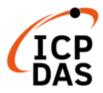

# **UA-2600 Series User Manual**

V1.0, 2021/09

# **UA-2600 Series IIoT Communication Server**

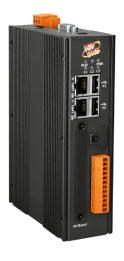

**UA-2641M** 

Technical Service: service@icpdas.com

Technical Edition: Sun Chen & Jason Chen;

Translation & Edition: Eva Li;

Latest edited by: Eva Li; 09/2021

# **Warranty**

All products manufactured by ICP DAS are under warranty regarding defective materials for a period of one year, starting from the date of delivery to the original purchaser.

# **Warning**

ICP DAS CO., LTD. assumes no liability for damages consequent to the use of this product. ICP DAS CO., LTD. reserves the right to change this manual at any time without notice. The information furnished by ICP DAS CO., LTD. is believed to be accurate and reliable. However, no responsibility is assumed by ICP DAS CO., LTD. for its use, or for any infringements of patents or other rights of third parties resulting from its use.

# **Copyright and Trademark Information**

© Copyright 2015 by ICP DAS CO., LTD. All rights reserved worldwide.

# **Trademark of Other Companies**

The names used for identification only maybe registered trademarks of their respective companies.

## License

The user can use, modify and backup this software on a single machine. The user may not reproduce, transfer or distribute this software, or any copy, in whole or in part.

# **Technical Support**

Please contact local agent or email problem-report to **service@icpdas.com**. For more product information, please refer to **www.icpdas.com**.

ICP DAS CO., LTD. All Rights Reserved.

# **Document Version Modify List:**

| Version | Description                                                                    |  |  |
|---------|--------------------------------------------------------------------------------|--|--|
|         | Date: 2021/09 First Version.                                                   |  |  |
|         | UA-2600 has the following new functions comparing with the UA-5200/2200        |  |  |
|         | series:                                                                        |  |  |
|         | 1. Serial port name: UA-2600 uses " <b>COM#</b> " (UA-5200/2200 uses "ttyO#"). |  |  |
|         | 2. Storage: UA-2600 adds <b>SSD</b> , in addition to the Micro SD.             |  |  |
|         | The current usage of CPU, memory, and Micro SD will be showing in the          |  |  |
|         | upper right corner of the UI screen.                                           |  |  |
| V1.0    | 3. New function: <b>SNMP</b> communication protocol                            |  |  |
|         | Add new Wizard <b>SNMP</b> example (CH4.1.7)                                   |  |  |
|         | Add new function <b>SNMP [Convert Setting]</b> (CH5.4.10~5.4.11)               |  |  |
|         | Add new function SNMP Agent [Advanced Setting] (CH5.5.4)                       |  |  |
|         | 4. New function: RESTful [Advanced Setting] Web communication service          |  |  |
|         | for easy access to device data. (CH5.5.3)                                      |  |  |
|         | 5. New function: Firmware Update [File Setting] (CH5.8.5)                      |  |  |

# **Table of Contents**

| Dog | cume  | nt Version Modify List:                                    | 3  |
|-----|-------|------------------------------------------------------------|----|
| Tab | le of | Contents                                                   | 4  |
| 1.  | UA-   | 2600: IIoT Communication Server                            | 10 |
|     | 1.1.  | Introduction                                               | 10 |
|     | 1.2.  | Features                                                   | 11 |
|     | 1.3.  | Functions                                                  | 12 |
|     | 1.4.  | Specifications                                             | 14 |
|     |       | Hardware Specifications:                                   |    |
|     |       | Software Specifications:                                   |    |
|     | 1.5.  | Appearance                                                 | 16 |
|     | 1.6.  | Dimensions                                                 | 17 |
| 2.  | Qui   | ck Start 1: Hardware/Network Connection                    | 18 |
|     | 2.1.  | Hardware Connection                                        | 18 |
|     |       | 2.1.1. Preparations for Devices                            | 18 |
|     |       | 2.1.2. Hardware Wiring                                     | 18 |
|     | 2.2.  | Network Connection                                         | 19 |
|     |       | 2.2.1. Connection by Factory Default Settings (For New UA) | 20 |
|     |       | 2.2.2. Connection by Utility Searching                     | 23 |
| 3.  | Qui   | ck Start 2: Web Ul / Steps / Project Example               | 27 |
|     | 3.1.  | Web UI Environment Overview                                | 28 |
|     | 3.2.  | Setting Steps for Project / Function / List                | 29 |
|     | 3.3.  | Project Setting Example                                    | 30 |
|     |       | 3.3.1. A Quick Setup Project Example                       | 31 |
|     |       | Step 1. Controller COM Port Setting                        | 32 |
|     |       | Step 2. Module Setting                                     | 33 |
|     |       | Step 3. OPC UA Certificate                                 | 36 |
|     |       | Step 4. OPC UA Connection                                  | 37 |
|     |       | Step 5. Enable Converting Module                           | 38 |
|     |       | Step 6. Save Project                                       |    |
|     |       | Step 7. Run the Project                                    |    |
| 4.  | Fun   | ction Wizard: Project Quick Setup                          | 40 |
|     | 4.1.  | Module Communication Conversion                            | 41 |

| 4.1.1. | Function Wizard: Modbus / OPC UA Conversion (RTU Example) |     |
|--------|-----------------------------------------------------------|-----|
|        | Step 1. Controller COM Port Setting                       | 44  |
|        | Step 2. Module Setting                                    | 45  |
|        | Step 3. OPC UA Certificate                                | 51  |
|        | Step 4. OPC UA Connection                                 | 52  |
|        | Step 5. Enable Converting Module                          |     |
|        | Step 6. Save Project                                      |     |
|        | Step 7. Run the Project                                   |     |
| 4.1.2. | Function Wizard: MQTT / OPC UA Conversion                 |     |
|        | Step 1. MQTT Certificate                                  | 58  |
|        | Step 2. MQTT Broker Setting                               | 59  |
|        | Step 3. Module Setting                                    | 62  |
|        | Step 4. OPC UA Certificate                                | 66  |
|        | Step 5. OPC UA Connection                                 | 67  |
|        | Step 6. Enable Converting Module                          | 68  |
|        | Step 7. Save Project                                      | 69  |
|        | Step 8. Run the Project                                   | 69  |
| 4.1.3. | Function Wizard: EIP / OPC UA Conversion                  | 70  |
|        | Step 1. Module Setting                                    | 72  |
|        | Step 2. OPC UA Certificate                                | 75  |
|        | Step 3. OPC UA Connection                                 | 76  |
|        | Step 4. Enable Converting Module                          | 77  |
|        | Step 5. Save Project                                      | 78  |
|        | Step 6. Run the Project                                   | 78  |
| 4.1.4. | Function Wizard: Modbus / MQTT Conversion                 |     |
|        | Step 1. Module Setting                                    | 81  |
|        | Step 2. MQTT Certificate                                  | 87  |
|        | Step 3. MQTT Broker Setting                               | 88  |
|        | Step 4. Enable Converting Module                          | 91  |
|        | Step 5. Save Project                                      | 94  |
|        | Step 6. Run the Project                                   | 94  |
| 4.1.5. | Function Wizard: EIP / MQTT Conversion                    | 95  |
|        | Step 1. Module Setting                                    | 97  |
|        | Step 2. MQTT Certificate                                  | 100 |
|        | Step 3. MQTT Broker Setting                               | 101 |
|        | Step 4. Enable Converting Module                          | 104 |
|        | Step 5. Save Project                                      | 105 |
|        | Step 6. Run the Project                                   | 105 |
| 4.1.6. | Function Wizard: Modbus / MQTT JSON Conversion            | 106 |

|      |                         | UA-2600 Series User Manual V1.0              | ICP DAS |
|------|-------------------------|----------------------------------------------|---------|
|      | Step 1. Cor             | ntroller COM Port Setting                    | 108     |
|      | Step 2. Mod             | dule Setting                                 | 109     |
|      | Step 3. MQ              | TT Certificate                               | 115     |
|      | Step 4. MQ              | TT Broker Setting                            | 116     |
|      | Step 5. MQ              | TT Group Setting                             | 119     |
|      | Step 6. App             | oly Connection & Enable Converting Module    | 122     |
|      | Step 7. Sav             | e Project                                    | 123     |
|      | Step 8. Rur             | the Project                                  | 123     |
|      | 4.1.7. Function Wizard: | Modbus / SNMP Agent Conversion (TCP Example) | 124     |
|      | Step 1. Mod             | dule Setting                                 | 126     |
|      | Step 2. Cor             | nnection Setting                             | 132     |
|      | Step 3. Ena             | able Converting Module                       | 133     |
|      | Step 4. Sav             | e Project                                    | 135     |
|      | Step 5. Rur             | the Project                                  | 135     |
| 4.2. | Module Connecting to Az | zure                                         | 136     |
|      | 4.2.1. Function Wizard: | Modbus TCP / Azure Connecting                | 137     |
|      | Step 1. Mod             | dule Setting                                 | 139     |
|      | Step 2. MQ              | TT Certificate                               | 145     |
|      | Step 3. Azu             | re Setting                                   | 146     |
|      | Step 4. App             | oly Connection & Enable Converting Module    | 148     |
|      | Step 5. Sav             | e Project                                    | 149     |
|      | Step 6. Rur             | the Project                                  | 149     |
| 4.3. | Data Log                |                                              | 150     |
|      | 4.3.1. Function Wizard: | Modbus / Local Data Logger (TCP Example)     | 151     |
|      | Step 1. Mod             | dule Setting                                 | 153     |
|      | Step 2. Loc             | al Data Logger                               | 159     |
|      | Step 3. Mod             | dule Data logger                             | 160     |
|      | Step 4. Sav             | e Project                                    | 161     |
|      | Step 5. Rur             | n the Project                                | 161     |
|      | 4.3.2. Function Wizard: | Modbus / MS SQL (TCP Example)                | 162     |
|      | Step 1. Mod             | dule Setting                                 | 164     |
|      | Step 2. MS              | SQL Connection Setting                       | 170     |
|      | Step 3. App             | oly Connection & Enable Recording Module     | 172     |
|      | Step 4. Sav             | e Project                                    | 173     |
|      | Step 5. Rur             | the Project                                  | 173     |
|      | 4.3.3. Function Wizard: | Modbus / MySQL(MariaDB) (RTU Example)        | 175     |
|      | Step 1. Cor             | ntroller COM Port Setting                    | 177     |
|      | Step 2. Mod             | dule Setting                                 | 178     |
|      | Step 3, Mv9             | SQL/MariaDB Connection Setting               | 184     |

|    |      |          | OA-2000 Series Oser Maridar VI.0                        | ICF DAS |
|----|------|----------|---------------------------------------------------------|---------|
|    |      |          | Step 4. Apply Connection & Enable Recording Module      | 186     |
|    |      |          | Step 5. Save Project                                    | 187     |
|    |      |          | Step 6. Run the Project                                 | 187     |
|    | 4.4. | PID      |                                                         | 189     |
|    |      | 4.4.1. F | Function Wizard: PID Operation                          | 190     |
|    |      |          | Step 1. Controller COM Port Setting                     | 191     |
|    |      |          | Step 2. Module Setting                                  | 192     |
|    |      |          | Step 3. PID Operation                                   | 198     |
|    |      |          | Step 4. Save Project                                    | 201     |
|    |      |          | Step 5. Run the Project                                 | 201     |
|    | 4.5. | APP Me   | ssage Notify                                            | 202     |
|    |      | 4.5.1. F | unction Wizard: IFTTT Condition Trigger (Line, Twitter) | 203     |
|    |      |          | Step 1. Controller COM Port Setting                     | 204     |
|    |      |          | Step 2. Module Setting                                  | 205     |
|    |      |          | Step 3. IFTTT Condition Trigger                         | 211     |
|    |      |          | Step 4. Save Project                                    | 216     |
|    |      |          | Step 5. Run the Project                                 | 216     |
|    |      |          | Step 6. I/O Status                                      | 216     |
| 5. | Maiı | n Menu:  | Parameter Settings                                      | 218     |
|    | 5.1. | Main Me  | enu: System Setting                                     | 218     |
|    |      | 5.1.1. C | Controller Service Setting                              | 219     |
|    |      | 5.1.2. T | ime Setting                                             | 220     |
|    |      | 5.1.3. N | Network Setting                                         | 222     |
|    |      |          | ** Network Setting (Mobile Network):                    | 225     |
|    |      | 5.1.4. A | Account Setting                                         |         |
|    |      | 5.1.5. E | 3oot                                                    | 228     |
|    |      | 5.1.6. C | COM Port Interface Setting                              | 229     |
|    | 5.2. | Main Me  | enu: Module Setting                                     | 230     |
|    |      |          | Modbus RTU (Master)                                     |         |
|    |      |          | ** Scaling                                              | 236     |
|    |      |          | ** Bitwise                                              | 237     |
|    |      | 5.2.2. N | Modbus TCP (Master)                                     | 238     |
|    |      |          | ** Scaling                                              | 243     |
|    |      |          | ** Bitwise                                              |         |
|    |      | 5.2.3. N | Modbus ASCII (Master)                                   | 245     |
|    |      |          |                                                         |         |
|    |      | 5.2.4. N | MQTT Module                                             | 250     |

|      |        |                                   | UA-2600 Series  | User Manual V1. | 0 ICP DAS |
|------|--------|-----------------------------------|-----------------|-----------------|-----------|
| 5.3. | Main I | Menu: IoT Platform Setting        |                 |                 | 258       |
|      | 5.3.1. | MQTT Local Broker                 |                 |                 | 259       |
|      | 5.3.2. | MQTT Remote Broker                |                 |                 | 260       |
|      | 5.3.3. | MQTT Group Connection             |                 |                 | 264       |
|      | 5.3.4. | MQTT Connection - Microsoft Azure | Platform        |                 | 268       |
|      | 5.3.5. | OPC UA Connection - Local Server  |                 |                 | 271       |
| 5.4. | Main I | Menu: Convert Setting             |                 |                 | 272       |
|      | 5.4.1. | OPC UA and Modbus RTU/ASCII C     | onversion       |                 | 274       |
|      | 5.4.2. | OPC UA and Modbus TCP Convers     | ion             |                 | 277       |
|      | 5.4.3. | OPC UA and MQTT Conversion        |                 |                 | 280       |
|      | 5.4.4. | OPC UA and EtherNet/IP Conversion | n               |                 | 283       |
|      | 5.4.5. | MQTT and Modbus RTU/ASCII Cor     | version         |                 | 286       |
|      | 5.4.6. | MQTT and Modbus TCP Conversion    | n               |                 | 290       |
|      | 5.4.7. | MQTT and EtherNet/IP Conversion   |                 |                 | 294       |
|      | 5.4.8. | MQTT JSON and Modbus RTU/ASO      | CII Conversion. |                 | 298       |
|      | 5.4.9. | MQTT JSON and Modbus TCP Cor      | version         |                 | 301       |
|      | 5.4.10 | . SNMP and Modbus RTU Conversio   | n               |                 | 304       |
|      | 5.4.11 | . SNMP and Modbus TCP Conversio   | n               |                 | 307       |
| 5.5. | Main I | Menu: Advanced Setting            |                 |                 | 310       |
|      | 5.5.1. | PID Operation                     |                 |                 | 311       |
|      | 5.5.2. | IFTTT Condition Trigger           |                 |                 | 316       |
|      | 5.5.3. | RESTful                           |                 |                 | 323       |
|      | 5.5.4. | SNMP Agent                        |                 |                 | 326       |
|      | 5.5.5. | Data Logger: Local Data Logger    |                 |                 | 328       |
|      | 5.5.6. | Data Logger: MS SQL               |                 |                 | 330       |
|      | 5.5.7. | Data Logger: MySQL / MariaDB      |                 |                 | 333       |
| 5.6. | Main I | Menu: Logger Setting              |                 |                 | 336       |
|      | 5.6.1. | Local Data Logger: RTU / TCP Mod  | ule (Master)    |                 | 337       |
|      | 5.6.2. | MS SQL: RTU / TCP Module (Maste   | er)             |                 | 340       |
|      | 5.6.3. | MySQL / MariaDB: RTU / TCP Mod    | ule (Master)    |                 | 343       |
| 5.7. | Main I | Menu: I/O Status                  |                 |                 | 346       |
| 5.8. | Main I | Menu: File Setting                |                 |                 | 347       |
|      |        | Project File                      |                 |                 |           |
|      | 5.8.2. | OPC UA Certificate                |                 |                 | 349       |
|      | 5.8.3. | MQTT Certificate                  |                 |                 | 350       |

|     |      | 5.8.4. Log File Dow  |                            | A-2600 Series User Manual V1.0 |     |
|-----|------|----------------------|----------------------------|--------------------------------|-----|
|     |      | •                    |                            |                                |     |
| 6.  | Fac  | ory Setting Recov    | ering and Firmware l       | Jpdating                       | 353 |
|     | 6.1. | Recovering to Factor | ry Setting (Rotary Switch  | า: 8)                          | 353 |
|     | 6.2. | Updating Firmware    | A – via Web UI of UA       |                                | 354 |
|     | 6.3. | Updating Firmware    | 3 - via USB (Rotary Swit   | ch: 9)                         | 355 |
|     | 6.4. | Updating Firmware    | C - via MicroSD Card       |                                | 356 |
| 7.  | Sec  | ırity Certificate: D | ownload / Upload           |                                | 361 |
|     |      | OPC U                | A Server Certificate mar   | agement                        | 361 |
|     |      | MQTT                 | Client Certificate manag   | ement                          | 361 |
|     | 7.1. | Download the Certif  | cate from UA Controller    |                                | 362 |
|     | 7.2. | Upload/Update the    | Certificate to UA Controll | er                             | 363 |
|     |      | 7.2.1. OPC UA Cer    | tificate                   |                                | 363 |
|     |      | 7.2.2. MQTT Certifi  | cate                       |                                | 364 |
| Арр | endi | A. MQTT JSON F       | ormat of the UA Serie      | es                             | 365 |
| Арр | endi | B. Protocol Tech     | nical Reference            |                                | 366 |
| Арр | endi | C. LED Indicators    | <b>3</b>                   |                                | 367 |
| Арр | endi | D. Mounting the      | KV-board for UA-2241       | М                              | 368 |

# 1. UA-2600: IIoT Communication Server

This chapter introduces UA-2600 series and its functions, software/hardware specifications.

# 1.1. Introduction

**UA-2600 Series** is a series of **IIoT** (Industrial IoT) **Communication Server** for integrating the system and devices of IT and OT. UA features the IIoT Gateway function that allows users to access the remote I/O modules and controllers via Modbus TCP/RTU/ASCII, MQTT, and EtherNet/IP communication protocols. IIoT gateway function can also convert these I/O data to OPC UA or MQTT protocols for the needs of connecting with the MES, ERP, SCADA and Cloud services. Besides, UA features the Data Logger function that allows users to write the I/O data directly into the remote database, and save to the local fi le as the historical records. UA supports Cloud platform that can connect to Amazon AWS, Microsoft Azure or other Cloud platforms to send over the I/O data; and support Cloud logic service platform "IFTTT" which can connect many web APPs that allows users to receive first-hand notification messages through the most commonly used mobile APPs when an event triggered. UA Series enhances the networking and interoperability between IT and OT. Through UA series, users can easily deploy for Industrial IoT.

#### UA Series:

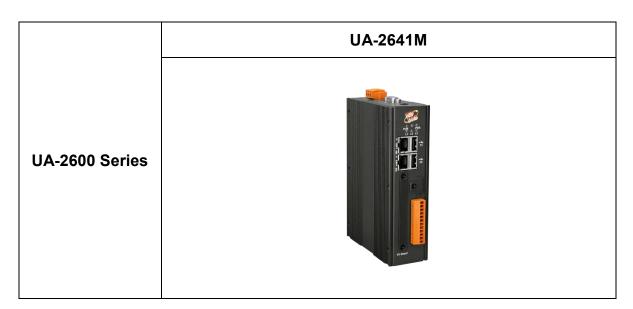

# 1.2. Features

- OPC UA Server
- MQTT Client Service
- MQTT Broker Inside
- ARM Quad-Core CPU, 1.0 GHz
- 1 GB SDRAM and 8 GB eMMC Flash
- Support Local Data Logger / Remote Database
- Support IFTTT Logic Control & APP Notify
- Support PID Logic Operation
- Support SNMP, RESTful Communication
- 2 x 10/100/1000 Mbit/s Ethernet Port
- 4 Serial Ports (RS-232/RS-485)

# 1.3. Functions

#### ■ Built-in OPC UA Server Service

Compliable with IEC 62541 Standard. Provides functions of Active Transmission, Transmission Security Encryption (SSL/TLS), User Authentication (X.509 Certificates/Account password), Communication Error Detection and Recovery, etc. to connect SCADA or OPC UA Clients. Allowed up to 8000 OPC UA tags and up to 40 sessions for the OPC UA Client connection.

#### ■ Built-in MQTT Broker Service

MQTT Broker inside and compliable with MQTT V.3.1.1 protocol. Provides functions of IoT Active M2M Transmission, QoS (Quality of Service), Retain Mechanism, Identity Verification, Encryption, Last Will, MQTT Client Drivers, etc. The Broker can connect up to 400 MQTT Clients.

## ■ Save I/O Data Directly into Remote Database & Local Side LOG File

UA series can collect devices I/O status and then directly save into remote side SQL Database. UA series can also save I/O data into a CSV log file on the local side. Furthermore, users can set the time interval of which CSV file to generate and divide on the local side.

# Support Logic Control IFTTT to Send Event Messages to LINE, Twitter...APPs

UA can combine the IFTTT cloud platform functions and send messages over 500 Web APPs (such as Line, Twitter, etc.) when the special events occur. The device I/O change can be set to trigger the event of the IFTTT cloud service, and the IFTTT logic control (If This, Then That) will immediately let the pre-set Web Service (Such as LINE) send a message to one user or group to handle the event immediately.

### Support Ethernet and Serial Communication Modules

- Under the Ethernet communication, UA supports Modbus TCP, MQTT and ICP DAS EtherNet/IP modules:
- Under the Serial communication, UA provides 3 RS-232/RS-485 Serial ports to support Modbus RTU/ASCII modules:
- Through the UA Web UI, users can quickly set up the modules and display the real-time status.

#### ► Max. modules supported by each connection:

| Communication | Ethernet   |      |             | Serial           |
|---------------|------------|------|-------------|------------------|
| UA Series     | Modbus TCP | MQTT | EtherNet/IP | Modbus RTU/ASCII |
| UA-2600       | 200        | 400  | 100         | 32 x 3 ports     |
| UA-2200/5200  | 100        | 200  | 50          | 32 x 3 ports     |

## ■ Provide Function Wizard Web UI for easily step-by-step setup

The Web UI of UA provides a wizard-like "Step Box" in the Function Wizard area to guide user step-by-step to complete the project or function. It provides many items for setting the Communication Conversion, Azure Connecting, Function Configuration, PID Operation, Condition Trigger the APP Message Notification, and will be more. It will help users to set projects easily and quickly.

## Support IoT Cloud Platforms Connection

UA can actively connect to Amazon AWS, Microsoft Azure or other IoT Cloud platforms to send over the I/O data.

# 1.4. Specifications

# • Hardware Specifications:

| Model                                 | UA-2641M                                                                                                    |  |
|---------------------------------------|----------------------------------------------------------------------------------------------------|--|
| Main Unit                             |                                                                                                    |  |
| CPU                                   | ARM Quad-Core 1.0 GHz                                                                                                    |  |
| System Memory                         | · DDR3 SDRAM 1 GB                                                                                                    |  |
| Storage                               | <ul> <li>Flash 8 GB</li> <li>microSD socket with one 4 GB microSD card (support up to 32 GB microSDHC card or 2 TB microSDXC card)</li> <li>mSATA Socket, Solid-state drive (SSD) can be expanded by accessories</li> </ul> |  |
| Non-Volatile Memory                   | · FRAM 64 KB<br>· MRAM 128 KB                                                                                                    |  |
| Real Time Clock                       | Provide second, minute, hour, date, day of week, month, year                                                                                                    |  |
| Display                               |                                                                                                    |  |
| Signal                                | VGA (Analog RGB), reserved                                                                                                    |  |
| LED Indicators                        |                                                                                                    |  |
| Status                                | PWR (Power), RUN (Running),<br>L1, L2, L3                                                                                                    |  |
| COM Ports                             |                                                                                                    |  |
| Console Port                          | RS-232 (RxD, TxD and GND); Non-isolated                                                                                                    |  |
| COM 2                                 | RS-232 (RxD, TxD and GND); Non-isolated                                                                                                    |  |
| COM 3                                 | RS-485 (Data+, Data-); 2500 VDC isolated                                                                                                    |  |
| COM 4                                 | RS-485 (Data+, Data-); 2500 VDC isolated                                                                                                    |  |
| Ethernet                              |                                                                                                    |  |
| Ports                                 | 2 x RJ-45, 10/100/1000 Based-TX ( Auto-negotiating, Auto MDI/MDI-X, LED indicators )                                                                                                    |  |
| USB                                   |                                                                                                    |  |
| Connector                             | 2 x 2.0 host                                                                                                    |  |
| нмі                                   |                                                                                                    |  |
| Rotary Switch 1 x 10 Position (0 ~ 9) |                                                                                                    |  |
| Port Expansion                        |                                                                                                    |  |
| Expansion Bus                         | 1, for one optional XV-board (Support XV511i to expand 4 RS-485 ports)                                                                                                    |  |
| Power                                 |                                                                                                    |  |
| Input Range                           | +12 ~ +48 VDC                                                                                                    |  |
| Consumption                           | 10 W                                                                                                    |  |
| Mechanical                            |                                                                                                    |  |
| Casing Metal                          |                                                                                                    |  |
| Dimensions (mm)                       | nensions (mm) 35 x 167 x 119 (W x L x H)                                                                                                    |  |
| Installation                          | DIN-Rail Mounting                                                                                                    |  |
| Environmental                         |                                                                                                    |  |
| Operating Temperature                 | -25 ~ +75°C                                                                                                    |  |
| Storage Temperature                   | -40 ~ +80°C                                                                                                    |  |
| Ambient Relative Humidity             | 10 ~ 90% RH (non-condensing)                                                                                                    |  |

# • Software Specifications:

| Model UA-2600 Series Software Specifications                                                                                                    |                                                                                                    |  |  |
|----------------------------------------------------------------------------------------------------|----------------------------------------------------------------------------------------------------|--|--|
| os                                                                                                    |                                                                                                    |  |  |
| Linux                                                                                                    | Linux Kernel 4.1.15                                                                                                    |  |  |
| Protocol                                                                                                    |                                                                                                    |  |  |
| OPC UA Server                                                                                                    | OPC Unified Architecture: 1.02  Core Server Facet  Data Access Server Facet  Method Server Facet  UA-TCP UA-SC UA Binary  User Authentication: Username/Password, X.509 Certificate  Security Policy:  None  Basic128Rsa15 (Sign / Sign & Encrypt)  Basic256 (Sign / Sign & Encrypt)  Recommend to keep the maximum number of sessions within 40 connections. Max. 8000 Tags. |  |  |
| MQTT Broker                                                                                                    | Compliance with MQTT v3.1.1 protocol. Support MQTT message distribution management.  Recommend to keep the connection number of Client within 400. Max. 1800 Client Devices.                                                                                                    |  |  |
| MQTT Client                                                                                                    | Connect the MQTT Broker to read/control the devices supporting the MQTT protocol.  Or connect the MQTT Broker to externally read/control the devices supporting other protocols that linking with the UA series. Max. 400 Connections.                                                                                                    |  |  |
| Modbus TCP Master  To read or control the devices that support standard Modbus TCP Slave protocol.  Recommend to keep the maximum number of devices within 200 connections.                                  |                                                                                                    |  |  |
| Modbus RTU/ASCII Master  A max. of 3 ports: COM2, COM3, COM4 to connect other Modbus RTU Slave devices (e.g. M-7000 Recommend no more than 32 devices per port (32*3 port) for better communication quality. |                                                                                                    |  |  |
| EtherNet/IP Scanner                                                                                                    | Support connect EIP-2000 series modules of ICP DAS. Recommend no more than 100 devices per UA.                                                                                                    |  |  |
| SNMP                                                                                                    | Provide SNMP Agent service, for users to external access the devices connected with the UA through the<br>SNMP communication. Max. 10 read commands and 10 write commands at the same time.                                                                                                    |  |  |
| RESTful                                                                                                    | Provide RESTful API service, for users to external access the devices connected with the UA through the HTTP communication. Max. 20 read commands and 1 write command at the same time.                                                                                                    |  |  |
| Service                                                                                                    |                                                                                                    |  |  |
| Embedded Service                                                                                                    | SFTP server, Web server, SSH                                                                                                    |  |  |
| Data Logger                                                                                                    |                                                                                                    |  |  |
| Local Data Logger                                                                                                    | Record I/O data, and save to the local MicroSD card or SSD in CSV format.                                                                                                    |  |  |
| Remote Database Record I/O data, and send to the remote database of MS SQL / MySQL / MariaDB.  Recommend Max. 2 Databases per Time, Max. 1000 Tags                                                           |                                                                                                    |  |  |
| Function                                                                                                    | Function                                                                                                    |  |  |
| PID Function Combine the remote I/O devices for the PID logic control system.                                                                                                    |                                                                                                    |  |  |
| IoT Service Integration                                                                                                    |                                                                                                    |  |  |
| Microsoft Azure                                                                                                    | MQTT Service can connect to MS Azure IoT Hub for Cloud platform service.                                                                                                    |  |  |
| Amazon Web Services                                                                                                    | MQTT Service can connect to AWS IoT Core for Cloud platform service.                                                                                                    |  |  |
| IBM Bluemix                                                                                                    | MQTT Service can connect to IBM Bluemix for Cloud platform service.                                                                                                    |  |  |
| IFTTT                                                                                                    | Support Logic event sending to IFTTT Web platform. IFTTT Logic Trigger APP (Line, Twitter, Gmail)                                                                                                    |  |  |

# 1.5. Appearance

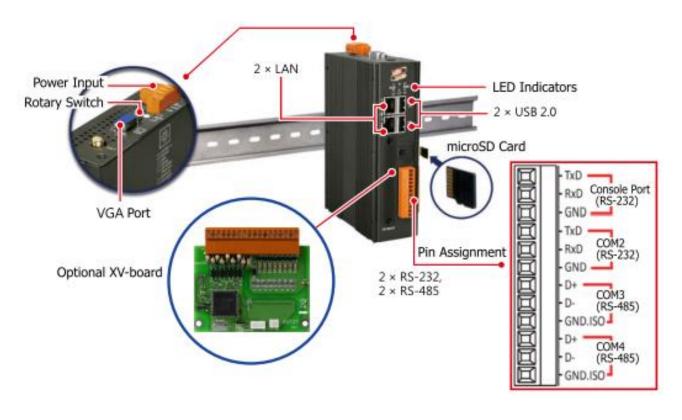

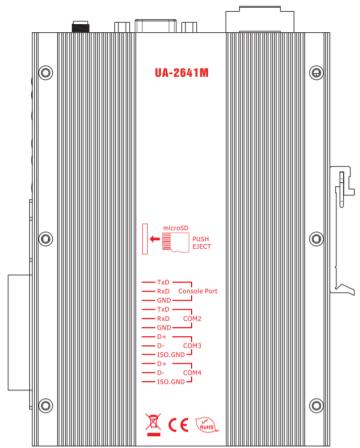

# 1.6. Dimensions

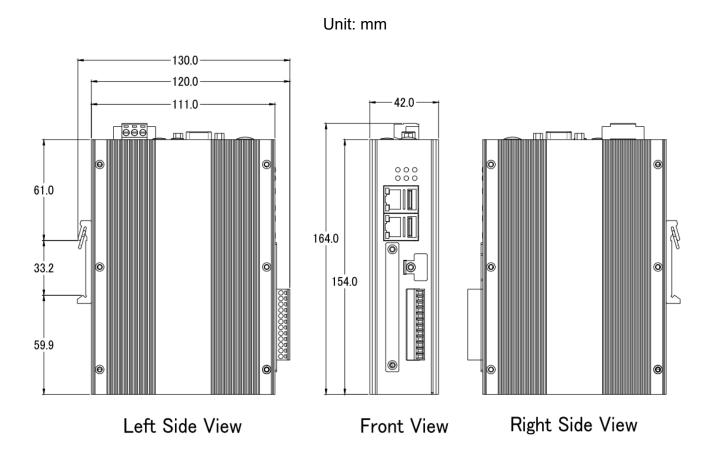

# 2. Quick Start 1: Hardware/Network Connection

This chapter describes the devices hardware connection, network connection and quick setting for the UA Controller, and how to connect to the UA controller web-based UI via a browser. Nest chapter will set up web functions, and complete an example project.

# 2.1. Hardware Connection

This section describes the hardware wiring and connection for the UA Controller.

## 2.1.1. Preparations for Devices

In addition to the UA series controllers (Ex: UA-2641M), please prepare the following:

- 1. PC/NB: Can connect to the network and set the network
- 2. Ethernet Hub or Switch: Ex. NS-205A
- 3. Power Supply: +12 ~ +48 VDC. Ex. MDR-60-24

## 2.1.2. Hardware Wiring

Connect the UA-2600 with the **LAN1** RJ-45 Ethernet port to an Ethernet hub/switch and PC. You can also link directly the UA to PC with an Ethernet cable.

After power is connected, please [ wait 1 minute ] for UA start-up procedure. When the "RUN/PWR" light ("RUN" "PWR" lights for UA-2600) starts flashing, it represents the boot is complete.

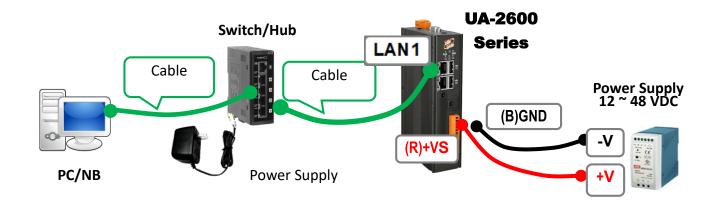

## 2.2. Network Connection

This section introduces how to connect to the UA Web User Interface (UA Web UI).

Setting new UA or the new user please uses the method A in the Chapter 2.2.1 (The same method as the "UA Series Quick Start" manual). Other users please see the following introductions to choose method B or C.

The methods to login the UA series Web UI:

- A. Using Factory Default Setting: Suitable for setting a new UA controller and the PC network IP is not in the same domain with UA. This method changes the PC network IP to be the same domain with the UA factory default network IP to login the Web UI. (Refer Section 2.2.1)
- B. Using Software Utility: Suitable for quick setting when many UA controllers are in the network but the IP are unknown. UA Series provides a free software utility for auto searching UA controllers in the network and can quick jump to the login web page of UA. (Refer <u>Section 2.2.2)</u>
- C. Using IP Address: Suitable for the UA has a fixed IP and in the same domain with the PC. If the UA has a fixed IP and in the same domain with the PC, users can directly enter the IP in the address bar of a web browser and log in to the Web UI of the UA.

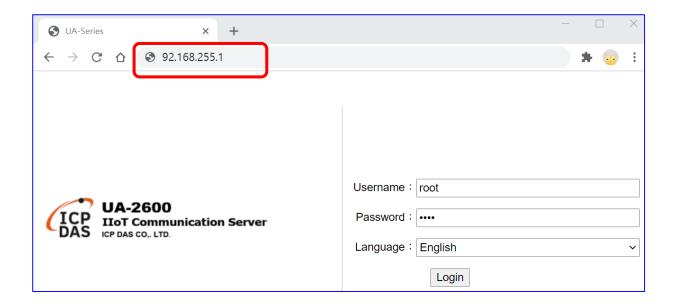

After login the UA Web UI, then can set up the UA project.

# 2.2.1. Connection by Factory Default Settings (For New UA)

The factory default settings of the UA series are as the following table:

| Factory Default Settings of UA Series |          |                                       |                                                                        |  |
|---------------------------------------|----------|---------------------------------------|------------------------------------------------------------------------|--|
|                                       | IP       | LAN1: 192.168.255.1<br>LAN2: 10.0.0.1 | Assign UA a new IP setting                                             |  |
| Network                               | Netmask  | 255.255.0.0                           | according to your case. <b>UA-2600</b> series uses LAN1 to connect PC. |  |
|                                       | Gateway  | LAN1: 192.168.1.1<br>LAN2: 10.168.1.1 |                                                                        |  |
| Web UI                                | Username | root                                  | After login, change your                                               |  |
| Account                               | Password | root                                  | username / password.                                                   |  |

 Change PC's IP setting to be in the same network with UA. (Write down the PC original IP settings before modify.) Ex:

| IP              | 192.168.255.10 |
|-----------------|----------------|
| Subnet mask     | 255.255.0.0    |
| Gateway address | 192.168.1.1    |

2. Make sure the PC and UA is connecting through Ethernet. Then open a PC side browser (Ex: Chrome, IE...).

Type http://192.168.255.1 in the URL address. Use default Web UI username / password "root" / "root" to login the system.

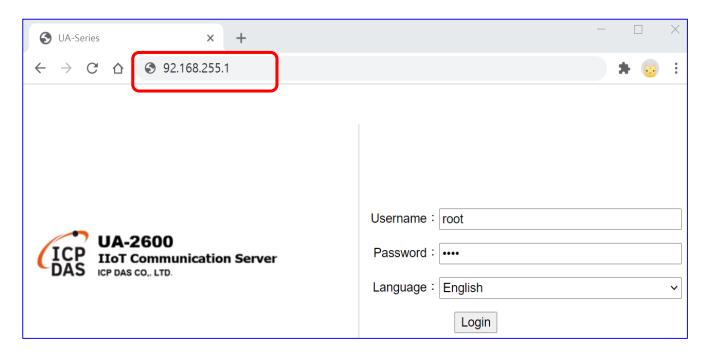

Change the default Username/Password in the 【System Setting】 → 【Account Setting】 to use other functions.

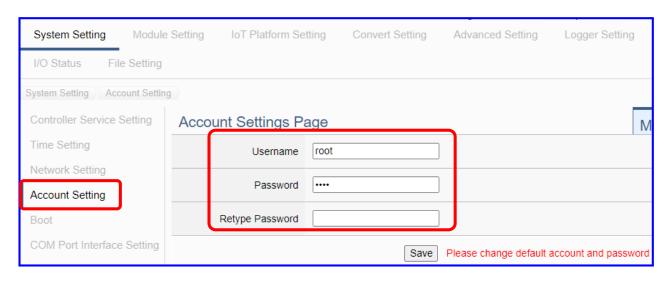

- 4. Click 【System Setting】 → 【Time Setting】, check if the UA time is correct. If not, modify or set Time Synchronization.
- Click 【System Setting 】 → 【Network Setting 】 → 【Network Setting(LAN1)】 to change the IP setting by user network.

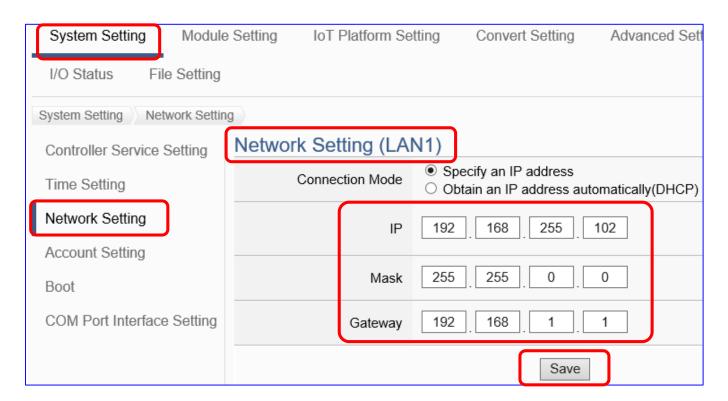

6. Save the IP setting, restore the PC original IP settings, and type the new IP in the browser as step-2 to login the Web UI of UA series. Then configure user's UA project.

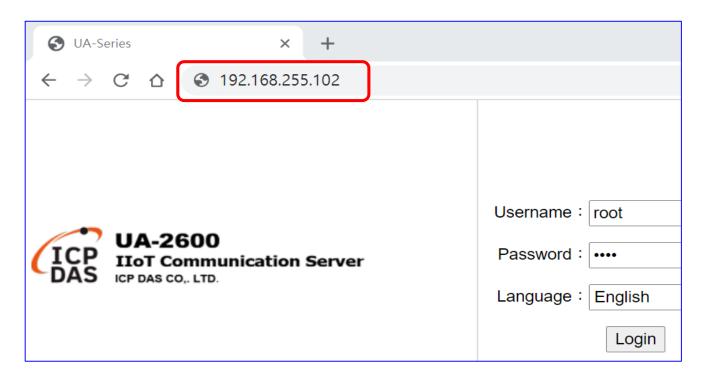

# 2.2.2. Connection by Utility Searching

Setting new UA or the new user please uses the method in the Chapter 2.2.1. (A)

If the UA has a fixed IP and in the same domain as the PC, users can directly enter the IP in the address bar of a web browser and log in to the Web UI of the UA. (C)

This section introduces the 2nd method(B) that users use the UA Utility to search the Network IP. This method is suitable for connecting multiple UA series controllers to the Internet, but the IP addresses of UA are unknown or need to modify the UA quickly.

**UA Utility** is a free tool software to quickly search each UA series on the network and connect to its Web UI for setting UA series products and project.

In the PC, install the **UA Utility** (file name: "ua-series\_utility.exe"), and then run it to connect the device. Please download the utility program from the website:

https://www.icpdas.com/en/download/index.php?nation=US&kind1=6&kind2=17&model=&kw=ua-

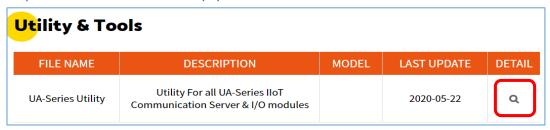

### 1. Install and execute the Utility

Run the UA Utility (file name: **UA-series\_utility.exe**) to install the Utility program.

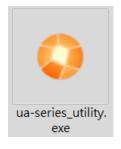

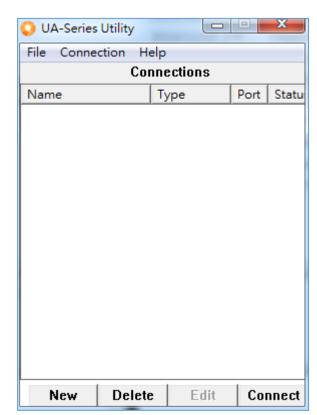

#### 2. Create a new connection

Click "New" to add a connection item and give a name for it.

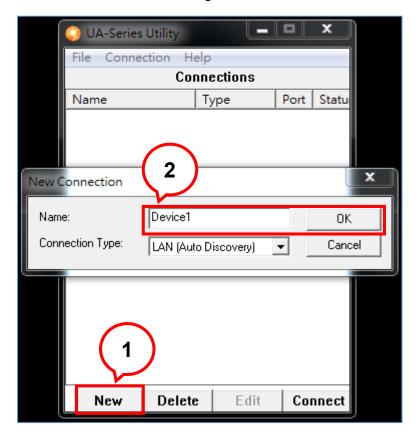

#### 3. Search the UA controller

Mouse double-click on the name you created (or single-click and then click the "Connect" button), this utility will scan and list all UA devices over the network.

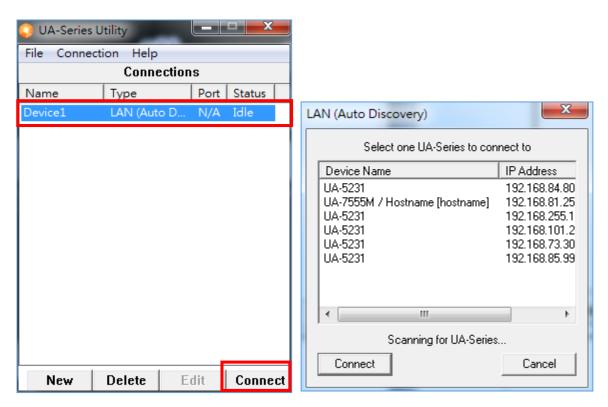

#### 4. Connect to the UA Series

Click the device name you want to connect to, and then click the "Connect" button. It will connect to the UA webpage via the default Web browser (IE/Chrome...).

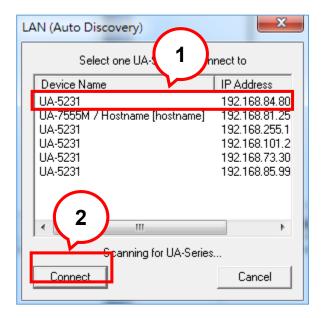

#### 5. Connection to the UA Web UI

The default web browser will be run and direct go to the UA login web site.

Please enter the username and password to login the UA series Web UI.

The factory default username: **root**. The factory default password: **root**.

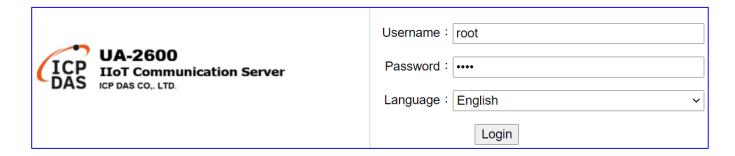

### 6. Login the Web UI of the UA Series

When login into the web interface, the UA default home page (the main configuration screen) will as below, and will automatically read setting of that UA to the webpage.

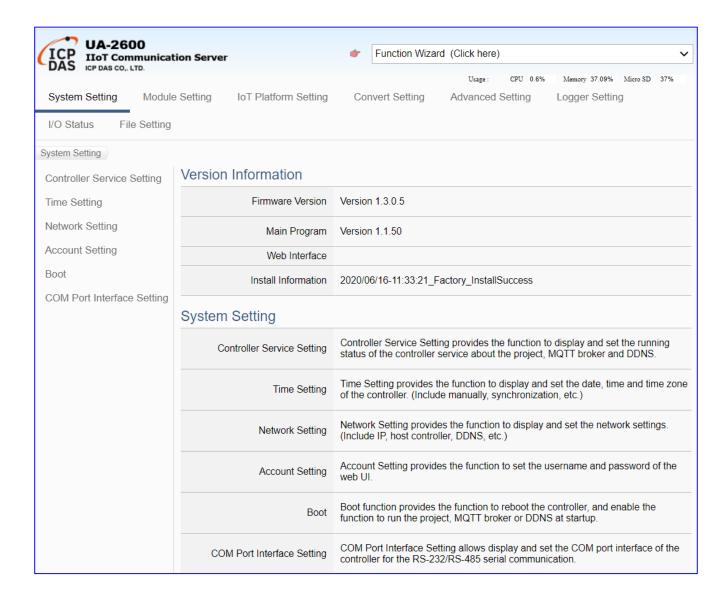

# 3. Quick Start 2: Web UI / Steps / Project Example

This chapter introduces the UA Web User Interface (UI), the steps for project / function / list settings, and a project example. For more project examples please see Chapter 4. The detail parameters of the menus, functions, etc. will introduce in the next chapters Chapter 5.

First, login the UA Web UI as below. (Default username/password: **root/root**) If your UA is not connect to the network yet, please refer to Chapter 2.

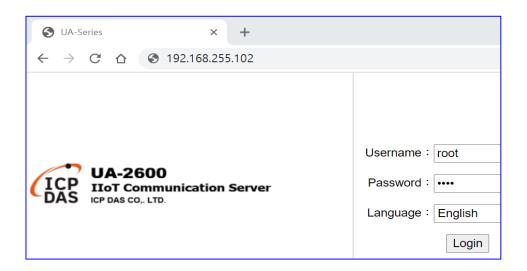

After log in the Web UI, users can see the version information, including the version of the install Firmware program, main program and Web Interface (and date), and the current usages of the CPU, memory and the Micro SD.

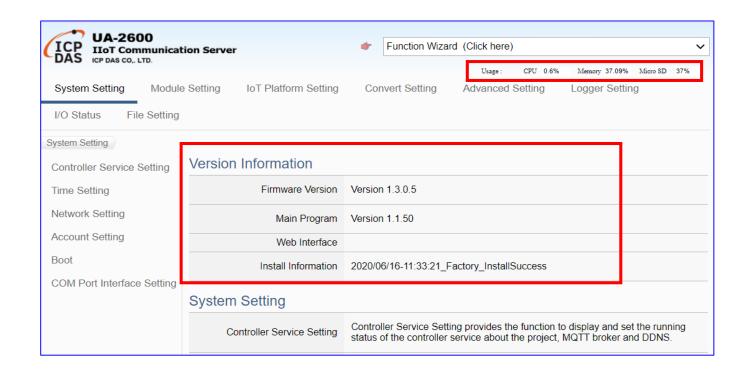

## 3.1. Web UI Environment Overview

### The function areas of the Web UI:

This chapter will overview these areas. The following chapters will introduce the settings of the functions and parameters.

- 1. <u>Function Wizard</u>: A quick setup area for commonly used projects or functions. The Web UI will enable a Wizard mode and show a "Step Box". The user just follows the "Step Box" step-by-step and then can complete the project quickly and rightly. (Refer to <u>Chapter 4</u>)
- 2. <u>Main Menu Area</u>: The main menu contains all the setting functions that classified into several categories. Click the main menu item, the sub-menu will appear on the left of the page, and the function descriptions will appear under the main menu area. (Refer to <u>Chapter 5</u>)
- **3.** <u>Sub-Menu Area</u>: The sub-menu will display detailed functions under the selected main menu. The user could setup or review detailed function options in the setting area. (Refer to <u>Chapter 5</u>)
- **4.** Setting Area: The setting area is for displaying and setting the functions and parameters of UA series controller. The content of this area will be vary according to the

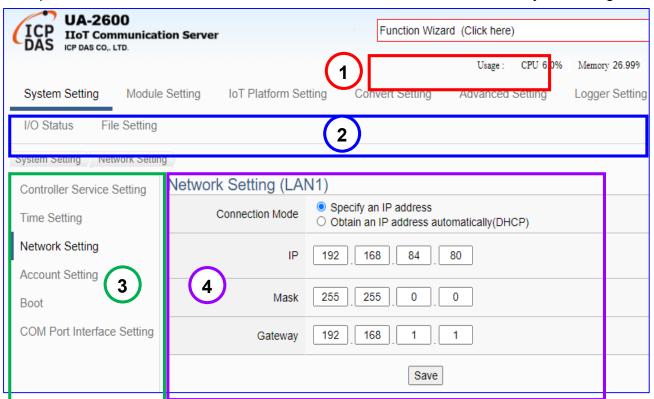

# 3.2. Setting Steps for Project / Function / List

## 【Steps for Project / Function Setting】:

The setting for UA series controller is to set up from the left to the right of the main menu functions. The "Function Wizard" even provides the "Step Box" for users to follow the steps and prevent from selecting the wrong function, e.g. the setting steps of the Modbus communication conversion with the OPC UA protocol are as below:

## Steps for Project/ Function:

Controller Setting > Module Setting > Connecting OPC UA (in IoT Platform)

> Conversion > File Setting > Execution

#### Main Menu:

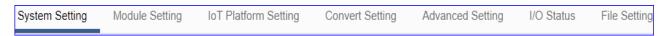

### Step Box of the Function Wizard:

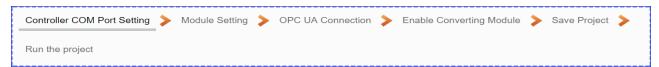

## [Steps for List Setting]:

About the List setting of module, connection..., they have the similar steps as below:

- 1. Select the connection port for the module (or connection...)
- 3. Click the button [Edit] to enter the Content Setting page
- 4. Set up the list content, click [Save] to back, and then [Save] the list page.

#### Steps for List: e.g. Modbus RTU Module List.

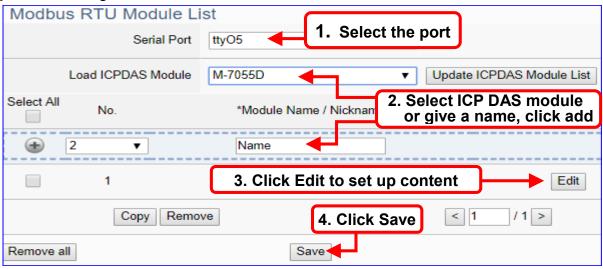

The chapter 3.3 provides an example for user to know the setting steps, and the chapter 4 provides various commonly projects and functions for user to apply.

# 3.3. Project Setting Example

After login, the UA Web UI (Web User Interface) screen view is as below picture. Then can start to setup the UA controller. If your UA has not connected to the Web UI, please refer to Section 2.1 Hardware Connection and Section 2.2 Network Connection.

This section will introduce a quick method to set up a simple project example to allow users learning about the project steps (step-box) and list steps.

The quick method is to use the **[ Function Wizard ]** at the up-right corner of the Web UI. The Function Wizard provides several items for quick setting the projects or functions via a Wizard guide. The users just follow the "step box" and then can complete the project quickly and well. For more information of the Function Wizard, please refer to Chapter 4.

The user can also select the main menu function of the Web UI to setup the project. The complete detail description of the menu functions, please see Chapter 5.

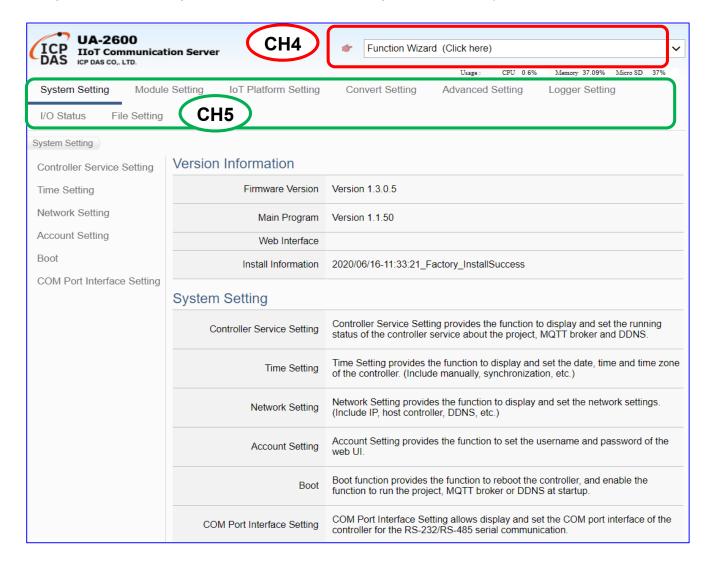

## 3.3.1. A Quick Setup Project Example

This example will setup a project for conversion of OPC UA and Modbus RTU (Master) communication protocol using the Function Wizard. The devices include a UA-2641M controller and an M-7055D module that wired with RS-485 interface to read/write the Modbus RTU I/O data and need the convert setting. The wiring is show as the picture below.

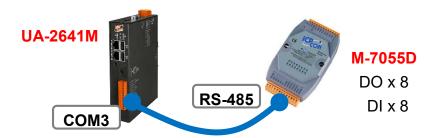

Note: [Function Wizard] at the up-right corner of the Web UI is a quick setup area. The hardware/network connection methods please see the CH. 2.

This sample uses the conversion function of the Function Wizard to convert the Modbus RTU / OPC UA. First, click the "(Master) Modbus RTU / OPC UA" item of the Function Wizard.

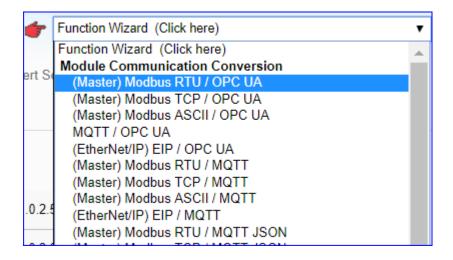

The Web UI will enable a Wizard guide mode and show a "Step Box" (as below picture). The user just needs to follow the "Step Box" step-by-step and then can complete the project quickly and correctly.

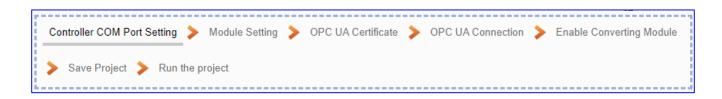

After click the **(Master) Modbus RTU / OPC UA)**, follow the "**Step Box**" to complete the 7 steps: (The step with a **bold underline** means it is the current step.)

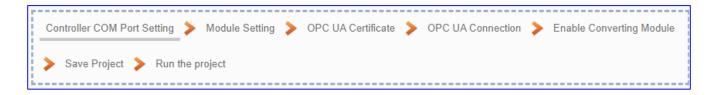

## Step 1. Controller COM Port Setting

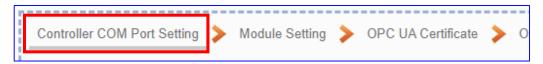

This step sets up the COM port interface of the UA controller to connect with the module and the communication setting.

#### <This Example>

The UA uses the COM3 port to connect with the M-7055D, so set the **Serial Port: COM3**. The M-7055D module default setting is "9600, 8, N, 1", so set **Baud Rate: 9600**, **others need not to change**. After setting, click [Save] button to store this page setting. (The user also can save the whole project until the step of "Save Project".)

Note: If user uses other port to link other module, or the module is not in the default state, please set this step according to your case. The user can find the M-7055D default state in the Module CD or its Product Web Site.

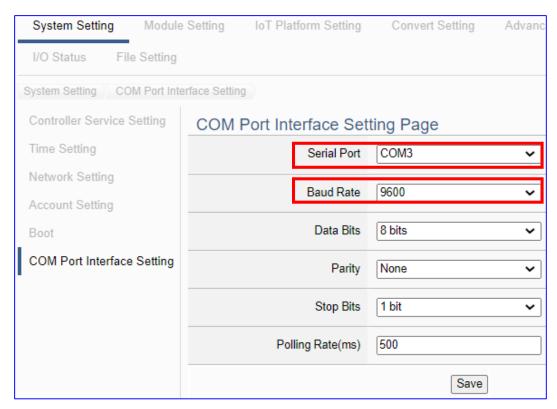

#### Step 2. Module Setting

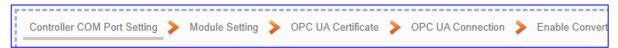

Click the next step, and enter the **Step 2 [Module Setting]** of the UI setting.

This step is for setting the connected modules. The user can set each— module a name (Default name: Name), click [ button to create a new module, and click [Edit] button to configure the module content and Modbus mapping table.

## <This Example>

In "Module Setting", select the **Serial Port: COM3**, and select **ICP DAS Module: M-7055D**, the system will auto setup the ICP DAS module. If not use ICP DAS module, please give a name and click the button [ ) to add a Module List.

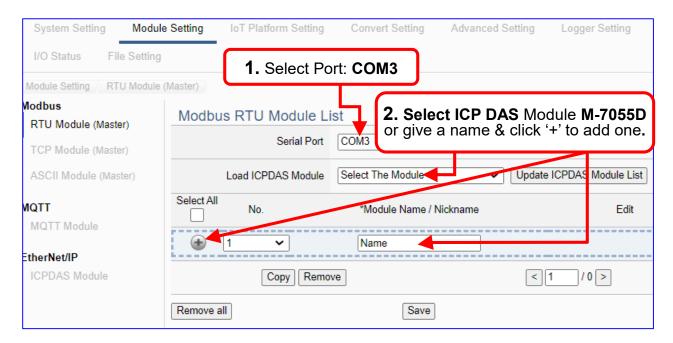

Add a module M-7055D as below, and then click [Edit] button to enter the "Module Content Setting" page.

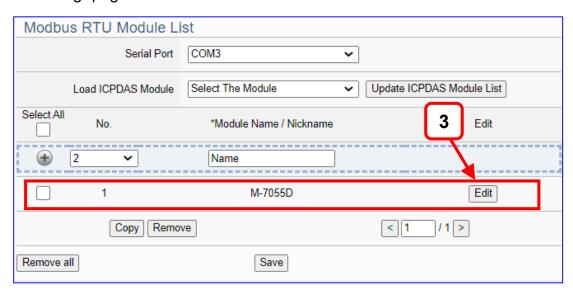

[Module Content Setting] page can set the module and its Modbus mapping table.

If use ICP DAS module, system will auto-setup the module and its Modbus Mapping Table. Such as this example, we select the module from "Load ICP DAS Module", it auto-shows the M-7055D (DO x 8, DI x 8) module content and Modbus Mapping Table as below.

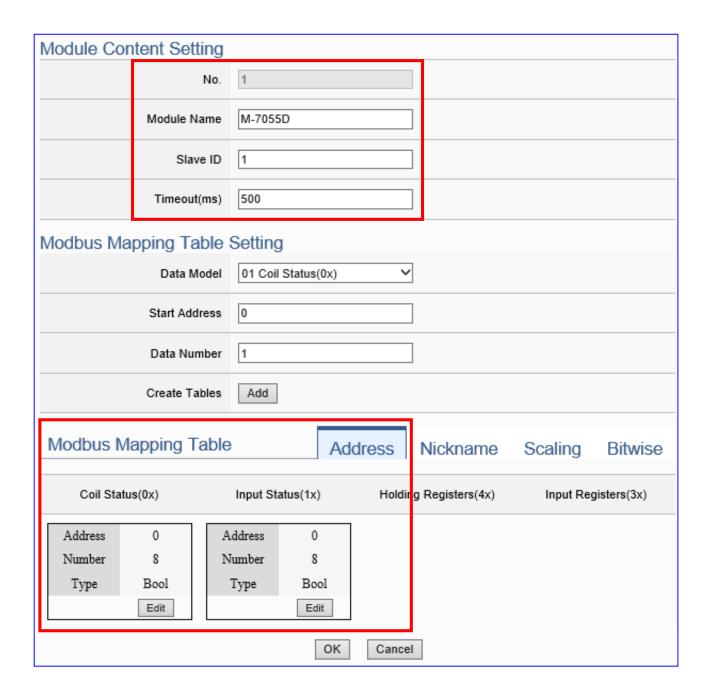

If not use ICP DAS Module, please check the module's user manual to find out the module Modbus Address, and refer to the chapter "Module Setting" of the UA manual as below.

Please set up the addresses mapping with the module I/O channels in the [Modbus Mapping Table Setting]. The system provides 4 Modbus data models (as below) "01" to "04" for mapping to the DO, DI, AO and AI channels.

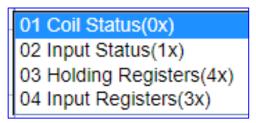

**Note:** the start address of UA series is bass on "**0**". Some modules start address are bass on "1", but please note UA is follow the rule of start address "**0**", and set enough Data Number for mapping to the I/O channels of the linking module.

In this example, M-7055D has 8 DO and 8 DI channels, please create the table as following pictures of the [**Modbus Mapping Table Setting**]. After complete the setting, the DO and DI Modbus address settings will show in the [**Modbus Mapping Table**].

M-7055D 8 DO setting (left) and the [Coil Status(0x)] table after setting (right):

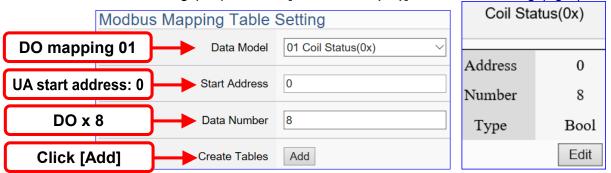

M-7055D **8 DI** setting (left) and the [Input Status(1x)] table after setting (right):

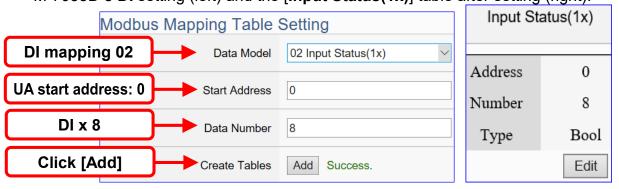

The Modbus Mapping table is showing as below. Click [OK] to save and exit.

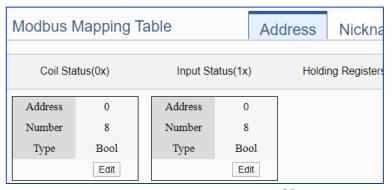

For more setting item descriptions, please refer to chapter Chapter 5.2. Module Setting.

## Step 3. OPC UA Certificate

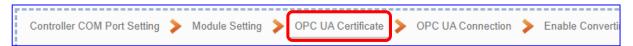

Click the next step, and enter the Step 3 [OPC UA Certificate] of the UI setting.

This step is about setting the OPC UA Certificate for the security and encryption, e.g. upload, download, remove certificate. If user's project does not need to use the secure encryption connection, please skip this step and click the next step directly.

The connected **Server/Client** adds the certificate to each other for secure encryption:

- ① Get the Trusted Certificate file from the connecting **OPC UA Client** and save it in the PC. In this step, select the file and upload it to the UA controller.
- Provide the OPC UA Server certificate of this UA controller to the Client device. In this step, download the certificate file (Certicate\_IPAddress\_.tar), decompress it (icpdasuaserver.der) and upload it to the client device.

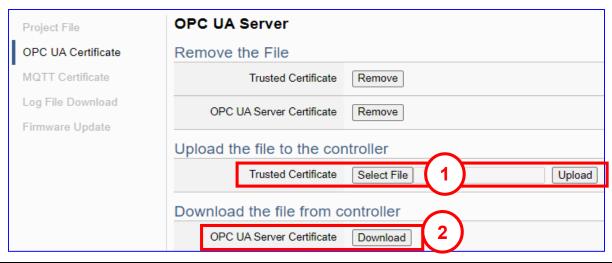

| File Setting > OPC UA Certificate > Upload the file to the controller |                                                                                              |
|-----------------------------------------------------------------------|----------------------------------------------------------------------------------------------|
| Trusted                                                               | Select File: select the OPC UA Trusted Certificate file in PC to upload to                   |
| Certificate                                                           | the UA controller.                                                                           |
|                                                                       | Upload: upload the Trusted Certificate file to the UA controller.                            |
|                                                                       | • File format must be <b>DER</b> . Extension name must be "der / cer / crt".                 |
|                                                                       | Trusted Certificate Select File   icpdasuaserver.der Upload                                  |
|                                                                       | If select a wrong file, the system will show an error message.                               |
|                                                                       | Trusted Certificate Select File Certificate_192.168.255.10 Certificate type is wrong. Upload |
| File Setting > OPC UA Certificate > Download the file from controller |                                                                                              |
| OPC UA                                                                | <b>Download</b> : Download the OPC UA Server Certificate file to the current                 |
| Server                                                                | using computer.                                                                              |
| Certificate                                                           | • File format: <b>DER</b> . File name: <b>Certicate_IP-addresstar</b>                        |
|                                                                       | e.g. Certificate_192.168.255.102tar                                                          |
|                                                                       | Before using, decompress to icpdasuaserver.der, as below.                                    |
|                                                                       | icpdasuaserver.der                                                                           |

# Step 4. OPC UA Connection

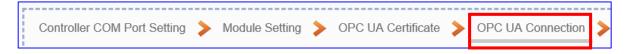

Click the next step, and enter the Step 4 [OPC UA Connection] of the UI setting

This step is for setting the IoT platform and the OPC UA connection, e.g. the server name, port, login identity information, etc.

We select the "Modbus RTU / OPC UA" conversion at the beginning, so this step will auto enter the [**OPC UA Connection > Local Server**] page of IoT Platform Setting. The "Step Box" will prevent the user from selecting the wrong platform.

### <This Example>

The server name and port of [**OPC UA Connection**] will auto show up, user needs not to change in this example, but can change the port if needs.

The Anonymous Login default enables, you need not to change in this example. At last, click [Save] button.

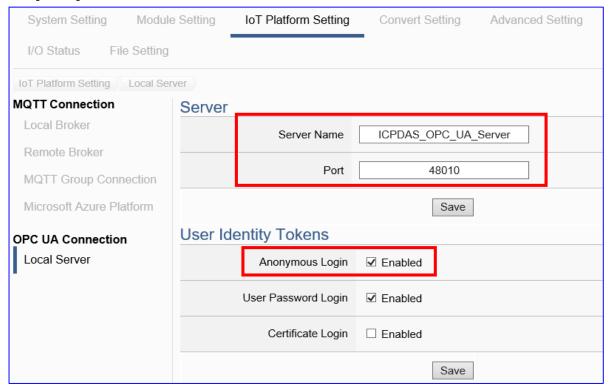

For enabling other logins, please see the [OPC UA Connection] in the <u>Chapter 5.3 IoT Platform Setting</u>.

### Step 5. Enable Converting Module

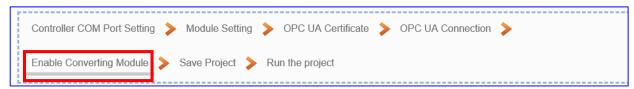

Click the next step, and enter the Step 5 [Enable Converting Module] UI setting

This step is for enabling the Modbus RTU / OPC UA conversion.

This step will auto enter the [**OPC UA > Modbus RTU (Master)**] page of Conversion setting because we select the "Modbus RTU / OPC UA" conversion at the beginning. The "Step Box" will prevent the user from selecting the wrong platform.

### <This Example>

In this setting page, please **check** the enable box of the module **M-7055D** we set up in the previous steps. Then click [Save] button.

The above action will enable all I/O channels of the M-7055D for communication conversion. If users need to enable some channels only, please click [Edit] to enable individual channels. (Refer to Chapter 5.4)

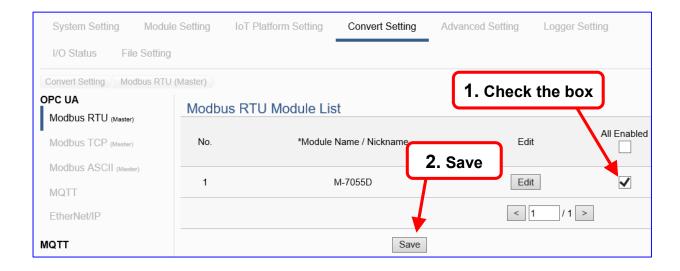

# Step 6. Save Project

The setting of this example is finished now. Click the next step [Save Project], the Step Box will show an animation as below picture, that means the project is saving. When the animation disappears, the project is saved completely.

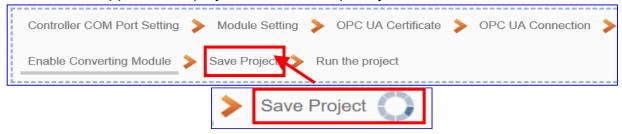

# Step 7. Run the Project

The project, after saving, needs to be executed. Click the next step [Run the Project]. This step can also via the [System Setting > Controller Service Setting > Run Project] to Stop and Run the project.

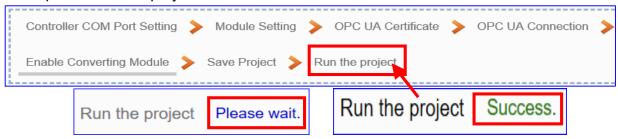

When the words "Please wait" disappears, the new words "Success" appears, that means the UA controller is running new project successfully. Then the Step Box will disappear automatically now, and back to the first screen view of the Web UI.

The new project now completes the setting, uploading and running in the UA controller and can process the conversion communication. Users can see the I/O status from the menu [I/O Status]. For more about the Web UI settings, please refer to CH4 and CH5.

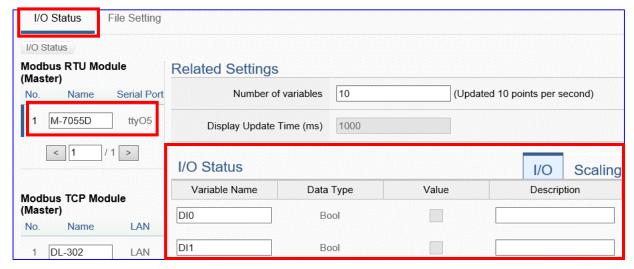

# 4. Function Wizard: Project Quick Setup

Chapter 4 is main for UA project setting. [Function Wizard] in the up-right corner of the Web UI provides an easy and quick setting "Step Box" that very suitable for the new users.

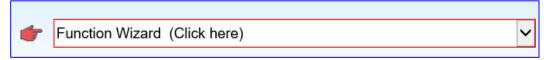

[Step Box] is a step guide of the Function Wizard. When users select a function item of the Function Wizard, the Web UI will enable a Wizard mode and show a "Step Box". The user just needs to follow the "Step Box" step-by-step and then can complete the project easily & quickly.

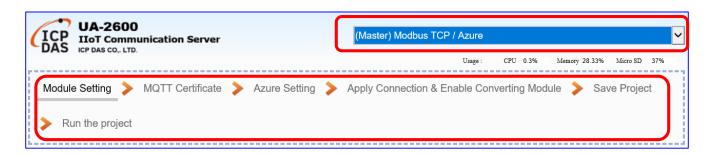

This chapter will focus on the setting steps for the projects or functions that are divided in several **categories** (in red box, that also are the **section** names) and will introduce the step box settings of them in each section.

ICP DAS will develop more Function Wizard items for more functions or projects. Please choose an item from a category to begin the project setting.

About the real module setting steps, please refer to Section 3.3, there is a project using UA and M-7055D, and converting Modbus RTU with OPC UA protocol. The user could see that section and this chapter to know more concept about the setting steps and tips.

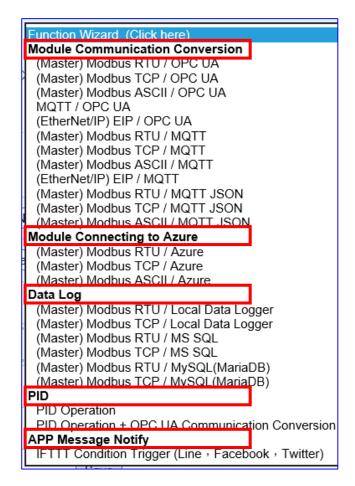

# 4.1. Module Communication Conversion

"Module Communication Conversion" of UA series, a very commonly used function, can effectively communicate the IoT devices or systems (e.g. cloud, database...) with I/O data of the module (e.g. Modbus module). This section will introduce the setting steps and the function parameters of the "Module Communication Conversion". In the category, there are several items that can be divided into the following protocol types and will introduce them in the subsections: OPC UA, MQTT, and MQTT JSON.

Module Communication Conversion
(Master) Modbus RTU / OPC UA
(Master) Modbus TCP / OPC UA
(Master) Modbus ASCII / OPC UA
(Master) Modbus ASCII / OPC UA
(EtherNet/IP) EIP / OPC UA
(Master) Modbus RTU / MQTT
(Master) Modbus TCP / MQTT
(Master) Modbus ASCII / MQTT
(EtherNet/IP) EIP / MQTT
(EtherNet/IP) EIP / MQTT
(Master) Modbus RTU / MQTT JSON
(Master) Modbus ASCII / MQTT JSON
(Master) Modbus ASCII / MQTT JSON
(Master) Modbus RTU / SNMP Agent
(Master) Modbus TCP / SNMP Agent

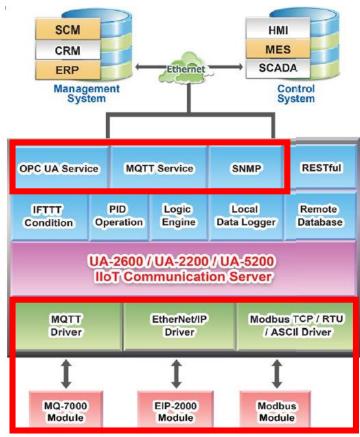

| Modbus / OPC UA | OPC UA and Modbus (Master) protocol conversion. (Section 4.1.1) |  |
|-----------------|-----------------------------------------------------------------|--|
| MQTT / OPC UA   | OPC UA and MQTT protocol conversion. (Section 4.1.2)            |  |
| EIP / OPC UA    | OPC UA and EtherNet/IP protocol conversion. (Section 4.1.3)     |  |
| Modbus / MQTT   | MQTT and Modbus (Master) protocol conversion. (Section 4.1.4)   |  |
| EIP/ MQTT       | MQTT and EtherNet/IP protocol conversion. (Section 4.1.5)       |  |
| Modbus / MQTT   | MQTT JSON (format in group) and Modbus (Master) protocol        |  |
| JSON            | conversion. (Section 4.1.6)                                     |  |
| Modbus / SNMP   | SNMP (Agent) and Modbus (Master) protocol conversion. (Section  |  |
|                 | 4.1.7)                                                          |  |

p.s. The SNMP and RESTful functions are the advanced functions for UA-2600 series. The 5200/2200 series do not provide SNMP/RESTful functions.

# 4.1.1. Function Wizard: Modbus / OPC UA Conversion (RTU Example)

Modbus / OPC UA Conversion include the conversion of **OPC UA** and **Modbus RTU / TCP / ASCII** three protocols. With the OPC UA Service function, the OPC UA Server can read and write the Modbus RTU/TCP/ASCII devices that connected to the controller.

The settings of Modbus RTU/ASCII are the same. Here will introduce them together for a setting sample.

# Modbus / OPC UA Function Diagram:

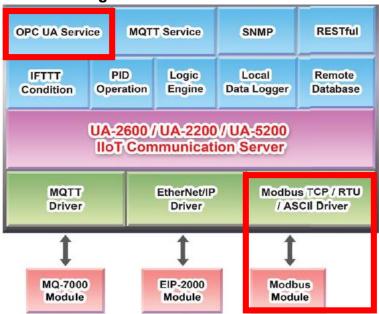

### **Application Solution:**

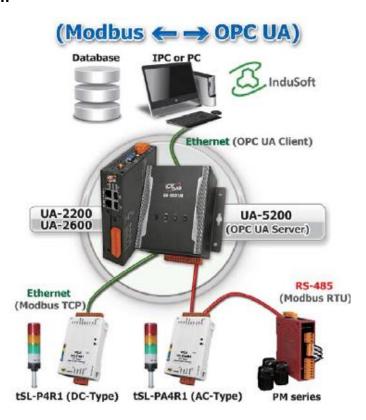

# Convert Setting: Modbus RTU/ASCII and OPC UA

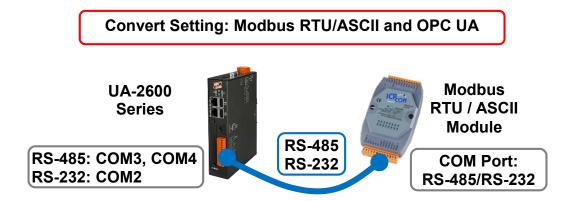

Note: The hardware/network connection methods please see the Chapter 2.

When UA series controller connects the Modbus RTU or ASCII module (via RS-485 / RS-232, as the picture) and read/write the Modbus I/O by OPC UA Server, user can choose the item [Modbus RTU / OPC UA] or [Modbus ASCII / OPC UA] of the "Module Communication Conversion" in the Function Wizard.

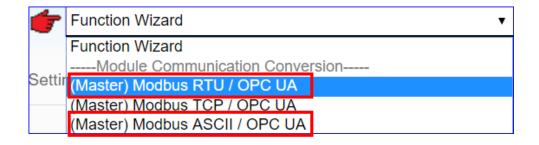

### [Step Box]:

The Step Box of the [Modbus RTU / OPC UA] and [Modbus ASCII / OPC UA] has the same steps, here will introduce them together. When enabling the Step Box, it auto-enters the first step setting page (The step with a bold underline means it is the current step.). The user just needs to follow the "Step Box" step-by-step and then can complete the project quickly and rightly.

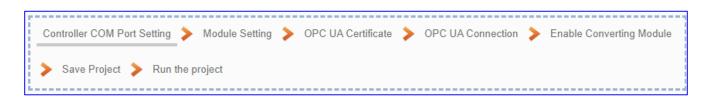

# Step 1. Controller COM Port Setting

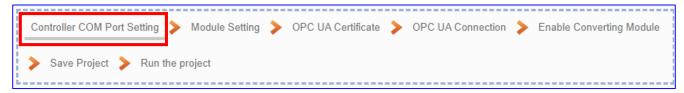

This step allows display and set the COM port interface of the controller for the RS-232/RS-485 serial communication.

The user can find the default communication values of our I/O modules from the module CD, manual or I/O Module website.

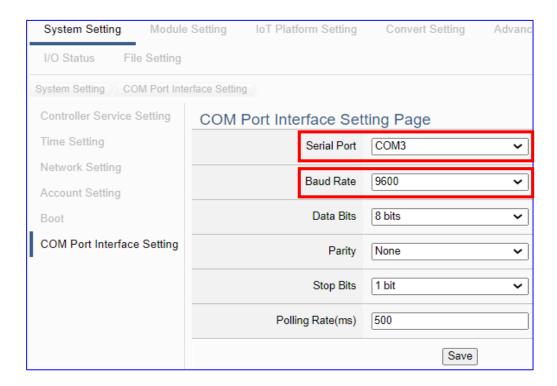

| COM Port Interface Setting Page |                                                                 |
|---------------------------------|-----------------------------------------------------------------|
| Serial Port                     | Choose the serial port of UA controller that links with the I/O |
|                                 | module. COM2: RS-232 ; COM3: RS-485 ; COM4: RS-485              |
| Baud Rate                       | Choose a baud rate to communicate with the module: 1200,        |
|                                 | 2400, 4800, 9600, 19200, 38400, 57600 and 115200. The UA        |
|                                 | controller and the I/O module need have the same baud rate.     |
| Data Bits                       | The number of bits used to represent one byte of data: 7 bits   |
|                                 | or 8 bits. Default: 8 Bits.                                     |
| Parity                          | Choose one way for the parity checking.                         |
|                                 | Options: None, Even, and Odd. Default: None.                    |
| Stop Bits                       | Choose the number of stop bit: 1 bit or 2 bits. Default: 1.     |
| Polling Rate(ms)                | Set a time interval for the command. Default: 500 ms            |
| Save                            | Click [Save] button could save the settings of this page.       |

### Step 2. Module Setting

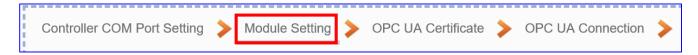

Click the next step, and enter the **Step 2 [Module Setting]** of the UI setting.

This page is for setting the communication values with the connected modules. If using ICP DAS module, user just need to select the model number, system will auto add and setup the module. If not, give a module name (Default: Name), click [ ] button to add a new module, and then click [Edit] button to configure the module content and the Modbus mapping table.

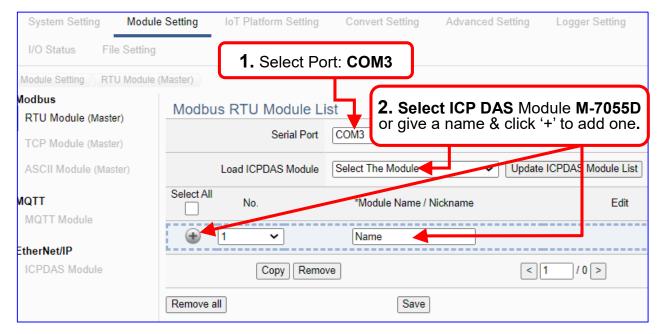

Add a module (ex: No.: 1, Name: M-7055D) as below, and then click [Edit] button to enter the "Module Content Setting" page.

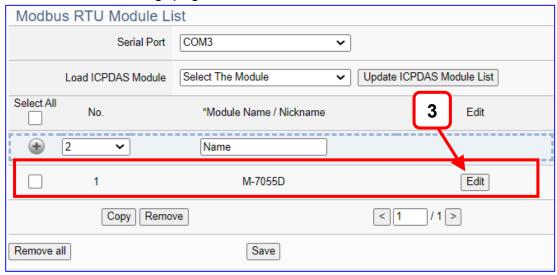

If set up a wrong module, user can click the box in the left side of the module number and click the [Remove] button to delete the module.

[Module Content Setting] page can set up the module and the Modbus address mapping table:

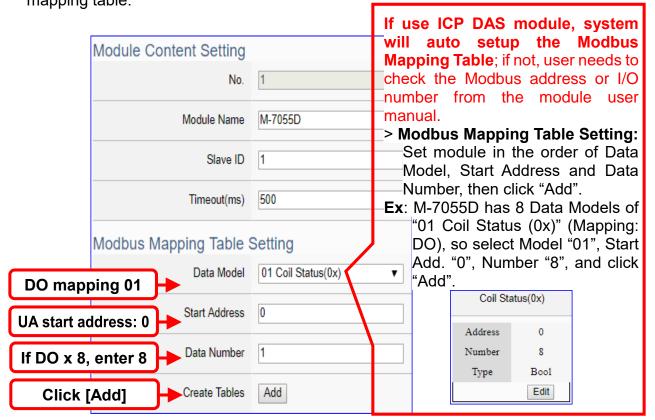

| Module Content Setting |                                                                       |                                                       |  |
|------------------------|-----------------------------------------------------------------------|-------------------------------------------------------|--|
| No.                    | The module number in the module list (Not editable here)              |                                                       |  |
| Module Name            | Give a name, e.g. model number or name. Default: Name.                |                                                       |  |
| Slave ID               | Set the module Slave ID of the UA. (Ran                               | ge: 1 ~ 247)                                          |  |
| Timeout                | Set the timeout value for the module. De                              | Set the timeout value for the module. Default: 500 ms |  |
| Modbus Mappi           | ng Table Setting                                                      |                                                       |  |
| Data Model             | System provides 4 Modbus data models                                  | 01 Coil Status(0x)                                    |  |
|                        | "01" ~ "04" for mapping to address of                                 | 02 Input Status(1x)                                   |  |
|                        | DO, DI, AO and AI. (ex. 01: DO                                        | 03 Holding Registers(4x)                              |  |
|                        | channels, 02: DI, 03: AO, 04: AI)                                     | 04 Input Registers(3x)                                |  |
| Start Address          | The start address of the Modbus command. Note: the Start              |                                                       |  |
|                        | Address of UA is bass on 0, even if some modules are bass on 1,       |                                                       |  |
|                        | here it needs to follow UA to set bass on 0.                          |                                                       |  |
| Data Number            | The number of the Modbus address. Need to give enough number          |                                                       |  |
|                        | for the DO, DI, AO, AI channels of the module. Default: 1.            |                                                       |  |
| Туре                   | This item only when the data model is 03 or 04. Choose the            |                                                       |  |
|                        | suitable data type: 16-bit Short, 16-bit Unsigned Short, 32-bit Long, |                                                       |  |
|                        | 32-bit Unsigned Long, 32-bit Float, 64-bit Double.                    |                                                       |  |
| Create Tables          | Click [Add] button, it will add a table in the Modbus mapping table.  |                                                       |  |

The finished Modbus Mapping Table as below is in order of DO, DI, AO and AI.

### Address:

Display and edit the Modbus Mapping Table.

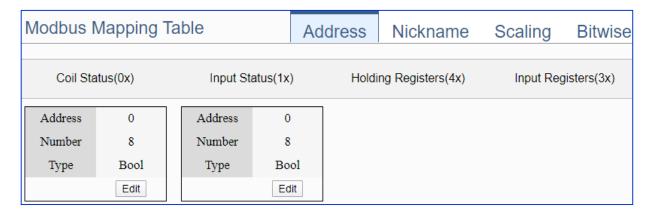

If user selects ICP DAS module, the system will auto set up the Modbus Mapping Table. If not, user needs to check the module Modbus address or I/O number from the module user manual.

| Modbus Mapping  | Modbus Mapping Table – Address                                     |  |
|-----------------|--------------------------------------------------------------------|--|
| Address Setting | The "Address Setting" page of the Modbus Mapping Table             |  |
| Nickname        | Click can switch to the The "Nickname Setting" page of the         |  |
| Setting         | Modbus Mapping Table. (Next page)                                  |  |
| Modbus          | Coil Status(0x): Mapping to DO Modbus address                      |  |
| Mapping Table   | Input Status(1x): Mapping to DI Modbus address                     |  |
|                 | Holding Registers(4x): Mapping to AO Modbus address                |  |
|                 | Input Registers(3x): Mapping to Al Modbus address                  |  |
| Address         | The start address of the Modbus command. Default: 0. Note:         |  |
|                 | Start Address of UA is bass on 0, even if some modules are bass    |  |
|                 | on 1, here it needs to follow UA to set bass on 0.                 |  |
| Number          | The number of the Modbus address. Need to give enough              |  |
|                 | number for the DO, DI, AO, AI channels of the module. At least 1.  |  |
| Туре            | DO/DI type: Bool (Boolean)                                         |  |
|                 | AO/AI type: depend on setting of [Modbus Mapping Table Setting]    |  |
| Edit            | Click to change the address and Number.                            |  |
| Delete          | Click to delete this address table.                                |  |
| Save            | Click to save and exit this table editing.                         |  |
| Cancel          | Click to exit without saving and back to the module list page.     |  |
| ОК              | Click to save this page settings and back to the module list page. |  |

### Nickname:

Setting the variable nickname and description.

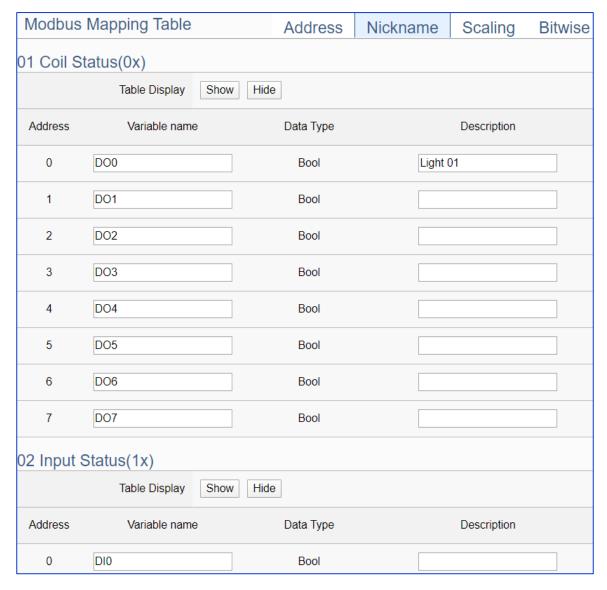

| Modbus Mapping Table – Nickname |                                                                       |  |
|---------------------------------|-----------------------------------------------------------------------|--|
| Modbus                          | Coil Status(0x): Mapping to DO Modbus address                         |  |
| Mapping Table                   | Input Status(1x): Mapping to DI Modbus address                        |  |
|                                 | Holding Registers(4x): Mapping to AO Modbus address                   |  |
|                                 | Input Registers(3x): Mapping to Al Modbus address                     |  |
| Table Display                   | Click [Show] to display all fields, click [Hide] to hide some fields. |  |
| Address                         | Modbus address. System auto arrange.                                  |  |
| Variable name                   | The variable name of the mapping address. Default: Tag0 and auto      |  |
|                                 | arrange the number. User can define the name.                         |  |
| Data Type                       | Display data type of the variable. (Not editable)                     |  |
| Swap                            | Check to swap the byte order (Lo-Hi/Hi-Lo) for 4-byte or 8-byte.      |  |
| Description                     | Write a note for this variable.                                       |  |
| OK                              | Click to save this page settings and back to the module list page.    |  |

# Scaling:

Scaling is only available in the Al/AO settings of Modbus RTU/TCP. When the variable value needs to be scaled or converted before output, click the "Advanced Setting" button of the variable on the Scaling page, input the Min./Max./Offset of the Reference/Output items, add a description, and check "Enable" box, The Scaling conversion function will be activated. The M-7055D has no Al/AO, so here uses the screen of DL-302 for an example.

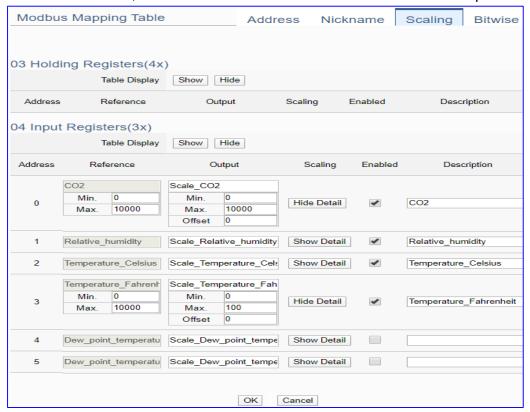

| Modbus Mapping Table – Scaling |                                                                                |
|--------------------------------|--------------------------------------------------------------------------------|
| Modbus                         | Holding Registers(4x): Mapping to AO Modbus address                            |
|                                | Input Registers(3x): Mapping to Al Modbus address                              |
| Mapping Table                  | Scaling do not support 01 Coil Status(0x):DO & 02 Input Status(1x):DI          |
| Table Display                  | Click [Show] to display all fields, click [Hide] to hide some fields.          |
| Address                        | Modbus address. System auto arrange.                                           |
| Reference                      | The I/O variable of the Modbus address.                                        |
| Output                         | The scaling variable for scaling output. User can define the variable name.    |
|                                | Click [Show Detail] to set up the Scaling parameters, and click [Hide Detail]  |
|                                | to hide the parameters.                                                        |
| Scaling                        | Fill in the Min/Max range values of the source in the Reference column. Fill   |
|                                | in the Min/Max range values after scaling in the Output column. If needs       |
|                                | offset, fill the offset value in the Offset item. Remember check "Enable" box. |
| Enable                         | Check the box of the variable can enable just that variable for scaling.       |
| Description                    | Write a note for this variable.                                                |
| ОК                             | Click to save this page settings and back to the module list page.             |

#### Bitwise:

Bitwise is only available in the Al/AO settings of Modbus RTU/TCP. When the data needed to take out the value of the specified bit, fill in the variable name in the specified Bit# of the required address, and the value of the bit can be output to the filled variable.

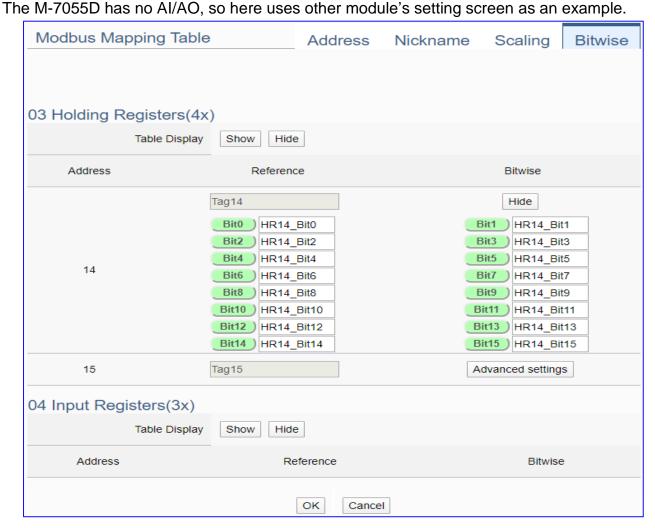

| Modbus Mapping Table – Bitwise |                                                                                 |
|--------------------------------|---------------------------------------------------------------------------------|
|                                | Holding Registers(4x): Mapping to AO Modbus address                             |
| Modbus                         | Input Registers(3x): Mapping to Al Modbus address                               |
| Mapping Table                  | Bitwise do not support 01 Coil Status(0x):DO & 02 Input Status(1x):DI           |
|                                | Bitwise do not supports 32-bit Float & 64-bit Double data types.                |
| Table Display                  | Click [Show] to display all fields, click [Hide] to hide some fields.           |
| Address                        | Modbus address. System auto arrange.                                            |
| Reference                      | The Bit# variables of the Modbus address.                                       |
| Bitwise                        | Set up the variables for Bitwise. Click [Advanced Settings] to set up the       |
|                                | Bitwise parameters, and click [Hide] to hide the parameters.                    |
|                                | Fill in the variable names to the Bit# that wanted to do the Bitwise. The value |
|                                | in the fixed bit number will be assigned into the variable.                     |
| OK                             | Click to save this page settings and back to the module list page.              |

# • Step 3. OPC UA Certificate

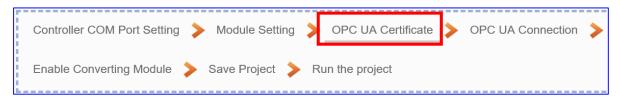

Click the next step, and enter the Step 3 [OPC UA Certificate] of the UI setting.

This step is about setting the OPC UA Certificate for the security and encryption, e.g. upload, download, delete certificate. If the user's project does not need to use the secure encryption connection, please skip this step and click the next step directly.

In the [OPC UA Certificate] step, users can add mutual credentials on both side's devices to strengthen security encryption.

- ① First, obtain the **OPC UA Client** trust certificate file of the device from the connected party, save it to the PC. In this step, select this file and upload it to the UA controller. (If there was an old certificate file in UA, remove it first.)
- 2 The device of the other side needs the UA certificate also. In this step, download the OPC UA Server certificate file (Certicate\_IPAddress\_.tar) to the other party, so that they can decompress the file (icpdasuaserver.der) and upload to their device.

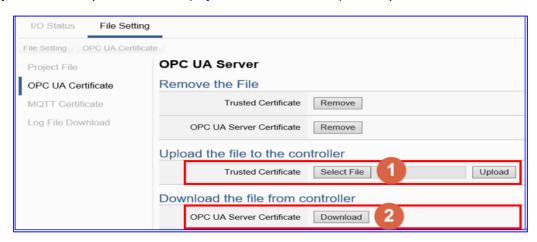

| File Setting > OPC UA Certificate > Upload the file to the controller |                                                                              |  |
|-----------------------------------------------------------------------|------------------------------------------------------------------------------|--|
| Trusted                                                               | Select File: select the OPC UA Trusted Certificate file in PC.               |  |
| Certificate                                                           | <b>Upload</b> : upload the Trusted Certificate file to the UA controller.    |  |
|                                                                       | • File format must be <b>DER</b> . Extension name must be "der / cer / crt". |  |
|                                                                       | Trusted Certificate Select File   icpdasuaserver.der Upload                  |  |
|                                                                       | • If select a wrong file, the system will show an error message.             |  |
| File Setting > OPC UA Certificate > Download the file from controller |                                                                              |  |
| OPC UA                                                                | <b>Download</b> : Download the OPC UA Server Certificate file to the PC.     |  |
| Server                                                                | • File format: DER. File name: Certicate_IP-addresstar                       |  |
| Certificate                                                           | e.g. <u>Certificate_192.168.255.102tar</u> . Before using, decompress        |  |
|                                                                       | to icpdasuaserver.der, as below.                                             |  |

# Step 4. OPC UA Connection

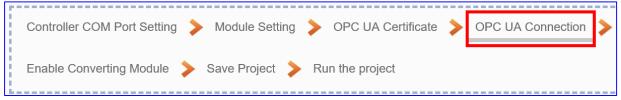

Click the next step, and enter the **Step 4 [OPC UA Connection]** of the UI setting. This page is for setting the IoT platform and the OPC UA connection, e.g. the server name, port, login identity information, etc.

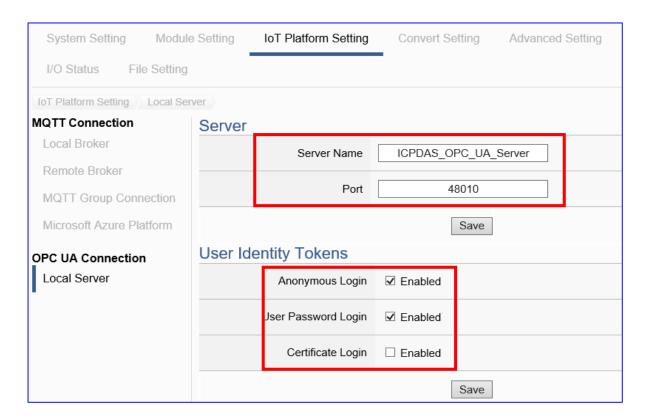

| OPC UA Connection > Local Server Setting –Server               |                                                                 |  |
|----------------------------------------------------------------|-----------------------------------------------------------------|--|
| Server Name                                                    | Display the active OPC UA Server name. Not editable.            |  |
|                                                                | System values: ICPDAS_OPC_UA_Server                             |  |
| Port                                                           | The communication port number of the OPC UA Server.             |  |
|                                                                | System Default: 48010.                                          |  |
| Save                                                           | Click to save the settings of this item.                        |  |
| OPC UA Connection > Local Server Setting –User Identity Tokens |                                                                 |  |
| Anonymous Login                                                | Check to enable the anonymous login of clients. Default: check. |  |
| User Password                                                  | Check to enable the user password login of clients.             |  |
| Login                                                          | Default: uncheck.                                               |  |
| Certificate Login                                              | Check to enable the certificate login of clients.               |  |
|                                                                | Default: uncheck.                                               |  |
| Save                                                           | Click to save the settings of this item.                        |  |

### Step 5. Enable Converting Module

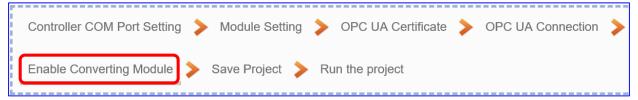

Click the next step, and enter the **Step 5 [Enable Converting Module]** UI setting This step is for enabling the Modbus RTU (or ASCII) / OPC UA conversion.

In this step, user just need check the enabled box of the module. If user want to enable some I/O only, please click "Edit" to check the I/O one by one.

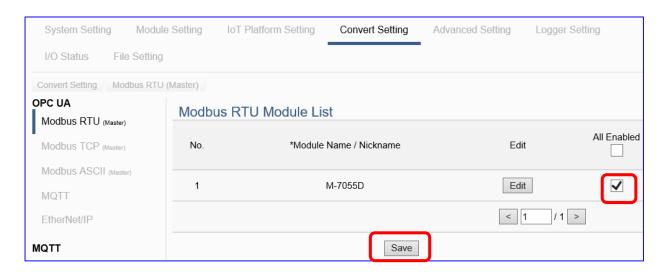

| Convert Setting > OPC UA > Modbus RTU (Master) Module List |                                                                   |  |
|------------------------------------------------------------|-------------------------------------------------------------------|--|
| No.                                                        | The module number in the module list (Not editable here)          |  |
| *Module Name                                               | The module name set in the module list (Not editable here)        |  |
| / Nickname                                                 |                                                                   |  |
| All Enabled                                                | Check [All Enabled] box to enable all modules in list for         |  |
|                                                            | conversion. Default: Uncheck.                                     |  |
|                                                            | Check the box of each module can enable just that module for      |  |
|                                                            | conversion.                                                       |  |
| Edit                                                       | If user wants to enable some I/O channels for conversion, click   |  |
|                                                            | [Edit] of that module to enter the "Variable Tale" setting. It is |  |
|                                                            | normal to set all channels as enabled, and the conversion will    |  |
|                                                            | not affect the unconnected channels.                              |  |
| < 1 /1>                                                    | The page number of the module list: Current page / Total pages.   |  |
|                                                            | Click < or > to go to the previous or next page.                  |  |
| Save                                                       | Click to save the settings of this page.                          |  |

If users need to enable some channels only, please click [**Edit**] to enable individual channels. (Refer to Chapter 5.4)

If there had set up the Scaling or Bitwise in the step 2, the Scaling or Bitwise function will available only when the Enabled box is checked. So, in this step, be sure to check the Enabled box (as picture). For the setting method, please refer the Step 2.

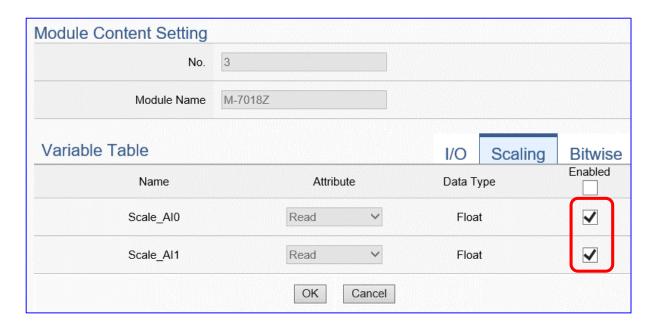

### More Descriptions:

### 1. Scaling:

Scaling is only available in the Al/AO settings of Modbus RTU/TCP. When the variable value needs to be scaled or converted before output, click the "Advanced Setting" button of the variable on the Scaling page, input the Min./Max./Offset of the Reference/Output items, add a description, and check "Enable" box, The Scaling conversion function will be activated.

#### 2. Bitwise:

Bitwise is only available in the Al/AO settings of Modbus RTU/TCP. When the data needed to take out the value of the specified bit, fill in the variable name in the specified Bit# of the required address, and the value of the bit can be output to the filled variable.

### Step 6. Save Project

The setting of this example is finished now. Click the next step [Save Project], the Step Box will show an animation as below picture, that means the project is saving. When the animation vanished, the project is saved completely.

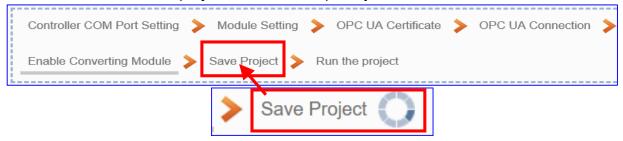

### Step 7. Run the Project

The project, after saving, needs to be executed. Click the next step [Run the Project]. This step can also via the [System Setting > Controller Service Setting > Run Project] to Stop and Run the project.

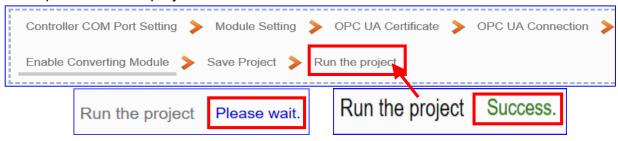

When the words "Please wait" disappears, the new words "Success" appears, that means the UA controller is running new project successfully. Then the Step Box will disappear automatically now, and back to the first screen view of the Web UI.

The new project now completes the setting, uploading and running in the UA controller and can process the conversion communication. Users can see the I/O status from the menu [I/O Status]. For more about the Web UI settings, please refer to CH4 and CH5.

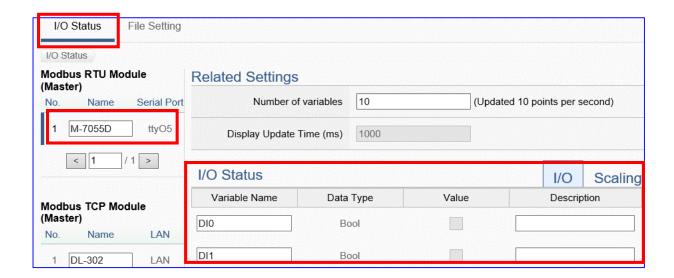

# 4.1.2. Function Wizard: MQTT / OPC UA Conversion

MQTT / OPC UA Conversion include the conversion of OPC UA and MQTT protocols. With the **OPC UA Service** function, the OPC UA Server can read and write the MQTT device that connected to the controller.

### **MQTT / OPC UA Function Diagram:**

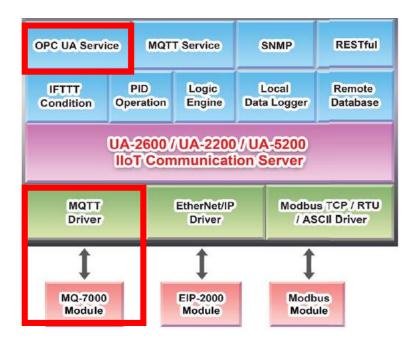

### **Application Solution:**

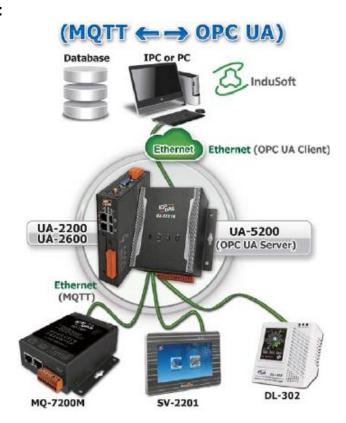

# Convert Setting: MQTT and OPC UA

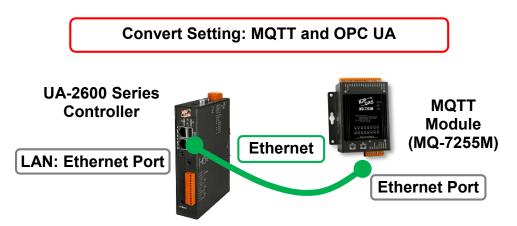

Note: The hardware/network connection methods please see the Chapter 2.

When UA series controller connects the MQTT module (via Ethernet, as MQ-7255M in the picture) and through the OPC UA server to read/write the I/O data of the MQTT module, user can choose the item [MQTT / OPC UA] of the "Module Communication Conversion" in the Function Wizard.

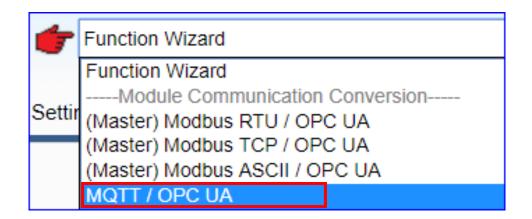

### [Step Box]:

The Step Box of the [MQTT / OPC UA] has the steps as below. When enabling the Step Box, it auto-enters the first step setting page (The step with a bold underline means it is the current step.). The user just needs to follow the "Step Box" step-by-step and then can complete the project quickly and rightly.

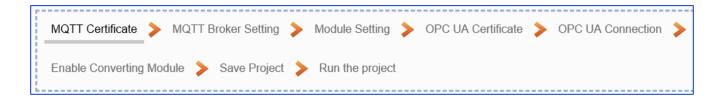

# Step 1. MQTT Certificate

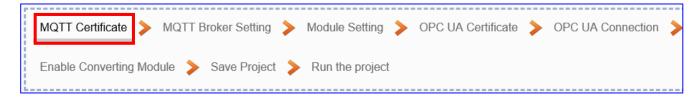

The [MQTT Certificate] is for setting up security communications to upload the MQTT Trusted Certificate, Certificate and Private Key. The users upload the file to the UA controller according to the type of obtained certificate. If you want to perform Broker authentication, you need to upload the Trusted Certificate. If you want to perform the Broker/Client two-way authentication, you need to upload the Credential and Private Key additionally. The user can skip this step if the user project does not use certificate transmission security.

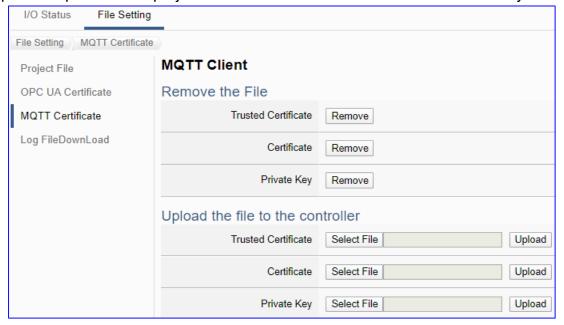

| File Setting | > MQTT Certificate > Upload the file to the controller                                       |  |
|--------------|----------------------------------------------------------------------------------------------|--|
| Trusted      | Select File: select the MQTT Trusted Certificate file of the device.                         |  |
| Certificate  | <b>Upload</b> : upload the MQTT Trusted Certificate file to the UA controller.               |  |
|              | • File format must be <b>PEM</b> . Extension name must be " <b>pem / cer / crt</b> ".        |  |
|              | If select a wrong file, the system will show an error message.                               |  |
|              | Trusted Certificate Select File Certificate_192.168.255.10 Certificate type is wrong. Upload |  |
| Certificate  | Select File: select the MQTT Certificate file of the device.                                 |  |
|              | Upload: upload the MQTT Certificate file to the UA controller.                               |  |
|              | • File format must be <b>PEM</b> . Extension name must be " <b>pem / cer / crt</b> ".        |  |
|              | If select a wrong file, the system will show an error message.                               |  |
| Private Key  | Select File: select the MQTT Private Key of the device.                                      |  |
|              | <b>Upload</b> : upload the MQTT Private Key file to the UA controller.                       |  |
|              | • File format must be <b>PEM</b> . Extension name must be ".key".                            |  |
|              | If select a wrong file, the system will show an error message.                               |  |

### Step 2. MQTT Broker Setting

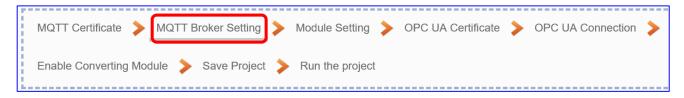

The **[MQTT Broker Setting]** is for setting the IoT platform and the MQTT Broker connection, e.g. the local or remote broker, port, login information, etc.

We select the "MQTT / OPC UA" conversion, so this step will auto enter the [IoT Platform Setting > MQTT Connection > Local Broker] page. The "Step Box" will prevent the user from selecting the wrong platform. User can choose the local or remote broker for the MQTT connection.

### The example uses local Broker.

#### **Local Broker**

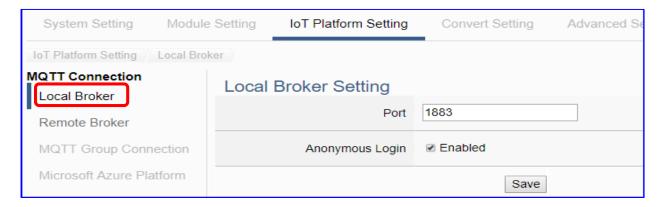

| MQTT Connection > Local Broker Setting |                                                        |
|----------------------------------------|--------------------------------------------------------|
| Port                                   | The COM port of the Local MQTT Broker. System default: |
|                                        | 1883                                                   |
| Anonymous Login                        | Check to allow anonymous login. Default: Check.        |
| Save                                   | Click to save the setting of this page.                |

If users select the remote Broker, the screen will as follow.

### **Remote Broker:**

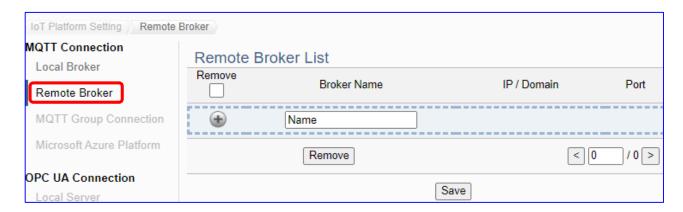

| MQTT Connection > Remote Broker List |                                                        |
|--------------------------------------|--------------------------------------------------------|
| Broker Name                          | The name of the remote MQTT Broker.                    |
|                                      | User can define the name, e.g. Broker1. Default: Name. |
| •                                    | Click to add a new remote Broker.                      |
| Save                                 | Click to save the settings of this page.               |

After creating a new Remote Broker (as below):

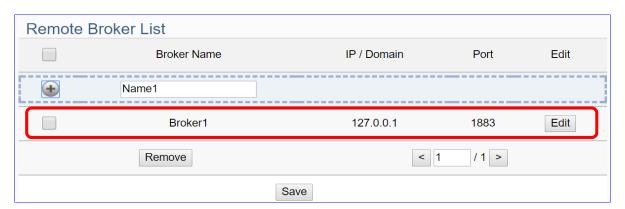

| MQTT Connection > Remote Broker List |                                                         |
|--------------------------------------|---------------------------------------------------------|
| Broker Name                          | The name of the remote MQTT Broker.                     |
|                                      | User can define the name, e.g. Broker1. Default: Name.  |
| IP / Domain                          | The IP address of the remote Broker. Default: 127.0.0.1 |
| Port                                 | The COM port of the remote Broker. Default: 1883        |
| Edit /                               | Click [Edit] can set the Broker.                        |
| Remove                               | Click the left box and [remove] can delete the Broker.  |
| Save                                 | Click to save the settings of this item.                |

| Broker Content Settings |           |
|-------------------------|-----------|
| Broker Name             | Broker1   |
| IP / Domain             | 127.0.0.1 |
| Port                    | 1883      |
| Keep Alive Time(second) | 60        |
| SSL/TLS                 | □ Enabled |
| Anonymous Login         | ✓ Enabled |
|                         | OK Cancel |

| MQTT Connection > Remote Broker > Broker Content Settings |                                                         |
|-----------------------------------------------------------|---------------------------------------------------------|
| Broker Name                                               | The name of the remote MQTT Broker. (Editable)          |
| IP / Domain                                               | The IP address of the remote Broker. Default: 127.0.0.1 |
| Port                                                      | The COM port of the remote Broker. Default: 1883        |
| Keep Alive Time                                           | The keep alive time. Default: 60 (second)               |
| SSL/TLS                                                   | Check to enable the supporting of SSL/TLS security      |
|                                                           | communication. Default: uncheck.                        |
| Anonymous Login                                           | Check to allow anonymous login. Default: Check.         |
| OK                                                        | Click to save the settings and exit.                    |

### Step 3. Module Setting

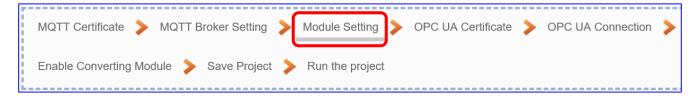

Click the next step, and enter the **Step 3 [Module Setting].** This page is for setting the communication values of the connected modules.

The Ethernet port is LAN for connecting with the TCP module, and each module can give a name (Default name: Name). Click [ button could add a new module, and then click [Edit] button to configure the module content and the Modbus mapping table.

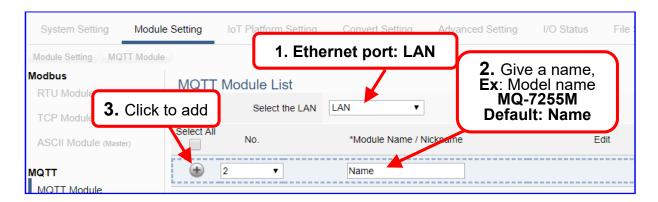

Add a module (No.: 1, Name: MQ-7255M) as below, and then click [Edit] button to enter the "Module Content Setting" page.

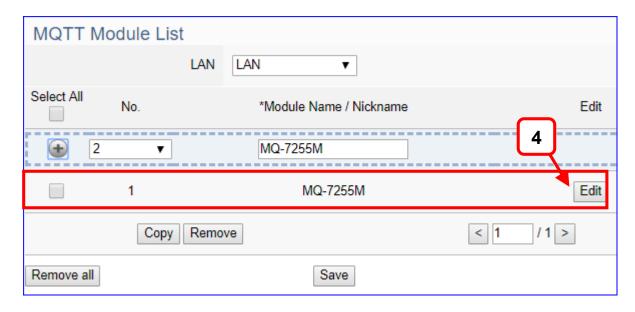

If set up a wrong module, user can click the box in the left side of the module number and click the [Remove] button to delete the module.

# [MQTT Client Setting] page:

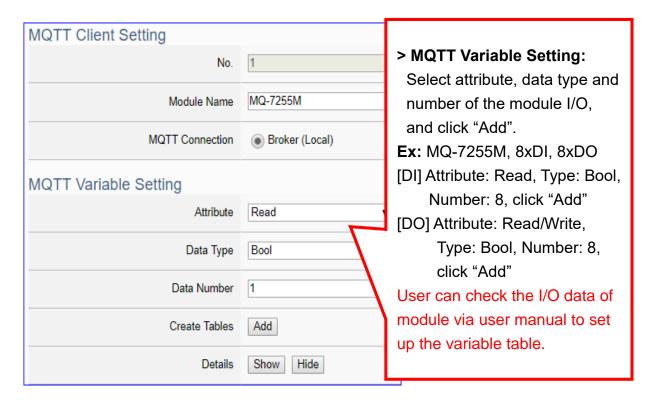

| MQTT Client Setting   |                                                                       |
|-----------------------|-----------------------------------------------------------------------|
| No.                   | The module number in the module list (Not editable here)              |
| Module Name           | Give a name, e.g. model number or name. Default: Name.                |
| MQTT                  | The used Broker: Local Broker.                                        |
| Connection            |                                                                       |
| MQTT Variable Setting |                                                                       |
| Attribute             | Display data attribute of the variable. (Not editable)                |
|                       | Include: Read, Read/Write                                             |
| Data Type             | Display data type of the MQTT variable. Include: Bool, Short,         |
|                       | Unsigned Short, Long, Unsigned Long, Float, Double, String.           |
| Data Number           | The number for the I/O variables of the module. Default: 1.           |
| Create Tables         | Click [Add] button, it will add a variable list in the MQTT Variable  |
|                       | Table.                                                                |
| Details               | Click [Show] to display all fields, click [Hide] to hide some fields. |
| Show / Hide           | The hide fields: Subscribe QoS, Publish QoS, Retain.                  |

Please create the variable table in the page. Select "Attribute", "Data Type" and "Data Number", and click "Add" button to create a variable table.

**Note**: The different "Attribute" variables need to create separately.

# [MQTT Variable Table] :

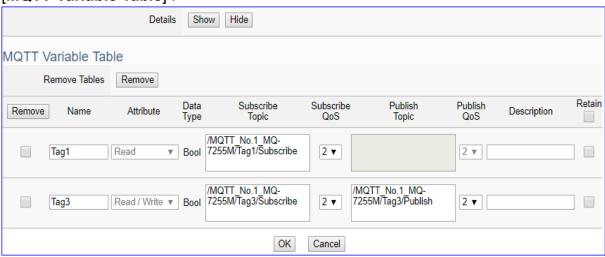

| MOTT Vanialate | Tabla                                                                   |
|----------------|-------------------------------------------------------------------------|
| MQTT Variable  |                                                                         |
| Details        | Click [Show] to display all fields, click [Hide] to hide some fields.   |
| Show / Hide    | The hide fields: Subscribe QoS, Publish QoS and Retain.                 |
| Remove Table   | Check the box in the left of the variable is to select that variable    |
| / Remove       | list, and click the "remove" on the box can delete that variable list.  |
|                | Click the "Remove" of the "Remove Table" will delete all lists.         |
| Name           | The name of the MQTT variable. Default: Tag#                            |
| Attribute      | Display data attribute of the variable. (Not editable)                  |
|                | Include: Read, Read/Write                                               |
| Data Type      | Display data type of the variable. Include: Bool, Short, Unsigned       |
|                | Short, Long, Unsigned Long, Float, Double, String                       |
| Subscribe      | The topic of receiving/subscribing data message. It can copy the        |
| Topic          | Publish Topic of linked module, e.g. MQ-7255M in this example.          |
|                | The subscribe Qos (Quality of Service) levels. Default: 2               |
| Subscribe Qos  | 0: Delivering a message at most once.                                   |
| Subscribe Qos  | 1: Delivering a message at least once.                                  |
|                | 2: Delivering a message at exactly once.                                |
|                | The topic of sending/publishing data message. It can copy the           |
| Publish Topic  | Subscribe Topic of linked module, e.g. MQ-7255M in this                 |
|                | example.                                                                |
|                | The publish Qos (Quality of Service) levels. Default: 2                 |
| Dublish Oss    | 0: Delivering a message at most once.                                   |
| Publish Qos    | 1: Delivering a message at least once.                                  |
|                | 2: Delivering a message at exactly once.                                |
| Description    | For users set up the description for the variables.                     |
| Retain         | Check [Retain] box of the top row can store the broker message          |
|                | for all variables in list. Check the box of each variable can store the |
|                | broker message just that variable. Default: Uncheck.                    |

| MQTT Variable Table |                                                |
|---------------------|------------------------------------------------|
| OK / Cancer         | Click [OK] to save and exit the page settings. |
|                     | Click [Cancer] to exit without saving.         |

The Subscribe / Publish Topic items must fill the related Topics of the connected MQTT module, e.g. UA connects with MQ-7255M in this case.

User can find the Topics from the MQTT setting of MQ-7200 Web page, and copy them to the UA setting:

Copy the Subscriptions I/O Topic of MQ-7200 to the I/O Publish Topic of UA, and copy the Publications I/O Topic of MQ-7200 to the I/O Subscribe Topic of UA.

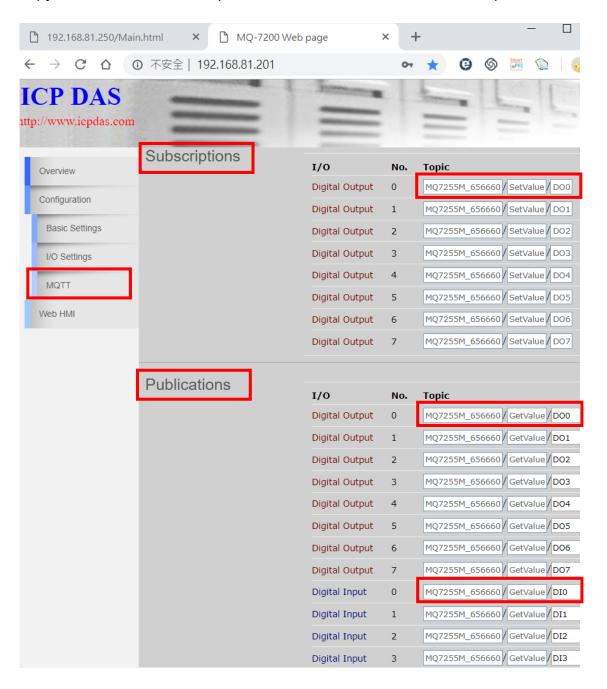

# Step 4. OPC UA Certificate

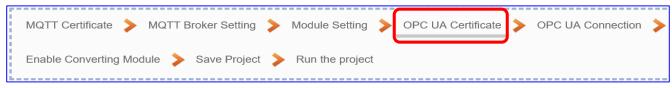

Click the next step, and enter the Step 4 [OPC UA Certificate] of the UI setting.

This step is about setting the OPC UA Certificate for the security and encryption, e.g. upload, download, delete certificate. If the user's project does not need to use the secure encryption connection, please skip this step and click the next step directly.

In the [OPC UA Certificate] step, users can add mutual credentials on both side's devices to strengthen security encryption.

- 1 First, obtain the **OPC UA Client** trust certificate file of the device from the connected party, save it to the PC. In this step, select this file and upload it to the UA controller. (If there was an old certificate file in UA, remove it first.)
- The device of the other side needs the UA certificate also. In this step, download the OPC UA Server certificate file (Certicate\_IPAddress\_.tar) to the other party, so that they can decompress the file (icpdasuaserver.der) and upload to their device.

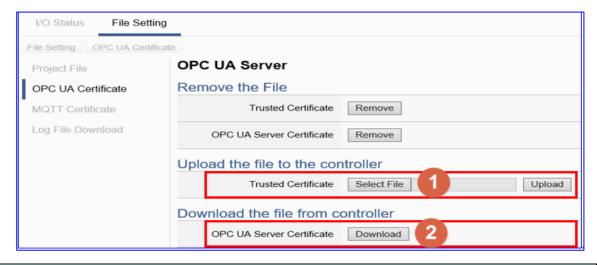

| File Setting > OPC UA Certificate > Upload the file to the controller |                                                                              |  |
|-----------------------------------------------------------------------|------------------------------------------------------------------------------|--|
| Trusted                                                               | Select File: select the OPC UA Trusted Certificate file in PC.               |  |
| Certificate                                                           | <b>Upload</b> : upload the Trusted Certificate file to the UA controller.    |  |
|                                                                       | • File format must be <b>DER</b> . Extension name must be "der / cer / crt". |  |
|                                                                       | Trusted Certificate Select File   icpdasuaserver.der Upload                  |  |
|                                                                       | • If select a wrong file, the system will show an error message.             |  |
| File Setting > OPC UA Certificate > Download the file from controller |                                                                              |  |
| OPC UA                                                                | <b>Download</b> : Download the OPC UA Server Certificate file to the PC.     |  |
| Server                                                                | • File format: DER. File name: Certicate_IP-addresstar                       |  |
| Certificate                                                           | e.g. Certificate_192.168.255.102tar . Before using, decompress               |  |
|                                                                       | to icpdasuaserver.der, as below.                                             |  |

# Step 5. OPC UA Connection

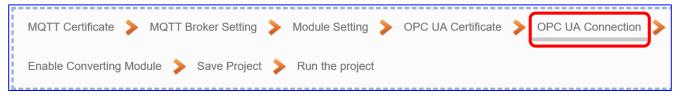

Click the next step, and enter the **Step 5 [OPC UA Connection]** of the UI setting. This page is for setting the IoT platform and the OPC UA connection, e.g. the server name, port, login identity information, etc.

We select the "MQTT / OPC UA" conversion at the beginning, so this step will auto enter the [**OPC UA Connection > Local Server**] page of IoT Platform Setting. The "Step Box" will prevent the user from selecting the wrong platform.

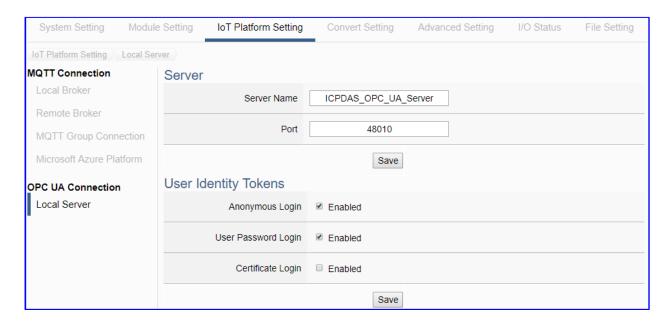

| OPC UA Connection > Local Server Setting –Server               |                                                                 |  |
|----------------------------------------------------------------|-----------------------------------------------------------------|--|
| Server Name                                                    | Display the active OPC UA Server name. Not editable.            |  |
|                                                                | System value: ICPDAS_OPC_UA_Server                              |  |
| Port                                                           | The communication port number of the OPC UA Server.             |  |
|                                                                | System Default: 48010.                                          |  |
| Save                                                           | Click to save the settings of this item.                        |  |
| OPC UA Connection > Local Server Setting –User Identity Tokens |                                                                 |  |
| Anonymous Login                                                | Check to enable the anonymous login of clients. Default: check. |  |
| User Password                                                  | Check to enable the user password login of clients.             |  |
| Login                                                          | Default: uncheck.                                               |  |
| Certificate Login                                              | Check to enable the certificate login of clients.               |  |
|                                                                | Default: uncheck.                                               |  |
| Save                                                           | Click to save the settings of this item.                        |  |

### Step 6. Enable Converting Module

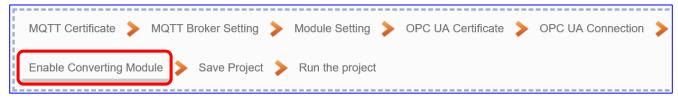

Click the next step, and enter the **Step 6 [Enable Converting Module]** UI setting This step is for enabling the MQTT / OPC UA conversion.

We select the "MQTT / OPC UA" conversion at the beginning, so this step will auto enter the [**OPC UA > MQTT**] page of Conversion setting. The "Step Box" will prevent the user from selecting the wrong platform.

This step: Please check the box of the module to enable the converting.

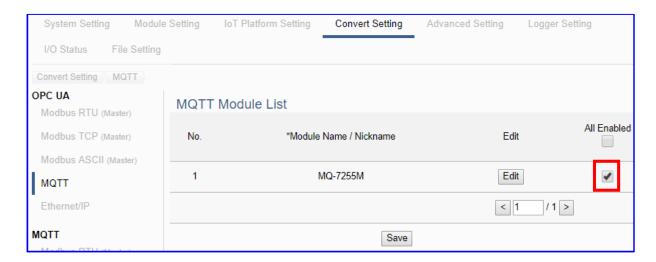

| Convert Setting > OPC UA > MQTT - MQTT Module List |                                                                   |
|----------------------------------------------------|-------------------------------------------------------------------|
| No.                                                | The module number in the module list (Not editable here)          |
| *Module Name                                       | The module name set in the module list (Not editable here)        |
| / Nickname                                         |                                                                   |
| Edit                                               | If user wants to enable some I/O channels for conversion, click   |
|                                                    | [Edit] of that module to enter the "Variable Tale" setting. It is |
|                                                    | normal to set all channels as enabled, and the conversion will    |
|                                                    | not affect the unconnected channels.                              |
| All Enabled                                        | Check [All Enabled] box to enable all modules in list for         |
|                                                    | conversion. Default: Uncheck.                                     |
|                                                    | Check the box of each module can enable just that module for      |
|                                                    | conversion.                                                       |
| < 1 /1>                                            | The page number of the module list: Current page / Total pages.   |
|                                                    | Click < or > to go to the previous or next page.                  |
| Save                                               | Click to save the settings of this page.                          |

### Step 7. Save Project

The setting of this example is finished now. Click the next step [Save Project], the Step Box will show an animation as below picture, that means the project is saving. When the animation vanished, the project is saved completely.

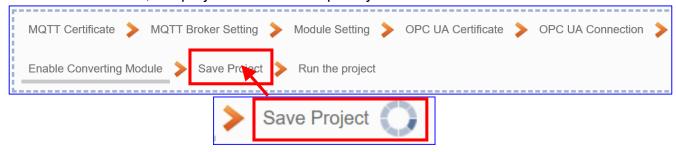

# Step 8. Run the Project

The project, after saving, needs to be executed. Click the next step [Run the Project]. This step can also via the [System Setting > Controller Service Setting > Run Project] to Stop and Run the project.

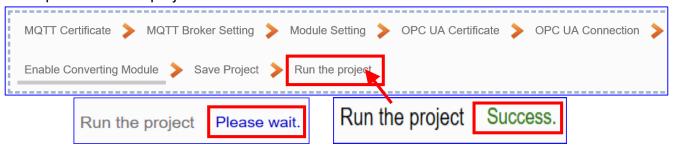

When the words "Please wait" disappears, the new words "Success" appears, that means the UA controller is running new project successfully. Then the Step Box will disappear automatically now, and back to the first screen view of the Web UI.

The new project now completes the setting, uploading and running in the UA controller and can process the conversion communication. Users can see the I/O status from the menu [I/O Status]. For more about the Web UI settings, please refer to CH4 and CH5.

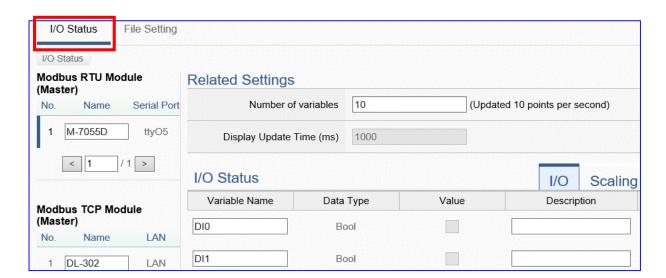

### 4.1.3. Function Wizard: EIP / OPC UA Conversion

EIP / OPC UA Conversion include the conversion of OPC UA and **EtherNet/IP** protocols. With the **OPC UA Service** function, the OPC UA Server can read and write the EIP-2000 device that connected to the controller.

# (EtherNet/IP) EIP / OPC UA Function Diagram:

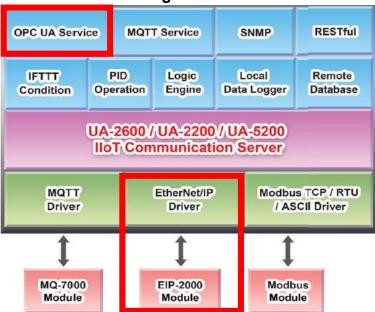

# **Application Solution:**

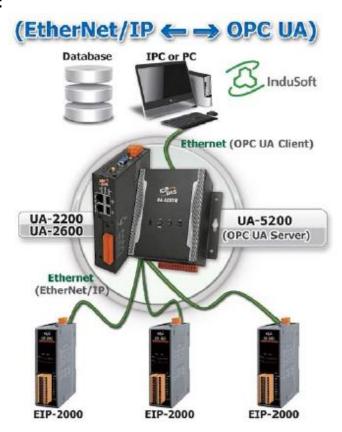

# Convert Setting: EIP and OPC UA

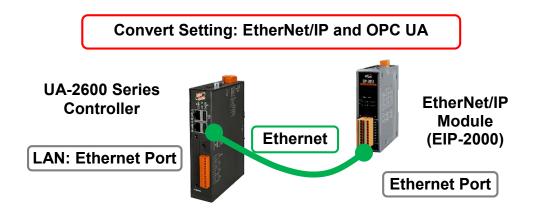

Note: The hardware/network connection methods please see the Chapter 2.

When UA series controller connects the EIP-2000 module (via Ethernet, as EIP-2060 in the picture) and through the OPC UA server to read/write the I/O data of the EIP-2000 module, user can choose the item [(EtherNet/IP) EIP / OPC UA] of the "Module Communication Conversion" in the Function Wizard.

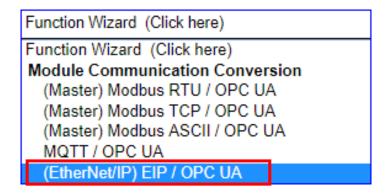

#### [Step Box]:

The Step Box of the [(EtherNet/IP) EIP / OPC UA] has the steps as below. When enabling the Step Box, it auto enters the first step setting page (The step with a bold underline means it is the current step.). The user just needs to follow the "Step Box" step-by-step and then can complete the project quickly and rightly.

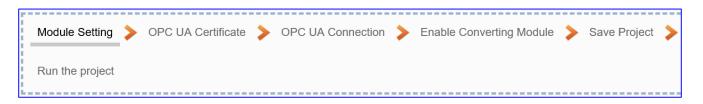

### Step 1. Module Setting

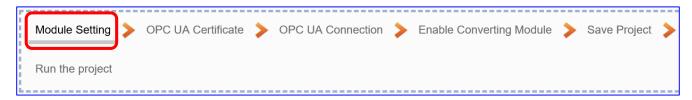

It auto-enters the first step of **Step 1 [Module Setting].** This page is for setting the communication values of the connected modules.

The Ethernet port is LAN for connecting with the EtherNet/IP module. Select one EIP-2000 series model and click [ ) button could add a new module.

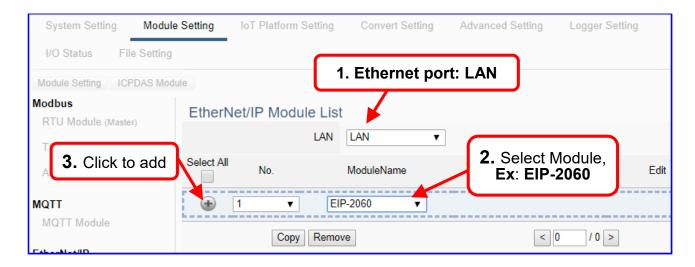

Add a module (No.: 1, Name: EIP-2060) as below. Then click [Edit] button to enter the "Module Content Setting" page.

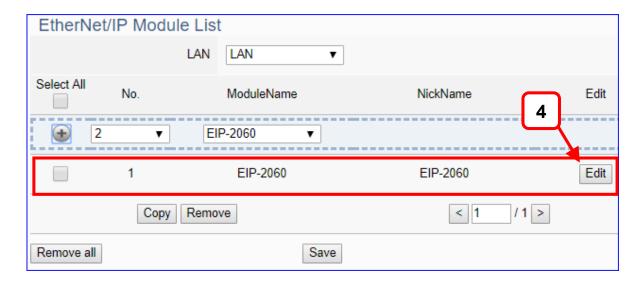

If set up a wrong module, user can click the box in the left side of the module number and click the [Remove] button to delete the module.

## [Module Content Setting] page:

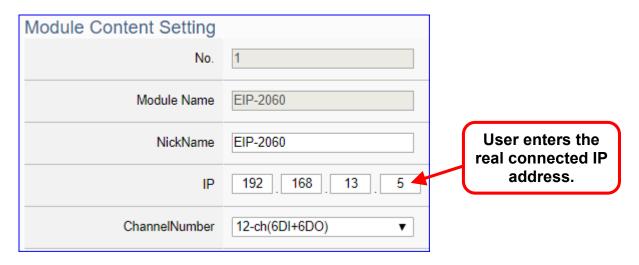

| Module Content Setting |                                                           |  |
|------------------------|-----------------------------------------------------------|--|
| No.                    | The module number in the module list (Not editable here)  |  |
| Module Name            | The selected model number. (Not editable here)            |  |
| NickName               | User can give a nick name, default: selected model number |  |
| IP                     | Enter the IP address of the connected EIP module.         |  |
|                        | This example: IP address of the EIP-2060 is 192.168.13.5  |  |
| ChannelNumber          | Select the number of the I/O channels.                    |  |

The system will auto-display the selected I/O table by the order of Digital Input / Digital Output / Analogy Input / Analogy Output. This example: EIP-2060 have 6 DI and 6 DO.

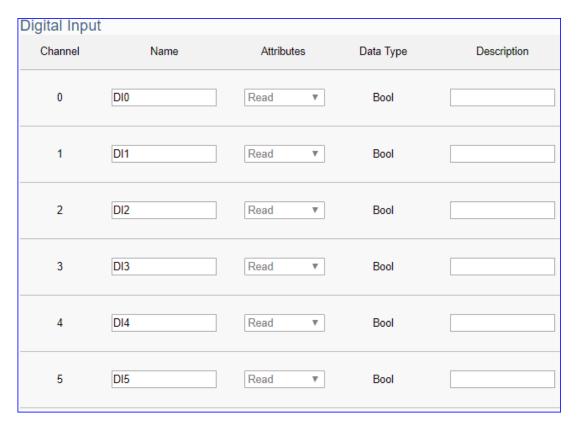

| Digital Outp   | out  |                |           |             |
|----------------|------|----------------|-----------|-------------|
| Channel        | Name | Attributes     | Data Type | Description |
| 0              | DO0  | Read / Write ▼ | Bool      |             |
| 1              | DO1  | Read / Write ▼ | Bool      |             |
| 2              | DO2  | Read / Write ▼ | Bool      |             |
| 3              | DO3  | Read / Write ▼ | Bool      |             |
| 4              | DO4  | Read / Write ▼ | Bool      |             |
| 5              | DO5  | Read / Write ▼ | Bool      |             |
| Analogy Inp    | out  |                |           |             |
| Channel        | Name | Attributes [   | Data Type | Description |
| Analogy Output |      |                |           |             |
| Channel        | Name | Attributes [   | Data Type | Description |
|                |      | OK Cance       | el        |             |

| Digital Input / Di | Digital Input / Digital Output / Analogy Input / Analogy Output     |  |  |
|--------------------|---------------------------------------------------------------------|--|--|
| Channel            | Channel number will auto-display according to the model. (Not       |  |  |
|                    | editable) Default: Number from 0.                                   |  |  |
| Name               | User can define the name. Default: DI#, DO#, AI#, AO#               |  |  |
|                    | Available: number, English character, underline "_", dash line "-", |  |  |
|                    | cannot be a space, slash "/", Chinese character, and other          |  |  |
|                    | symbols.                                                            |  |  |
| Attributes         | Display data attribute of the variable. (Not editable)              |  |  |
|                    | Include Read, Read/Write                                            |  |  |
| Data Type          | Display data type of the variable. Include: Bool, Short, Unsigned   |  |  |
|                    | Short, Long, Unsigned Long, Float, Double, String                   |  |  |
| Description        | For users set up the description for the channel.                   |  |  |
| OK / Cannel        | Click [OK] to save and exit the page settings.                      |  |  |
|                    | Click [Cancer] to exit without saving.                              |  |  |

## Step 2. OPC UA Certificate

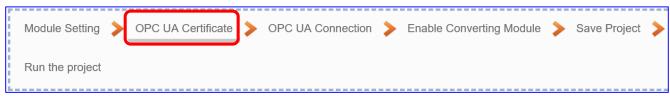

Click the next step, and enter the Step 2 [OPC UA Certificate] of the UI setting.

This step is about setting the OPC UA Certificate for the security and encryption, e.g. upload, download, delete certificate. If the user's project does not need to use the secure encryption connection, please skip this step and click the next step directly.

In the [OPC UA Certificate] step, users can add mutual credentials on both side's devices to strengthen security encryption.

- ① First, obtain the **OPC UA Client** trust certificate file of the device from the connected party, save it to the PC. In this step, select this file and upload it to the UA controller. (If there was an old certificate file in UA, remove it first.)
- ② The device of the other side needs the UA certificate also. In this step, download the OPC UA Server certificate file (Certicate\_IPAddress\_.tar) to the other party, so that they can decompress the file (icpdasuaserver.der) and upload to their device.

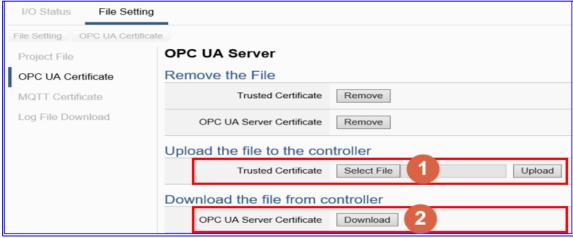

## File Setting > OPC UA Certificate > Upload the file to the controller Trusted **Select File:** select the OPC UA Trusted Certificate file in PC. Certificate **Upload**: upload the Trusted Certificate file to the UA controller. • File format must be **DER**. Extension name must be "der / cer / crt". Trusted Certificate Select File icpdasuaserver.der If select a wrong file, the system will show an error message. File Setting > OPC UA Certificate > Download the file from controller OPC UA **Download**: Download the OPC UA Server Certificate file to the PC. • File format: **DER**. File name: **Certicate\_IP-address\_.tar** Server e.g. Certificate\_192.168.255.102\_.tar . Before using, decompress Certificate icpdasuaserver.der to icpdasuaserver.der, as below.

## Step 3. OPC UA Connection

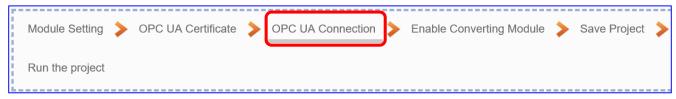

Click the next step, and enter the **Step 3 [OPC UA Connection]** of the UI setting. This page is for setting the IoT platform and the OPC UA connection, e.g. the server name, port, login identity information, etc.

We select the "EIP / OPC UA" conversion at the beginning, so this step will auto enter the [OPC UA Connection > Local Server] page of IoT Platform Setting. The "Step Box" will prevent the user from selecting the wrong platform.

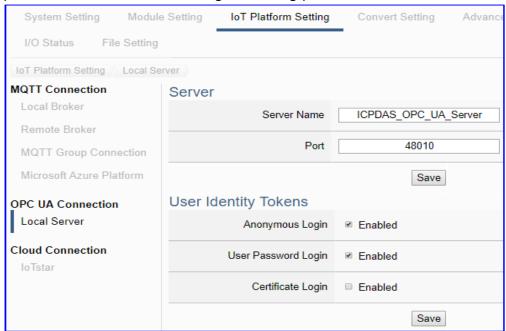

| OPC UA Connection > Local Server Setting –Server |                                                                 |  |
|--------------------------------------------------|-----------------------------------------------------------------|--|
| Server Name                                      | Display the active OPC UA Server name. Not editable.            |  |
|                                                  | System value: ICPDAS_OPC_UA_Server                              |  |
| Port                                             | The communication port number of the OPC UA Server.             |  |
|                                                  | System Default: 48010.                                          |  |
| Save                                             | Click to save the settings of this item.                        |  |
| OPC UA Connectio                                 | n > Local Server Setting –User Identity Tokens                  |  |
| Anonymous Login                                  | Check to enable the anonymous login of clients. Default: check. |  |
| User Password                                    | Check to enable the user password login of clients.             |  |
| Login                                            | Default: uncheck.                                               |  |
| Certificate Login                                | Check to enable the certificate login of clients.               |  |
|                                                  | Default: uncheck.                                               |  |
| Save                                             | Click to save the settings of this item.                        |  |

## Step 4. Enable Converting Module

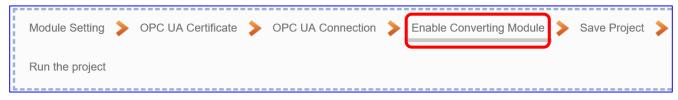

Click the next step, and enter the **Step 4 [Enable Converting Module]** UI setting This step is for enabling the EIP / OPC UA conversion.

We select the "EIP / OPC UA" conversion at the beginning, so this step will auto enter the [OPC UA > EtherNet/IP] page of Conversion setting. The "Step Box" will prevent the user from selecting the wrong platform.

Check the box of the module to enable all I/O. If want to enable some I/O, click "Edit" to select I/O one by one.

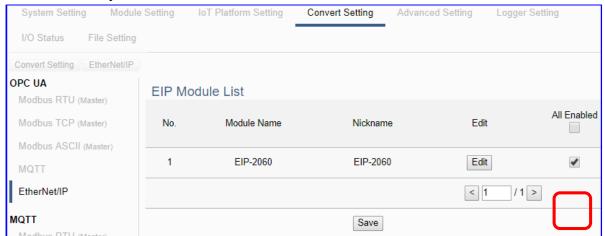

| Convert Setting | Convert Setting > OPC UA > EtherNet/IP - EIP Module List          |  |  |
|-----------------|-------------------------------------------------------------------|--|--|
| No.             | The module number in the module list (Not editable here)          |  |  |
| *Module Name    | The module name set in the module list (Not editable here)        |  |  |
| / Nickname      |                                                                   |  |  |
| Edit            | If user wants to enable some I/O channels for conversion, click   |  |  |
|                 | [Edit] of that module to enter the "Variable Tale" setting. It is |  |  |
|                 | normal to set all channels as enabled, and the conversion will    |  |  |
|                 | not affect the unconnected channels.                              |  |  |
| All Enabled     | Check [All Enabled] box to enable all modules in list for         |  |  |
|                 | conversion. Default: Uncheck.                                     |  |  |
|                 | Check the box of each module can enable just that module for      |  |  |
|                 | conversion.                                                       |  |  |
| < 1 /1>         | The page number of the module list: Current page / Total pages.   |  |  |
|                 | Click < or > to go to the previous or next page.                  |  |  |
| Save            | Click to save the settings of this page.                          |  |  |

#### Step 5. Save Project

The setting of this example is finished now. Click the next step **[Save Project]**, the Step Box will show an animation as below picture, that means the project is saving. When the animation vanished, the project is saved completely.

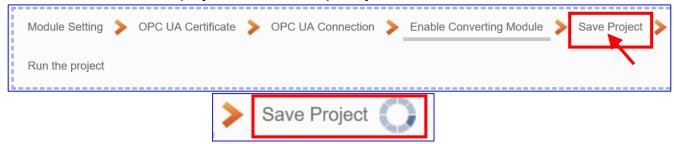

## Step 6. Run the Project

The project, after saving, needs to be executed. Click the next step [Run the Project]. This step can also via the [System Setting > Controller Service Setting > Run Project] to Stop and Run the project.

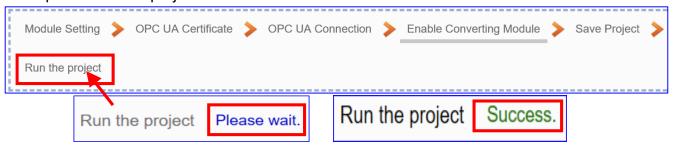

When the words "Please wait" disappears, the new words "Success" appears, that means the UA controller is running new project successfully. Then the Step Box will disappear automatically now, and back to the first screen view of the Web UI.

The new project now completes the setting, uploading and running in the UA controller and can process the conversion communication. Users can see the I/O status from the menu [I/O Status]. For more about the Web UI settings, please refer to CH4 and CH5.

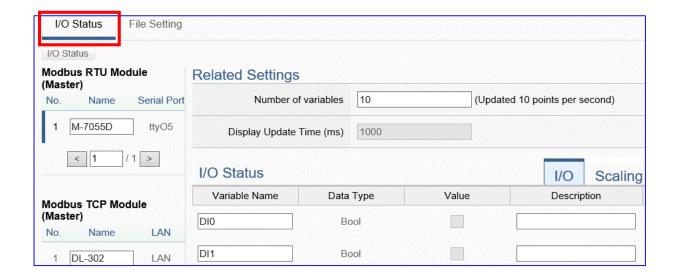

# 4.1.4. Function Wizard: Modbus / MQTT Conversion

Modbus / MQTT Conversion include the conversion of MQTT and Modbus RTU / TCP / ASCII three protocols. With the MQTT Service function, users can set the MQTT client to publish the message to the specified broker or subscribe the topic, and so to read and write the single channel of the Modbus device that connected to the controller.

## **Modbus / MQTT Function Diagram:**

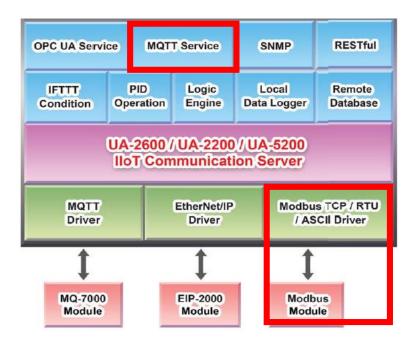

#### **Application Solution:**

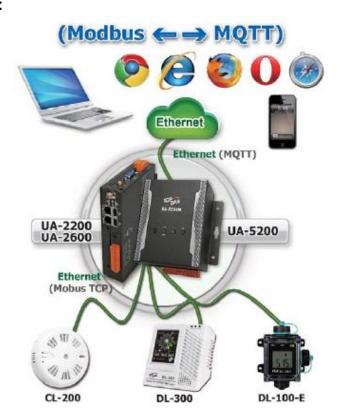

This section introduces the Modbus / MQTT conversion through the conversion of Modbus TCP and MQTT protocol.

#### Convert Setting: Modbus TCP and MQTT

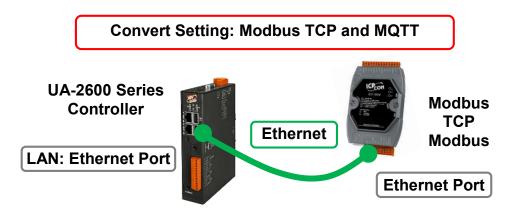

Note: The hardware/network connection methods please see the Chapter 2.

When UA series controller connects the Modbus TCP (via Ethernet, as the picture) and read/write the Modbus I/O via MQTT Broker, user can choose the item [Modbus TCP / MQTT] of the "Module Communication Conversion" in the Function Wizard.

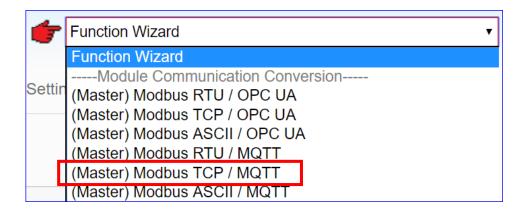

#### [Step Box]:

The Step Box of the [Modbus TCP / MQTT] has the steps as below. When enabling the Step Box, it auto-enters the first step setting page (The step with a bold underline means it is the current step.). The user just needs to follow the "Step Box" step-by-step and then can complete the project quickly and rightly.

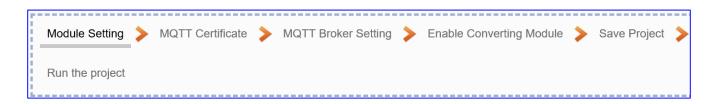

#### Step 1. Module Setting

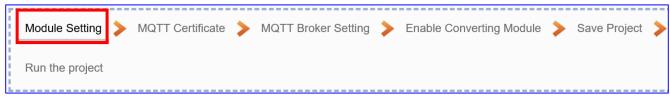

This page is for setting the communication values of the connected modules.

The Ethernet port is LAN for connecting with the TCP module. If using ICP DAS module, select the module and system will auto load the module data. If not, give a module name (Default: Name), click [ ) button to add a new module.

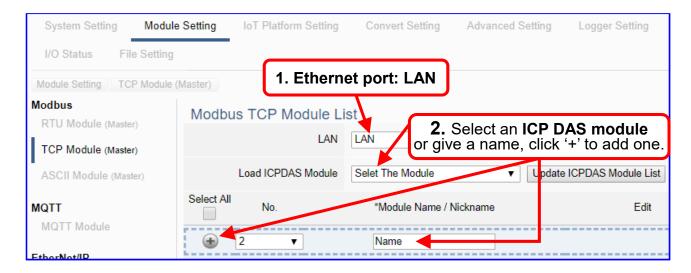

Add a module (e.g. No.: 1, Name: DL-302) as below, and then click [Edit] button to enter the "Module Content Setting" page.

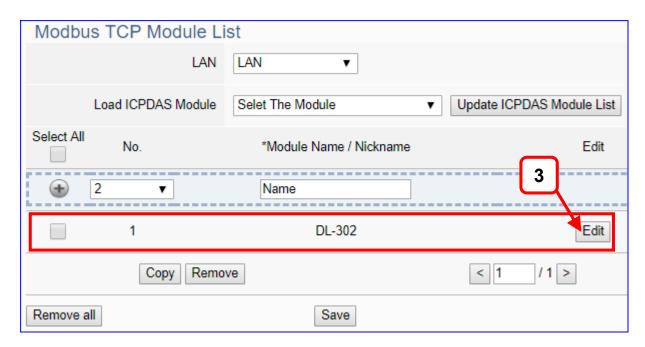

If set up a wrong module, user can click the box in the left side of the module number and click the [Remove] button to delete the module.

[Module Content Setting] page to set up IP and the Modbus address mapping table.

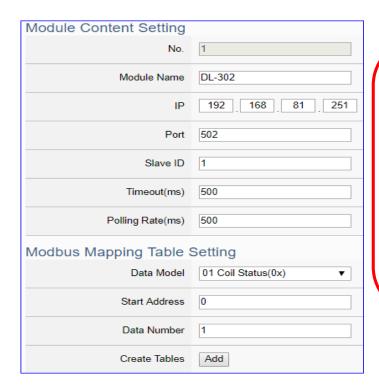

This Example: DL-302

[IP] 192.168.81.251 (by user case)

[Modbus Mapping Table Setting]
Data Model: 04 Input Registers(3x)

Start Address: 0
Data Number: 6
Type: 16-bit Short
→ Click [ Add ]

| Module Content Setting       |                                                                       |                          |  |
|------------------------------|-----------------------------------------------------------------------|--------------------------|--|
| No.                          | The module number in the module list (Not editable here)              |                          |  |
| Module Name                  | Give a name, e.g. model number or nam                                 | ne. Default: Name.       |  |
| IP                           | Give the IP address of the connected mo                               | odule. Default: 0.0.0.0  |  |
| Port                         | The port number for Modbus TCP. Defau                                 | ılt: 502                 |  |
| Slave ID                     | Set the Slave ID of the UA. (Range: 1 ~                               | 247)                     |  |
| Timeout                      | Set the timeout value for the module. De                              | efault: 500 ms           |  |
| Polling Rate                 | Set a time interval for the command. Def                              | fault: 500 ms            |  |
| Modbus Mapping Table Setting |                                                                       |                          |  |
| Data Model                   | System provides 4 Modbus data models                                  | 01 Coil Status(0x)       |  |
|                              | "01" ~ "04" for mapping to address of                                 | 02 Input Status(1x)      |  |
|                              | DO, DI, AO and AI. (ex. 01: DO                                        | 03 Holding Registers(4x) |  |
|                              | channels, 02: DI, 03: AO, 04: AI)                                     | 04 Input Registers(3x)   |  |
| Start Address                | The start address of the Modbus command. Note: the Start              |                          |  |
|                              | Address of UA is bass on 0, even if some                              | e modules are bass on 1, |  |
|                              | here it needs to follow UA to set bass on 0.                          |                          |  |
| Data Number                  | The number of the Modbus address. Need to give enough number          |                          |  |
|                              | for the DO, DI, AO, AI channels of the module. Default: 1.            |                          |  |
| Туре                         | This item only when the data model is 03 or 04. Choose the            |                          |  |
|                              | suitable data type: 16-bit Short, 16-bit Unsigned Short, 32-bit Long, |                          |  |
|                              | 32-bit Unsigned Long, 32-bit Float, 64-bit Double.                    |                          |  |
| Create Tables                | Click [Add] button, it will add a table in the Modbus mapping table.  |                          |  |

The finished Modbus Mapping Table as below is in order of DO, DI, AO and AI.

# Address:

Display and edit the Modbus Mapping Table.

| Modbus Mapping T | able             | Address | Nickname         | Scaling   | Bitwise     |
|------------------|------------------|---------|------------------|-----------|-------------|
| Coil Status(0x)  | Input Status(1x) | Holdi   | ng Registers(4x) | Input Reg | gisters(3x) |
|                  |                  |         |                  | Address   | 0           |
|                  |                  |         |                  | Number    | 6           |
|                  |                  |         |                  | Type      | Short       |
|                  |                  |         |                  |           | Edit        |

| Modbus Mapping Table – Address Setting |                                                                    |  |
|----------------------------------------|--------------------------------------------------------------------|--|
| Address Setting                        | The "Address Setting" page of the Modbus Mapping Table             |  |
| Nickname                               | Click can switch to the The "Nickname Setting" page of the         |  |
| Setting                                | Modbus Mapping Table. (Next page)                                  |  |
| Modbus                                 | Coil Status(0x): Mapping to DO Modbus address                      |  |
| Mapping Table                          | Input Status(1x): Mapping to DI Modbus address                     |  |
|                                        | Holding Registers(4x): Mapping to AO Modbus address                |  |
|                                        | Input Registers(3x): Mapping to Al Modbus address                  |  |
| Address                                | The start address of the Modbus command. Default: 0. Note: the     |  |
|                                        | Start Address of UA is bass on 0, even if some modules are bass    |  |
|                                        | on 1, here it needs to follow UA to set bass on 0.                 |  |
| Number                                 | The number of the Modbus address. Need to give enough              |  |
|                                        | number for the DO, DI, AO, AI channels of the module. At least 1.  |  |
| Туре                                   | DO/DI type: Bool (Boolean)                                         |  |
|                                        | AO/AI type: depend on setting of [Modbus Mapping Table Setting]    |  |
| Edit                                   | Click to change the address and Number.                            |  |
| Delete                                 | Click to delete this address table.                                |  |
| Save                                   | Click to save and exit this table editing.                         |  |
| Cancel                                 | Click to exit without saving and back to the module list page.     |  |
| OK                                     | Click to save this page settings and back to the module list page. |  |

#### Nickname:

Setting the variable nickname and description.

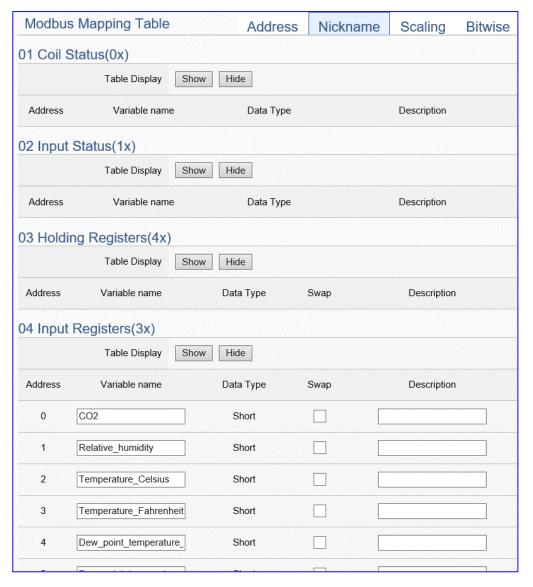

| Modbus Mapp   | Modbus Mapping Table – Nickname Setting                               |  |
|---------------|-----------------------------------------------------------------------|--|
| Modbus        | Coil Status(0x): Mapping to DO Modbus address                         |  |
| Mapping       | Input Status(1x): Mapping to DI Modbus address                        |  |
| Table         | Holding Registers(4x): Mapping to AO Modbus address                   |  |
|               | Input Registers(3x): Mapping to AI Modbus address                     |  |
| Table Display | Click [Show] to display all fields, click [Hide] to hide some fields. |  |
| Address       | Modbus address. System auto arrange.                                  |  |
| Variable      | The variable name of the mapping address. Default: Tag0 and auto      |  |
| name          | arrange the number. User can define the name.                         |  |
| Data Type     | Display data type of the variable. (Not editable)                     |  |
| Swap          | Check to swap the byte order (Lo-Hi/Hi-Lo) for 4-byte or 8-byte.      |  |
| Description   | Write a note for this variable.                                       |  |
| OK            | Click to save this page settings and back to the module list page.    |  |

## Scaling:

Scaling is only available in the Al/AO settings of Modbus RTU/TCP. When the variable value needs to be scaled or converted before output, click the "Advanced Setting" button of the variable on the Scaling page, input the Min./Max./Offset of the Reference/Output items, add a description, and check "Enable" box, The Scaling conversion function will be activated. The M-7055D has no Al/AO, so here uses the screen of DL-302 for an example.

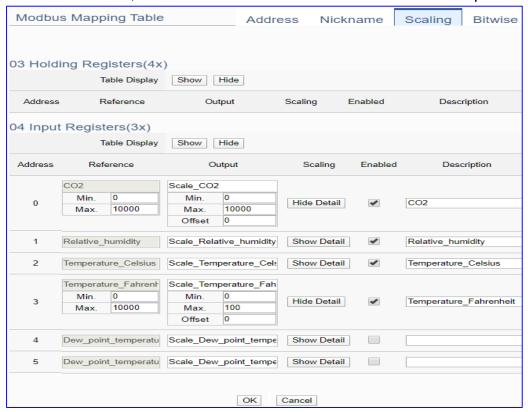

| Modbus Mappi  | Modbus Mapping Table – Scaling                                                 |  |
|---------------|--------------------------------------------------------------------------------|--|
| Modbus        | Holding Registers(4x): Mapping to AO Modbus address                            |  |
|               | Input Registers(3x): Mapping to Al Modbus address                              |  |
| Mapping Table | Scaling do not support 01 Coil Status(0x):DO & 02 Input Status(1x):DI          |  |
| Table Display | Click [Show] to display all fields, click [Hide] to hide some fields.          |  |
| Address       | Modbus address. System auto arrange.                                           |  |
| Reference     | The I/O variable of the Modbus address.                                        |  |
| Output        | The scaling variable for scaling output. User can define the variable name.    |  |
|               | Click [Show Detail] to set up the Scaling parameters, and click [Hide Detail]  |  |
|               | to hide the parameters.                                                        |  |
| Scaling       | Fill in the Min/Max range values of the source in the Reference column. Fill   |  |
|               | in the Min/Max range values after scaling in the Output column. If needs       |  |
|               | offset, fill the offset value in the Offset item. Remember check "Enable" box. |  |
| Enable        | Check the box of the variable can enable just that variable for scaling.       |  |
| Description   | Write a note for this variable.                                                |  |
| OK            | Click to save this page settings and back to the module list page.             |  |

#### Bitwise:

Bitwise is only available in the Al/AO settings of Modbus RTU/TCP. When the data needed to take out the value of the specified bit, fill in the variable name in the specified Bit# of the required address, and the value of the bit can be output to the filled variable.

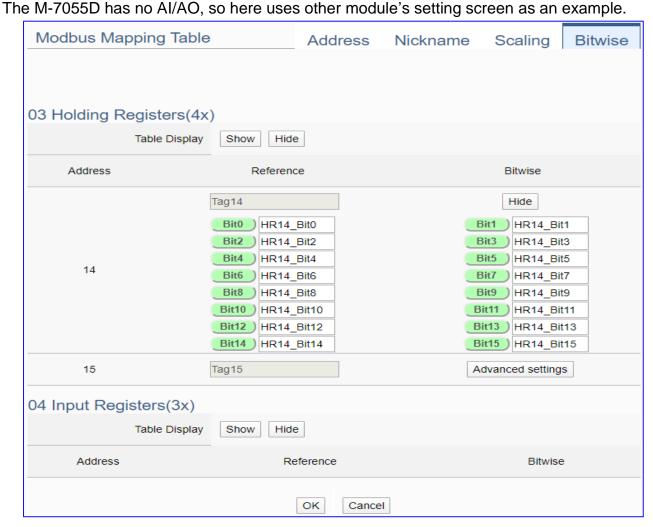

| Modbus Mapping Table – Bitwise |                                                                                 |  |
|--------------------------------|---------------------------------------------------------------------------------|--|
|                                | Holding Registers(4x): Mapping to AO Modbus address                             |  |
| Modbus                         | Input Registers(3x): Mapping to Al Modbus address                               |  |
| Mapping Table                  | Bitwise do not support 01 Coil Status(0x):DO & 02 Input Status(1x):DI           |  |
|                                | Bitwise do not supports 32-bit Float & 64-bit Double data types.                |  |
| Table Display                  | Click [Show] to display all fields, click [Hide] to hide some fields.           |  |
| Address                        | Modbus address. System auto arrange.                                            |  |
| Reference                      | The Bit# variables of the Modbus address.                                       |  |
|                                | Set up the variables for Bitwise. Click [Advanced Settings] to set up the       |  |
| Bitwise                        | Bitwise parameters, and click [Hide] to hide the parameters.                    |  |
|                                | Fill in the variable names to the Bit# that wanted to do the Bitwise. The value |  |
|                                | in the fixed bit number will be assigned into the variable.                     |  |
| OK                             | Click to save this page settings and back to the module list page.              |  |

## Step 2. MQTT Certificate

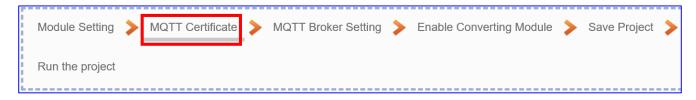

The [MQTT Certificate] is for setting up security communications to upload the MQTT Trusted Certificate, Certificate and Private Key. The users upload the file to the UA controller according to the type of obtained certificate. If you want to perform Broker authentication, you need to upload the Trusted Certificate. If you want to perform the Broker/Client two-way authentication, you need to upload the Credential and Private Key additionally. The user can skip this step if the user project does not use certificate transmission security.

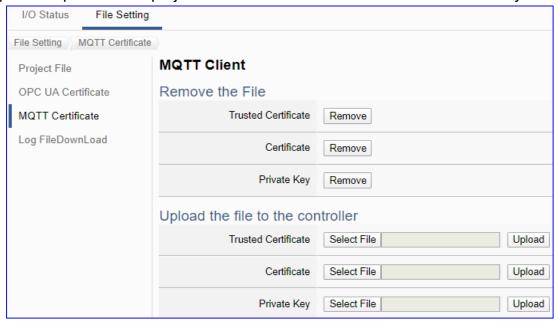

| File Setting > MQTT Certificate > Upload the file to the controller |                                                                                              |  |  |
|---------------------------------------------------------------------|----------------------------------------------------------------------------------------------|--|--|
| Trusted                                                             | Select File: select the MQTT Trusted Certificate file of the device.                         |  |  |
| Certificate                                                         | <b>Upload</b> : upload the MQTT Trusted Certificate file to the UA controller.               |  |  |
|                                                                     | • File format must be <b>PEM</b> . Extension name must be " <b>pem / cer / crt</b> ".        |  |  |
|                                                                     | If select a wrong file, the system will show an error message.                               |  |  |
|                                                                     | Trusted Certificate Select File Certificate_192.168.255.10 Certificate type is wrong. Upload |  |  |
| Certificate                                                         | Select File: select the MQTT Certificate file of the device.                                 |  |  |
|                                                                     | Upload: upload the MQTT Certificate file to the UA controller.                               |  |  |
|                                                                     | • File format must be <b>PEM</b> . Extension name must be " <b>pem / cer / crt</b> ".        |  |  |
|                                                                     | If select a wrong file, the system will show an error message.                               |  |  |
| Private Key                                                         | Select File: select the MQTT Private Key of the device.                                      |  |  |
|                                                                     | <b>Upload</b> : upload the MQTT Private Key file to the UA controller.                       |  |  |
|                                                                     | • File format must be <b>PEM</b> . Extension name must be ".key".                            |  |  |
|                                                                     | If select a wrong file, the system will show an error message.                               |  |  |

#### Step 3. MQTT Broker Setting

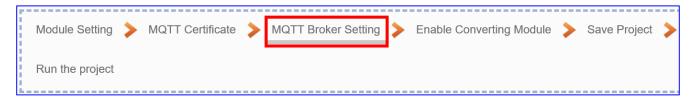

Click the next step, and enter the Step 3 [MQTT Broker Setting] of the UI setting.

This page is for setting the IoT platform and the MQTT Broker connection, e.g. the local or remote broker, port, login information, etc.

We select the "Modbus RTU / MQTT" conversion at the beginning, so this step will auto enter the [MQTT Connection > Local Broker] page of IoT Platform Setting. The "Step Box" will prevent the user from selecting the wrong platform. User can choose the local or remote broker for the MQTT connection.

## The example uses local Broker.

#### **Local Broker**

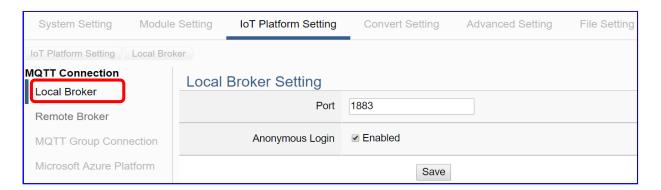

| MQTT Connection > Local Broker Setting |                                                        |  |
|----------------------------------------|--------------------------------------------------------|--|
| Port                                   | The COM port of the Local MQTT Broker. System default: |  |
|                                        | 1883                                                   |  |
| Anonymous Login                        | Check to allow anonymous login. Default: Check.        |  |
| Save                                   | Click to save the setting of this page.                |  |

If users apply a remote Broker, the screen will as follow.

#### **Remote Broker:**

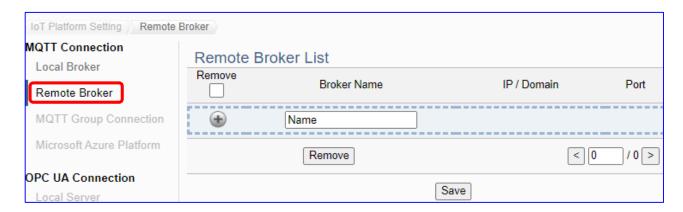

| MQTT Connection > Remote Broker List |                                                        |  |
|--------------------------------------|--------------------------------------------------------|--|
| Broker Name                          | The name of the remote MQTT Broker.                    |  |
|                                      | User can define the name, e.g. Broker1. Default: Name. |  |
| •                                    | Click to add a new remote Broker.                      |  |
| Save                                 | Click to save the settings of this page.               |  |

After creating a new Remote Broker (as below):

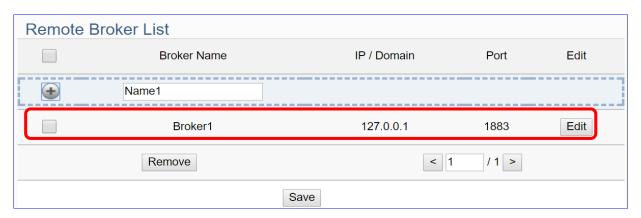

| MQTT Connection > Remote Broker List |                                                         |  |
|--------------------------------------|---------------------------------------------------------|--|
| Broker Name                          | The name of the remote MQTT Broker.                     |  |
|                                      | User can define the name, e.g. Broker1. Default: Name.  |  |
| IP / Domain                          | The IP address of the remote Broker. Default: 127.0.0.1 |  |
| Port                                 | The COM port of the remote Broker. Default: 1883        |  |
| Edit /                               | Click [Edit] can set the Broker.                        |  |
| Remove                               | Click the left box and [remove] can delete the Broker.  |  |
| Save                                 | Click to save the settings of this item.                |  |

| Broker Content Settings |           |
|-------------------------|-----------|
| Broker Name             | Broker1   |
| IP / Domain             | 127.0.0.1 |
| Port                    | 1883      |
| Keep Alive Time(second) | 60        |
| SSL/TLS                 | □ Enabled |
| Anonymous Login         |           |
|                         | OK Cancel |

| MQTT Connection > Remote Broker > Broker Content Settings |                                                         |  |
|-----------------------------------------------------------|---------------------------------------------------------|--|
| Broker Name                                               | The name of the remote MQTT Broker. (Editable)          |  |
| IP / Domain                                               | The IP address of the remote Broker. Default: 127.0.0.1 |  |
| Port                                                      | The COM port of the remote Broker. Default: 1883        |  |
| Keep Alive Time                                           | The keep alive time. Default: 60 (second)               |  |
| SSL/TLS                                                   | Check to enable the supporting of SSL/TLS security      |  |
|                                                           | communication. Default: uncheck.                        |  |
| Anonymous Login                                           | Check to allow anonymous login. Default: Check.         |  |
| OK                                                        | Click to save the settings and exit.                    |  |

#### Step 4. Enable Converting Module

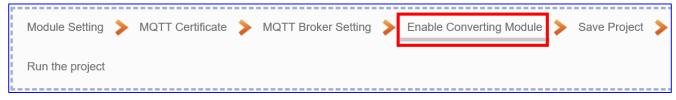

Click the next step, and enter the **Step 3 [Enable Converting Module]** UI setting This step is for enabling the module for the Modbus TCP / MQTT conversion.

We select the "Modbus TCP / MQTT" conversion at the beginning, so this step will auto enter the [MQTT > Modbus TCP (Master)] page of Conversion setting. The "Step Box" will prevent the user from selecting the wrong platform.

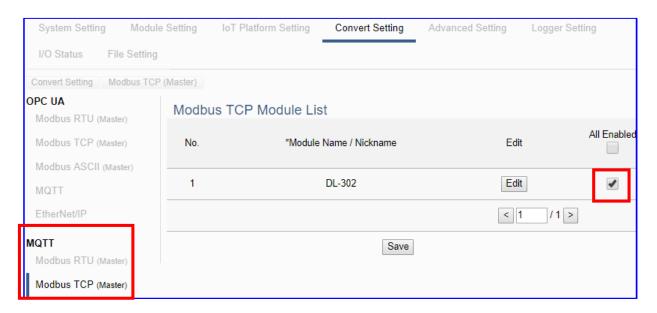

| Convert Setting > MQTT > Modbus TCP (Master) Module List |                                                                 |  |
|----------------------------------------------------------|-----------------------------------------------------------------|--|
| No.                                                      | The module number in the module list (Not editable here)        |  |
| *Module Name                                             | The module name set in the module list (Not editable here)      |  |
| / Nickname                                               |                                                                 |  |
| All Enabled                                              | Check [All Enabled] box to enable all modules in list for       |  |
|                                                          | conversion. Default: Uncheck.                                   |  |
|                                                          | Check the box of each module can enable just that module for    |  |
|                                                          | conversion.                                                     |  |
| Edit                                                     | Click to enter the "MQTT Client Setting" page to set up the     |  |
|                                                          | Topic, QoS, Publish, Subscribe                                  |  |
| < 1 /1>                                                  | The page number of the module list: Current page / Total pages. |  |
|                                                          | Click < or > to go to the previous or next page.                |  |
| Save                                                     | Click to save the settings of this page.                        |  |

# Click [Edit] button cauld enter the "MQTT Client Setting" page:

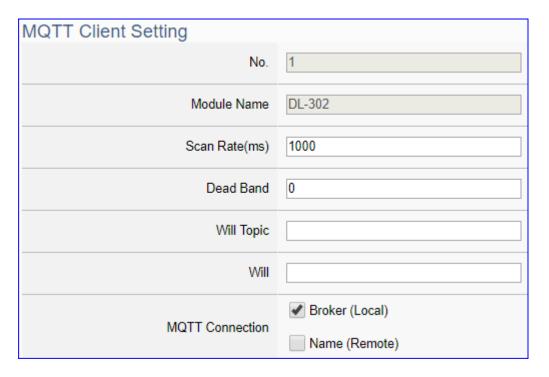

| Convert Setting > MQTT > Modbus TCP (Master) - MQTT Client Setting |                                                                     |  |
|--------------------------------------------------------------------|---------------------------------------------------------------------|--|
| No.                                                                | The module number in the module list (Not editable here)            |  |
| Module Name                                                        | The module name set in the module list (Not editable here)          |  |
| Scan Rate(ms)                                                      | Set an update frequency for the task data. Default: 1000 (Unit: ms) |  |
| Dead Bend                                                          | Give a dead bend value for updating a float signal. Default: 0      |  |
| Will Topic                                                         | Enter the title of a disconnect notice. Default: Null.              |  |
| Will                                                               | Enter a disconnect notice. Default: Null.                           |  |
| MQTT                                                               | Check the Broker want to use Local Broker or Remote Broker.         |  |
| Connection                                                         |                                                                     |  |

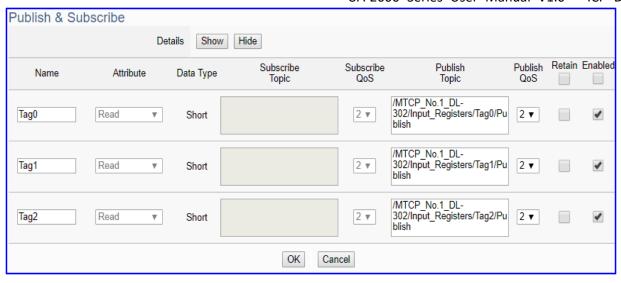

| Convert Setting | > MQTT > Modbus TCP (Master) – Publish & Subscribe                    |  |  |
|-----------------|-----------------------------------------------------------------------|--|--|
| Details         | Click [Show] to display all fields, click [Hide] to hide some fields. |  |  |
| Name            |                                                                       |  |  |
|                 | The variable name of the mapping address. (Not editable here)         |  |  |
| Attribute       | Display data attribute of the variable. (Not editable)                |  |  |
|                 | Include: Read, Read/Write                                             |  |  |
| Data Type       | Display data type of the variable that set in the Modbus Address      |  |  |
|                 | Mapping Table page. (Not editable) Include: Bool, Short, Float        |  |  |
| Subscribe Topic | The topic of receiving/subscribing data message.                      |  |  |
|                 | The subscribe Qos (Quality of Service) levels. Default: 2             |  |  |
| Subscribe Qos   | 0: Delivering a message at most once.                                 |  |  |
| Subscribe Qus   | 1: Delivering a message at least once.                                |  |  |
|                 | 2: Delivering a message at exactly once.                              |  |  |
| Publish Topic   | The topic of sending/publishing data message.                         |  |  |
|                 | The publish Qos (Quality of Service) levels. Default: 2               |  |  |
| Publish Qos     | 0: Delivering a message at most once.                                 |  |  |
| 1 ublish Qos    | 1: Delivering a message at least once.                                |  |  |
|                 | 2: Delivering a message at exactly once.                              |  |  |
| Retain          | Check [Retain] box of the top row can store the broker message        |  |  |
|                 | for all variables in list. Check the box of each variable can store   |  |  |
|                 | the broker message just that variable. Default: Uncheck.              |  |  |
| Enabled         | Check [Enabled] box of the top row can enable all variables in list.  |  |  |
|                 | Check the box of each variable can enable just that variable for      |  |  |
|                 | conversion. Default: Uncheck.                                         |  |  |
| OK              | Click to save this page settings and back to the module list          |  |  |
|                 | page.                                                                 |  |  |

#### Step 5. Save Project

The setting of this example is finished now. Click the next step **[Save Project]**, the Step Box will show an animation as below picture, that means the project is saving. When the animation vanished, the project is saved completely.

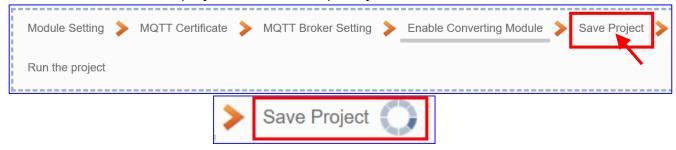

## Step 6. Run the Project

The project, after saving, needs to be executed. Click the next step [Run the Project]. This step can also via the [System Setting > Controller Service Setting > Run Project] to Stop and Run the project.

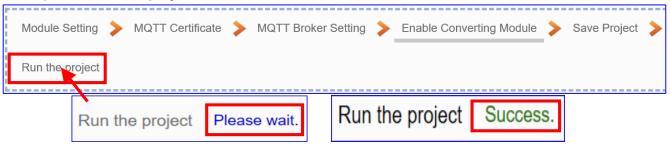

When the words "Please wait" disappears, the new words "Success" appears, that means the UA controller is running new project successfully. Then the Step Box will disappear automatically now, and back to the first screen view of the Web UI.

The new project now completes the setting, uploading and running in the UA controller and can process the conversion communication. Users can see the I/O status from the menu [I/O Status]. For more about the Web UI settings, please refer to CH4 and CH5.

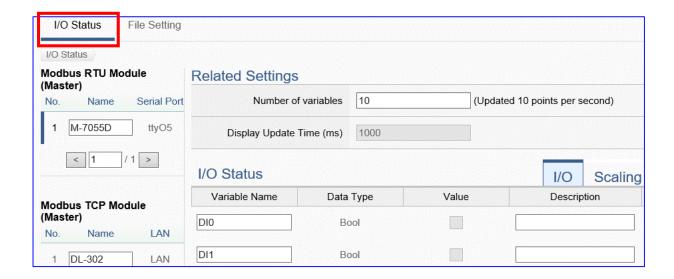

## 4.1.5. Function Wizard: EIP / MQTT Conversion

EIP / MQTT Conversion include the conversion of **MQTT** and **EtherNet/IP** protocol. With the MQTT Service function, users can set the MQTT client to publish the message to the specified broker or subscribe the topic, and so to read and write the single channel of the **EIP-2000** module that connected to the controller.

## **EIP / MQTT Function Diagram:**

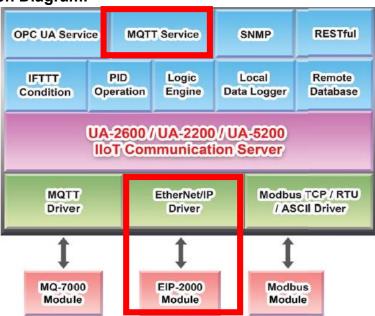

#### **Application Solution:**

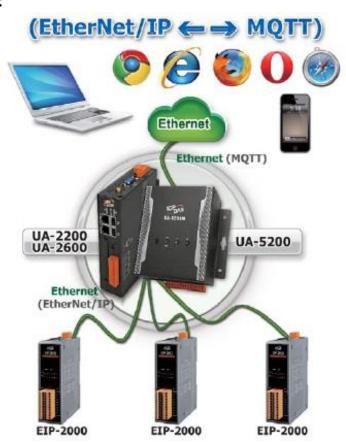

#### Convert Setting: EtherNet/IP and MQTT

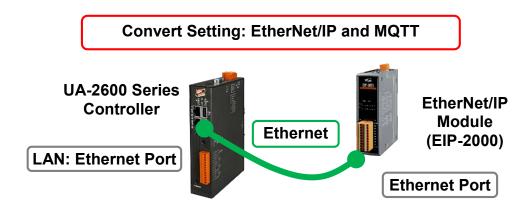

Note: The hardware/network connection methods please see the Chapter 2.

When UA series controller connects the EIP-2000 (via Ethernet, as the picture) and read/write the EIP-2000 I/O via MQTT Broker, user can choose the item [(EtherNet/IP) EIP / MQTT] of the "Module Communication Conversion" in the Function Wizard.

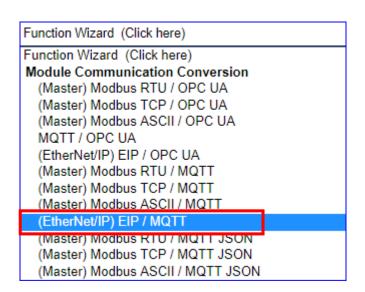

#### [Step Box]:

The Step Box of the **[(EtherNet/IP) EIP / MQTT]** has the steps as below. When enabling the Step Box, it auto enters the first step setting page (The step with a bold underline means it is the current step.). The user just needs to follow the "Step Box" step-by-step and then can complete the project quickly and rightly.

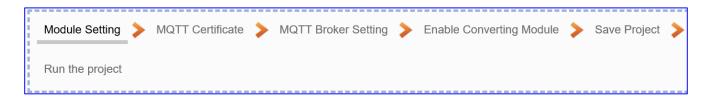

## Step 1. Module Setting

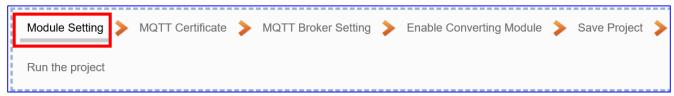

This page is for setting the communication values of the connected modules.

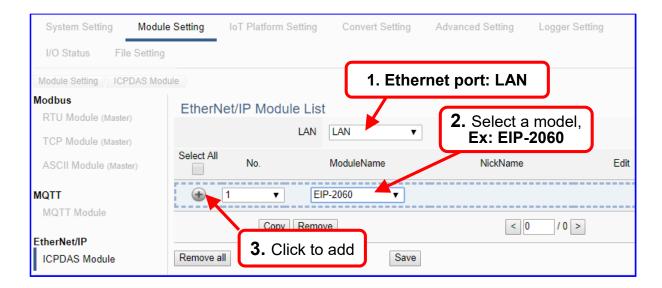

Add a module (No.: 1, Name: EIP-2060) as below.

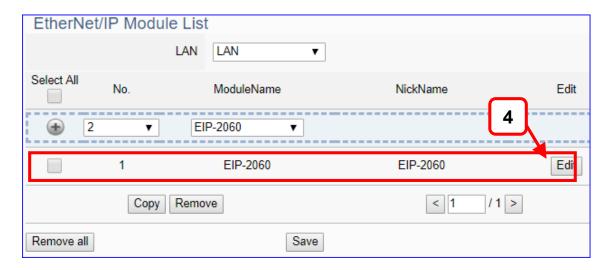

If set up a wrong module, user can click the box in the left side of the module number and click the [Remove] button to delete the module.

Click [Edit] button to enter the "Module Content Setting" page.

## [Module Content Setting] page:

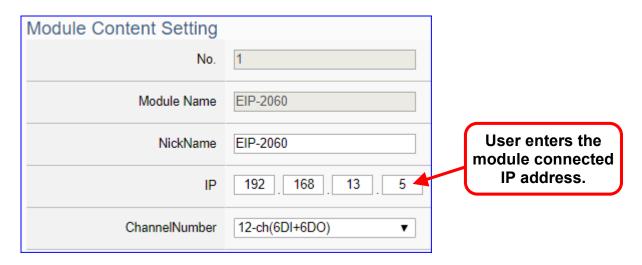

| Module Content Setting |                                                           |  |
|------------------------|-----------------------------------------------------------|--|
| No.                    | The module number in the module list (Not editable here)  |  |
| Module Name            | The selected model number. (Not editable here)            |  |
| NickName               | User can give a nick name, default: selected model number |  |
| IP                     | Enter the IP address of the connected EIP module.         |  |
|                        | This example: IP address of the EIP-2060 is 192.168.13.5  |  |
| ChannelNumber          | Select the number of the I/O channels.                    |  |

The system will auto-display the selected I/O table by the order of Digital Input / Digital Output / Analogy Input / Analogy Output. This example: EIP-2060 have 6 DI and 6 DO.

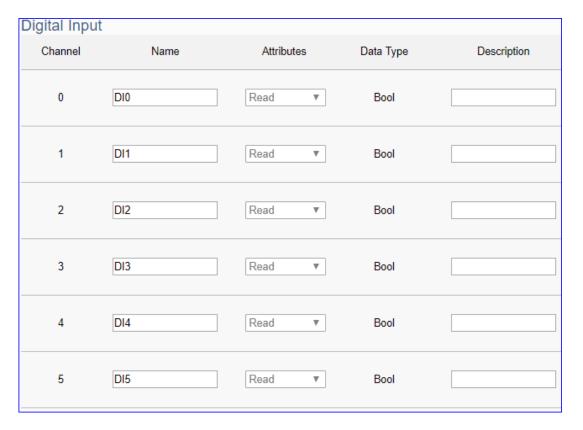

| D: 11 1 0 1    |      |                |           |             |
|----------------|------|----------------|-----------|-------------|
| Digital Outp   | out  |                |           |             |
| Channel        | Name | Attributes     | Data Type | Description |
| 0              | DO0  | Read / Write ▼ | Bool      |             |
| 1              | DO1  | Read / Write 🔻 | Bool      |             |
| 2              | DO2  | Read / Write 🔻 | Bool      |             |
| 3              | DO3  | Read / Write 🔻 | Bool      |             |
| 4              | DO4  | Read / Write 🔻 | Bool      |             |
| 5              | DO5  | Read / Write 🔻 | Bool      |             |
| Analogy Input  |      |                |           |             |
| Channel        | Name | Attributes     | Data Type | Description |
| Analogy Output |      |                |           |             |
| Channel        | Name | Attributes     | Data Type | Description |
|                |      | OK Can         | ncel      |             |

| Digital Input / Digital Output / Analogy Input / Analogy Output |                                                                     |  |  |
|-----------------------------------------------------------------|---------------------------------------------------------------------|--|--|
| Channel                                                         | Channel number will auto-display according to the model. (Not       |  |  |
|                                                                 | editable) Default: Number from 0.                                   |  |  |
| Name                                                            | User can define the name. Default: DI#, DO#, AI#, AO#               |  |  |
|                                                                 | Available: number, English character, underline "_", dash line "-", |  |  |
|                                                                 | cannot be a space, slash "/", Chinese character, and other          |  |  |
|                                                                 | symbols.                                                            |  |  |
| Attributes                                                      | Display data attribute of the variable. (Not editable)              |  |  |
|                                                                 | Include Read, Read/Write                                            |  |  |
| Data Type                                                       | Display data type of the variable. Include: Bool, Short, Unsigned   |  |  |
|                                                                 | Short, Long, Unsigned Long, Float, Double, String                   |  |  |
| Description                                                     | For users set up the description for the channel.                   |  |  |
| OK / Cannel                                                     | Click [OK] to save and exit the page settings.                      |  |  |
|                                                                 | Click [Cancer] to exit without saving.                              |  |  |

# Step 2. MQTT Certificate

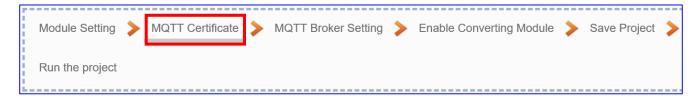

The [MQTT Certificate] is for setting up security communications to upload the MQTT Trusted Certificate, Certificate and Private Key. The users upload the file to the UA controller according to the type of obtained certificate. If you want to perform Broker authentication, you need to upload the Trusted Certificate. If you want to perform the Broker/Client two-way authentication, you need to upload the Credential and Private Key additionally. The user can skip this step if the user project does not use certificate transmission security.

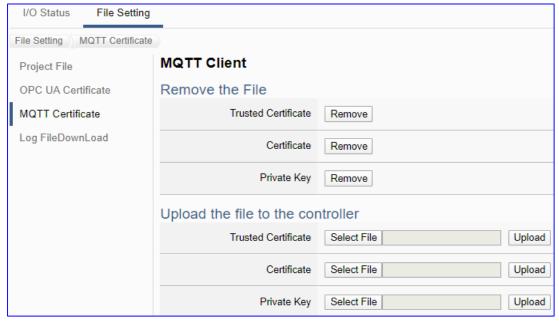

| File Setting > MQTT Certificate > Upload the file to the controller |                                                                                              |  |
|---------------------------------------------------------------------|----------------------------------------------------------------------------------------------|--|
| Trusted                                                             | Select File: select the MQTT Trusted Certificate file of the device.                         |  |
| Certificate                                                         | Upload: upload the MQTT Trusted Certificate file to the UA controller.                       |  |
|                                                                     | • File format must be <b>PEM</b> . Extension name must be " <b>pem / cer / crt</b> ".        |  |
|                                                                     | If select a wrong file, the system will show an error message.                               |  |
|                                                                     | Trusted Certificate Select File Certificate_192.168.255.10 Certificate type is wrong. Upload |  |
| Certificate                                                         | Select File: select the MQTT Certificate file of the device.                                 |  |
|                                                                     | Upload: upload the MQTT Certificate file to the UA controller.                               |  |
|                                                                     | • File format must be <b>PEM</b> . Extension name must be " <b>pem / cer / crt</b> ".        |  |
|                                                                     | If select a wrong file, the system will show an error message.                               |  |
| Private Key                                                         | Select File: select the MQTT Private Key of the device.                                      |  |
|                                                                     | <b>Upload</b> : upload the MQTT Private Key file to the UA controller.                       |  |
|                                                                     | • File format must be <b>PEM</b> . Extension name must be ".key".                            |  |
|                                                                     | If select a wrong file, the system will show an error message.                               |  |

# Step 3. MQTT Broker Setting

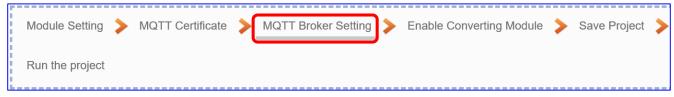

Click the next step, and enter the **Step 3 [MQTT Broker Setting]** of the UI setting. This page is for setting the IoT platform and the MQTT Broker connection, e.g. the local or remote broker, port, login information, etc.

We select the "EIP / MQTT" conversion at the beginning, so this step will auto enter the [MQTT Connection > Local Broker] page of IoT Platform Setting. The "Step Box" will prevent the user from selecting the wrong platform. User can choose the local or remote broker for the MQTT connection.

#### The example uses local Broker.

#### **Local Broker**

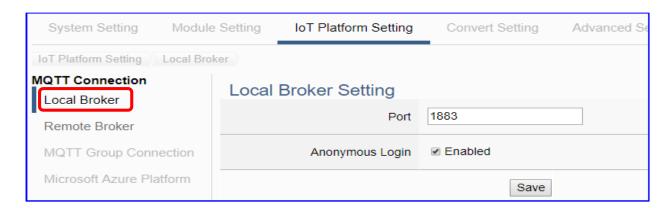

| MQTT Connection > Local Broker Setting |                                                        |  |
|----------------------------------------|--------------------------------------------------------|--|
| Port                                   | The COM port of the Local MQTT Broker. System default: |  |
|                                        | 1883                                                   |  |
| Anonymous Login                        | Check to allow anonymous login. Default: Check.        |  |
| Save                                   | Click to save the setting of this page.                |  |

If user wants to use the remote Broker, please click the "Remote Broker" to set up.

#### **Remote Broker:**

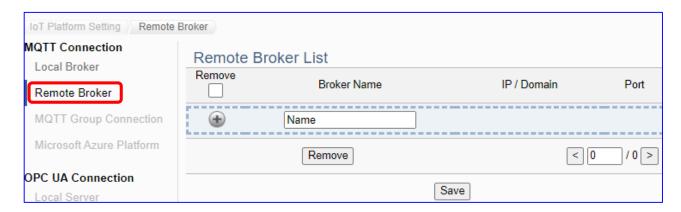

| MQTT Connection > Remote Broker List |                                                        |  |
|--------------------------------------|--------------------------------------------------------|--|
| Broker Name                          | The name of the remote MQTT Broker.                    |  |
|                                      | User can define the name, e.g. Broker1. Default: Name. |  |
| •                                    | Click to add a new remote Broker.                      |  |
| Save                                 | Click to save the settings of this page.               |  |

After creating a new Remote Broker (as below):

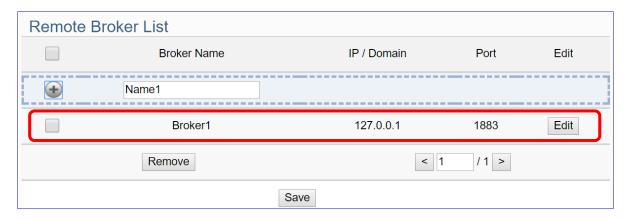

| MQTT Connection > Remote Broker List |                                                         |  |
|--------------------------------------|---------------------------------------------------------|--|
| Broker Name                          | The name of the remote MQTT Broker.                     |  |
|                                      | User can define the name, e.g. Broker1. Default: Name.  |  |
| IP / Domain                          | The IP address of the remote Broker. Default: 127.0.0.1 |  |
| Port                                 | The COM port of the remote Broker. Default: 1883        |  |
| Edit /                               | Click [Edit] can set the Broker.                        |  |
| Remove                               | Click the left box and [remove] can delete the Broker.  |  |
| Save                                 | Click to save the settings of this item.                |  |

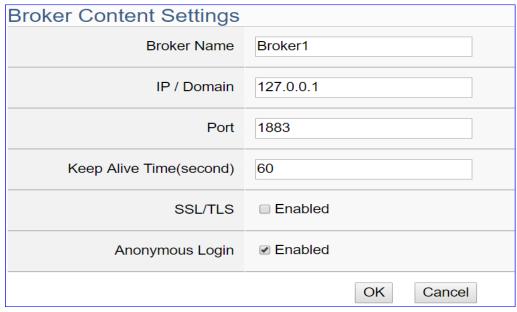

| MQTT Connection > Remote Broker > Broker Content Settings |                                                         |  |
|-----------------------------------------------------------|---------------------------------------------------------|--|
| Broker Name                                               | The name of the remote MQTT Broker. (Editable)          |  |
| IP / Domain                                               | The IP address of the remote Broker. Default: 127.0.0.1 |  |
| Port                                                      | The COM port of the remote Broker. Default: 1883        |  |
| Keep Alive Time                                           | The keep alive time. Default: 60 (second)               |  |
| SSL/TLS                                                   | Check to enable the supporting of SSL/TLS security      |  |
|                                                           | communication. Default: uncheck.                        |  |
| Anonymous Login                                           | Check to allow anonymous login. Default: Check.         |  |
| OK                                                        | Click to save the settings and exit.                    |  |

#### Step 4. Enable Converting Module

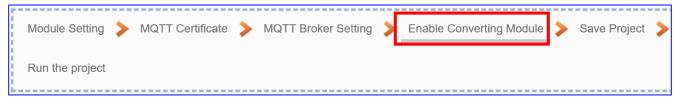

Click the next step, and enter the **Step 4 [Enable Converting Module]** UI setting This step is for enabling the module for the EtherNet/IP / MQTT conversion.

We select the "EIP / MQTT" conversion at the beginning, so this step will auto enter the [MQTT > EtherNet/IP] page of Conversion setting. The "Step Box" will prevent the user from selecting the wrong platform.

#### Please check the Enabled box of the module.

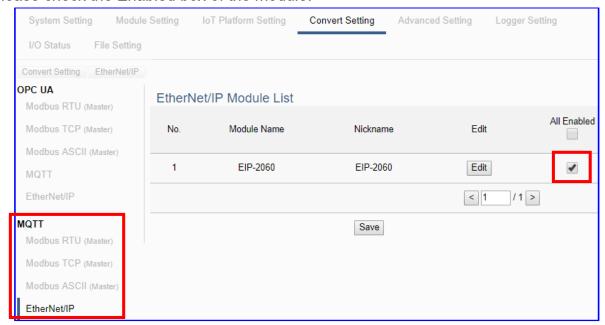

| Convert Setting > MQTT > EtherNet/IP -EtherNet/IP Module List |                                                                 |  |
|---------------------------------------------------------------|-----------------------------------------------------------------|--|
| No.                                                           | The module number in the module list (Not editable here)        |  |
| Module Name                                                   | The module user selected (Not editable here)                    |  |
| Nickname                                                      | The module name set in the module list (Not editable here)      |  |
| All Enabled                                                   | Check [All Enabled] box to enable all modules in list for       |  |
|                                                               | conversion. Default: Uncheck. Check the box of each module      |  |
|                                                               | can enable just that module for conversion.                     |  |
| Edit                                                          | Click to enter the "MQTT Client Setting" page to set up the     |  |
|                                                               | Topic, QoS, Publish, Subscribe                                  |  |
| < 1 /1>                                                       | The page number of the module list: Current page / Total pages. |  |
|                                                               | Click < or > to go to the previous or next page.                |  |
| Save                                                          | Click to save the settings of this page.                        |  |

## Step 5. Save Project

The setting of this example is finished now. Click the next step [Save Project], the Step Box will show an animation as below picture, that means the project is saving. When the animation vanished, the project is saved completely.

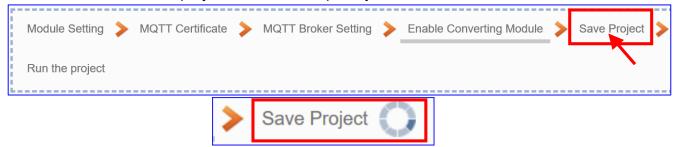

## Step 6. Run the Project

The project, after saving, needs to be executed. Click the next step [Run the Project]. This step can also via the [System Setting > Controller Service Setting > Run Project] to Stop and Run the project.

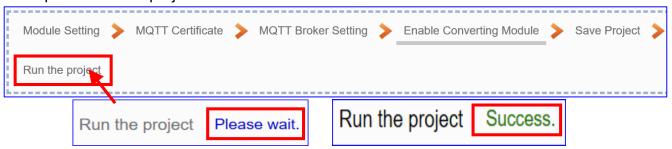

When the words "Please wait" disappears, the new words "Success" appears, that means the UA controller is running new project successfully. Then the Step Box will disappear automatically now, and back to the first screen view of the Web UI.

The new project now completes the setting, uploading and running in the UA controller and can process the conversion communication. Users can see the I/O status from the menu [I/O Status]. For more about the Web UI settings, please refer to CH4 and CH5.

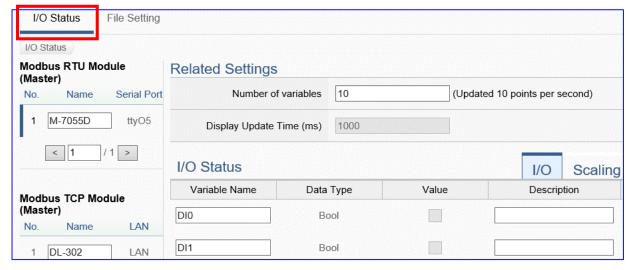

#### 4.1.6. Function Wizard: Modbus / MQTT JSON Conversion

Modbus / MQTT JSON Conversion include the conversion of **MQTT** and **Modbus** RTU / TCP / ASCII three protocols. With the **MQTT Service** function, users can set the **MQTT client** to publish the message to the specified broker or subscribe the topic, and combine several messages that converted in JSON format into a group to read and write the multiple channels of the Modbus RTU devices that connected to the controller.

#### **Modbus / MQTT JSON Function Diagram:**

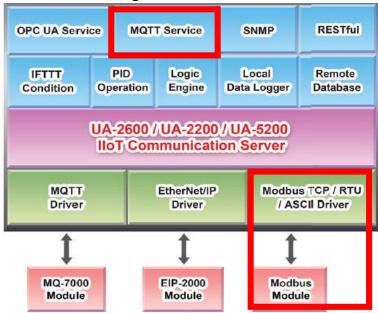

#### **Application Solution:**

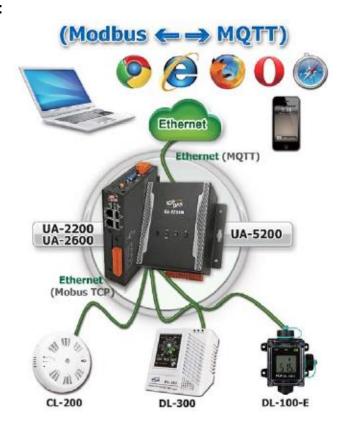

The settings of Modbus RTU/ASCII are the same. Here will introduce them together as a setting sample for Modbus / MQTT JSON conversion.

Convert Setting: Modbus RTU / ASCII and MQTT JSON

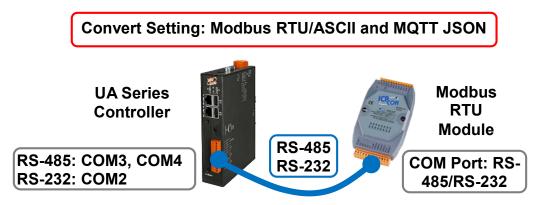

**Note**: The hardware/network connection methods please see the **Chapter 2**.

When UA series controller connects the Modbus RTU or ASCII module (via RS-485 / RS-232, as the picture) and read/write the Modbus I/O via MQTT Broker, user can choose the item [Modbus RTU / MQTT JSON] or [Modbus ASCII / MQTT JSON] of the "Module Communication Conversion" in the Function Wizard.

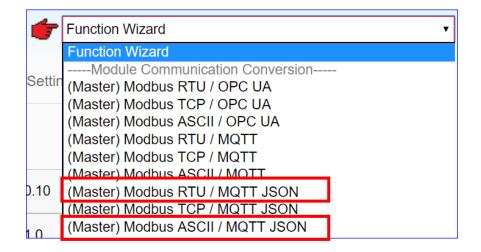

#### [Step Box]:

The Step Box of the [Modbus RTU / MQTT JSON] and [Modbus ASCII / MQTT JSON] has the same steps, here will introduce them together. When enabling the Step Box, it auto enters the first step setting page (The step with a bold underline means it is the current step.). The user just needs to follow the "Step Box" step-by-step and then can complete the project quickly and rightly.

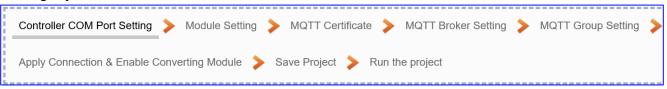

## Step 1. Controller COM Port Setting

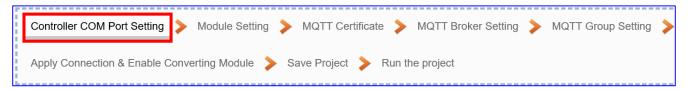

This page allows display and set the COM port interface of the controller for the RS-232/RS-485 serial communication. The user can find the default communication values of our I/O modules from the module CD, manual or I/O Module website.

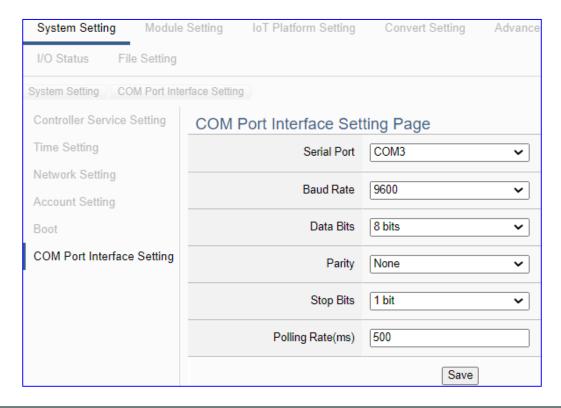

| COM Port Interface Setting Page |                                                                 |
|---------------------------------|-----------------------------------------------------------------|
| Serial Port                     | Choose the serial port of UA controller that links with the I/O |
|                                 | module. COM2: RS-232 ; COM3: RS-485 ; COM4: RS-485              |
| Baud Rate                       | Choose a baud rate to communicate with the module: 1200,        |
|                                 | 2400, 4800, 9600, 19200, 38400, 57600 and 115200. The UA        |
|                                 | controller and the I/O module need have the same baud rate.     |
| Data Bits                       | The number of bits used to represent one byte of data: 7 bits   |
|                                 | or 8 bits. Default: 8 Bits.                                     |
| Parity                          | Choose one way for the parity checking.                         |
|                                 | Options: None, Even, and Odd. Default: None.                    |
| Stop Bits                       | Choose the number of stop bit: 1 bit or 2 bits. Default: 1.     |
| Polling Rate(ms)                | Set a time interval for the command. Default: 500 ms            |
| Save                            | Click [Save] button could save the settings of this page.       |

## Step 2. Module Setting

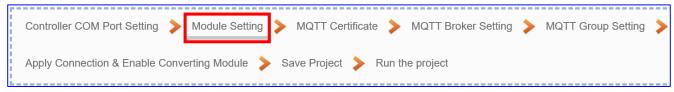

Click the next step, and enter the **Step 2 [Module Setting]** of the UI setting.

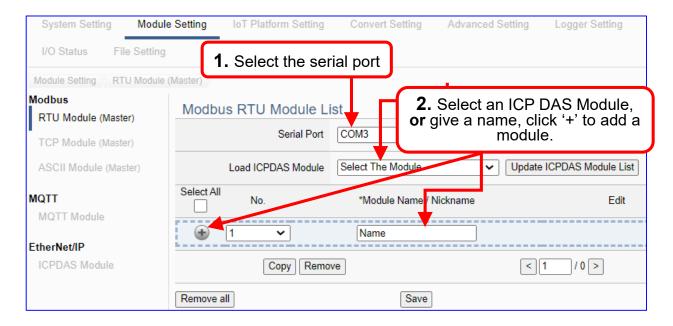

Add a module (No.: 1, Name: M-7055D) as below, and then click [Edit] button to enter the "Module Content Setting" page.

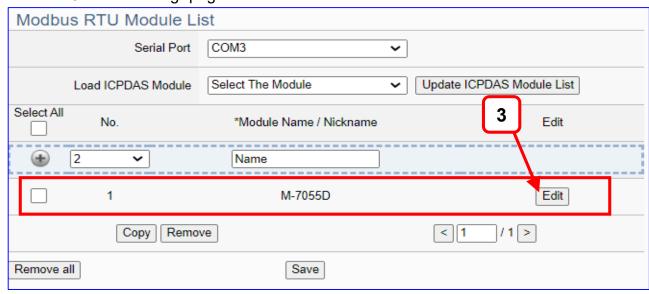

If set up a wrong module, user can click the box in the left side of the module number and click the [Remove] button to delete the module.

[Module Content Setting] page can set up the module and the Modbus address mapping table:

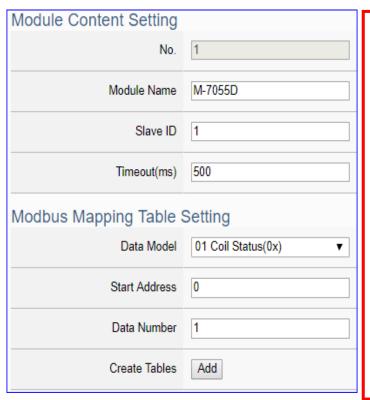

If select ICP DAS module, system will auto set up the Modbus Mapping Table, or user needs to check the module Modbus address or I/O number from the module user manual.

> Modbus Mapping Table Setting: Set module in the order of Data Model, Start Address and Data Number, then click "Add".

Ex: M-7055D has 8 Data Models of "01 Coil Status (0x)" (Mapping: DO), so select Model "01", Start Add. "0", Number "8", and click "Add".

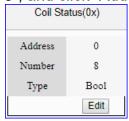

| Module Content Setting       |                                                                       |                          |
|------------------------------|-----------------------------------------------------------------------|--------------------------|
| No.                          | The module number in the module list (Not editable here)              |                          |
| Module Name                  | Give a name, e.g. model number or name. Default: Name.                |                          |
| Slave ID                     | Set the module Slave ID of the UA. (Range: 1 ~ 247)                   |                          |
| Timeout                      | Set the timeout value for the module. Default: 500 ms                 |                          |
| Modbus Mapping Table Setting |                                                                       |                          |
| Data Model                   | System provides 4 Modbus data models                                  | 01 Coil Status(0x)       |
|                              | "01" ~ "04" for mapping to address of                                 | 02 Input Status(1x)      |
|                              | DO, DI, AO and AI. (ex. 01: DO                                        | 03 Holding Registers(4x) |
|                              | channels, 02: DI, 03: AO, 04: AI)                                     | 04 Input Registers(3x)   |
| Start Address                | The start address of the Modbus command. Note: the Start              |                          |
|                              | Address of UA is bass on 0, even if some modules are bass on 1,       |                          |
|                              | here it needs to follow UA to set bass on 0.                          |                          |
| Data Number                  | The number of the Modbus address. Need to give enough number          |                          |
|                              | for the DO, DI, AO, AI channels of the module. Default: 1.            |                          |
| Туре                         | This item only when the data model is 03 or 04. Choose the            |                          |
|                              | suitable data type: 16-bit Short, 16-bit Unsigned Short, 32-bit Long, |                          |
|                              | 32-bit Unsigned Long, 32-bit Float, 64-bit Double.                    |                          |
| Create Tables                | Click [Add] button, it will add a table in the Modbus mapping table.  |                          |

The finished Modbus Mapping Table as below is in order of DO, DI, AO and AI.

#### Address:

Display and edit the Modbus Mapping Table.

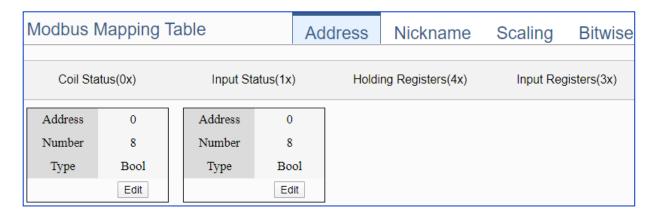

If user selects ICP DAS module, the system will auto set up the Modbus Mapping Table. If not, user needs to check the module Modbus address or I/O number from the module user manual.

| Modbus Mapping Table – Address Setting |                                                                    |  |
|----------------------------------------|--------------------------------------------------------------------|--|
| Address Setting                        | The "Address Setting" page of the Modbus Mapping Table             |  |
| Nickname                               | Click can switch to the The "Nickname Setting" page of the         |  |
| Setting                                | Modbus Mapping Table. (Next page)                                  |  |
| Modbus                                 | Coil Status(0x): Mapping to DO Modbus address                      |  |
| Mapping Table                          | Input Status(1x): Mapping to DI Modbus address                     |  |
|                                        | Holding Registers(4x): Mapping to AO Modbus address                |  |
|                                        | Input Registers(3x): Mapping to Al Modbus address                  |  |
| Address                                | The start address of the Modbus command. Default: 0. Note: the     |  |
|                                        | Start Address of UA is bass on 0, even if some modules are bass    |  |
|                                        | on 1, here it needs to follow UA to set bass on 0.                 |  |
| Number                                 | The number of the Modbus address. Need to give enough              |  |
|                                        | number for the DO, DI, AO, AI channels of the module. At least 1.  |  |
| Туре                                   | DO/DI type: Bool (Boolean)                                         |  |
|                                        | AO/AI type: depend on setting of [Modbus Mapping Table Setting]    |  |
| Edit                                   | Click to change the address and Number.                            |  |
| Delete                                 | Click to delete this address table.                                |  |
| Save                                   | Click to save and exit this table editing.                         |  |
| Cancel                                 | Click to exit without saving and back to the module list page.     |  |
| OK                                     | Click to save this page settings and back to the module list page. |  |

#### Nickname:

Setting the variable nickname and description.

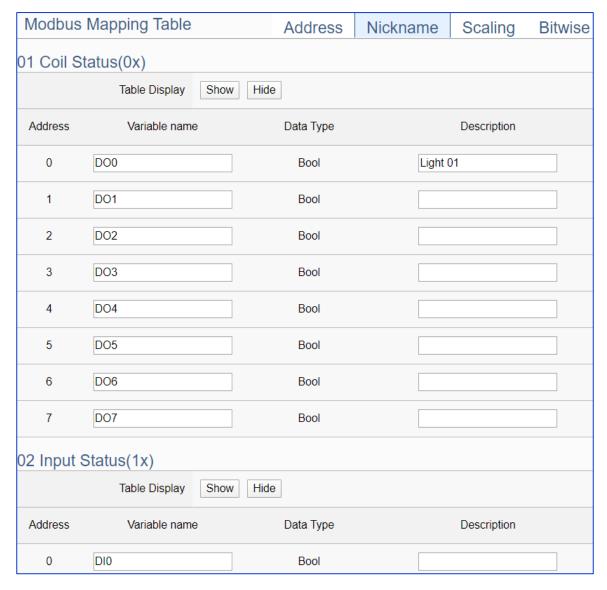

| Modbus Mapping Table – Nickname Setting |                                                                       |
|-----------------------------------------|-----------------------------------------------------------------------|
| Modbus                                  | Coil Status(0x): Mapping to DO Modbus address                         |
| Mapping                                 | Input Status(1x): Mapping to DI Modbus address                        |
| Table                                   | Holding Registers(4x): Mapping to AO Modbus address                   |
|                                         | Input Registers(3x): Mapping to AI Modbus address                     |
| Table Display                           | Click [Show] to display all fields, click [Hide] to hide some fields. |
| Address                                 | Modbus address. System auto arrange.                                  |
| Variable                                | The variable name of the mapping address. Default: Tag0 and auto      |
| name                                    | arrange the number. User can define the name.                         |
| Data Type                               | Display data type of the variable. (Not editable)                     |
| Swap                                    | Check to swap the byte order (Lo-Hi/Hi-Lo) for 4-byte or 8-byte.      |
| Description                             | Write a note for this variable.                                       |
| OK                                      | Click to save this page settings and back to the module list page.    |

## Scaling:

Scaling is only available in the Al/AO settings of Modbus RTU/TCP. When the variable value needs to be scaled or converted before output, click the "Advanced Setting" button of the variable on the Scaling page, input the Min./Max./Offset of the Reference/Output items, add a description, and check "Enable" box, The Scaling conversion function will be activated. The M-7055D has no Al/AO, so here uses the screen of DL-302 for an example.

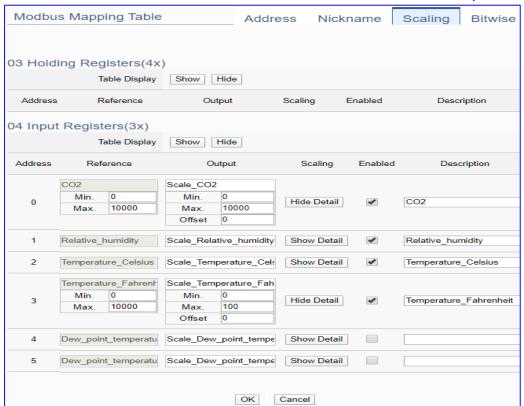

| Modbus Mapping Table – Scaling |                                                                                |
|--------------------------------|--------------------------------------------------------------------------------|
| Modbus                         | Holding Registers(4x): Mapping to AO Modbus address                            |
|                                | Input Registers(3x): Mapping to Al Modbus address                              |
| Mapping Table                  | Scaling do not support 01 Coil Status(0x):DO & 02 Input Status(1x):DI          |
| Table Display                  | Click [Show] to display all fields, click [Hide] to hide some fields.          |
| Address                        | Modbus address. System auto arrange.                                           |
| Reference                      | The I/O variable of the Modbus address.                                        |
| Output                         | The scaling variable for scaling output. User can define the variable name.    |
|                                | Click [Show Detail] to set up the Scaling parameters, and click [Hide Detail]  |
|                                | to hide the parameters.                                                        |
| Scaling                        | Fill in the Min/Max range values of the source in the Reference column. Fill   |
|                                | in the Min/Max range values after scaling in the Output column. If needs       |
|                                | offset, fill the offset value in the Offset item. Remember check "Enable" box. |
| Enable                         | Check the box of the variable can enable just that variable for scaling.       |
| Description                    | Write a note for this variable.                                                |
| OK                             | Click to save this page settings and back to the module list page.             |

#### Bitwise:

Bitwise is only available in the Al/AO settings of Modbus RTU/TCP. When the data needed to take out the value of the specified bit, fill in the variable name in the specified Bit# of the required address, and the value of the bit can be output to the filled variable.

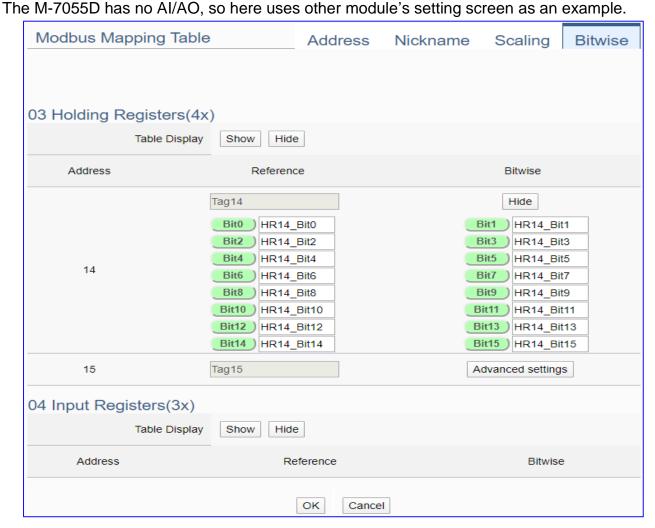

| Modbus Mapping Table – Bitwise |                                                                                 |
|--------------------------------|---------------------------------------------------------------------------------|
|                                | Holding Registers(4x): Mapping to AO Modbus address                             |
| Modbus                         | Input Registers(3x): Mapping to Al Modbus address                               |
| Mapping Table                  | Bitwise do not support 01 Coil Status(0x):DO & 02 Input Status(1x):DI           |
|                                | Bitwise do not supports 32-bit Float & 64-bit Double data types.                |
| Table Display                  | Click [Show] to display all fields, click [Hide] to hide some fields.           |
| Address                        | Modbus address. System auto arrange.                                            |
| Reference                      | The Bit# variables of the Modbus address.                                       |
| Bitwise                        | Set up the variables for Bitwise. Click [Advanced Settings] to set up the       |
|                                | Bitwise parameters, and click [Hide] to hide the parameters.                    |
|                                | Fill in the variable names to the Bit# that wanted to do the Bitwise. The value |
|                                | in the fixed bit number will be assigned into the variable.                     |
| OK                             | Click to save this page settings and back to the module list page.              |

#### Step 3. MQTT Certificate

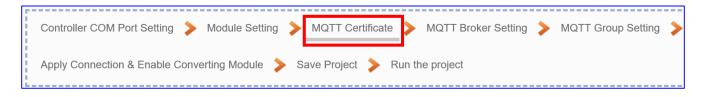

The [MQTT Certificate] is for setting up security communications to upload the MQTT Trusted Certificate, Certificate and Private Key. The users upload the file to the UA controller according to the type of obtained certificate. If you want to perform Broker authentication, you need to upload the Trusted Certificate. If you want to perform the Broker/Client two-way authentication, you need to upload the Credential and Private Key additionally. The user can skip this step if the user project does not use certificate transmission security.

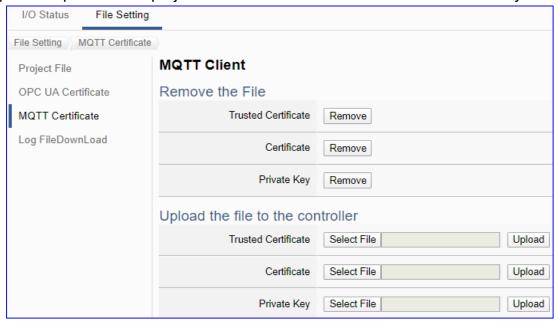

| File Setting > MQTT Certificate > Upload the file to the controller |                                                                                              |  |
|---------------------------------------------------------------------|----------------------------------------------------------------------------------------------|--|
| Trusted                                                             | Select File: select the MQTT Trusted Certificate file of the device.                         |  |
| Certificate                                                         | <b>Upload</b> : upload the MQTT Trusted Certificate file to the UA controller.               |  |
|                                                                     | • File format must be <b>PEM</b> . Extension name must be " <b>pem / cer / crt</b> ".        |  |
|                                                                     | If select a wrong file, the system will show an error message.                               |  |
|                                                                     | Trusted Certificate Select File Certificate_192.168.255.10 Certificate type is wrong. Upload |  |
| Certificate                                                         | Select File: select the MQTT Certificate file of the device.                                 |  |
|                                                                     | Upload: upload the MQTT Certificate file to the UA controller.                               |  |
|                                                                     | • File format must be <b>PEM</b> . Extension name must be " <b>pem / cer / crt</b> ".        |  |
|                                                                     | If select a wrong file, the system will show an error message.                               |  |
| Private Key                                                         | Select File: select the MQTT Private Key of the device.                                      |  |
|                                                                     | <b>Upload</b> : upload the MQTT Private Key file to the UA controller.                       |  |
|                                                                     | • File format must be <b>PEM</b> . Extension name must be ".key".                            |  |
|                                                                     | If select a wrong file, the system will show an error message.                               |  |

## Step 4. MQTT Broker Setting

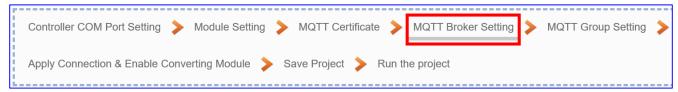

Click the next step, and enter the **Step 4 [MQTT Broker Setting]** of the UI setting. This page is for setting the IoT platform and the MQTT Broker connection, e.g. the local or remote broker, port, login information, etc.

We select the "Modbus RTU (or ASCII) / MQTT JSON" conversion at the beginning, so this step will auto enter the [MQTT Connection > Local Broker] page of IoT Platform Setting. The "Step Box" will prevent the user from selecting the wrong platform. User can choose the local or remote broker for the MQTT connection.

#### The example uses local Broker.

#### **Local Broker**

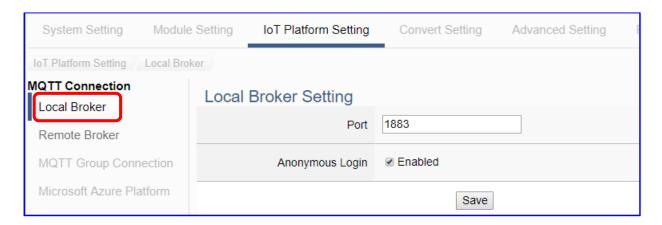

| MQTT Connection > Local Broker Setting |                                                        |  |
|----------------------------------------|--------------------------------------------------------|--|
| Port                                   | The COM port of the Local MQTT Broker. System default: |  |
|                                        | 1883                                                   |  |
| Anonymous Login                        | Check to allow anonymous login. Default: Check.        |  |
| Save                                   | Click to save the setting of this page.                |  |

If users apply a remote Broker, the screen will as follow.

#### **Remote Broker:**

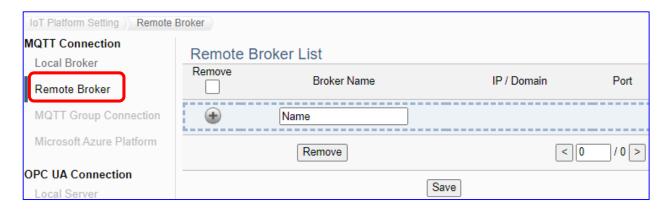

| MQTT Connection > Remote Broker List |                                                        |
|--------------------------------------|--------------------------------------------------------|
| Broker Name                          | The name of the remote MQTT Broker.                    |
|                                      | User can define the name, e.g. Broker1. Default: Name. |
| •                                    | Click to add a new remote Broker.                      |
| Save                                 | Click to save the settings of this page.               |

After creating a new Remote Broker (as below):

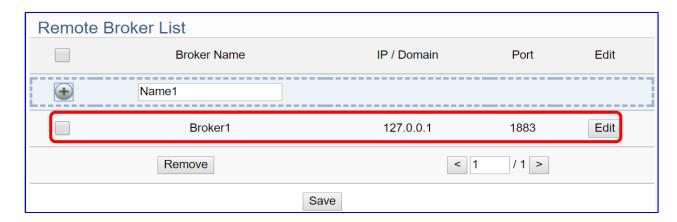

| MQTT Connection > Remote Broker List |                                                         |
|--------------------------------------|---------------------------------------------------------|
| Broker Name                          | The name of the remote MQTT Broker.                     |
|                                      | User can define the name, e.g. Broker1. Default: Name.  |
| IP / Domain                          | The IP address of the remote Broker. Default: 127.0.0.1 |
| Port                                 | The COM port of the remote Broker. Default: 1883        |
| Edit /                               | Click [Edit] can set the Broker.                        |
| Remove                               | Click the left box and [remove] can delete the Broker.  |
| Save                                 | Click to save the settings of this item.                |

| Broker Content Settings |           |  |
|-------------------------|-----------|--|
| Broker Name             | Broker1   |  |
| IP / Domain             | 127.0.0.1 |  |
| Port                    | 1883      |  |
| Keep Alive Time(second) | 60        |  |
| SSL/TLS                 | □ Enabled |  |
| Anonymous Login         |           |  |
|                         | OK Cancel |  |

| MQTT Connection > Remote Broker > Broker Content Settings |                                                         |  |
|-----------------------------------------------------------|---------------------------------------------------------|--|
| Broker Name                                               | The name of the remote MQTT Broker. (Editable)          |  |
| IP / Domain                                               | The IP address of the remote Broker. Default: 127.0.0.1 |  |
| Port                                                      | The COM port of the remote Broker. Default: 1883        |  |
| Keep Alive Time                                           | The keep alive time. Default: 60 (second)               |  |
| SSL/TLS                                                   | Check to enable the supporting of SSL/TLS security      |  |
|                                                           | communication. Default: uncheck.                        |  |
| Anonymous Login                                           | Check to allow anonymous login. Default: Check.         |  |
| OK                                                        | Click to save the settings and exit.                    |  |

## Step 5. MQTT Group Setting

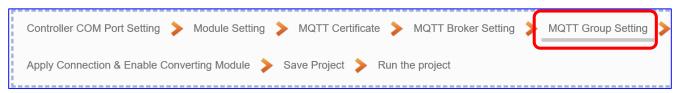

Click the next step, and enter the **Step 5 [MQTT Group Setting]** of the UI setting. This page is for setting the MQTT Group connection, setting with the MQTT JSON function in the Convert Transmission, It can make the I/O module messages in groups and then mapping to the user-defined publish and subscribe topics.

We select the "Modbus RTU (or ASCII) / MQTT JSON" conversion at the beginning, so this step will auto enter the [MQTT Connection > MQTT Group Connection] page of IoT Platform Setting. The "Step Box" will prevent from selecting the wrong platform.

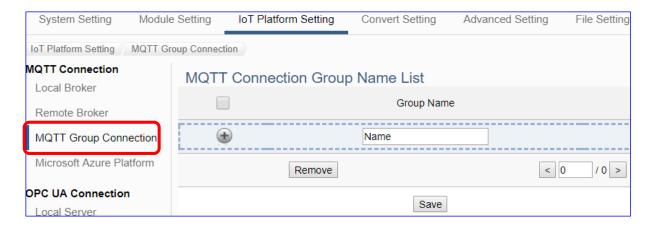

| MQTT Connection > MQTT Group Connection > MQTT Connection Group Name List |                                                                |  |
|---------------------------------------------------------------------------|----------------------------------------------------------------|--|
| Group Name                                                                | MQTT group name, user can define, e.g. Group1. Default: Name.  |  |
| •                                                                         | Click add button to add a new MQTT Group.                      |  |
| < 1 /1>                                                                   | The page number of the group list: Current page / Total pages. |  |
|                                                                           | Click < or > to go to the previous or next page.               |  |
| Save                                                                      | Click to save the setting of this page.                        |  |

Enter a name and click add button to create a new group (as below).

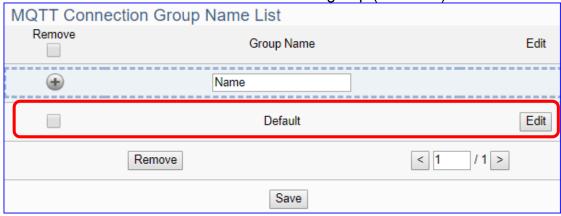

Click [Edit] botton to enter the [MQTT Client Setting] page:

| MQTT Client Setting |                                                          |
|---------------------|----------------------------------------------------------|
| No.                 | 1                                                        |
| Group Name          | Default                                                  |
| Scan Rate(ms)       | 1000                                                     |
| Dead Band           | 0                                                        |
| Will Topic          |                                                          |
| Will                |                                                          |
| MQTT Connection     | <ul><li>✔ Broker (Local)</li><li>Name (Remote)</li></ul> |

| IoT Platform Setting > MQTT Group Connection > MQTT Client Setting |                                                                |  |
|--------------------------------------------------------------------|----------------------------------------------------------------|--|
| No.                                                                | The group number in the MQTT Client list (Not editable here)   |  |
| Group Name                                                         | Give a name, e.g. Group1. Default: Name.                       |  |
| Scan Rate(ms)                                                      | Set an update frequency for the data. Default: 1000 (Unit: ms) |  |
| Dead Bend                                                          | Give a dead bend value for updating a float signal. Default: 0 |  |
| Will Topic                                                         | Enter the title of a disconnect notice. Default: Null.         |  |
| Will                                                               | Enter a disconnect notice. Default: Null.                      |  |
| MQTT                                                               | Check the Broker want to use Local Broker or Remote Broker.    |  |
| Connection                                                         |                                                                |  |

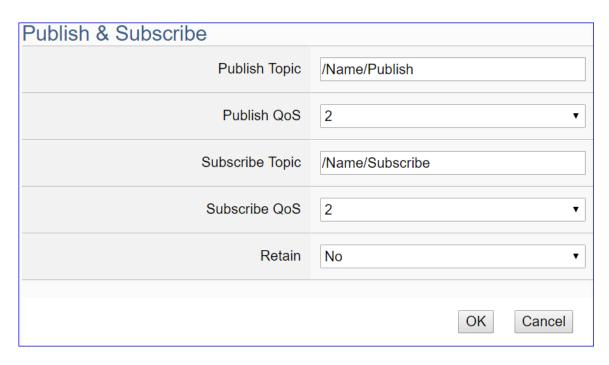

| IoT Platform Setting > MQTT Group Connection > MQTT Client Setting - |                                                           |  |
|----------------------------------------------------------------------|-----------------------------------------------------------|--|
| Publish & Subscribe                                                  |                                                           |  |
| Publish Topic                                                        | The topic of sending/publishing data message.             |  |
|                                                                      | The publish Qos (Quality of Service) levels. Default: 2   |  |
| Publish Qos                                                          | 0: Delivering a message at most once.                     |  |
| Fublish Qus                                                          | 1: Delivering a message at least once.                    |  |
|                                                                      | 2: Delivering a message at exactly once.                  |  |
| Subscribe Topic                                                      | The topic of receiving/subscribing data message.          |  |
|                                                                      | The subscribe Qos (Quality of Service) levels. Default: 2 |  |
| Subscribe Qos                                                        | 0: Delivering a message at most once.                     |  |
| Subscribe Qus                                                        | 1: Delivering a message at least once.                    |  |
|                                                                      | 2: Delivering a message at exactly once.                  |  |
| Retain                                                               | Whether to store a broker message. Default: No            |  |
| OK                                                                   | Click to save the settings and exit.                      |  |

## Step 6. Apply Connection & Enable Converting Module

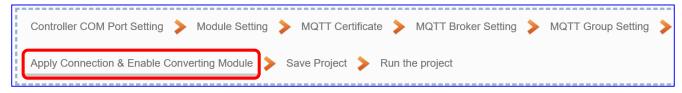

Click the next step, and enter the **Step 6 [Apply Connection & Enable Converting Module]** UI setting. This page is for applying the connection and enabling the converting module.

We select the "Modbus RTU (or ASCII) / MQTT JSON" conversion at the beginning, so this step will auto enter the [Convert Setting > MQTT JSON - Modbus RTU (or ASCII) (Master)] page of Convert setting. The "Step Box" will prevent the user from selecting the wrong platform.

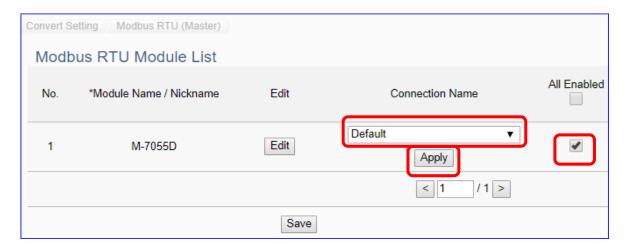

| Convert Setting > MQTT JSON > Modbus RTU (Master) Module List |                                                                 |  |
|---------------------------------------------------------------|-----------------------------------------------------------------|--|
| No.                                                           | The module number in the module list (Not editable here)        |  |
| *Module Name                                                  | The module name set in the module list (Not editable here)      |  |
| Connection                                                    | Select a group connection name, and then click [Apply].         |  |
| Name                                                          |                                                                 |  |
| All Enabled                                                   | Check [All Enabled] box to enable all modules in list for       |  |
|                                                               | conversion. Default: Uncheck. Check the box of each module      |  |
|                                                               | can enable just that module for conversion.                     |  |
| Edit                                                          | If user wants to enable some I/O channels for conversion, click |  |
|                                                               | [Edit] of that module to enter the "Variable Tale" setting.     |  |
| <1/1>                                                         | The page number of the module list: Current page / Total pages. |  |
|                                                               | Click < or > to go to the previous or next page.                |  |
| Save                                                          | Click to save the settings of this page.                        |  |

Check the enabled box of the module, select the connection name and click "Apply".

#### Step 7. Save Project

The setting of this example is finished now. Click the next step **[Save Project]**, the Step Box will show an animation as below picture, that means the project is saving. When the animation vanished, the project is saved completely.

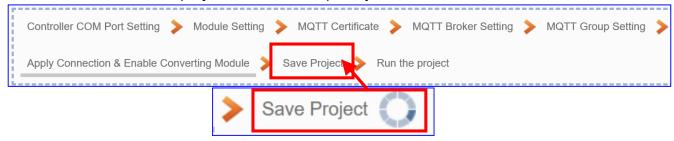

#### Step 8. Run the Project

The project, after saving, needs to be executed. Click the next step [Run the Project]. This step can also via the [System Setting > Controller Service Setting > Run Project] to Stop and Run the project.

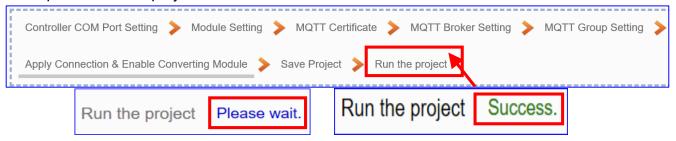

When the words "Please wait" disappears, the new words "Success" appears, that means the UA controller is running new project successfully. Then the Step Box will disappear automatically now, and back to the first screen view of the Web UI.

The new project now completes the setting, uploading and running in the UA controller and can process the conversion communication. Users can see the I/O status from the menu [I/O Status]. For more about the Web UI settings, please refer to CH4 and CH5.

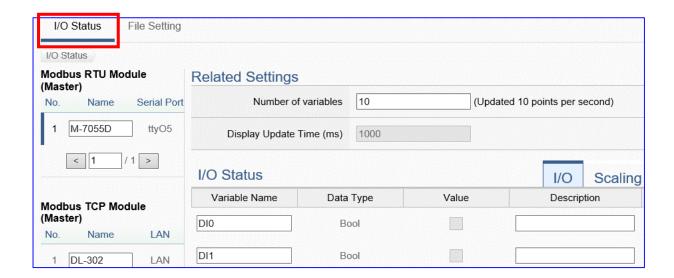

## 4.1.7. Function Wizard: Modbus / SNMP Agent Conversion (TCP Example)

Modbus / SNMP Agent Conversion include the conversion of SNMP and Modbus RTU / TCP two protocols. With the SNMP Agent function, users can set the SNMP client to read and write the single channel of the Modbus device that connected to the controller from external.

#### **Modbus / SNMP Function Diagram:**

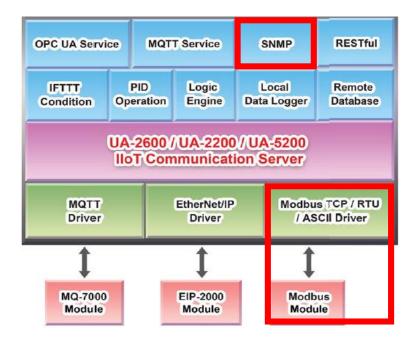

SNMP communication is the advanced function for UA-2600 series only. The UA-5200/2200 series do not provide the SNMP function.

This section introduces the Modbus / SNMP conversion through the conversion of Modbus TCP and SNMP protocol.

#### Convert Setting: Modbus TCP and SNMP

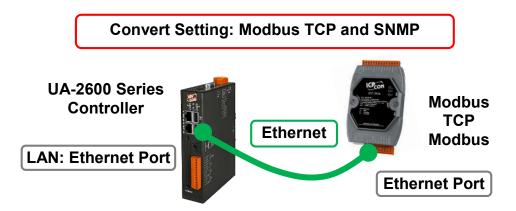

Note: The hardware/network connection methods please see the Chapter 2.

When UA series controller connects the Modbus TCP (via Ethernet, as the picture) and read/write the Modbus I/O via **SNMP Agent**, user can choose the item [**Modbus TCP / SNMP Agent**] of the "Module Communication Conversion" in the Function Wizard.

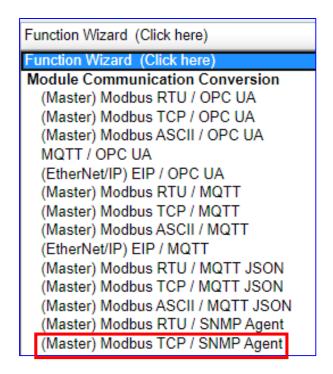

#### [Step Box]:

The Step Box of the [Modbus TCP / SNMP Agent] has the steps as below. When enabling the Step Box, it auto-enters the first step setting page (The step with a bold underline means it is the current step.). The user just needs to follow the "Step Box" step-by-step and then can complete the project quickly and rightly.

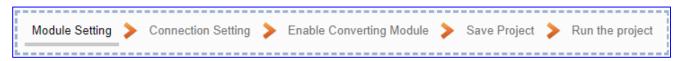

#### Step 1. Module Setting

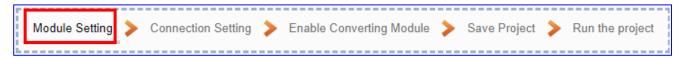

This page is for setting the communication values of the connected modules.

The Ethernet port is LAN for connecting with the TCP module. If using ICP DAS module, select the module and system will auto load the module data. If not, give a module name (Default: Name), click [ ) button to add a new module.

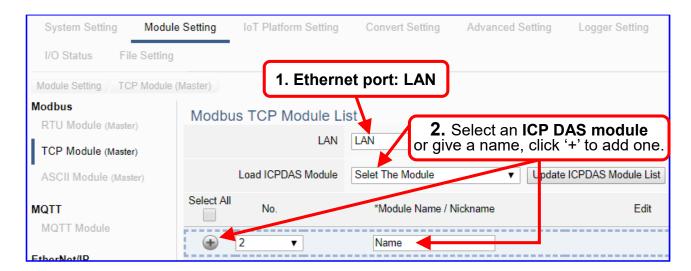

Add a module (e.g. No.: 1, Name: DL-302) as below, and then click [Edit] button to enter the "Module Content Setting" page.

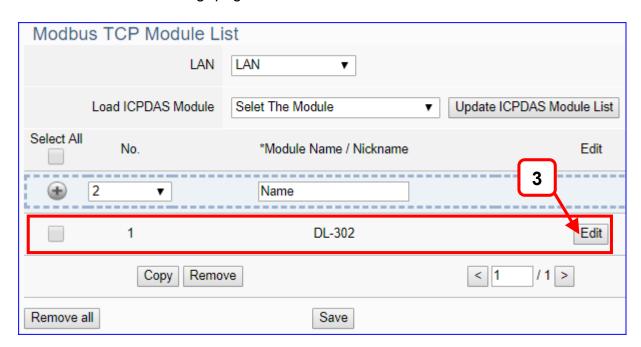

If set up a wrong module, user can click the box in the left side of the module number and click the [Remove] button to delete the module.

[Module Content Setting] page to set up IP and the Modbus address mapping table.

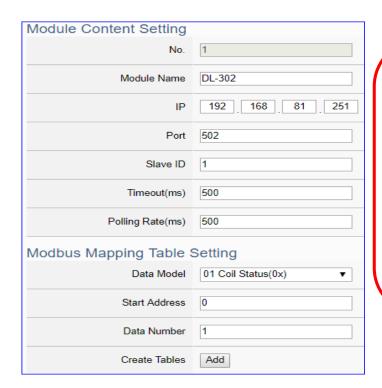

This Example: DL-302

[IP] 192.168.81.251 (by user case)

[Modbus Mapping Table Setting]
Data Model: 04 Input Registers(3x)

Start Address: 0
Data Number: 6
Type: 16-bit Short
→ Click [ Add ]

| Module Content Setting       |                                                                      |                             |  |
|------------------------------|----------------------------------------------------------------------|-----------------------------|--|
| No.                          | The module number in the module list (Not editable here)             |                             |  |
| Module Name                  | Give a name, e.g. model number or name. Default: Name.               |                             |  |
| IP                           | Give the IP address of the connected module. Default: 0.0.0.0        |                             |  |
| Port                         | The port number for Modbus TCP. Defau                                | ult: 502                    |  |
| Slave ID                     | Set the Slave ID of the UA. (Range: 1 ~                              | 247)                        |  |
| Timeout                      | Set the timeout value for the module. De                             | efault: 500 ms              |  |
| Polling Rate                 | Set a time interval for the command. Default: 500 ms                 |                             |  |
| Modbus Mapping Table Setting |                                                                      |                             |  |
| Data Model                   | System provides 4 Modbus data models                                 | 01 Coil Status(0x)          |  |
|                              | "01" ~ "04" for mapping to address of                                | 02 Input Status(1x)         |  |
|                              | DO, DI, AO and AI. (ex. 01: DO                                       | 03 Holding Registers(4x)    |  |
|                              | channels, 02: DI, 03: AO, 04: AI)                                    | 04 Input Registers(3x)      |  |
| Start Address                | The start address of the Modbus command. Note: the Start             |                             |  |
|                              | Address of UA is bass on 0, even if some modules are bass on 1,      |                             |  |
|                              | here it needs to follow UA to set bass on 0.                         |                             |  |
| Data Number                  | The number of the Modbus address. Need to give enough number         |                             |  |
|                              | for the DO, DI, AO, AI channels of the module. Default: 1.           |                             |  |
| Туре                         | This item only when the data model is 03 or 04. Choose the           |                             |  |
|                              | suitable data type: 16-bit Short, 16-bit U                           | nsigned Short, 32-bit Long, |  |
|                              | 32-bit Unsigned Long, 32-bit Float, 64-bit Double.                   |                             |  |
| Create Tables                | Click [Add] button, it will add a table in the Modbus mapping table. |                             |  |

The finished Modbus Mapping Table as below is in order of DO, DI, AO and AI.

# Address:

Display and edit the Modbus Mapping Table.

| Modbus Mapping T | able             | Address | Nickname         | Scaling   | Bitwise     |
|------------------|------------------|---------|------------------|-----------|-------------|
| Coil Status(0x)  | Input Status(1x) | Holdi   | ng Registers(4x) | Input Reg | gisters(3x) |
|                  |                  |         |                  | Address   | 0           |
|                  |                  |         |                  | Number    | 6           |
|                  |                  |         |                  | Type      | Short       |
|                  |                  |         |                  |           | Edit        |

| Modbus Mapping Table – Address Setting |                                                                    |  |
|----------------------------------------|--------------------------------------------------------------------|--|
| Address Setting                        | The "Address Setting" page of the Modbus Mapping Table             |  |
| Nickname                               | Click can switch to the The "Nickname Setting" page of the         |  |
| Setting                                | Modbus Mapping Table. (Next page)                                  |  |
| Modbus                                 | Coil Status(0x): Mapping to DO Modbus address                      |  |
| Mapping Table                          | Input Status(1x): Mapping to DI Modbus address                     |  |
|                                        | Holding Registers(4x): Mapping to AO Modbus address                |  |
|                                        | Input Registers(3x): Mapping to Al Modbus address                  |  |
| Address                                | The start address of the Modbus command. Default: 0. Note: the     |  |
|                                        | Start Address of UA is bass on 0, even if some modules are bass    |  |
|                                        | on 1, here it needs to follow UA to set bass on 0.                 |  |
| Number                                 | The number of the Modbus address. Need to give enough              |  |
|                                        | number for the DO, DI, AO, AI channels of the module. At least 1.  |  |
| Туре                                   | DO/DI type: Bool (Boolean)                                         |  |
|                                        | AO/AI type: depend on setting of [Modbus Mapping Table Setting]    |  |
| Edit                                   | Click to change the address and Number.                            |  |
| Delete                                 | Click to delete this address table.                                |  |
| Save                                   | Click to save and exit this table editing.                         |  |
| Cancel                                 | Click to exit without saving and back to the module list page.     |  |
| OK                                     | Click to save this page settings and back to the module list page. |  |

#### Nickname:

Setting the variable nickname and description.

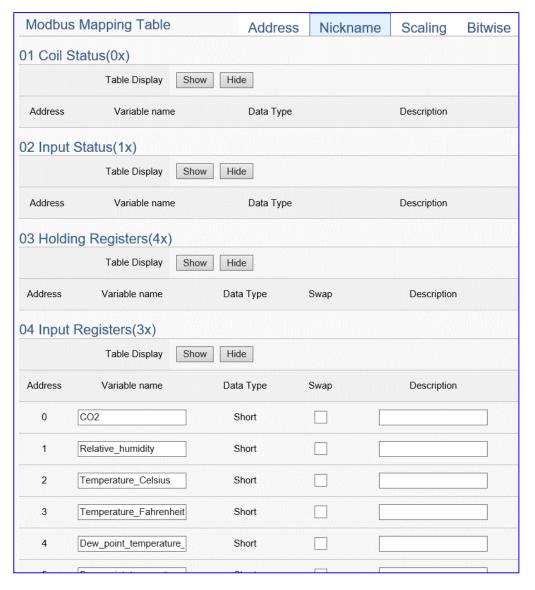

| Modbus Mapping Table – Nickname Setting |                                                                       |  |
|-----------------------------------------|-----------------------------------------------------------------------|--|
| Modbus                                  | Coil Status(0x): Mapping to DO Modbus address                         |  |
| Mapping                                 | Input Status(1x): Mapping to DI Modbus address                        |  |
| Table                                   | Holding Registers(4x): Mapping to AO Modbus address                   |  |
|                                         | Input Registers(3x): Mapping to AI Modbus address                     |  |
| Table Display                           | Click [Show] to display all fields, click [Hide] to hide some fields. |  |
| Address                                 | Modbus address. System auto arrange.                                  |  |
| Variable                                | The variable name of the mapping address. Default: Tag0 and auto      |  |
| name                                    | arrange the number. User can define the name.                         |  |
| Data Type                               | Display data type of the variable. (Not editable)                     |  |
| Swap                                    | Check to swap the byte order (Lo-Hi/Hi-Lo) for 4-byte or 8-byte.      |  |
| Description                             | Write a note for this variable.                                       |  |
| OK                                      | Click to save this page settings and back to the module list page.    |  |

## Scaling:

Scaling is only available in the Al/AO settings of Modbus RTU/TCP. When the variable value needs to be scaled or converted before output, click the "Advanced Setting" button of the variable on the Scaling page, input the Min./Max./Offset of the Reference/Output items, add a description, and check "Enable" box, The Scaling conversion function will be activated. The M-7055D has no Al/AO, so here uses the screen of DL-302 for an example.

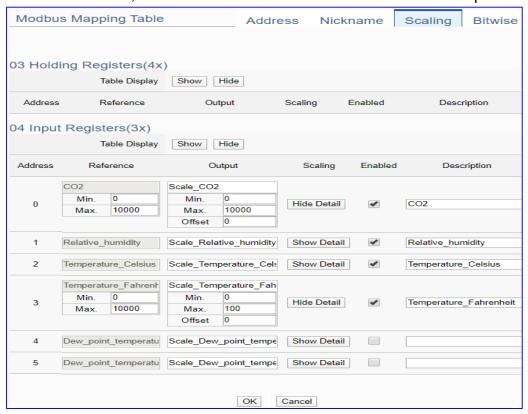

| Modbus Mappi  | Modbus Mapping Table – Scaling                                                 |  |  |
|---------------|--------------------------------------------------------------------------------|--|--|
| Modbus        | Holding Registers(4x): Mapping to AO Modbus address                            |  |  |
|               | Input Registers(3x): Mapping to Al Modbus address                              |  |  |
| Mapping Table | Scaling do not support 01 Coil Status(0x):DO & 02 Input Status(1x):DI          |  |  |
| Table Display | Click [Show] to display all fields, click [Hide] to hide some fields.          |  |  |
| Address       | Modbus address. System auto arrange.                                           |  |  |
| Reference     | The I/O variable of the Modbus address.                                        |  |  |
| Output        | The scaling variable for scaling output. User can define the variable name.    |  |  |
|               | Click [Show Detail] to set up the Scaling parameters, and click [Hide Detail]  |  |  |
|               | to hide the parameters.                                                        |  |  |
| Scaling       | Fill in the Min/Max range values of the source in the Reference column. Fill   |  |  |
|               | in the Min/Max range values after scaling in the Output column. If needs       |  |  |
|               | offset, fill the offset value in the Offset item. Remember check "Enable" box. |  |  |
| Enable        | Check the box of the variable can enable just that variable for scaling.       |  |  |
| Description   | Write a note for this variable.                                                |  |  |
| OK            | Click to save this page settings and back to the module list page.             |  |  |

#### Bitwise:

Bitwise is only available in the Al/AO settings of Modbus RTU/TCP. When the data needed to take out the value of the specified bit, fill in the variable name in the specified Bit# of the required address, and the value of the bit can be output to the filled variable.

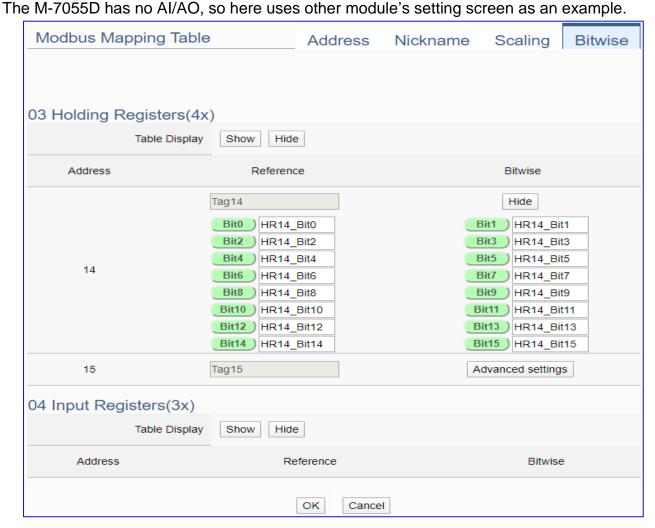

| Modbus Mapping Table – Bitwise |                                                                                 |  |
|--------------------------------|---------------------------------------------------------------------------------|--|
|                                | Holding Registers(4x): Mapping to AO Modbus address                             |  |
| Modbus                         | Input Registers(3x): Mapping to Al Modbus address                               |  |
| Mapping Table                  | Bitwise do not support 01 Coil Status(0x):DO & 02 Input Status(1x):DI           |  |
|                                | Bitwise do not supports 32-bit Float & 64-bit Double data types.                |  |
| Table Display                  | Click [Show] to display all fields, click [Hide] to hide some fields.           |  |
| Address                        | Modbus address. System auto arrange.                                            |  |
| Reference                      | The Bit# variables of the Modbus address.                                       |  |
|                                | Set up the variables for Bitwise. Click [Advanced Settings] to set up the       |  |
| Bitwise                        | Bitwise parameters, and click [Hide] to hide the parameters.                    |  |
| Ditwise                        | Fill in the variable names to the Bit# that wanted to do the Bitwise. The value |  |
|                                | in the fixed bit number will be assigned into the variable.                     |  |
| OK                             | Click to save this page settings and back to the module list page.              |  |

## • Step 2. Connection Setting

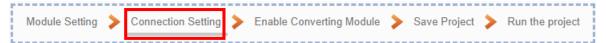

The **Step 2 [Connection Setting]** is setting for the SNMP Agent connection, that also can be set in the menu of [**Advanced Setting > SNMP Agent**].

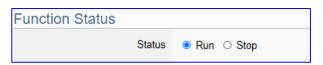

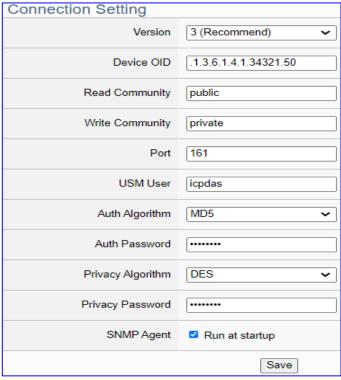

| Advanced Setting > SNMP Agent > Function Status |                                                                                                    |  |
|-------------------------------------------------|----------------------------------------------------------------------------------------------------|--|
| Status                                          | Click to "Run" or "Stop" the SNMP Agent connection.                                                                                                    |  |
| <b>Advanced Setting</b>                         | > SNMP Agent > Connection Setting                                                                                                    |  |
| Version                                         | SNMP Version: v1, v2, v3 (Recommend: 3) v1 and v2c provide the basic read/write MIB functions. v3 provides encrypted transmission and authentication technology.                     |  |
| Device OID                                      | Object Identifier (OID) number of the device (By system)                                                                                                    |  |
| Read Community                                  | Set up the community string for read-only access.                                                                                                    |  |
| Write Community                                 | Set up the community string for read-write access.                                                                                                    |  |
| Port                                            | The port for the SNMP communication. Default: 161                                                                                                    |  |
| USM User                                        | Set up the user name for USM (User-based Security Model). Can be alphanumeric characters (capable of upper and lower case), no spaces, and the length is not more than 32 characters |  |
| Auth. Algorithm                                 | Set the encrypt algorithm to protect the Auth.(authentication) Password                                                                                                    |  |
| Auth. Password                                  | Set the Auth. Password for user authentication, at least 8 characters,                                                                                                    |  |
|                                                 | no more than 32 characters.                                                                                                    |  |
| Privacy Algorithm                               | Set the encrypt algorithm to protect the Privacy Password.                                                                                                    |  |
| Privacy Password                                | Set the Privacy Password for data encrypted transmission, at least 8                                                                                                    |  |
|                                                 | characters, no more than 32 characters.                                                                                                    |  |
| SNMP Agent                                      | Run at startup: check to enable the SNMP Agent at the UA startup.                                                                                                    |  |

## Step 3. Enable Converting Module

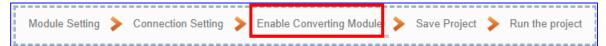

Click the next step, and enter the **Step 3 [Enable Converting Module]** UI setting This step is for enabling the module for the Modbus TCP / SNMP conversion.

We select the "Modbus TCP / SNMP Agent" conversion at the beginning, so this step will auto enter the [SNMP > Modbus TCP (Master)] page of [Conversion setting]. The "Step Box" will prevent the user from selecting the wrong platform.

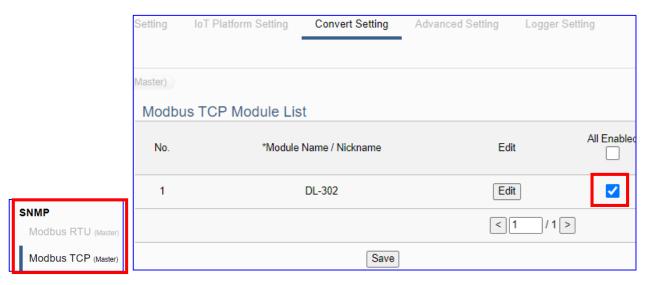

| Convert Setting > SNMP > Modbus TCP (Master) Module List |                                                                 |  |
|----------------------------------------------------------|-----------------------------------------------------------------|--|
| No.                                                      | The module number in the module list (Not editable here)        |  |
| *Module Name                                             | The module name set in the module list (Not editable here)      |  |
| / Nickname                                               |                                                                 |  |
| All Enabled                                              | Check [All Enabled] box to enable all modules in list for       |  |
|                                                          | conversion. Default: Uncheck.                                   |  |
|                                                          | Check the box of each module can enable just that module for    |  |
|                                                          | conversion.                                                     |  |
| Edit                                                     | Click to enter the "Module Content Setting" page to enable each |  |
|                                                          | Variable for SNMP Agent.                                        |  |
| < 1 /1>                                                  | The page number of the module list: Current page / Total pages. |  |
|                                                          | Click < or > to go to the previous or next page.                |  |
| Save                                                     | Click to save the settings of this page.                        |  |

Click [Edit] button cauld enter the page for Module Content and Variable Table:

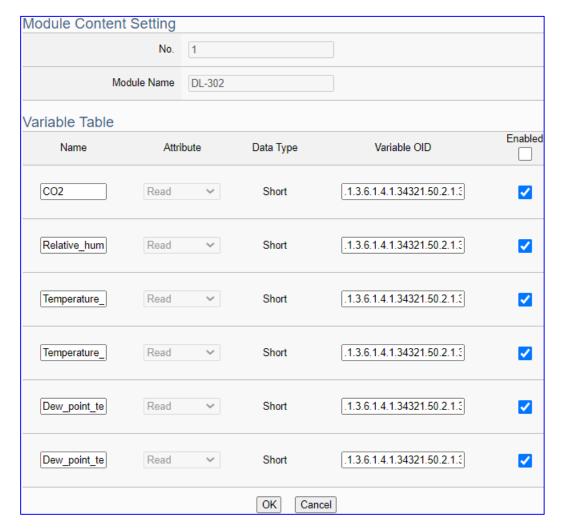

| Convert Setting > SNMP > Modbus TCP (Master) - Module Content Setting |                                                                      |  |
|-----------------------------------------------------------------------|----------------------------------------------------------------------|--|
| No.                                                                   | The module number in the module list (Not editable here)             |  |
| Module Name                                                           | The module name set in the module list (Not editable here)           |  |
| Convert Setting > MQTT > Modbus TCP (Master) - Publish & Subscribe    |                                                                      |  |
| Name                                                                  | The variable name of the mapping address. (Not editable here)        |  |
| Attribute                                                             | Display data attribute of the variable. (Not editable)               |  |
|                                                                       | Include: Read, Read/Write                                            |  |
| Data Type                                                             | Display data type of the variable that set in the Modbus Address     |  |
|                                                                       | Mapping Table page. (Not editable) Include: Bool, Short, Float       |  |
| Variable OID                                                          | The variable OID code of the module I/O channels (automatically      |  |
|                                                                       | assigned by the system)                                              |  |
| Enabled                                                               | Check [Enabled] box of the top row can enable all variables in list. |  |
|                                                                       | Check the box of each variable can enable just that variable for     |  |
|                                                                       | conversion. Default: Uncheck.                                        |  |
| OK                                                                    | Click to save this page settings and back to the module list page.   |  |

#### Step 4. Save Project

The setting of this example is finished now. Click the next step [Save Project], the Step Box will show an animation as below picture, that means the project is saving. When the animation vanished, the project is saved completely.

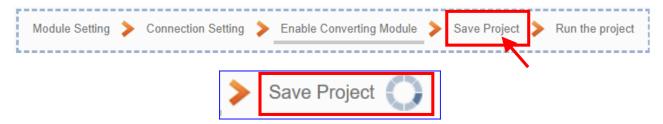

#### Step 5. Run the Project

The project, after saving, needs to be executed. Click the next step [Run the Project]. This step can also via the [System Setting > Controller Service Setting > Run Project] to Stop and Run the project.

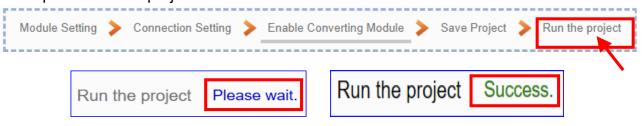

When the words "Please wait" disappears, the new words "Success" appears, that means the UA controller is running new project successfully. Then the Step Box will disappear automatically now, and back to the first screen view of the Web UI.

The new project now completes the setting, uploading and running in the UA controller and can process the conversion communication. Users can see the I/O status from the menu [I/O Status]. For more about the Web UI settings, please refer to CH4 and CH5.

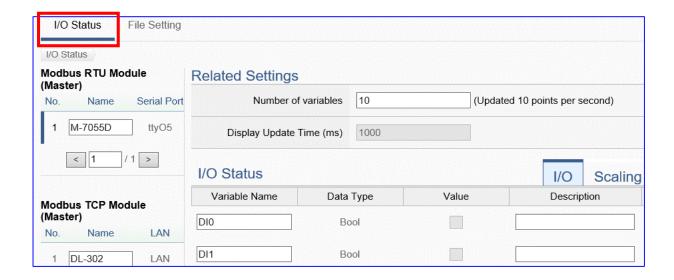

# 4.2. Module Connecting to Azure

"Module Connecting to Azure" is a common way to integrate IoT devices into the cloud. Many of the applications use MQTT connection to the cloud for the setting is fast and easy. The UA series also provides the MQTT function for module to connect to the Azure platform and allows users to publish messages to Microsoft Azure and receive messages from Microsoft Azure. This section will introduce the setting steps and the function parameters of the "Module Connecting to Azure". There are 3 items in this category for 3 protocol types. Here will introduce the Modbus TCP / Azure for this category.

-----Module Connecting to Azure----(Master) Modbus RTU / Azure
(Master) Modbus TCP / Azure
(Master) Modbus ASCII / Azure

|                      | Allow the Modbus RTU connecting to the Microsoft Azure   |
|----------------------|----------------------------------------------------------|
| Modbus RTU / Azure   | platform and can publish messages to Microsoft Azure and |
|                      | receive messages from Microsoft Azure.                   |
|                      | Allow the Modbus RTU connecting to the Microsoft Azure   |
| Modbus TCP / Azure   | platform and can publish messages to Microsoft Azure and |
|                      | receive messages from Microsoft Azure. (Section 4.2.1)   |
|                      | Allow the Modbus RTU connecting to the Microsoft Azure   |
| Modbus ASCII / Azure | platform and can publish messages to Microsoft Azure and |
|                      | receive messages from Microsoft Azure.                   |

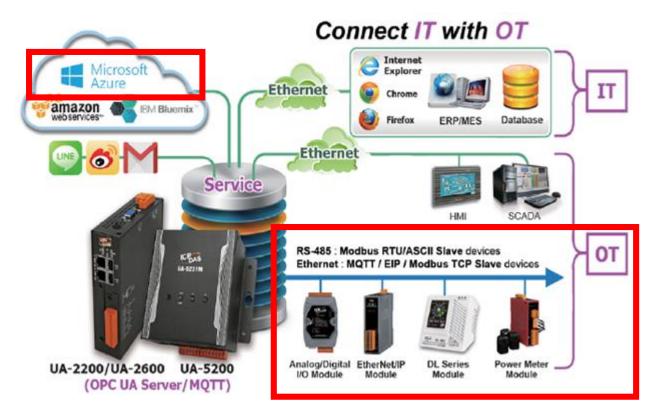

# 4.2.1. Function Wizard: Modbus TCP / Azure Connecting

The UA series provides the MQTT function for module to connect to the Microsoft Azure platform and allows users to publish messages to Azure and receive messages from Azure. Before setting the Azure connection, user needs to apply user SAS Token and Root CA from Microsoft Azure. This section will introduce the setting steps and the function parameters. There are 3 items about Azure function in the "Function Wizard". Here will introduce the Modbus TCP / Azure.

#### **Function Diagram for Modbus TCP / Azure:**

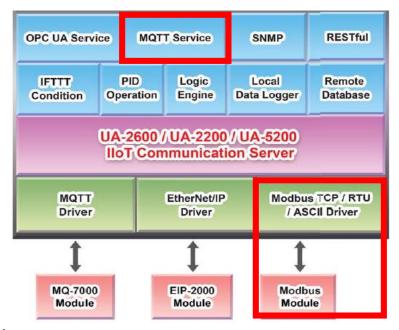

#### **Application Solution:**

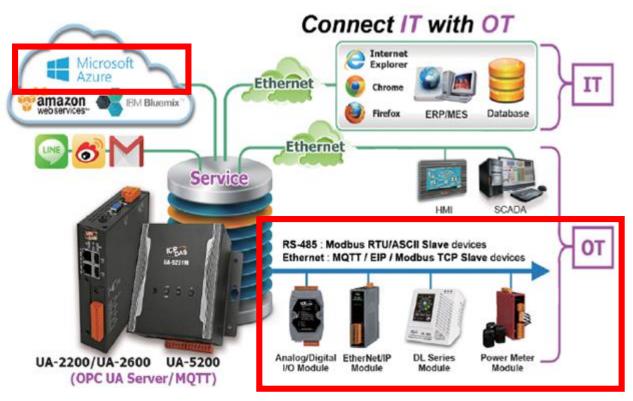

#### Modbus TCP Module Connecting to Azure

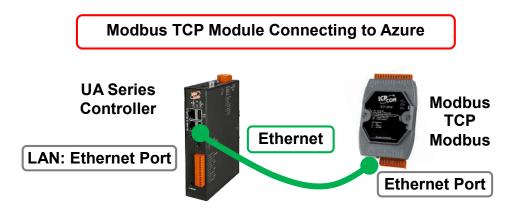

Note: The hardware/network connection methods please see the Chapter 2.

When UA series controller connects the Modbus TCP (via Ethernet, as the picture), read/write the Modbus I/O via MQTT Broker and transfer the data to the Microsoft Azure platform, user can choose the item [Modbus TCP / Azure] of the "Module Connecting to Azure" in the Function Wizard.

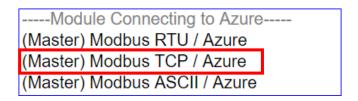

## [Step Box]:

The Step Box of the [Modbus TCP / Azure] has the steps as below. When enabling the Step Box, it auto enters the first step setting page (The step with a bold underline means it is the current step.). The user just needs to follow the "Step Box" step-by-step and then can complete the project quickly and rightly.

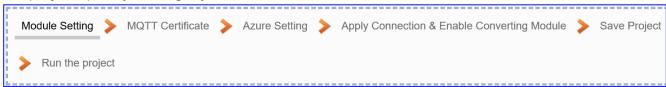

In addition, the Step Box of [Modbus RTU / Azure] or [Modbus ASCII / Azure] has the steps. The different step is "Controller COM Port Setting" that can refer to Section 4.1.1 or 4.1.3.

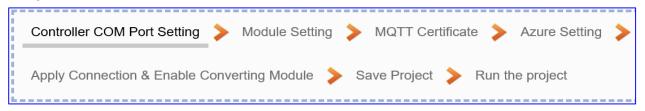

## Step 1. Module Setting

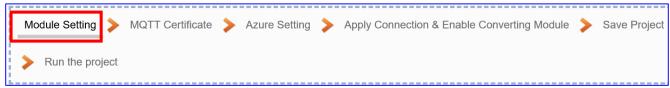

This page is for setting the communication values of the connected modules.

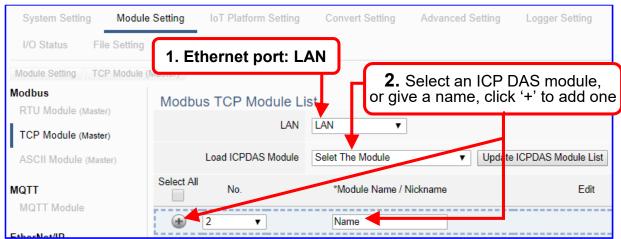

Add a module (No.: 1, Name: DL-302) as below, and then click [Edit] button to enter the "Module Content Setting" page.

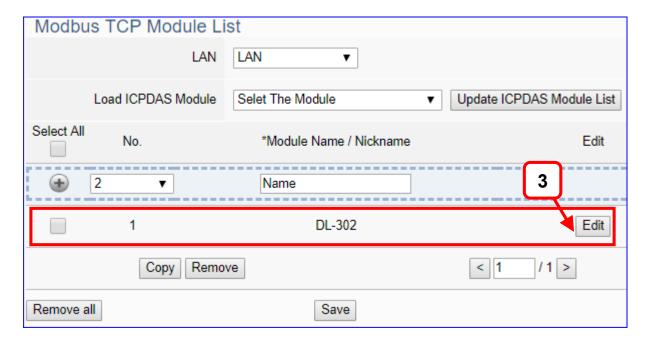

If set up a wrong module, user can click the box in the left side of the module number and click the [Remove] button to delete the module.

Click [Edit] can enter the [**Module Content Setting**] page to set up the module and the Modbus address mapping table.

## [Module Content Setting] page:

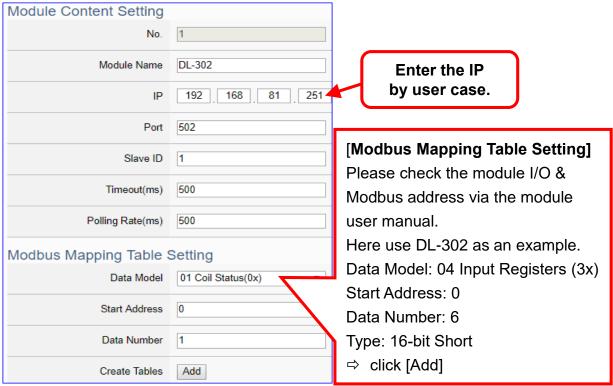

| Module Content Setting       |                                                              |                             |
|------------------------------|--------------------------------------------------------------|-----------------------------|
| No.                          | The module number in the module list (Not editable here)     |                             |
| Module Name                  | Give a name, e.g. model number or name. Default: Name.       |                             |
| IP                           | The IP address of the connected module. Default: 0.0.0.0     |                             |
| Port                         | The port number for Modbus TCP. Default: 502                 |                             |
| Slave ID                     | Set the Slave ID of the UA. (Range: 1 ~ 247)                 |                             |
| Timeout                      | Set the timeout value for the module. Default: 500 ms        |                             |
| Polling Rate                 | Set a time interval for the command. Default: 500 ms         |                             |
| Modbus Mapping Table Setting |                                                              |                             |
| Data Model                   | System provides 4 Modbus data models                         | 01 Coil Status(0x)          |
|                              | "01" ~ "04" for mapping to address of                        | 02 Input Status(1x)         |
|                              | DO, DI, AO and AI. (ex. 01: DO                               | 03 Holding Registers(4x)    |
|                              | channels, 02: DI, 03: AO, 04: AI)                            | 04 Input Registers(3x)      |
| Start Address                | The start address of the Modbus command. Note: the Start     |                             |
|                              | Address of UA is bass on 0, even if some                     | e modules are bass on 1,    |
|                              | here it needs to follow UA to set bass on                    | 0.                          |
| Data Number                  | The number of the Modbus address. Need to give enough number |                             |
|                              | for the DO, DI, AO, AI channels of the m                     | odule. Default: 1.          |
| Туре                         | This item only when the data model is 03 or 04. Choose the   |                             |
|                              | suitable data type: 16-bit Short, 16-bit U                   | nsigned Short, 32-bit Long, |
|                              | 32-bit Unsigned Long, 32-bit Float, 64-bi                    | t Double.                   |
| Create Tables                | Click [Add] button, it will add a table in the               | e Modbus mapping table.     |

If user selects ICP DAS module, the system will auto set up the Modbus Mapping Table. If not, user needs to check the module Modbus address or I/O number from the module user manual.

The finished Modbus Mapping Table as below is in order of DO, DI, AO and AI.

#### Address:

Display and edit the Modbus Mapping Table.

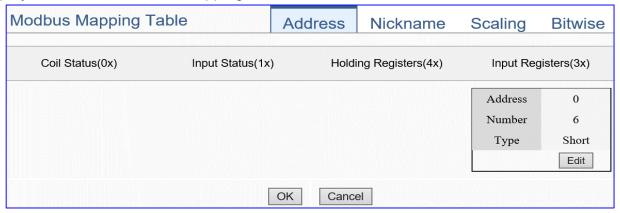

| Modbus Mapping Table – Address Setting |                                                                    |  |
|----------------------------------------|--------------------------------------------------------------------|--|
| Address Setting                        | The "Address Setting" page of the Modbus Mapping Table             |  |
| Nickname                               | Click can switch to the The "Nickname Setting" page of the         |  |
| Setting                                | Modbus Mapping Table. (Next page)                                  |  |
| Modbus                                 | Coil Status(0x): Mapping to DO Modbus address                      |  |
| Mapping Table                          | Input Status(1x): Mapping to DI Modbus address                     |  |
|                                        | Holding Registers(4x): Mapping to AO Modbus address                |  |
|                                        | Input Registers(3x): Mapping to Al Modbus address                  |  |
| Address                                | The start address of the Modbus command. Default: 0. Note: the     |  |
|                                        | Start Address of UA is bass on 0, even if some modules are bass    |  |
|                                        | on 1, here it needs to follow UA to set bass on 0.                 |  |
| Number                                 | The number of the Modbus address. Need to give enough              |  |
|                                        | number for the DO, DI, AO, AI channels of the module. At least 1.  |  |
| Туре                                   | DO/DI type: Bool (Boolean)                                         |  |
|                                        | AO/AI type: depend on setting of [Modbus Mapping Table Setting]    |  |
| Edit                                   | Click to change the address and Number.                            |  |
| Delete                                 | Click to delete this address table.                                |  |
| Save                                   | Click to save and exit this table editing.                         |  |
| Cancel                                 | Click to exit without saving and back to the module list page.     |  |
| ОК                                     | Click to save this page settings and back to the module list page. |  |

#### Nickname:

Setting the variable nickname and description.

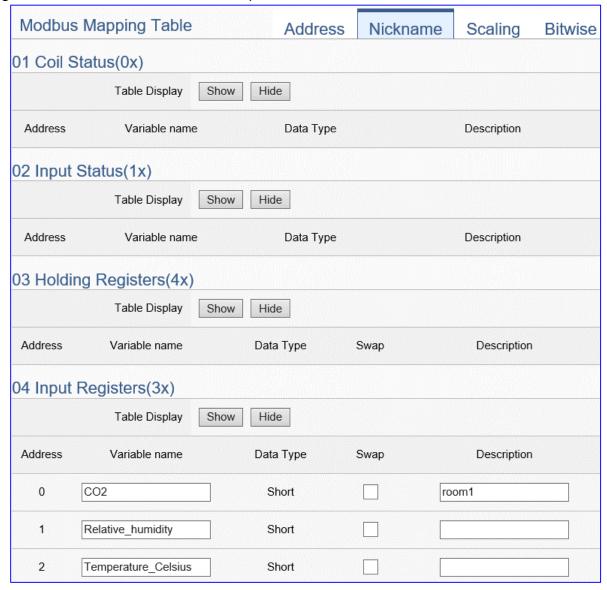

| Modbus Mapping Table - Nickname Setting |                                                                       |
|-----------------------------------------|-----------------------------------------------------------------------|
| Modbus                                  | Coil Status(0x): Mapping to DO Modbus address                         |
| Mapping                                 | Input Status(1x): Mapping to DI Modbus address                        |
| Table                                   | Holding Registers(4x): Mapping to AO Modbus address                   |
|                                         | Input Registers(3x): Mapping to AI Modbus address                     |
| Table Display                           | Click [Show] to display all fields, click [Hide] to hide some fields. |
| Address                                 | Modbus address. System auto arrange.                                  |
| Variable                                | The variable name of the mapping address. Default: Tag0 and auto      |
| name                                    | arrange the number. User can define the name.                         |
| Data Type                               | Display data type of the variable. (Not editable)                     |
| Swap                                    | Check to swap the byte order (Lo-Hi/Hi-Lo) for 4-byte or 8-byte.      |
| Description                             | Write a note for this variable.                                       |
| OK                                      | Click to save this page settings and back to the module list page.    |

## Scaling:

Scaling is only available in the Al/AO settings of Modbus RTU/TCP. When the variable value needs to be scaled or converted before output, click the "Advanced Setting" button of the variable on the Scaling page, input the Min./Max./Offset of the Reference/Output items, add a description, and check "Enable" box, The Scaling conversion function will be activated.

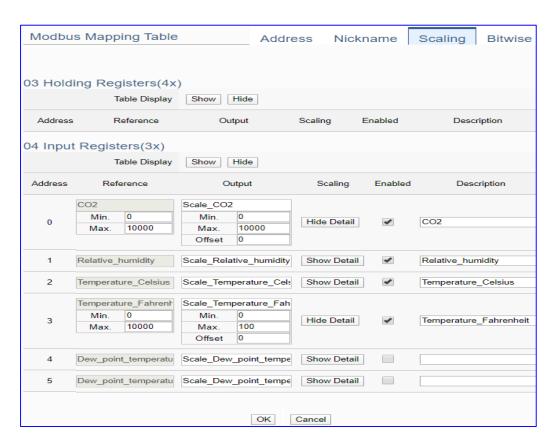

| Modbus Mapping Table – Scaling |                                                                                |
|--------------------------------|--------------------------------------------------------------------------------|
| Modbus<br>Mapping Table        | Holding Registers(4x): Mapping to AO Modbus address                            |
|                                | Input Registers(3x): Mapping to Al Modbus address                              |
|                                | Scaling do not support 01 Coil Status(0x):DO & 02 Input Status(1x):DI          |
| Table Display                  | Click [Show] to display all fields, click [Hide] to hide some fields.          |
| Address                        | Modbus address. System auto arrange.                                           |
| Reference                      | The I/O variable of the Modbus address.                                        |
| Output                         | The scaling variable for scaling output. User can define the variable name.    |
| Scaling                        | Click [Show Detail] to set up the Scaling parameters, and click [Hide Detail]  |
|                                | to hide the parameters.                                                        |
|                                | Fill in the Min/Max range values of the source in the Reference column. Fill   |
|                                | in the Min/Max range values after scaling in the Output column. If needs       |
|                                | offset, fill the offset value in the Offset item. Remember check "Enable" box. |
| Enable                         | Check the box of the variable can enable just that variable for scaling.       |
| Description                    | Write a note for this variable.                                                |
| ОК                             | Click to save this page settings and back to the module list page.             |

#### Bitwise:

Bitwise is only available in the Al/AO settings of Modbus RTU/TCP. When the data needed to take out the value of the specified bit, fill in the variable name in the specified Bit# of the required address, and the value of the bit can be output to the filled variable.

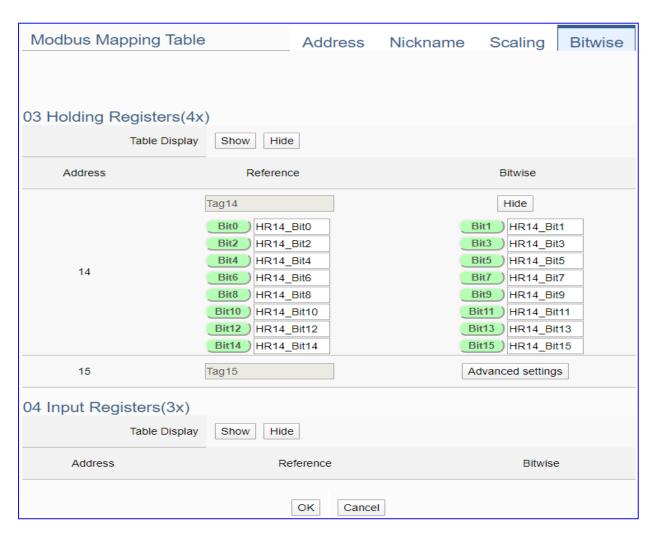

| Modbus Mapping Table – Bitwise |                                                                                 |
|--------------------------------|---------------------------------------------------------------------------------|
|                                | Holding Registers(4x): Mapping to AO Modbus address                             |
| Modbus                         | Input Registers(3x): Mapping to Al Modbus address                               |
| Mapping Table                  | Bitwise do not support 01 Coil Status(0x):DO & 02 Input Status(1x):DI           |
|                                | Bitwise do not supports 32-bit Float & 64-bit Double data types.                |
| Table Display                  | Click [Show] to display all fields, click [Hide] to hide some fields.           |
| Address                        | Modbus address. System auto arrange.                                            |
| Reference                      | The Bit# variables of the Modbus address.                                       |
| Bitwise                        | Set up the variables for Bitwise. Click [Advanced Settings] to set up the       |
|                                | Bitwise parameters, and click [Hide] to hide the parameters.                    |
|                                | Fill in the variable names to the Bit# that wanted to do the Bitwise. The value |
|                                | in the fixed bit number will be assigned into the variable.                     |
| OK                             | Click to save this page settings and back to the module list page.              |

## Step 2. MQTT Certificate

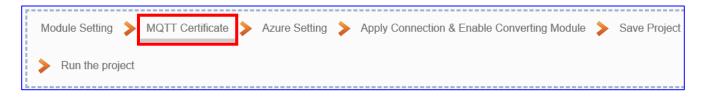

The [MQTT Certificate] is for setting up security communications to upload the MQTT Trusted Certificate, Certificate and Private Key. The users upload the file to the UA controller according to the type of obtained certificate. If you want to perform Broker authentication, you need to upload the Trusted Certificate. If you want to perform the Broker/Client two-way authentication, you need to upload the Credential and Private Key additionally. The user can skip this step if the user project does not use certificate transmission security.

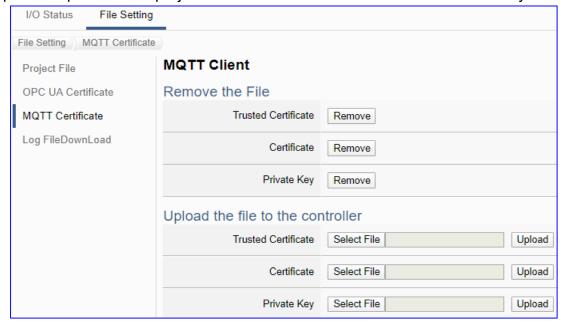

| File Setting > MQTT Certificate > Upload the file to the controller |                                                                                              |  |
|---------------------------------------------------------------------|----------------------------------------------------------------------------------------------|--|
| Trusted                                                             | Select File: select the MQTT Trusted Certificate file of the device.                         |  |
| Certificate                                                         | <b>Upload</b> : upload the MQTT Trusted Certificate file to the UA controller.               |  |
|                                                                     | • File format must be <b>PEM</b> . Extension name must be " <b>pem / cer / crt</b> ".        |  |
|                                                                     | If select a wrong file, the system will show an error message.                               |  |
|                                                                     | Trusted Certificate Select File Certificate_192.168.255.10 Certificate type is wrong. Upload |  |
| Certificate                                                         | Select File: select the MQTT Certificate file of the device.                                 |  |
|                                                                     | <b>Upload</b> : upload the MQTT Certificate file to the UA controller.                       |  |
|                                                                     | • File format must be <b>PEM</b> . Extension name must be " <b>pem / cer / crt</b> ".        |  |
|                                                                     | • If select a wrong file, the system will show an error message.                             |  |
| Private Key                                                         | Select File: select the MQTT Private Key of the device.                                      |  |
|                                                                     | <b>Upload</b> : upload the MQTT Private Key file to the UA controller.                       |  |
|                                                                     | • File format must be <b>PEM</b> . Extension name must be ". <b>key</b> ".                   |  |
|                                                                     | ● If select a wrong file, the system will show an error message.                             |  |

## Step 3. Azure Setting

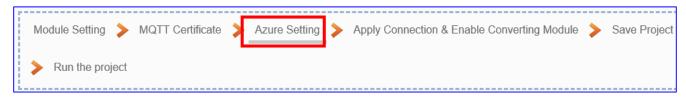

Click the next step, and enter the **Step 3 [Azure Setting]** of the UI setting. This page is for setting the Microsoft Azure Platform related information of the MQTT Connection in the IoT platform, e.g. the name, SAS Token, etc.

We select the "Modbus TCP / Azure" connecting item at the beginning, so this step will auto enter the [MQTT Connection > Microsoft Azure Platform] page of IoT Platform Setting. The "Step Box" will prevent the user from selecting the wrong platform.

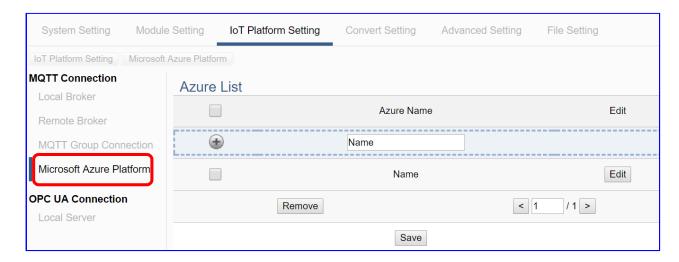

| MQTT Connection > Microsoft Azure Platform > Azure List |                                                                |  |
|---------------------------------------------------------|----------------------------------------------------------------|--|
| Azure Name                                              | Azure name. User can define the name. Default: Name.           |  |
| •                                                       | Click to add a new Azure list.                                 |  |
| Edit / Remove                                           | Click [Edit] can set the Azure list.                           |  |
|                                                         | Click the left box and [remove] can delete the Azure list.     |  |
| < 1 /1>                                                 | The page number of the Azure list: Current page / Total pages. |  |
|                                                         | Click < or > to go to the previous or next page.               |  |
| Save                                                    | Click to save the settings of this page.                       |  |

Click [Edit] button cauld enter the "Azure Content Settings" page:

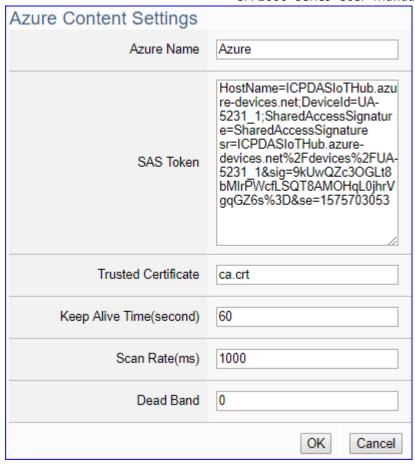

| MQTT Connectio | MQTT Connection > Microsoft Azure Platform > Azure List > Azure Content Settings |  |
|----------------|----------------------------------------------------------------------------------|--|
| Azure Name     | Azure name. User can define the name. Default: Name.                             |  |
| SAS Token      | Input the SAS Token user previously registered for the UA                        |  |
|                | controller from Microsoft Azure. For the procedure to generate a                 |  |
|                | SAS Token, please refer to the "Documentation > Azure IoT Hub >                  |  |
|                | IoT Hub MQTT support" section on the Microsoft Azure Web Site                    |  |
|                | for detailed information.                                                        |  |
| Trusted        | Input the Root CA file you previously downloaded for the UA                      |  |
| Certificate    | controller from Microsoft Azure.                                                 |  |
| Keep Alive     | Set the time in second that pass away without communication                      |  |
| Time(second)   | between the UA controller and Microsoft Azure. Default: 60 second.               |  |
| Scan Rate(ms)  | Set an update frequency for the task data. Default: 1000 (Unit: ms)              |  |
| Dead Band      | Give a dead bend value for updating a float signal. Default: 0                   |  |
| OK             | Click to save and exit this page.                                                |  |

## Step 4. Apply Connection & Enable Converting Module

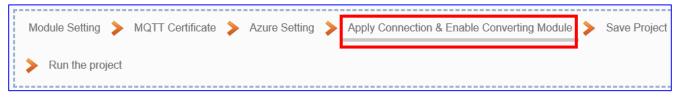

Click the next step, and enter the **Step 4 [Apply Connection & Enable Converting Module]** UI setting. This page is for applying the connection and enabling the converting module.

We select the "Modbus TCP / Azure" at the beginning, and UA system connecting to Azure through MQTT JSON group method, so this step will auto enter the [Convert Setting > MQTT JSON - Modbus TCP (Master)] page of Convert setting. The "Step Box" will prevent the user from selecting the wrong platform.

Select and apply the connection name, check the module enabled box.

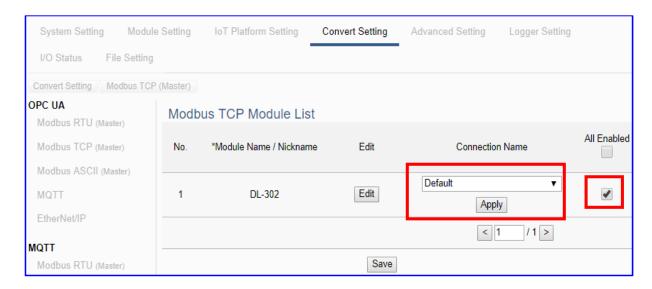

| Convert Setting > MQTT JSON > Modbus TCP (Master) Module List |                                                                   |  |
|---------------------------------------------------------------|-------------------------------------------------------------------|--|
| No.                                                           | The module number in the module list (Not editable here)          |  |
| *Module Name /                                                | The module name set in the module list (Not editable here)        |  |
| Nickname                                                      |                                                                   |  |
| Edit                                                          | If user wants to enable some I/O channels for conversion,         |  |
|                                                               | click [Edit] of that module to enter the "Variable Tale" setting. |  |
| Connection Name                                               | Select an Azure connection name, and then click [Apply].          |  |
| All Enabled                                                   | Check [All Enabled] box to enable all modules in list for         |  |
|                                                               | conversion. Default: Uncheck. Check the box of each               |  |
|                                                               | module can enable just that module for conversion.                |  |
| <1/1>                                                         | The page number of the module list: Current page / Total          |  |
|                                                               | pages. Click < or > to go to the previous or next page.           |  |
| Save                                                          | Click to save the settings of this page.                          |  |

#### Step 5. Save Project

The setting of this example is finished now. Click the next step [Save Project], the Step Box will show an animation as below picture, that means the project is saving. When the animation vanished, the project is saved completely.

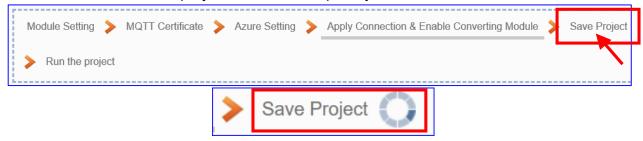

#### Step 6. Run the Project

The project, after saving, needs to be executed. Click the next step [Run the Project]. This step can also via the [System Setting > Controller Service Setting > Run Project] to Stop and Run the project.

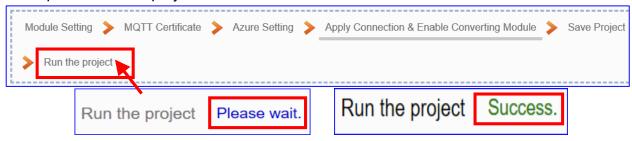

When the words "Please wait" disappears, the new words "Success" appears, that means the UA controller is running new project successfully. Then the Step Box will disappear automatically now, and back to the first screen view of the Web UI.

The new project now completes the setting, uploading and running in the UA controller and can process the Azure communication. Users can see the I/O status from the menu [I/O Status]. For more about the Web UI settings, please refer to CH4 and CH5.

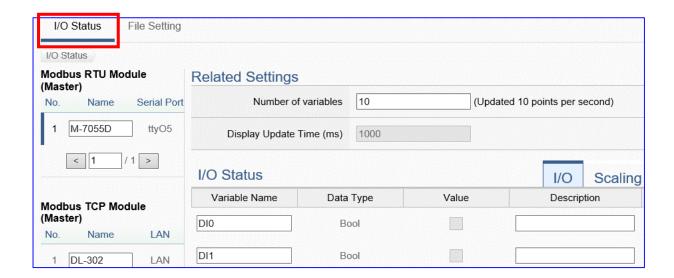

# 4.3. Data Log

UA series supports Data Logger function. Its Local Data Logger can save I/O data log to local CSV file, and record I/O status at the scheduled time. Furthermore, users can set the time interval of which CSV file to generate and divide on the local side. Its Remote Database can import I/O data collection directly into the remote SQL database, e.g. MS SQL, MySQL, MariaDB ..., for the Big Data analysis.

This section will introduce the setting steps and the function parameters of the "Data Log". In the category, there are 6 items about Modbus RTU/TCP module for Local Data Logger or MS SQL, MySQL/MariaDB... Remote Database. This section will introduce the function items in 3 sub-sections.

```
Data Log

(Master) Modbus RTU / Local Data Logger

(Master) Modbus TCP / Local Data Logger

(Master) Modbus RTU / MS SQL

(Master) Modbus TCP / MS SQL

(Master) Modbus RTU / MySQL(MariaDB)

(Master) Modbus TCP / MySQL(MariaDB)
```

| Modbus RTU / Local Data Logger | Provide users to record I/O data of Modbus RTU/TCP module to internal register. (Section 4.3.1) |
|--------------------------------|-------------------------------------------------------------------------------------------------|
| Modbus TCP / Local Data Logger | module to internal register. (Section 4.3.1)                                                    |
| Modbus RTU / MS SQL            | Provide users to record I/O data of Modbus RTU/TCP                                              |
| Modbus TCP / MS SQL            | module into remote database MS SQL. (Section 4.3.2)                                             |
| Modbus RTU / MySQL (MariaDB)   | Provide users to record I/O data of Modbus RTU/TCP                                              |
| Modbus TCP / MySQL (MariaDB)   | module into MySQL/MariaDB remote database. (Section 4.3.3)                                      |

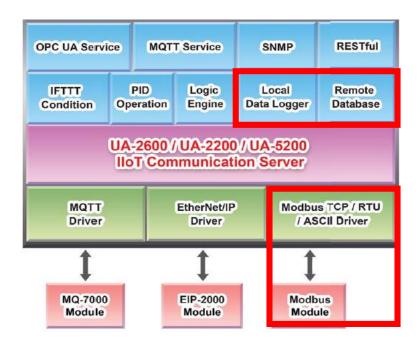

## 4.3.1. Function Wizard: Modbus / Local Data Logger (TCP Example)

Local Data Logger supports to save I/O data log to Local CSV file in the SD card of the UA, and can record I/O status at the scheduled time. Furthermore, users can set the time interval of which CSV file to generate and divide on the local side.

The Modbus / Local Data Logger settings include Modbus RTU and TCP. Here will introduce Modbus TCP as the setting sample.

## Modbus / Local Data Logger Function Diagram:

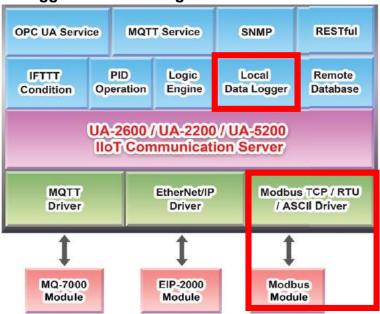

### **Application Solution:**

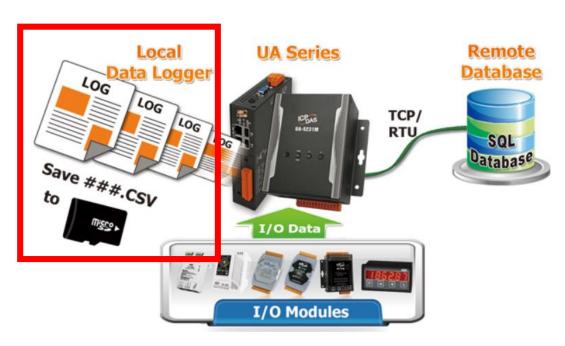

#### Modbus TCP / Local Data Logger

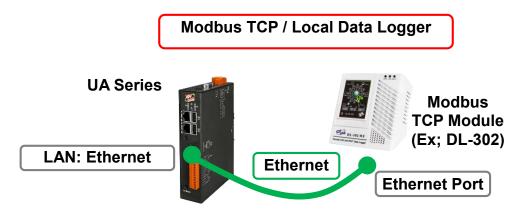

**Note**: The hardware/network connection methods please see the **Chapter 2**.

When UA series controller connects the Modbus TCP module (via Ethernet, as the picture) and save the data logger record to the microSD card in the UA, user can choose the item [Modbus TCP / Local Data Logger] of the "Data Log" in the Function Wizard.

```
Data Log

(Master) Modbus RTU / Local Data Logger

(Master) Modbus TCP / Local Data Logger

(Master) Modbus RTU / MS SQL

(Master) Modbus TCP / MS SQL

(Master) Modbus RTU / MySQL(MariaDB)

(Master) Modbus TCP / MySQL(MariaDB)
```

#### [Step Box]:

The Step Box of the [Modbus TCP / Local Data Logger] has 5 steps. When enabling the Step Box, it auto enters the first step setting page (The step with a bold underline means it is the current step.). The user just needs to follow the "Step Box" step-by-step and then can complete the project quickly and rightly.

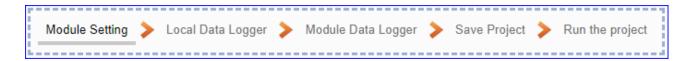

#### Step 1. Module Setting

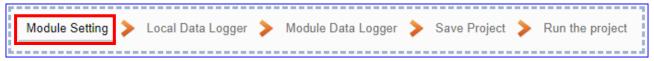

It auto-enter the first step, Step 1 [Module Setting] of the UI setting.

This page is for setting the communication values with the connected modules. First check the LAN port that connected with the module, and each module can give a name (Default name: Name). Click [ button could add a new module, and then click [Edit] button to configure the module content and the Modbus mapping table.

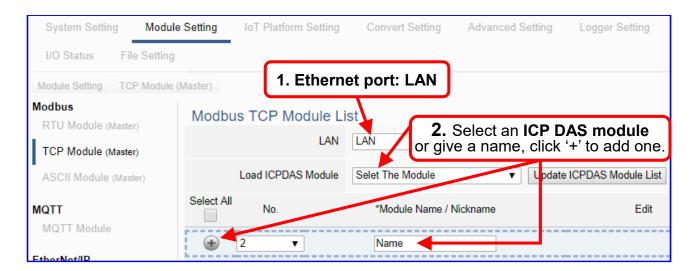

Add a module (No.: 1, Name: DL-302) as below, and then click [Edit] button to enter the "Module Content Setting" page.

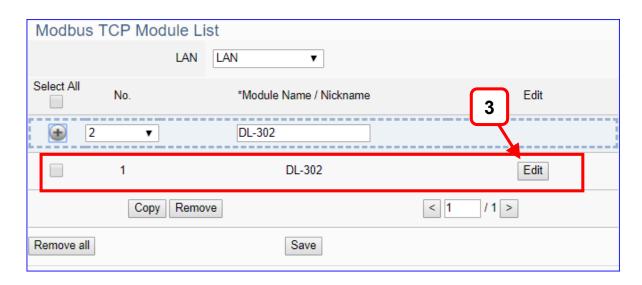

If set up a wrong module, user can click the box in the left side of the module number and click the [Remove] button to delete the module.

## [Module Content Setting] can set up the module and the Modbus mapping table:

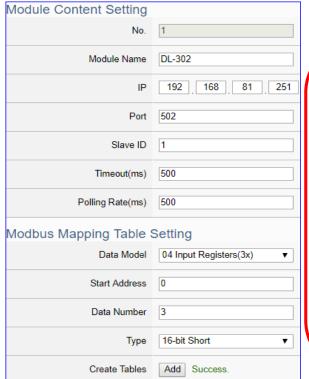

This Example: DL-302

[IP] 192.168.81.251 (by user case)

[Modbus mapping Table Setting]
Data Model: 04 Input Registers(3x)

Start Address: 0
Data Number: 6
Type: 16-bit Short
→ Click [ Add ]

| Module Content Setting |                                                                                                    |                              |  |
|------------------------|----------------------------------------------------------------------------------------------------|------------------------------|--|
| No.                    | The module number in the module list (Not editable here)                                                                |                              |  |
| Module Name            | Give a name, e.g. model number or name. Default: Name.                                                                  |                              |  |
| IP                     | The IP address of the connected modul                                                                                   | e. Default: 0.0.0.0          |  |
| Port                   | The port number for Modbus TCP. Defa                                                                                    | ult: 502                     |  |
| Slave ID               | Set the Slave ID of the UA. (Range: 1 ~                                                                                 | 247)                         |  |
| Timeout(ms)            | Set the timeout value for the module. De                                                                                | efault: 500 ms               |  |
| Polling Rate           | Set a time interval for the command. De                                                                                 | efault: 500 ms               |  |
| Modbus Mappi           | Modbus Mapping Table Setting                                                                                            |                              |  |
| Data Model             | System provides 4 Modbus data                                                                                           | 01 Coil Status(0x)           |  |
|                        | models "01" ~ "04" for mapping to                                                                                       | 02 Input Status(1x)          |  |
|                        | address of DO, DI, AO and AI. (ex. 01:                                                                                  | 03 Holding Registers(4x)     |  |
|                        | DO channels, 02: DI, 03: AO, 04: AI)                                                                                    | 04 Input Registers(3x)       |  |
| Start Address          | The start address of the Modbus command. Note: the Start                                                                |                              |  |
|                        | Address of UA is bass on 0, even if som                                                                                 | ne modules are bass on 1,    |  |
|                        | here it needs to follow UA to set bass on 0.                                                                            |                              |  |
| Data Number            | The number of the Modbus address. Need to give enough number for the DO, DI, AO, AI channels of the module. Default: 1. |                              |  |
| Туре                   | This item only when the data model is 03 or 04. Choose the                                                              |                              |  |
|                        | suitable data type: 16-bit Short, 16-bit U                                                                              | Insigned Short, 32-bit Long, |  |
|                        | 32-bit Unsigned Long, 32-bit Float, 64-b                                                                                | oit Double.                  |  |
| Create Tables          | Click [Add] button, it will add a table in t                                                                            | he Modbus mapping table.     |  |

The finished Modbus Mapping Table as below is in order of mapping DO, DI, AO & AI.

### Address:

Display and edit the Modbus Mapping Table.

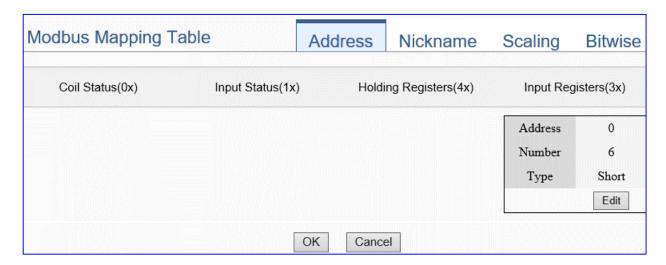

| Modbus Mapping Table – Address Setting |                                                                    |  |
|----------------------------------------|--------------------------------------------------------------------|--|
| Address Setting                        | The "Address Setting" page of the Modbus Mapping Table             |  |
| Nickname                               | Click can switch to the The "Nickname Setting" page of the         |  |
| Setting                                | Modbus Mapping Table. (Next page)                                  |  |
| Modbus                                 | Coil Status(0x): Mapping to DO Modbus address                      |  |
| Mapping Table                          | Input Status(1x): Mapping to DI Modbus address                     |  |
|                                        | Holding Registers(4x): Mapping to AO Modbus address                |  |
|                                        | Input Registers(3x): Mapping to Al Modbus address                  |  |
| Address                                | The start address of the Modbus command. Default: 0. Note: the     |  |
|                                        | Start Address of UA is bass on 0, even if some modules are bass    |  |
|                                        | on 1, here it needs to follow UA to set bass on 0.                 |  |
| Number                                 | The number of the Modbus address. Need to give enough              |  |
|                                        | number for the DO, DI, AO, AI channels of the module. At least 1.  |  |
| Туре                                   | DO/DI type: Bool (Boolean)                                         |  |
|                                        | AO/AI type: depend on setting of [Modbus Mapping Table Setting]    |  |
| Edit                                   | Click to change the address and Number.                            |  |
| Delete                                 | Click to delete this address table.                                |  |
| Save                                   | Click to save and exit this table editing.                         |  |
| Cancel                                 | Click to exit without saving and back to the module list page.     |  |
| OK                                     | Click to save this page settings and back to the module list page. |  |

### Nickname:

Setting the variable nickname and description.

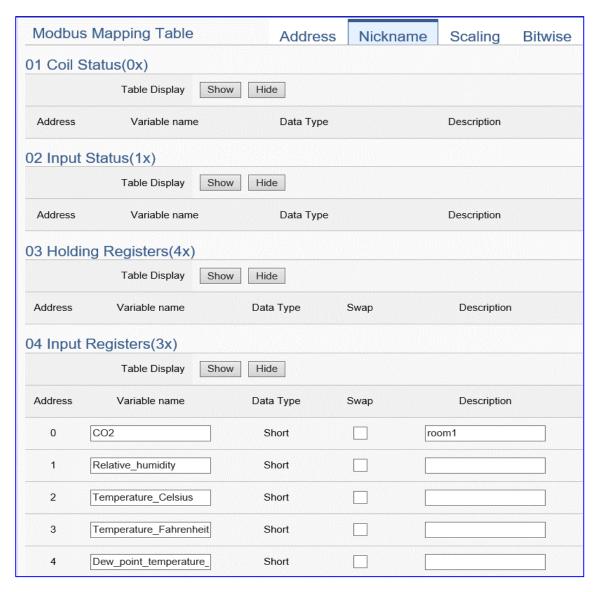

| Modbus Mapping Table – Nickname Setting |                                                                       |
|-----------------------------------------|-----------------------------------------------------------------------|
| Modbus                                  | Coil Status(0x): Mapping to DO Modbus address                         |
| Mapping                                 | Input Status(1x): Mapping to DI Modbus address                        |
| Table                                   | Holding Registers(4x): Mapping to AO Modbus address                   |
|                                         | Input Registers(3x): Mapping to AI Modbus address                     |
| Table Display                           | Click [Show] to display all fields, click [Hide] to hide some fields. |
| Address                                 | Modbus address. System auto arrange.                                  |
| Variable                                | The variable name of the mapping address. Default: Tag0 and auto      |
| name                                    | arrange the number. User can define the name.                         |
| Data Type                               | Display data type of the variable. (Not editable)                     |
| Swap                                    | Check to swap the byte order (Lo-Hi/Hi-Lo) for 4-byte or 8-byte.      |
| Description                             | Write a note for this variable.                                       |
| OK                                      | Click to save this page settings and back to the module list page.    |

## Scaling:

Scaling is only available in the Al/AO settings of Modbus RTU/TCP. When the variable value needs to be scaled or converted before output, click the "Advanced Setting" button of the variable on the Scaling page, input the Min./Max./Offset of the Reference/Output items, add a description, and check "Enable" box, The Scaling conversion function will be activated.

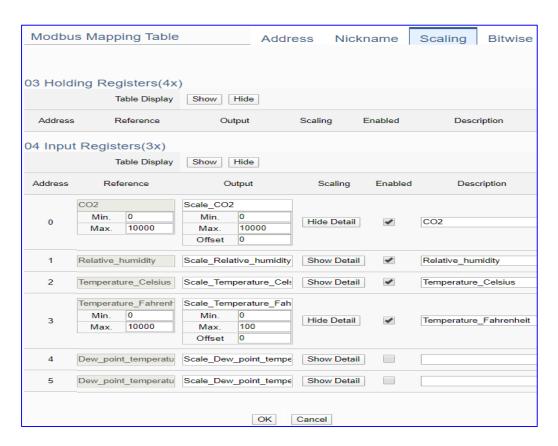

| Modbus Mapping Table – Scaling |                                                                                |
|--------------------------------|--------------------------------------------------------------------------------|
| Modbus                         | Holding Registers(4x): Mapping to AO Modbus address                            |
|                                | Input Registers(3x): Mapping to Al Modbus address                              |
| Mapping Table                  | Scaling do not support 01 Coil Status(0x):DO & 02 Input Status(1x):DI          |
| Table Display                  | Click [Show] to display all fields, click [Hide] to hide some fields.          |
| Address                        | Modbus address. System auto arrange.                                           |
| Reference                      | The I/O variable of the Modbus address.                                        |
| Output                         | The scaling variable for scaling output. User can define the variable name.    |
|                                | Click [Show Detail] to set up the Scaling parameters, and click [Hide Detail]  |
|                                | to hide the parameters.                                                        |
| Scaling                        | Fill in the Min/Max range values of the source in the Reference column. Fill   |
|                                | in the Min/Max range values after scaling in the Output column. If needs       |
|                                | offset, fill the offset value in the Offset item. Remember check "Enable" box. |
| Enable                         | Check the box of the variable can enable just that variable for scaling.       |
| Description                    | Write a note for this variable.                                                |
| ОК                             | Click to save this page settings and back to the module list page.             |

#### Bitwise:

Bitwise is only available in the Al/AO settings of Modbus RTU/TCP. When the data needed to take out the value of the specified bit, fill in the variable name in the specified Bit# of the required address, and the value of the bit can be output to the filled variable. Here uses other module's setting screen as an example.

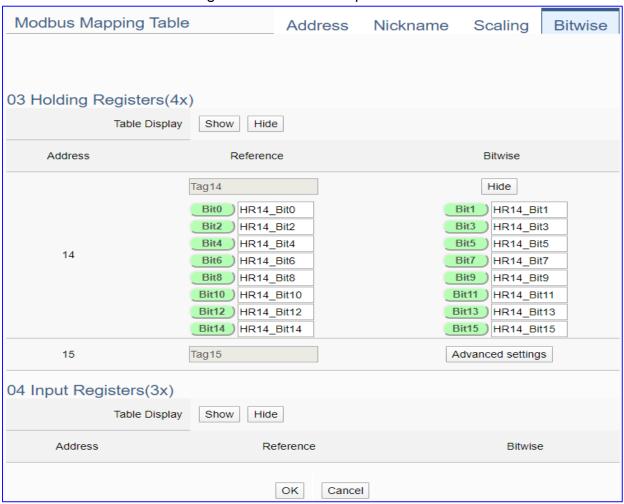

| Modbus Mapping Table – Bitwise |                                                                                 |
|--------------------------------|---------------------------------------------------------------------------------|
|                                | Holding Registers(4x): Mapping to AO Modbus address                             |
| Modbus                         | Input Registers(3x): Mapping to Al Modbus address                               |
| Mapping Table                  | Bitwise do not support 01 Coil Status(0x):DO & 02 Input Status(1x):DI           |
|                                | Bitwise do not supports 32-bit Float & 64-bit Double data types.                |
| Table Display                  | Click [Show] to display all fields, click [Hide] to hide some fields.           |
| Address                        | Modbus address. System auto arrange.                                            |
| Reference                      | The Bit# variables of the Modbus address.                                       |
|                                | Set up the variables for Bitwise. Click [Advanced Settings] to set up the       |
| Bitwise                        | Bitwise parameters, and click [Hide] to hide the parameters.                    |
| Ditwise                        | Fill in the variable names to the Bit# that wanted to do the Bitwise. The value |
|                                | in the fixed bit number will be assigned into the variable.                     |
| OK                             | Click to save this page settings and back to the module list page.              |

#### Step 2. Local Data Logger

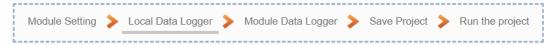

Click the next step, and enter the **Step 2 [Local Data Logger]** of the UI setting.

This page is for setting the saving microSD and SSD, e.g. the folder name, file length, log interval, usage rate, and mount/unmount.

We select the "Modbus TCP / Local Data Logger" conversion at the beginning, so this step will auto enter the [**Data Logger > Local Data Logger**] page of Advanced Setting. The "Step Box" will prevent the user from selecting the wrong platform.

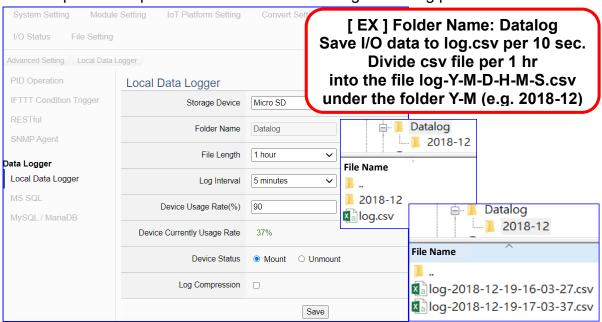

| Advanced Setting > Data Logger > Local Data Logger |                                                                         |  |
|----------------------------------------------------|-------------------------------------------------------------------------|--|
| Storage Device                                     | UA-2600 can select Micro SD or SSD.                                     |  |
| Folder Name                                        | The folder name in Micro SD or SSD of UA, user definable. The I/O       |  |
|                                                    | data will save into the file "log.csv" under this folder.               |  |
| File Length                                        | Unit: hour. User can select per 1, 2, 3, 8, 12, or 24 hours to divide   |  |
|                                                    | the log.csv into the file "log-Y-M-D-H-M-S.csv" under the folder "Y-M". |  |
|                                                    | (e.g. 2018-12)                                                          |  |
| Log Interval                                       | The interval to save I/O data per seconds, minutes or hours.            |  |
| Device Usage                                       | Set up the max. device usage rate (%) of UA. If the data current rate   |  |
| Rate (%)                                           | meet the max rate, the oldest data will be removed first.               |  |
| Device Currently                                   | Display the current saving device usage rate of UA (show %).            |  |
| Usage Rate                                         |                                                                         |  |
| Device Status                                      | Mount: Click to mount the device and begin to record data.              |  |
|                                                    | Unmount: Click to unmount the device and stop record data.              |  |
| Log Compression                                    | If check, the LOG file will be saved as the compression format (.zip).  |  |
| Save                                               | Click to save the settings of this item.                                |  |

## Step 3. Module Data logger

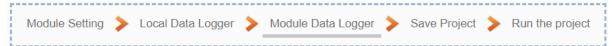

Click the next step, and enter the **Step 3 [Module Data logger]** UI setting. This step is for enabling the Modbus TCP module for Local Data Logger.

We select the "Modbus TCP / Local data logger" of Data Log at the beginning, so this step will auto enter the [Local Data Logger > TCP Module (Master)] page of Logger Setting. The "Step Box" will prevent the user from selecting the wrong platform.

Please check the box of the module user wants to do the data logger, e.g. DL-302.

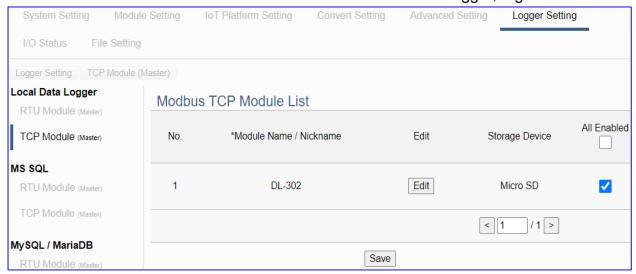

| Logger Setting > Local Data Logger > TCP Module - Modbus TCP Module List |                                                                    |  |
|--------------------------------------------------------------------------|--------------------------------------------------------------------|--|
| No.                                                                      | The module number in the module list (Not editable here)           |  |
| *Module Name /                                                           | The module name set in the module list (Not editable here)         |  |
| Nickname                                                                 |                                                                    |  |
| Edit                                                                     | If user wants to enable some I/O channels for data logger, click   |  |
|                                                                          | [Edit] of that module to enter the "Content Setting". It is normal |  |
|                                                                          | to set all channels as enabled, and the function will not affect   |  |
|                                                                          | the unconnected channels.                                          |  |
| Storage Device                                                           | Display the used device. UA-2600 can select Micro SD or SSD        |  |
|                                                                          | model.                                                             |  |
| All Enabled                                                              | Check [All Enabled] box to enable all modules in list for          |  |
|                                                                          | conversion. Default: Uncheck.                                      |  |
|                                                                          | Check the box of each module can enable just that module for       |  |
|                                                                          | conversion.                                                        |  |
| <1/1>                                                                    | The page number of the module list: Current page / Total pages.    |  |
|                                                                          | Click < or > to go to the previous or next page.                   |  |
| Save                                                                     | Click to save the settings of this page.                           |  |

#### Step 4. Save Project

The setting of this example is finished now. Click the next step [Save Project], the Step Box will show an animation as below picture, that means the project is saving. When the animation vanished, the project is saved completely.

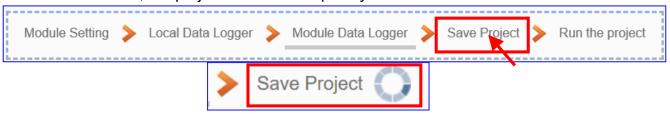

#### Step 5. Run the Project

The project, after saving, needs to be executed. Click the next step [Run the Project]. This step can also via the [System Setting > Controller Service Setting > Run Project] to Stop and Run the project.

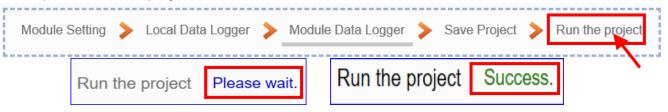

When the words "Please wait" disappears, the new words "Success" appears, that means the UA controller is running new project successfully. Then the Step Box will disappear automatically now, and back to the first screen view of the Web UI.

The new project now completes the setting, uploading and running in the UA controller and can process the Data Logger function. Users can see the I/O status from the menu [I/O Status]. For more about the Web UI settings, please refer to CH4 and CH5.

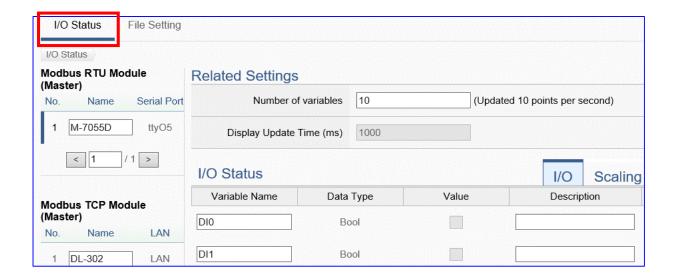

## 4.3.2. Function Wizard: Modbus / MS SQL (TCP Example)

UA Data Logger supports to collect devices I/O status and then directly write into remote side MS SQL Database for the Big Data analysis.

The Modbus / Remote Database settings include Modbus RTU and TCP. Here will introduce Modbus TCP as the setting sample.

## Modbus / Remote Database Function Diagram:

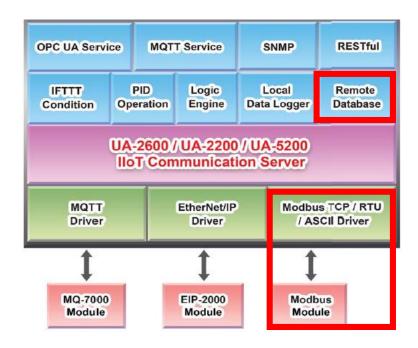

### **Application Solution:**

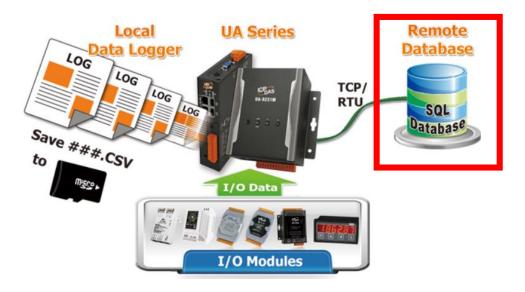

#### Modbus RTU / MS SQL Remote Database

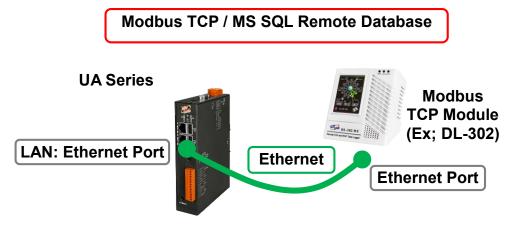

**Note**: The hardware/network connection methods please see the **Chapter 2**.

When UA series controller connects the Modbus TCP module (via Ethernet, as the picture), user can choose the item [Modbus TCP / MS SQL] of the "Data Log" in the Function Wizard.

```
Data Log

(Master) Modbus RTU / Local Data Logger

(Master) Modbus TCP / Local Data Logger

(Master) Modbus RTU / MS SQI

(Master) Modbus TCP / MS SQL

(Master) Modbus RTU / MySQL(MariaDB)

(Master) Modbus TCP / MySQL(MariaDB)
```

#### [Step Box]:

The Step Box of the [Modbus TCP / MS SQL] has 5 steps. When enabling the Step Box, it auto enters the first step setting page (The step with a bold underline means it is the current step.). The user just needs to follow the "Step Box" step-by-step and then can complete the project quickly and rightly.

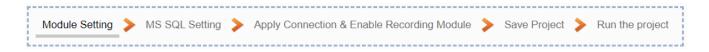

## Step 1. Module Setting

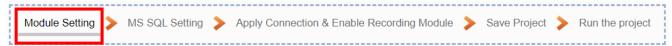

It auto-enter the first step, **Step 1 [Module Setting]** of the UI setting.

This page is for setting the communication values with the connected modules. First check the port that connected with the module, and each module can give a name (Default name: Name). Click [ button could add a new module, and then click [Edit] button to configure the module content and the Modbus mapping table.

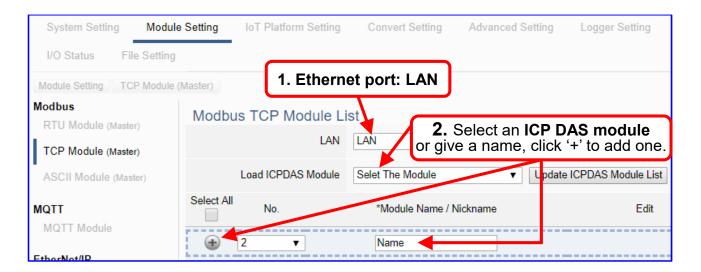

Add a module (No.: 1, Name: DL-302) as below, and then click [Edit] button to enter the "Module Content Setting" page.

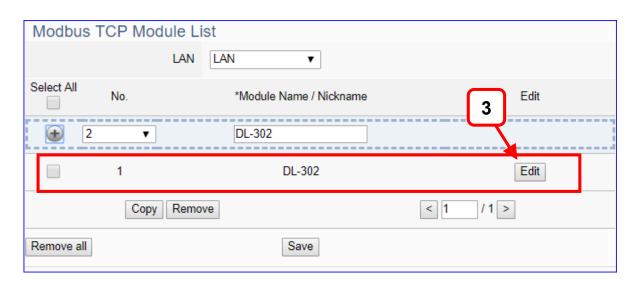

If set up a wrong module, user can click the box in the left side of the module number and click the [Remove] button to delete the module.

## [Module Content Setting] page can set up the module and the Modbus mapping table:

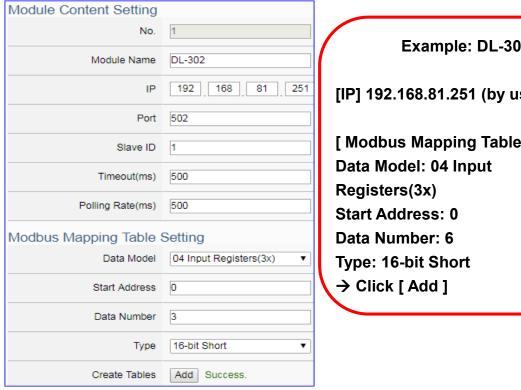

Example: DL-302 [IP] 192.168.81.251 (by user case) [ Modbus Mapping Table Setting ]

| Module Content Setting       |                                                                       |                          |  |
|------------------------------|-----------------------------------------------------------------------|--------------------------|--|
| No.                          | The module number in the module list (Not editable here)              |                          |  |
| Module Name                  | Give a name, e.g. model number or name. Default: Name.                |                          |  |
| Slave ID                     | Set the module Slave ID of the UA. (Range: 1 ~ 247)                   |                          |  |
| Timeout                      | Set the timeout value for the module. De                              | fault: 500 ms            |  |
| Modbus Mapping Table Setting |                                                                       |                          |  |
| Data Model                   | System provides 4 Modbus data models                                  | 01 Coil Status(0x)       |  |
|                              | "01" ~ "04" for mapping to address of                                 | 02 Input Status(1x)      |  |
|                              | DO, DI, AO and AI. (ex. 01: DO                                        | 03 Holding Registers(4x) |  |
|                              | channels, 02: DI, 03: AO, 04: AI)                                     | 04 Input Registers(3x)   |  |
| Start Address                | The start address of the Modbus command. Note: the Start              |                          |  |
|                              | Address of UA is bass on 0, even if some modules are bass on 1,       |                          |  |
|                              | here it needs to follow UA to set bass on 0.                          |                          |  |
| Data Number                  | The number of the Modbus address. Need to give enough number          |                          |  |
|                              | for the DO, DI, AO, AI channels of the module. Default: 1.            |                          |  |
| Туре                         | This item only when the data model is 03 or 04. Choose the            |                          |  |
|                              | suitable data type: 16-bit Short, 16-bit Unsigned Short, 32-bit Long, |                          |  |
|                              | 32-bit Unsigned Long, 32-bit Float, 64-bit Double.                    |                          |  |
| Create Tables                | Click [Add] button, it will add a table in the Modbus mapping table.  |                          |  |

The finished Modbus Mapping Table as below is in order of mapping DO, DI, AO & AI.

## Address:

Display and edit the Modbus Mapping Table.

| Modbus Mapping T | Modbus Mapping Table |         | Nickname         | Scaling                   | Bitwise         |
|------------------|----------------------|---------|------------------|---------------------------|-----------------|
| Coil Status(0x)  | Input Status(1x      | ) Holdi | ng Registers(4x) | Input Reg                 | gisters(3x)     |
|                  |                      |         |                  | Address<br>Number<br>Type | 0<br>6<br>Short |

| Modbus Mapping Table – Address Setting |                                                                    |  |
|----------------------------------------|--------------------------------------------------------------------|--|
| Address Setting                        | The "Address Setting" page of the Modbus Mapping Table             |  |
| Nickname                               | Click can switch to the The "Nickname Setting" page of the         |  |
| Setting                                | Modbus Mapping Table. (Next page)                                  |  |
| Modbus                                 | Coil Status(0x): Mapping to DO Modbus address                      |  |
| Mapping Table                          | Input Status(1x): Mapping to DI Modbus address                     |  |
|                                        | Holding Registers(4x): Mapping to AO Modbus address                |  |
|                                        | Input Registers(3x): Mapping to Al Modbus address                  |  |
| Address                                | The start address of the Modbus command. Default: 0. Note: the     |  |
|                                        | Start Address of UA is bass on 0, even if some modules are bass    |  |
|                                        | on 1, here it needs to follow UA to set bass on 0.                 |  |
| Number                                 | The number of the Modbus address. Need to give enough              |  |
|                                        | number for the DO, DI, AO, AI channels of the module. At least 1.  |  |
| Туре                                   | DO/DI type: Bool (Boolean)                                         |  |
|                                        | AO/AI type: depend on setting of [Modbus Mapping Table Setting]    |  |
| Edit                                   | Click to change the address and Number.                            |  |
| Delete                                 | Click to delete this address table.                                |  |
| Save                                   | Click to save and exit this table editing.                         |  |
| Cancel                                 | Click to exit without saving and back to the module list page.     |  |
| ОК                                     | Click to save this page settings and back to the module list page. |  |

### Nickname:

Setting the variable nickname and description.

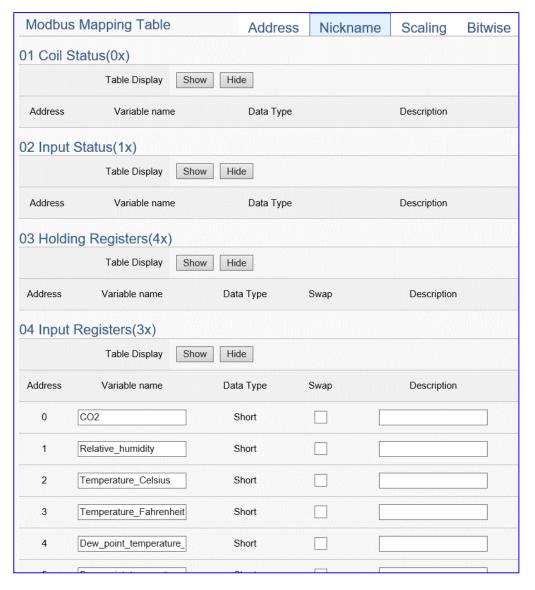

| Modbus Mapping Table – Nickname Setting |                                                                       |  |
|-----------------------------------------|-----------------------------------------------------------------------|--|
| Modbus                                  | Coil Status(0x): Mapping to DO Modbus address                         |  |
| Mapping                                 | Input Status(1x): Mapping to DI Modbus address                        |  |
| Table                                   | Holding Registers(4x): Mapping to AO Modbus address                   |  |
|                                         | Input Registers(3x): Mapping to AI Modbus address                     |  |
| Table Display                           | Click [Show] to display all fields, click [Hide] to hide some fields. |  |
| Address                                 | Modbus address. System auto arrange.                                  |  |
| Variable                                | The variable name of the mapping address. Default: Tag0 and auto      |  |
| name                                    | arrange the number. User can define the name.                         |  |
| Data Type                               | Display data type of the variable. (Not editable)                     |  |
| Swap                                    | Check to swap the byte order (Lo-Hi/Hi-Lo) for 4-byte or 8-byte.      |  |
| Description                             | Write a note for this variable.                                       |  |
| OK                                      | Click to save this page settings and back to the module list page.    |  |

## Scaling:

Scaling is only available in the Al/AO settings of Modbus RTU/TCP. When the variable value needs to be scaled or converted before output, click the "Advanced Setting" button of the variable on the Scaling page, input the Min./Max./Offset of the Reference/Output items, add a description, and check "Enable" box, The Scaling conversion function will be activated.

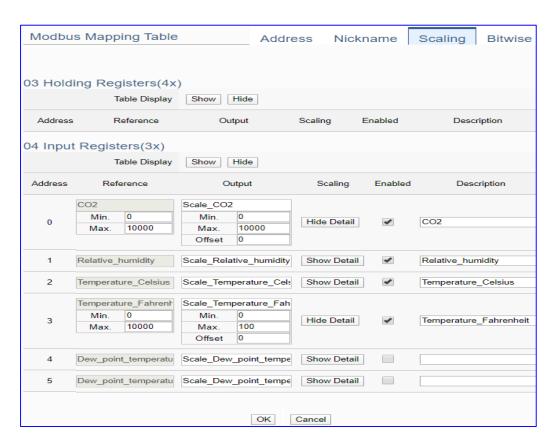

| Modbus Mapping Table – Scaling |                                                                                |  |
|--------------------------------|--------------------------------------------------------------------------------|--|
| Modbus                         | Holding Registers(4x): Mapping to AO Modbus address                            |  |
|                                | Input Registers(3x): Mapping to Al Modbus address                              |  |
| Mapping Table                  | Scaling do not support 01 Coil Status(0x):DO & 02 Input Status(1x):DI          |  |
| Table Display                  | Click [Show] to display all fields, click [Hide] to hide some fields.          |  |
| Address                        | Modbus address. System auto arrange.                                           |  |
| Reference                      | The I/O variable of the Modbus address.                                        |  |
| Output                         | The scaling variable for scaling output. User can define the variable name.    |  |
|                                | Click [Show Detail] to set up the Scaling parameters, and click [Hide Detail]  |  |
|                                | to hide the parameters.                                                        |  |
| Scaling                        | Fill in the Min/Max range values of the source in the Reference column. Fill   |  |
|                                | in the Min/Max range values after scaling in the Output column. If needs       |  |
|                                | offset, fill the offset value in the Offset item. Remember check "Enable" box. |  |
| Enable                         | Check the box of the variable can enable just that variable for scaling.       |  |
| Description                    | Write a note for this variable.                                                |  |
| ОК                             | Click to save this page settings and back to the module list page.             |  |

#### Bitwise:

Bitwise is only available in the Al/AO settings of Modbus RTU/TCP. When the data needed to take out the value of the specified bit, fill in the variable name in the specified Bit# of the required address, and the value of the bit can be output to the filled variable. Here uses other module's setting screen as an example.

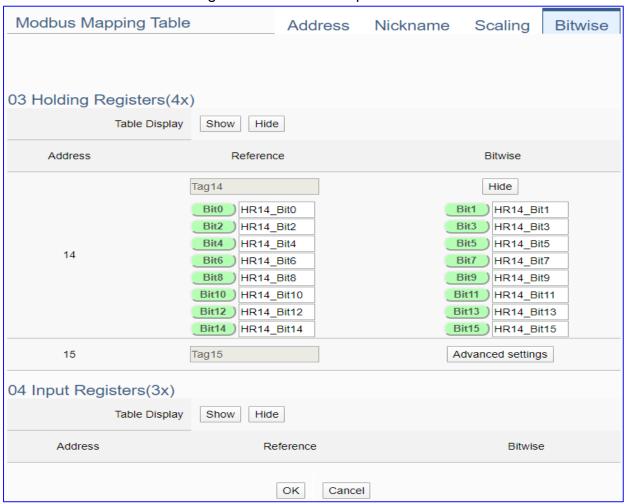

| Modbus Mapping Table – Bitwise |                                                                                 |  |
|--------------------------------|---------------------------------------------------------------------------------|--|
|                                | Holding Registers(4x): Mapping to AO Modbus address                             |  |
| Modbus                         | Input Registers(3x): Mapping to Al Modbus address                               |  |
| Mapping Table                  | Bitwise do not support 01 Coil Status(0x):DO & 02 Input Status(1x):DI           |  |
|                                | Bitwise do not supports 32-bit Float & 64-bit Double data types.                |  |
| Table Display                  | Click [Show] to display all fields, click [Hide] to hide some fields.           |  |
| Address                        | Modbus address. System auto arrange.                                            |  |
| Reference                      | The Bit# variables of the Modbus address.                                       |  |
| Bitwise                        | Set up the variables for Bitwise. Click [Advanced Settings] to set up the       |  |
|                                | Bitwise parameters, and click [Hide] to hide the parameters.                    |  |
|                                | Fill in the variable names to the Bit# that wanted to do the Bitwise. The value |  |
|                                | in the fixed bit number will be assigned into the variable.                     |  |
| OK                             | Click to save this page settings and back to the module list page.              |  |

## Step 2. MS SQL Connection Setting

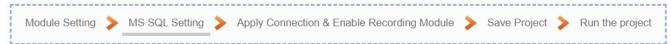

Click the next step, and enter the **Step 2 [MS SQL Connection Setting]** of the UI setting.

This page is for setting the connecting remote database.

We select the "Modbus TCP / Remote Database" at the beginning, so this step will auto enter the [**Advanced Setting > Data Logger > MS SQL**] Setting. The "Step Box" will prevent the user from selecting the wrong platform.

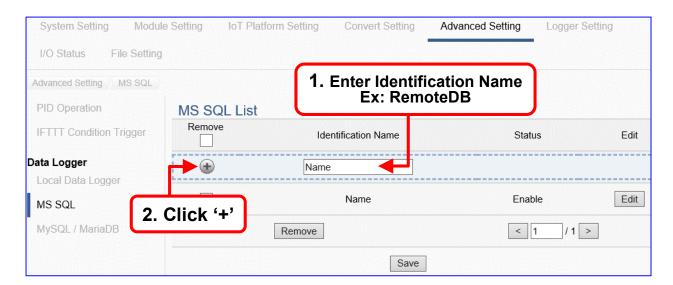

Add a database identification name (Ex: RemoteDB) as below, and then click [**Edit**] button to enter the "MS SQL Content Setting" page.

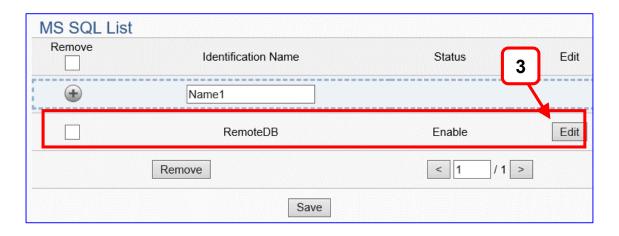

If set up a wrong module, user can click the box in the left side of the module number and click the [Remove] button to delete the module.

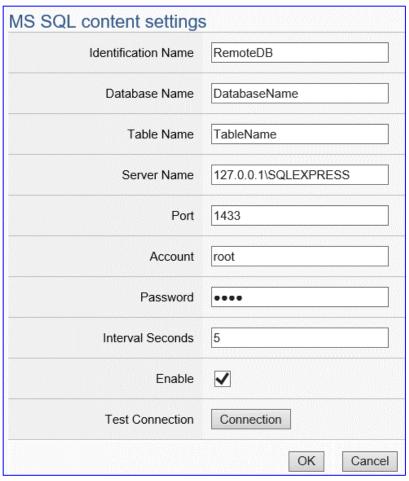

| Advanced Setting > Data Logger > MS SQL - Content Setting |                                                             |  |
|-----------------------------------------------------------|-------------------------------------------------------------|--|
| Identification                                            | User defined name to identify the database.                 |  |
| Name                                                      |                                                             |  |
| Database Type                                             | Select the MSSQL type for the Microsoft SQL database.       |  |
| Database Name                                             | The name of the remote database.                            |  |
| Table Name                                                | The table name of the remote database.                      |  |
| Server Name                                               | The Server IP and name of the remote database.              |  |
| Port                                                      | The port to link with database. Default: 1433 (for MS SQL)  |  |
| Account                                                   | The login name of the remote database.                      |  |
| Password                                                  | The login password of the remote database.                  |  |
| Interval Seconds                                          | Set up the interval time to save the I/O data to the remote |  |
|                                                           | database. Unit: Second.                                     |  |
| Enable                                                    | Check to enable the data logger to the remote database.     |  |
|                                                           | Default: check.                                             |  |
| Test Connection                                           | Click to test the connection to the remote database.        |  |
|                                                           | Result: Success or Failure.                                 |  |
| OK / Cancel                                               | Click "OK" to save the settings of this page.               |  |
|                                                           | Click "Cancel" to exit the setting page without saving.     |  |

## Step 3. Apply Connection & Enable Recording Module

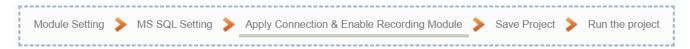

Click the next step, and enter the **Step 3 [Apply Connection & Enable Recording Module]** UI setting. This step is to enable the Modbus TCP module and connection. We select the "Modbus TCP /MS SQL" of "Data Log" at the beginning, so this step will auto enter the [**Logger Setting > MS SQL > TCP Module (Master)**] setting page. The "Step Box" will prevent the user from selecting the wrong platform.

Here **select** and **apply** the Database name (Ex: RemoteDB), and **enable** the DL-302.

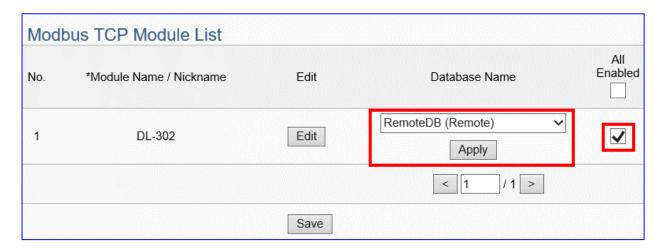

| Logger Setting > MS SQL > TCP Module (Master) |                                                                    |  |
|-----------------------------------------------|--------------------------------------------------------------------|--|
| No.                                           | The module number in the module list (Not editable here)           |  |
| *Module Name /                                | The module name set in the module list (Not editable here)         |  |
| Nickname                                      |                                                                    |  |
| Edit                                          | If user wants to enable some I/O channels for data logger, click   |  |
|                                               | [Edit] of that module to enter the "Content Setting". It is normal |  |
|                                               | to set all channels as enabled, and the function will not affect   |  |
|                                               | the unconnected channels.                                          |  |
| Database Name                                 | Select and apply the recording remote database name.               |  |
| All Enabled                                   | Check [All Enabled] box to enable all modules in list for data     |  |
|                                               | logger. Default: Uncheck. Check the "box" of each module can       |  |
|                                               | enable just that module for data logger.                           |  |
| < 1 /1>                                       | The page number of the module list: Current page / Total pages.    |  |
|                                               | Click < or > to go to the previous or next page.                   |  |
| Save                                          | Click to save the settings of this page.                           |  |

## Step 4. Save Project

The setting of this example is finished now. Click the next step [Save Project], the Step Box will show an animation as below picture, that means the project is saving. When the animation vanished, the project is saved completely.

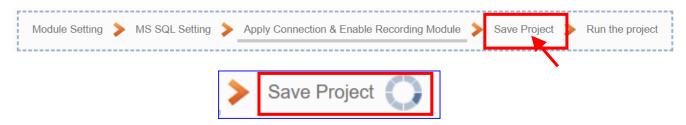

## Step 5. Run the Project

The project, after saving, needs to be executed. Click the next step [Run the Project]. This step can also via the [System Setting > Controller Service Setting > Run Project] to Stop and Run the project.

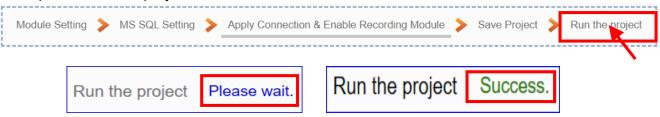

When the words "Please wait" disappears, the new words "Success" appears, that means the UA controller is running new project successfully. Then the Step Box will disappear automatically now, and back to the first screen view of the Web UI.

The new project now completes the setting, uploading and running in the UA controller and can process the new project communication. Users can see the I/O status from the menu [I/O Status]. For more about the Web UI settings, please refer to CH4 and CH5.

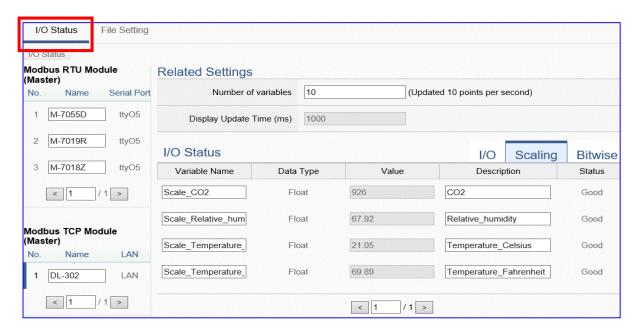

The following picture is the connection screen view of the MS SQL Remote Database.

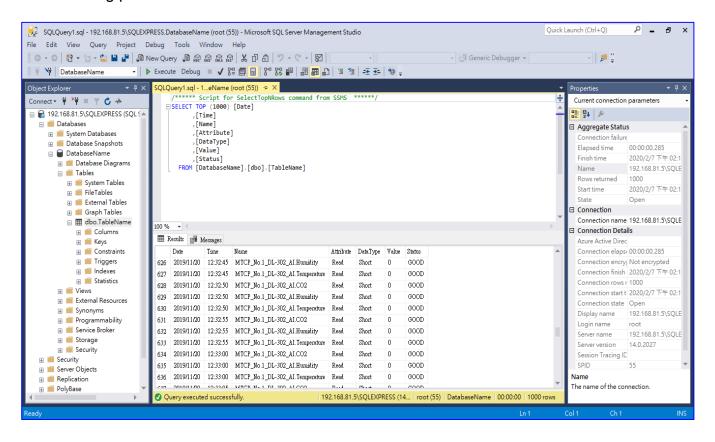

## 4.3.3. Function Wizard: Modbus / MySQL(MariaDB) (RTU Example)

UA Data Logger supports to collect devices I/O status and then directly write into remote side MySQL/MariaDB Database for the Big Data analysis.

The connection steps for MySQL and MariaDB is the same, so here will introduce them together. The Modbus / MySQL and MariaDB Remote Database settings include Modbus RTU and TCP. Here will introduce Modbus RTU as the setting sample.

## Modbus / Remote Database Function Diagram:

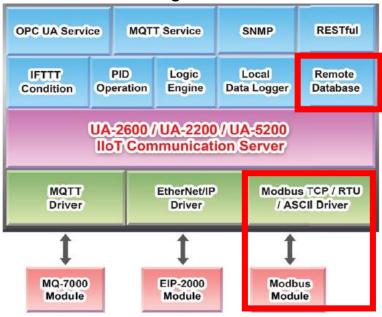

## **Application Solution:**

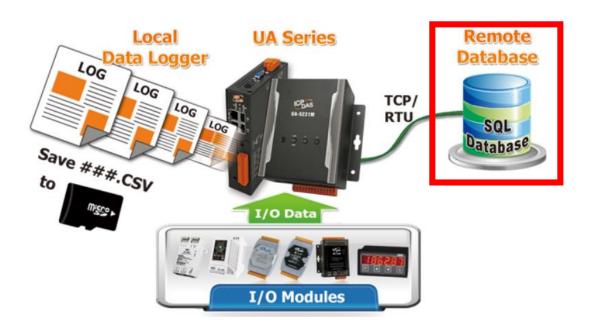

## Modbus RTU / MS SQL(MariaDB) Remote Database

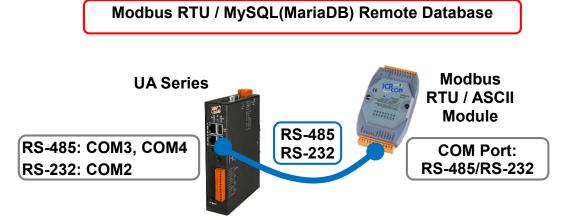

Note: The hardware/network connection methods please see the Chapter 2.

When UA series controller connects the Modbus RTU module (via RS-485/232, as the picture), user can choose the item [Modbus RTU / MySQL(MariaDB] of the "Data Log" in the Function Wizard.

```
Data Log

(Master) Modbus RTU / Local Data Logger

(Master) Modbus TCP / Local Data Logger

(Master) Modbus RTU / MS SQL

(Master) Modbus TCP / MS SQL

(Master) Modbus RTU / MySQL(MariaDB)

(Master) Modbus TCP / MySQL(MariaDB)
```

## [Step Box]:

The Step Box of the [Modbus RTU / MySQL(MariaDB] has 6 steps. When enabling the Step Box, it auto enters the first step setting page (The step with a bold underline means it is the current step.). The user just needs to follow the "Step Box" step-by-step and then can complete the project quickly and rightly.

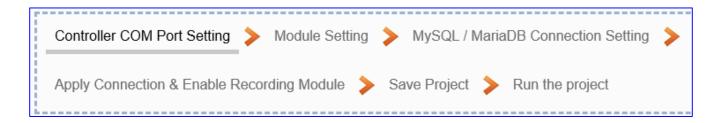

This example: UA-5231M-4GE via COM4 port to connect the device M-7026.

## Step 1. Controller COM Port Setting

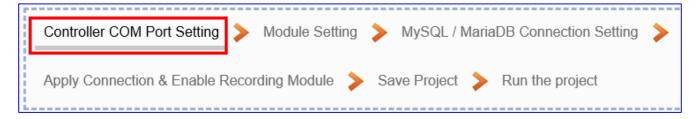

This page allows display and set the COM port interface of the controller for the RS-232/RS-485 serial communication. The user can find the default communication values of our I/O modules from the module CD, manual or I/O Module website.

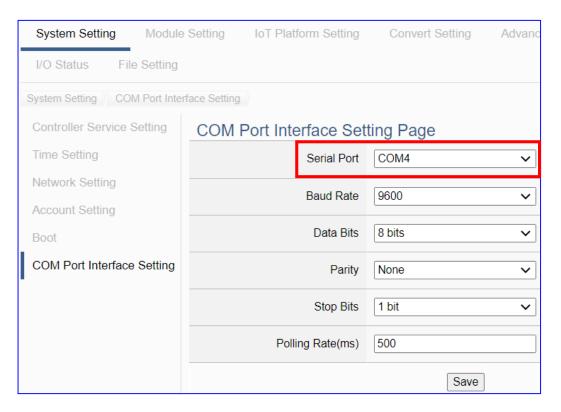

| COM Port Interface Setting Page |                                                                 |  |
|---------------------------------|-----------------------------------------------------------------|--|
| Serial Port                     | Choose the serial port of UA controller that links with the I/O |  |
|                                 | module. COM2: RS-232 ; COM3: RS-485 ; COM4: RS-485              |  |
| Baud Rate                       | Choose a baud rate to communicate with the module: 1200,        |  |
|                                 | 2400, 4800, 9600, 19200, 38400, 57600 and 115200. The UA        |  |
|                                 | controller and the I/O module need have the same baud rate.     |  |
| Data Bits                       | The number of bits used to represent one byte of data: 7 bits   |  |
|                                 | or 8 bits. Default: 8 Bits.                                     |  |
| Parity                          | Choose one way for the parity checking.                         |  |
|                                 | Options: None, Even, and Odd. Default: None.                    |  |
| Stop Bits                       | Choose the number of stop bit: 1 bit or 2 bits. Default: 1.     |  |
| Polling Rate(ms)                | Set a time interval for the command. Default: 500 ms            |  |
| Save                            | Click [Save] button could save the settings of this page.       |  |

## Step 2. Module Setting

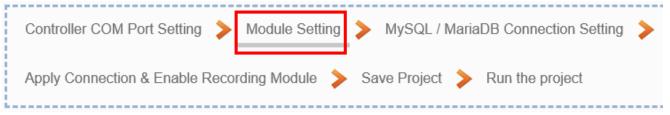

It auto-enter the first step, Step 2 [Module Setting] of the UI setting.

This page is for setting the communication values with the connected modules. First check the port that connected with the module, and each module can give a name

(Default name: Name). Click [ button could add a new module, and then click [Edit] button to configure the module content and the Modbus mapping table.

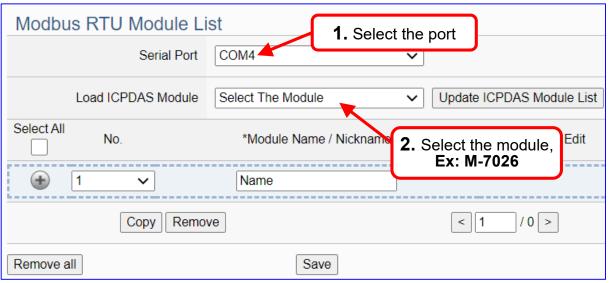

The module (No.: 1, Name: M-7026) is as below, and then click [Edit] button to enter the "Module Content Setting" page.

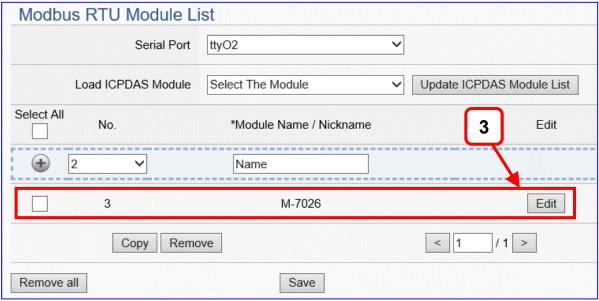

If set up a wrong module, user can click the box in the left side of the module number and click the [Remove] button to delete the module.

## [Module Content Setting] page can set up the module and the Modbus mapping table:

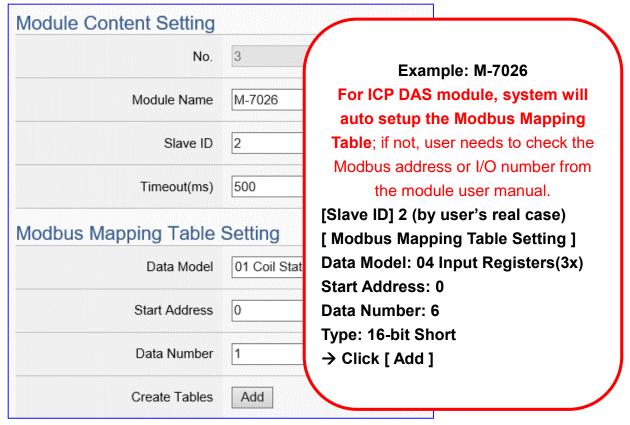

| Module Content Setting       |                                                                       |                          |  |
|------------------------------|-----------------------------------------------------------------------|--------------------------|--|
| No.                          | The module number in the module list (Not editable here)              |                          |  |
| Module Name                  | Give a name, e.g. model number or name. Default: Name.                |                          |  |
| Slave ID                     | Set the module Slave ID of the UA. (Range: 1 ~ 247)                   |                          |  |
| Timeout                      | Set the timeout value for the module. De                              | efault: 500 ms           |  |
| Modbus Mapping Table Setting |                                                                       |                          |  |
| Data Model                   | System provides 4 Modbus data models                                  | 01 Coil Status(0x)       |  |
|                              | "01" ~ "04" for mapping to address of                                 | 02 Input Status(1x)      |  |
|                              | DO, DI, AO and AI. (ex. 01: DO                                        | 03 Holding Registers(4x) |  |
|                              | channels, 02: DI, 03: AO, 04: AI)                                     | 04 Input Registers(3x)   |  |
| Start Address                | The start address of the Modbus command. Note: the Start              |                          |  |
|                              | Address of UA is bass on 0, even if some modules are bass on 1,       |                          |  |
|                              | here it needs to follow UA to set bass on 0.                          |                          |  |
| Data Number                  | The number of the Modbus address. Need to give enough number          |                          |  |
|                              | for the DO, DI, AO, AI channels of the module. Default: 1.            |                          |  |
| Туре                         | This item only when the data model is 03 or 04. Choose the            |                          |  |
|                              | suitable data type: 16-bit Short, 16-bit Unsigned Short, 32-bit Long, |                          |  |
|                              | 32-bit Unsigned Long, 32-bit Float, 64-bit Double.                    |                          |  |
| Create Tables                | Click [Add] button, it will add a table in the Modbus mapping table.  |                          |  |

The finished Modbus Mapping Table as below is in order of mapping DO, DI, AO & AI.

## Address:

Display and edit the Modbus Mapping Table.

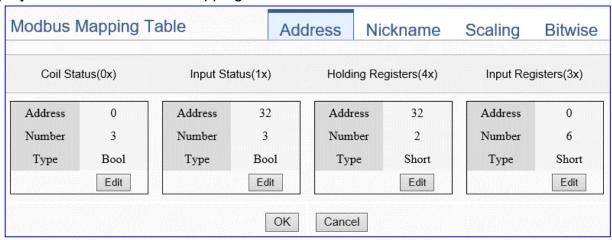

| Modbus Mapping Table – Address Setting |                                                                    |  |
|----------------------------------------|--------------------------------------------------------------------|--|
| Address Setting                        | The "Address Setting" page of the Modbus Mapping Table             |  |
| Nickname                               | Click can switch to the The "Nickname Setting" page of the         |  |
| Setting                                | Modbus Mapping Table. (Next page)                                  |  |
| Modbus                                 | Coil Status(0x): Mapping to DO Modbus address                      |  |
| Mapping Table                          | Input Status(1x): Mapping to DI Modbus address                     |  |
|                                        | Holding Registers(4x): Mapping to AO Modbus address                |  |
|                                        | Input Registers(3x): Mapping to Al Modbus address                  |  |
| Address                                | The start address of the Modbus command. Default: 0. Note: the     |  |
|                                        | Start Address of UA is bass on 0, even if some modules are bass    |  |
|                                        | on 1, here it needs to follow UA to set bass on 0.                 |  |
| Number                                 | The number of the Modbus address. Need to give enough              |  |
|                                        | number for the DO, DI, AO, AI channels of the module. At least 1.  |  |
| Туре                                   | DO/DI type: Bool (Boolean)                                         |  |
|                                        | AO/AI type: depend on setting of [Modbus Mapping Table Setting]    |  |
| Edit                                   | Click to change the address and Number.                            |  |
| Delete                                 | Click to delete this address table.                                |  |
| Save                                   | Click to save and exit this table editing.                         |  |
| Cancel                                 | Click to exit without saving and back to the module list page.     |  |
| OK                                     | Click to save this page settings and back to the module list page. |  |

#### Nickname:

Setting the variable nickname and description.

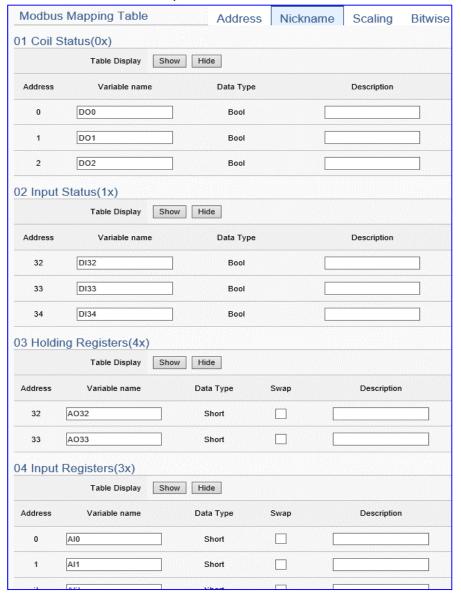

| Modbus Mapping Table – Nickname Setting |                                                                       |
|-----------------------------------------|-----------------------------------------------------------------------|
| Modbus                                  | Coil Status(0x): Mapping to DO Modbus address                         |
| Mapping                                 | Input Status(1x): Mapping to DI Modbus address                        |
| Table                                   | Holding Registers(4x): Mapping to AO Modbus address                   |
|                                         | Input Registers(3x): Mapping to AI Modbus address                     |
| Table Display                           | Click [Show] to display all fields, click [Hide] to hide some fields. |
| Address                                 | Modbus address. System auto arrange.                                  |
| Variable                                | The variable name of the mapping address. Default: Tag0 and auto      |
| name                                    | arrange the number. User can define the name.                         |
| Data Type                               | Display data type of the variable. (Not editable)                     |
| Swap                                    | Check to swap the byte order (Lo-Hi/Hi-Lo) for 4-byte or 8-byte.      |
| Description                             | Write a note for this variable.                                       |
| ОК                                      | Click to save this page settings and back to the module list page.    |

# Scaling:

Scaling is only available in the Al/AO settings of Modbus RTU/TCP. When the variable value needs to be scaled or converted before output, click the "Advanced Setting" button of the variable on the Scaling page, input the Min./Max./Offset of the Reference/Output items, add a description, and check "Enable" box, The Scaling conversion function will be activated.

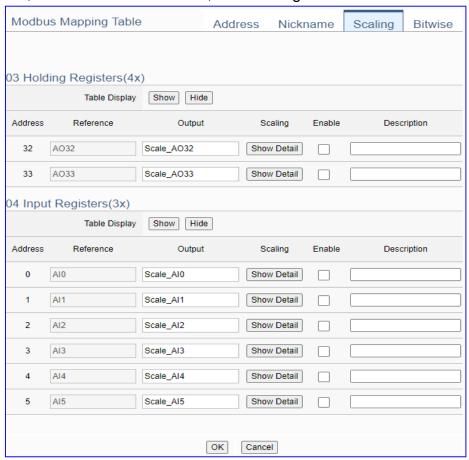

| Modbus Mapping Table – Scaling |                                                                                |
|--------------------------------|--------------------------------------------------------------------------------|
| Modbus                         | Holding Registers(4x): Mapping to AO Modbus address                            |
|                                | Input Registers(3x): Mapping to Al Modbus address                              |
| Mapping Table                  | Scaling do not support 01 Coil Status(0x):DO & 02 Input Status(1x):DI          |
| Table Display                  | Click [Show] to display all fields, click [Hide] to hide some fields.          |
| Address                        | Modbus address. System auto arrange.                                           |
| Reference                      | The I/O variable of the Modbus address.                                        |
| Output                         | The scaling variable for scaling output. User can define the variable name.    |
|                                | Click [Show Detail] to set up the Scaling parameters, and click [Hide Detail]  |
|                                | to hide the parameters.                                                        |
| Scaling                        | Fill in the Min/Max range values of the source in the Reference column. Fill   |
|                                | in the Min/Max range values after scaling in the Output column. If needs       |
|                                | offset, fill the offset value in the Offset item. Remember check "Enable" box. |
| Enable                         | Check the box of the variable can enable just that variable for scaling.       |
| Description                    | Write a note for this variable.                                                |
| OK                             | Click to save this page settings and back to the module list page.             |

#### Bitwise:

Bitwise is only available in the Al/AO settings of Modbus RTU/TCP. When the data needed to take out the value of the specified bit, fill in the variable name in the specified Bit# of the required address, and the value of the bit can be output to the filled variable.

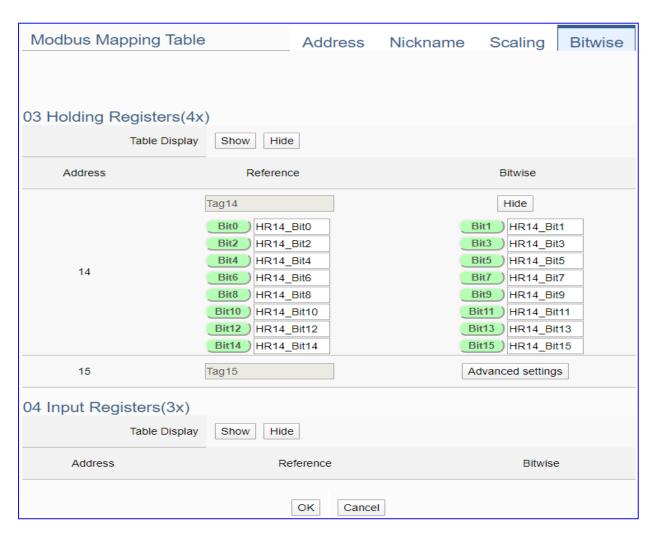

| Modbus Mapping Table – Bitwise |                                                                                 |
|--------------------------------|---------------------------------------------------------------------------------|
|                                | Holding Registers(4x): Mapping to AO Modbus address                             |
| Modbus                         | Input Registers(3x): Mapping to Al Modbus address                               |
| Mapping Table                  | Bitwise do not support 01 Coil Status(0x):DO & 02 Input Status(1x):DI           |
|                                | Bitwise do not supports 32-bit Float & 64-bit Double data types.                |
| Table Display                  | Click [Show] to display all fields, click [Hide] to hide some fields.           |
| Address                        | Modbus address. System auto arrange.                                            |
| Reference                      | The Bit# variables of the Modbus address.                                       |
|                                | Set up the variables for Bitwise. Click [Advanced Settings] to set up the       |
| Bitwise                        | Bitwise parameters, and click [Hide] to hide the parameters.                    |
| Ditwise                        | Fill in the variable names to the Bit# that wanted to do the Bitwise. The value |
|                                | in the fixed bit number will be assigned into the variable.                     |
| OK                             | Click to save this page settings and back to the module list page.              |

#### Step 3. MySQL/MariaDB Connection Setting

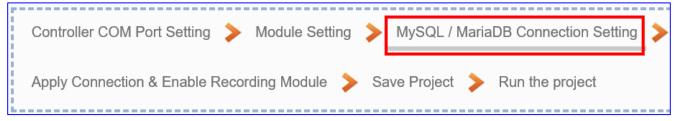

Click the next step, and enter the **Step 3 [MySQL/MariaDB Connection Setting]** of the UI setting. This page is for setting the connecting remote database.

We select the "Modbus TCP / Remote Database" at the beginning, so this step will auto enter the [Advanced Setting > Data Logger > MySQL / MariaDB] Setting. The "Step Box" will prevent the user from selecting the wrong platform.

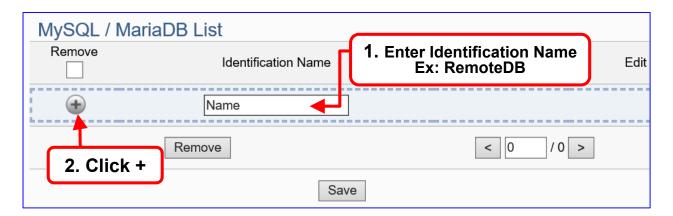

Add a database identification name (Ex: RemoteDB) as below, and then click [**Edit**] button to enter the "MySQL / MariaDB Content Setting" page.

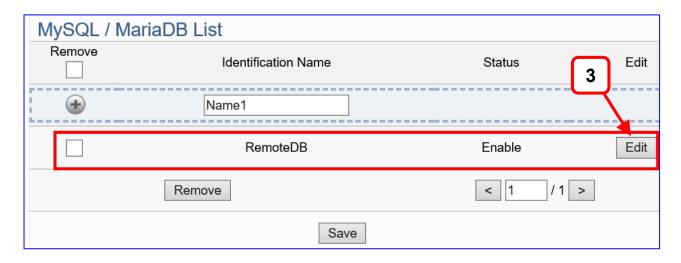

If set up a wrong module, user can click the box in the left side of the module number and click the [Remove] button to delete the module.

[MySQL / MariaDB Content Setting] can set up the database relational setting.

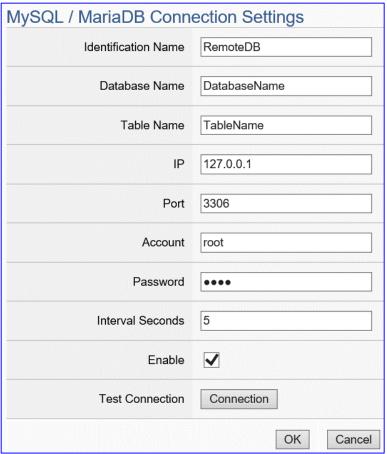

| Advanced Se    | Advanced Setting > Data Logger > MySQL/MariaDB - Content Setting       |  |
|----------------|------------------------------------------------------------------------|--|
| Identification | User defined name to identify the database.                            |  |
| Name           |                                                                        |  |
| Database       | The name of the remote database. If the DB name not exist, it will     |  |
| Name           | create one DB.                                                         |  |
| Table Name     | The IP address of the remote database. If the table name not exist, it |  |
|                | will create one table.                                                 |  |
| IP             | The Server IP and name of the remote database.                         |  |
| Port           | The port to link with database. Default: 3306 (for MySQL), user        |  |
|                | defined.                                                               |  |
| Account        | The login name of the remote database.                                 |  |
| Password       | The login password of the remote database.                             |  |
| Interval       | Set up the interval time to save the I/O data to the remote database.  |  |
| Seconds        | Unit: Second.                                                          |  |
| Enable         | Check to enable the data logger to the remote database.                |  |
|                | Default: check.                                                        |  |
| Test           | Click to test the connection to the remote database.                   |  |
| Connection     | Result: Success or Failure.                                            |  |
| OK / Cancel    | Click "OK" to save the settings of this page.                          |  |
|                | Click "Cancel" to exit the setting page without saving.                |  |

# Step 4. Apply Connection & Enable Recording Module

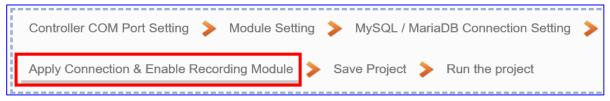

Click the next step, and enter the **Step 4 [Apply Connection & Enable Recording Module]** UI setting. This step is to enable the Modbus RTU module and connection. We select the "Modbus RTU /MySQL(MariaDB)" of "Data Log" at the beginning, so this step will auto enter the [**Logger Setting > MySQL/MariaDB > RTU Module (Master)**] setting page. The "Step Box" will prevent the user from selecting the wrong platform.

Here **select** and **apply** the Database name (Ex: RemoteDB), and **enable** the M-7026.

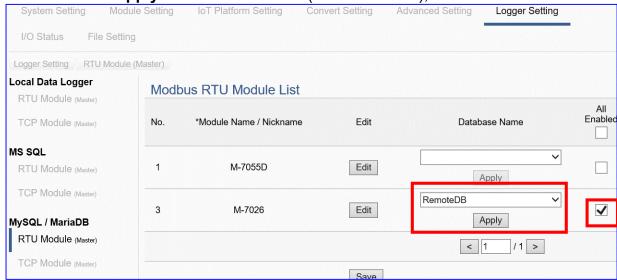

| Logger Setting > MySQL/MariaDB > RTU Module (Master) |                                                                    |  |
|------------------------------------------------------|--------------------------------------------------------------------|--|
| No.                                                  | The module number in the module list (Not editable here)           |  |
| *Module Name /                                       | The module name set in the module list (Not editable here)         |  |
| Nickname                                             |                                                                    |  |
| Edit                                                 | If user wants to enable some I/O channels for data logger, click   |  |
|                                                      | [Edit] of that module to enter the "Content Setting". It is normal |  |
|                                                      | to set all channels as enabled, and the function will not affect   |  |
|                                                      | the unconnected channels.                                          |  |
| Database Name                                        | Select and apply the recording remote database name.               |  |
| All Enabled                                          | Check [All Enabled] box to enable all modules in list for data     |  |
|                                                      | logger. Default: Uncheck. Check the "box" of each module can       |  |
|                                                      | enable just that module for data logger.                           |  |
| <1/1>                                                | The page number of the module list: Current page / Total pages.    |  |
|                                                      | Click < or > to go to the previous or next page.                   |  |
| Save                                                 | Click to save the settings of this page.                           |  |

#### Step 5. Save Project

The setting of this example is finished now. Click the next step **[Save Project]**, the Step Box will show an animation as below picture, that means the project is saving. When the animation vanished, the project is saved completely.

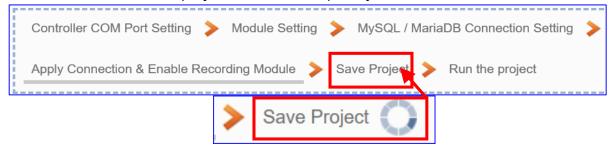

#### Step 6. Run the Project

The project, after saving, needs to be executed. Click the next step [Run the Project]. This step can also via the [System Setting > Controller Service Setting > Run Project] to Stop and Run the project.

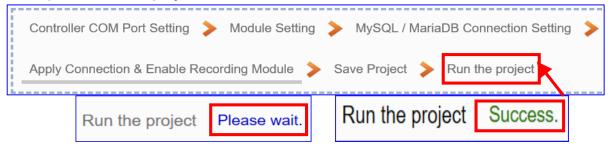

When the words "Please wait" disappears, the new words "Success" appears, that means the UA controller is running new project successfully. Then the Step Box will disappear automatically now, and back to the first screen view of the Web UI.

The new project now completes the setting, uploading and running in the UA controller and can process the new project communication. Users can see the I/O status from the menu [I/O Status]. For more about the Web UI settings, please refer to CH4 and CH5.

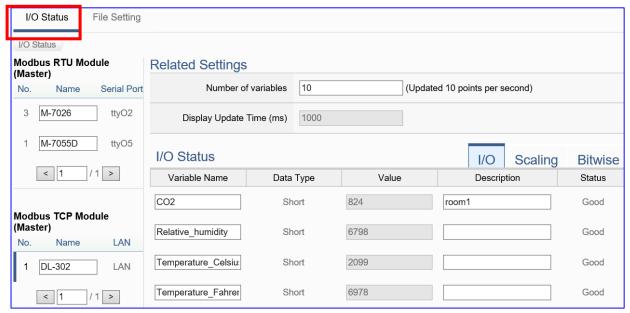

The following picture is the connection screen view of the MySQL Remote Database.

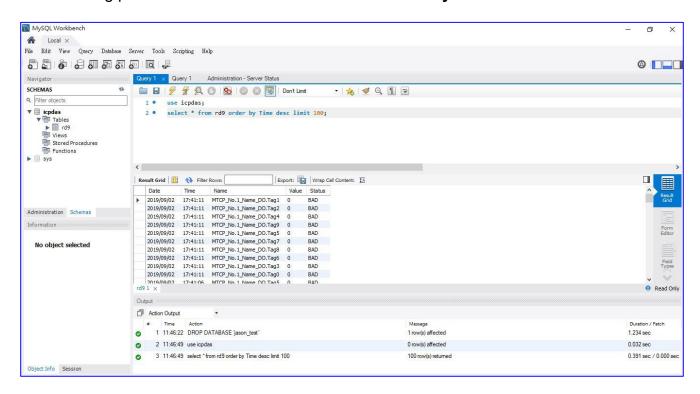

The following picture is the connection screen view of the MariaDB Remote Database.

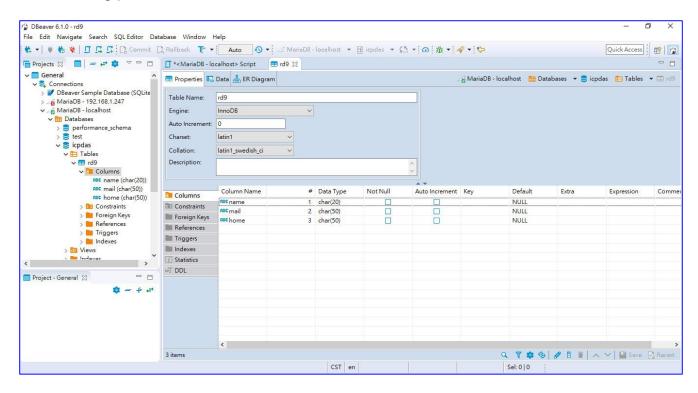

# 4.4. PID

PID (Proportional-Integral-Derivative) control is the most widely used in industrial control systems. A regulator that controlled in accordance with Proportional, Integral and Derivative is called PID control for short, also called PID regulator. When the user cannot fully grasp or measure parameters of the control system, the PID regulator is the best solution.

The PID controller is a common feedback loop component in industrial control applications. The controller compares the collected data with a reference value and then uses this difference to calculate a new input value whose purpose is to allow the system data to reach or remain at the reference value.

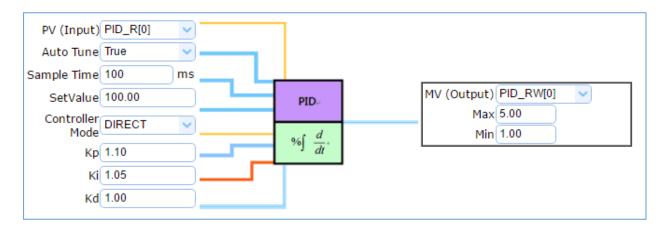

This section introduces the setting steps and the function parameters of the PID. There are 2 items about "PID" function in the "Function Wizard". The 2<sup>nd</sup> item [PID Operation + OPC UA Communication Conversion] is combining the 1<sup>st</sup> item [PID Operation] and the Section 4.1.1 Modbus / OPC UA Conversion.

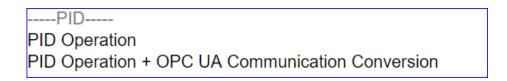

# [Step Box] of [PID Operation] :

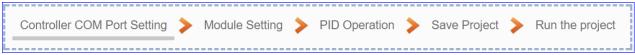

[Step Box] of [PID Operation + OPC UA Conversion] :

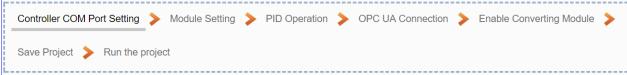

## 4.4.1. Function Wizard: PID Operation

In the PID Operation function, UA controller collects the module's data to operate via the feedback loop component of PID control. The controller compares the collected data with a reference value and then uses this difference to calculate a new input value whose purpose is to allow the system data to reach or remain at the reference value. This section will introduce the setting steps and the function parameters of the [PID Operation].

#### **Function Diagram for PID Operation:**

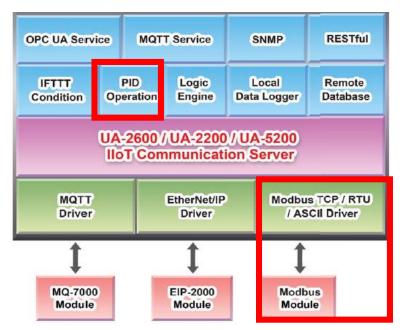

#### **Application Solution Example:**

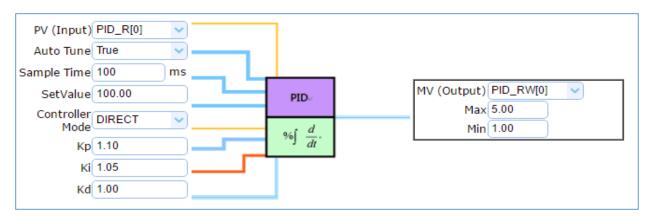

#### [Step Box]:

The Step Box of the [**PID Operation**] has 5 steps as below. When enabling the Step Box, it auto enters the first step setting page (The step with a bold underline means it is the current step.). The user just needs to follow the "Step Box" step-by-step and then can complete the project.

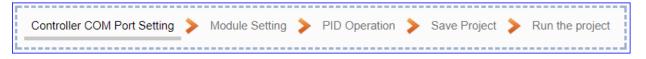

#### Step 1. Controller COM Port Setting

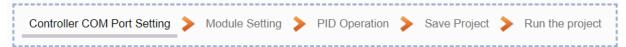

This page allows display and set the COM port interface of the controller for the RS-232/RS-485 serial communication.

The user can find the default communication values of our I/O modules from the module CD, manual or I/O Module website.

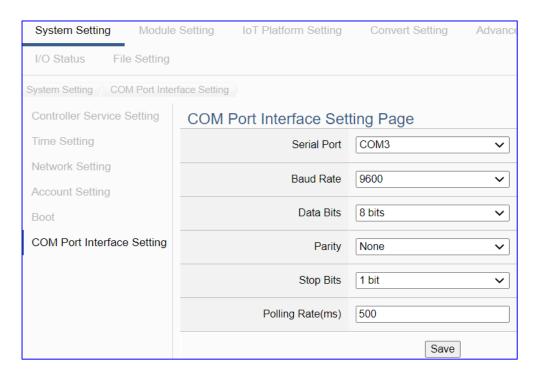

| COM Port Interface Setting Page |                                                                 |  |
|---------------------------------|-----------------------------------------------------------------|--|
| Serial Port                     | Choose the serial port of UA controller that links with the I/O |  |
|                                 | module. COM2: RS-232 ; COM3: RS-485 ; COM4: RS-485              |  |
| Baud Rate                       | Choose a baud rate to communicate with the module: 1200,        |  |
|                                 | 2400, 4800, 9600, 19200, 38400, 57600 and 115200. The UA        |  |
|                                 | controller and the I/O module need have the same baud rate.     |  |
| Data Bits                       | The number of bits used to represent one byte of data: 7 bits   |  |
|                                 | or 8 bits. Default: 8 Bits.                                     |  |
| Parity                          | Choose one way for the parity checking.                         |  |
|                                 | Options: None, Even, and Odd. Default: None.                    |  |
| Stop Bits                       | Choose the number of stop bit: 1 bit or 2 bits. Default: 1.     |  |
| Polling Rate(ms)                | Set a time interval for the command. Default: 500 ms            |  |
| Save                            | Click [Save] button could save the settings of this page.       |  |

#### Step 2. Module Setting

Click the next step, and enter the **Step 2 [Module Setting]** of the UI setting. This page is for setting the communication values with the connected modules.

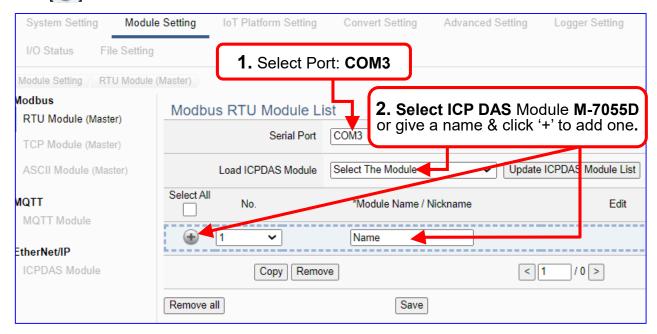

Add a module (No.: 1, Name: M-7055D) as below, and then click [Edit] button to enter the "Module Content Setting" page.

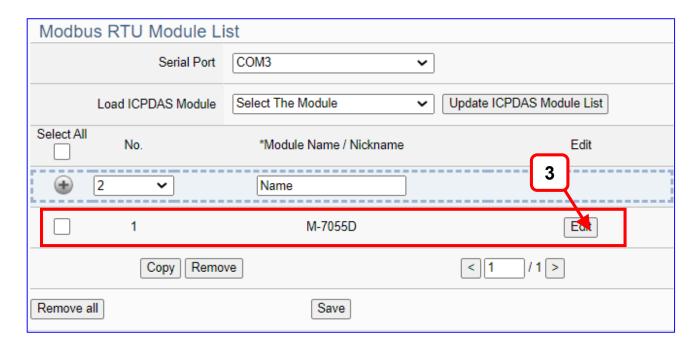

If set up a wrong module, user can click the box in the left side of the module number and click the [Remove] button to delete the module.

[Module Content Setting] page can set up the module and the Modbus address

mapping table:

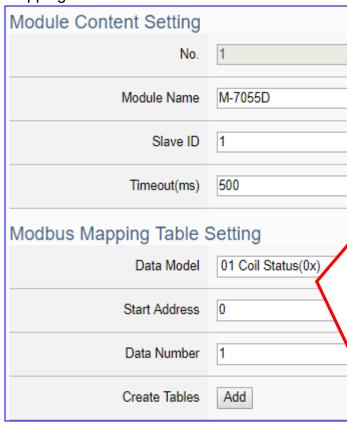

If select ICP DAS module, system will auto set up the Modbus Mapping Table; if not, user needs to check the Modbus address or I/O number from the module user manual.

> Modbus Mapping Table Setting:
Set module in the order of Data
Model, Start Address and Data
Number, then click "Add".

**Ex**: M-7055D has 8 Data Models of "01 Coil Status (0x)" (Mapping: DO), so select Model "01", Start Add. "0", Number "8", and click "Add".

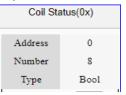

| Module Content Setting |                                                          |                             |  |
|------------------------|----------------------------------------------------------|-----------------------------|--|
| No.                    | The module number in the module list (Not editable here) |                             |  |
| Module Name            | Give a name, e.g. model number or name. Default: Name.   |                             |  |
| Slave ID               | Set the module Slave ID of the UA. (Range: 1 ~ 247)      |                             |  |
| Timeout                | Set the timeout value for the module. Default: 500 ms    |                             |  |
| Modbus Mappi           | Modbus Mapping Table Setting                             |                             |  |
| Data Model             | System provides 4 Modbus data models                     | 01 Coil Status(0x)          |  |
|                        | "01" ~ "04" for mapping to address of                    | 02 Input Status(1x)         |  |
|                        | DO, DI, AO and AI. (ex. 01: DO                           | 03 Holding Registers(4x)    |  |
|                        | channels, 02: DI, 03: AO, 04: AI)                        | 04 Input Registers(3x)      |  |
| Start Address          | The start address of the Modbus command. Note: the Start |                             |  |
|                        | Address of UA is bass on 0, even if some                 | e modules are bass on 1,    |  |
|                        | here it needs to follow UA to set bass on                | 0.                          |  |
| Data Number            | The number of the Modbus address. Nee                    | ed to give enough number    |  |
|                        | for the DO, DI, AO, AI channels of the mo                | odule. Default: 1.          |  |
| Туре                   | This item only when the data model is 03                 | 3 or 04. Choose the         |  |
|                        | suitable data type: 16-bit Short, 16-bit Ur              | nsigned Short, 32-bit Long, |  |
|                        | 32-bit Unsigned Long, 32-bit Float, 64-bi                | t Double.                   |  |
| Create Tables          | Click [Add] button, it will add a table in th            | e Modbus mapping table.     |  |

The Modbus Mapping Table as below is in order of DO, DI, AO and AI.

#### Address:

Display and edit the Modbus Mapping Table.

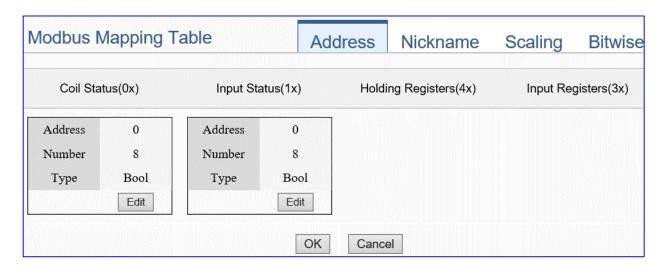

If user selects ICP DAS module, the system will auto set up the Modbus Mapping Table. If not, user needs to check the module Modbus address or I/O number from the module user manual.

| Modbus Mapping Table – Address Setting |                                                                    |  |
|----------------------------------------|--------------------------------------------------------------------|--|
| Address Setting                        | The "Address Setting" page of the Modbus Mapping Table             |  |
| Nickname                               | Click can switch to the The "Nickname Setting" page of the         |  |
| Setting                                | Modbus Mapping Table. (Next page)                                  |  |
| Modbus                                 | Coil Status(0x): Mapping to DO Modbus address                      |  |
| Mapping Table                          | Input Status(1x): Mapping to DI Modbus address                     |  |
|                                        | Holding Registers(4x): Mapping to AO Modbus address                |  |
|                                        | Input Registers(3x): Mapping to Al Modbus address                  |  |
| Address                                | The start address of the Modbus command. Default: 0. Note: the     |  |
|                                        | Start Address of UA is bass on 0, even if some modules are bass    |  |
|                                        | on 1, here it needs to follow UA to set bass on 0.                 |  |
| Number                                 | The number of the Modbus address. Need to give enough              |  |
|                                        | number for the DO, DI, AO, AI channels of the module. At least 1.  |  |
| Туре                                   | DO/DI type: Bool (Boolean)                                         |  |
|                                        | AO/AI type: depend on setting of [Modbus Mapping Table Setting]    |  |
| Edit                                   | Click to change the address and Number.                            |  |
| Delete                                 | Click to delete this address table.                                |  |
| Save                                   | Click to save and exit this table editing.                         |  |
| Cancel                                 | Click to exit without saving and back to the module list page.     |  |
| OK                                     | Click to save this page settings and back to the module list page. |  |

#### Nickname:

Setting the variable nickname and description.

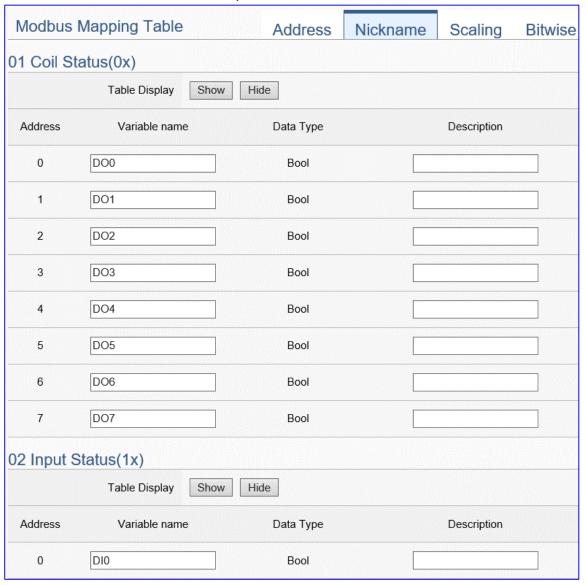

| Modbus Mapping Table – Nickname Setting |                                                                       |
|-----------------------------------------|-----------------------------------------------------------------------|
| Modbus                                  | Coil Status(0x): Mapping to DO Modbus address                         |
| Mapping                                 | Input Status(1x): Mapping to DI Modbus address                        |
| Table                                   | Holding Registers(4x): Mapping to AO Modbus address                   |
|                                         | Input Registers(3x): Mapping to AI Modbus address                     |
| Table Display                           | Click [Show] to display all fields, click [Hide] to hide some fields. |
| Address                                 | Modbus address. System auto arrange.                                  |
| Variable                                | The variable name of the mapping address. Default: Tag0 and auto      |
| name                                    | arrange the number. User can define the name.                         |
| Data Type                               | Display data type of the variable. (Not editable)                     |
| Swap                                    | Check to swap the byte order (Lo-Hi/Hi-Lo) for 4-byte or 8-byte.      |
| Description                             | Write a note for this variable.                                       |
| OK                                      | Click to save this page settings and back to the module list page.    |

### Scaling:

Scaling is only available in the Al/AO settings of Modbus RTU/TCP. When the variable value needs to be scaled or converted before output, click the "Advanced Setting" button of the variable on the Scaling page, input the Min./Max./Offset of the Reference/Output items, add a description, and check "Enable" box, The Scaling conversion function will be activated. The M-7055D has no Al/AO, so here uses the screen of DL-302 for an example.

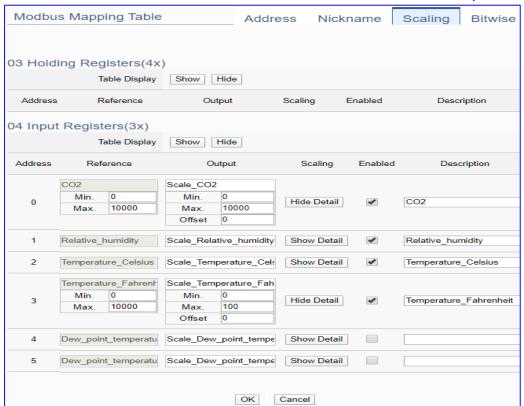

| Modbus Mapping Table – Scaling |                                                                                |
|--------------------------------|--------------------------------------------------------------------------------|
| Modbus                         | Holding Registers(4x): Mapping to AO Modbus address                            |
|                                | Input Registers(3x): Mapping to Al Modbus address                              |
| Mapping Table                  | Scaling do not support 01 Coil Status(0x):DO & 02 Input Status(1x):DI          |
| Table Display                  | Click [Show] to display all fields, click [Hide] to hide some fields.          |
| Address                        | Modbus address. System auto arrange.                                           |
| Reference                      | The I/O variable of the Modbus address.                                        |
| Output                         | The scaling variable for scaling output. User can define the variable name.    |
|                                | Click [Show Detail] to set up the Scaling parameters, and click [Hide Detail]  |
|                                | to hide the parameters.                                                        |
| Scaling                        | Fill in the Min/Max range values of the source in the Reference column. Fill   |
|                                | in the Min/Max range values after scaling in the Output column. If needs       |
|                                | offset, fill the offset value in the Offset item. Remember check "Enable" box. |
| Enable                         | Check the box of the variable can enable just that variable for scaling.       |
| Description                    | Write a note for this variable.                                                |
| ОК                             | Click to save this page settings and back to the module list page.             |

#### Bitwise:

Bitwise is only available in the Al/AO settings of Modbus RTU/TCP. When the data needed to take out the value of the specified bit, fill in the variable name in the specified Bit# of the required address, and the value of the bit can be output to the filled variable. The M-7055D has no Al/AO, so here uses other module's setting screen as an example.

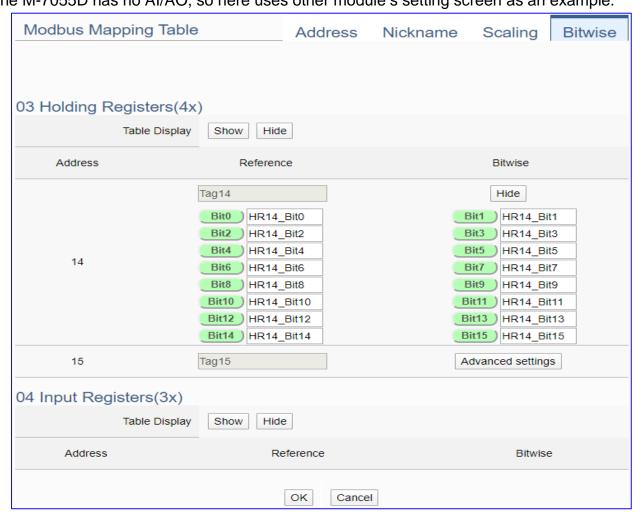

| Modbus Mapping Table - Bitwise |                                                                                 |
|--------------------------------|---------------------------------------------------------------------------------|
|                                | Holding Registers(4x): Mapping to AO Modbus address                             |
| Modbus                         | Input Registers(3x): Mapping to Al Modbus address                               |
| Mapping Table                  | Bitwise do not support 01 Coil Status(0x):DO & 02 Input Status(1x):DI           |
|                                | Bitwise do not supports 32-bit Float & 64-bit Double data types.                |
| Table Display                  | Click [Show] to display all fields, click [Hide] to hide some fields.           |
| Address                        | Modbus address. System auto arrange.                                            |
| Reference                      | The Bit# variables of the Modbus address.                                       |
|                                | Set up the variables for Bitwise. Click [Advanced Settings] to set up the       |
| Bitwise                        | Bitwise parameters, and click [Hide] to hide the parameters.                    |
|                                | Fill in the variable names to the Bit# that wanted to do the Bitwise. The value |
|                                | in the fixed bit number will be assigned into the variable.                     |
| OK                             | Click to save this page settings and back to the module list page.              |

#### Step 3. PID Operation

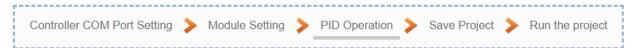

Click the next step, and enter the **Step 3 [PID Operation]** of the UI setting.

This page is for setting the Task and related parameters of the PID Operation, e.g. I/O module, I/O channels, variables, set point, control mode ....

We select the "PID Operation" at the beginning, so this step will auto enter the setting page [Advanced Setting > PID Operation]. The "Step Box" will prevent the user from selecting the wrong platform.

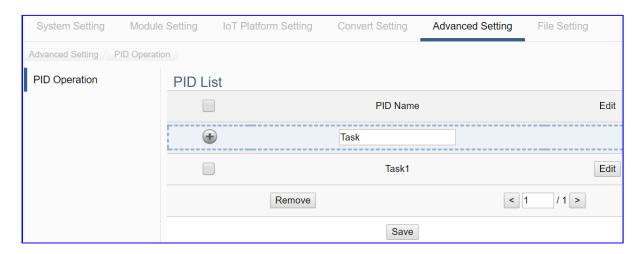

| Advanced Setting > PID Operation > PID List |                                                                    |  |
|---------------------------------------------|--------------------------------------------------------------------|--|
| PID Name                                    | PID name, user can define, e.g. Task1. Default: Task.              |  |
| •                                           | Click to add a new PID Task.                                       |  |
| Edit / Remove                               | Click [Edit] can set the PID content.                              |  |
|                                             | Click the left box and [remove] can delete the PID list.           |  |
| < 1 /1>                                     | The page number of the PID list: Current page / Total pages. Click |  |
|                                             | < or > to go to the previous or next page.                         |  |
| Save                                        | Click to save the setting of this page.                            |  |

Click to add a PID Task, and click [Edit] botton to enter the [Content Settings] page:

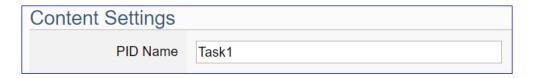

| Advanced Setting > PID Operation > Content Settings |                                                       |
|-----------------------------------------------------|-------------------------------------------------------|
| PID Name                                            | PID name, user can define, e.g. Task1. Default: Task. |

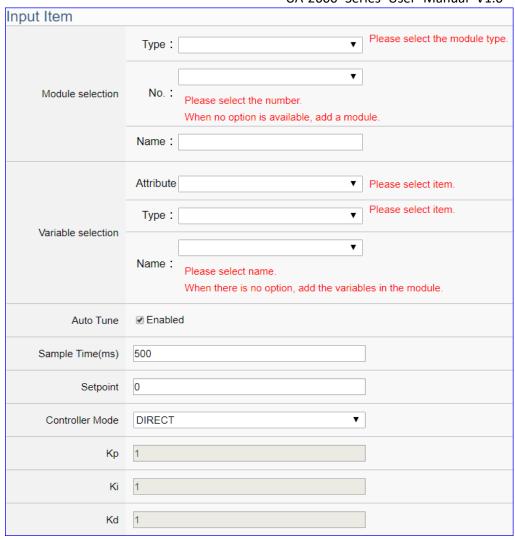

| Advanced Se | Advanced Setting > PID Operation > Input Item                         |  |
|-------------|-----------------------------------------------------------------------|--|
| Module      | Choose a predefined module for input data of the PID. Select the      |  |
| selection   | type, number and name of the input module. If no option is available, |  |
|             | add a new module.                                                     |  |
| Variable    | Choose a predefined float variable as the input parameter for PID     |  |
| selection   | operation. Select the attribute, type and name of the float variable. |  |
| Auto Tune   | Enable: Auto-tuning PID parameters for your system. Default: check.   |  |
|             | Un-Enable: Tuning PID parameters manually, e.g. Kp, Ki, Kd.           |  |
| Sample      | Set the sampling time. (Unit: ms) Default: 500 ms.                    |  |
| Time (ms)   |                                                                       |  |
| Setpoint    | The target value for PID control. Default: 0.                         |  |
| Controller  | DIRECT: Set it as positive output value. Default: DIRECT.             |  |
| Mode        | REVERSE: Set it as reverse output value.                              |  |
| Кр          | Set the Proportional gain. Default: 1.                                |  |
| Ki          | Set the Integral gain. Default: 1.                                    |  |
| Kd          | Set the Derivative gain. Default: 1.                                  |  |

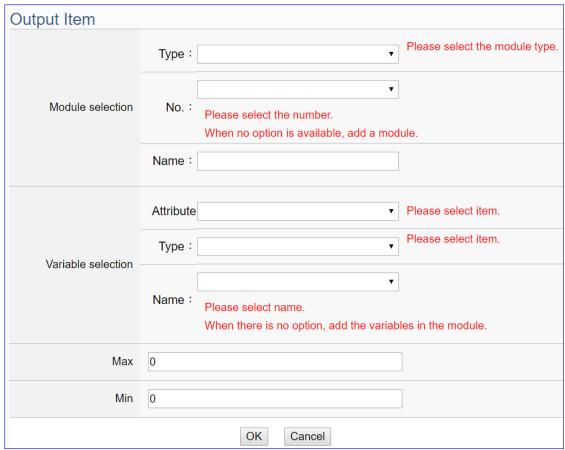

| Advanced Setting > PID Operation > Output Item |                                                                         |
|------------------------------------------------|-------------------------------------------------------------------------|
| Module                                         | Choose a predefined module for output data of the PID. Select the type, |
| selection                                      | number and name of the input module. If no option is available, add a   |
|                                                | new module.                                                             |
| Variable                                       | Choose a predefined float variable as the output parameter for PID      |
| selection                                      | operation. Select the attribute, type and name of the float variable.   |
| Max                                            | Set the upper-limit value for the variable. Default: 0.                 |
| Min                                            | Set the lower-limit value for the variable. Default: 0.                 |
| OK                                             | Click to save the settings of the page and back to the PID list page.   |

# Example:

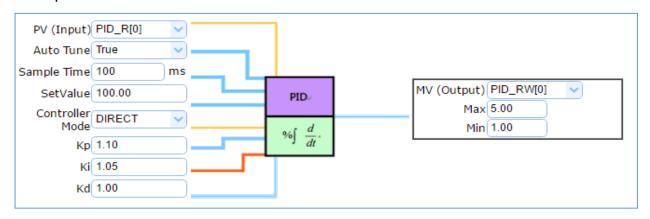

#### Step 4. Save Project

The setting of this example is finished now. Click the next step [Save Project], the Step Box will show an animation as below picture, that means the project is saving. When the animation vanished, the project is saved completely.

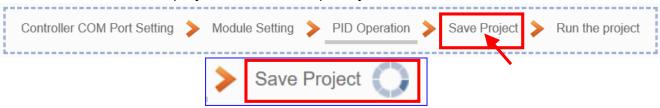

#### Step 5. Run the Project

The project, after saving, needs to be executed. Click the next step [Run the Project]. This step can also via the [System Setting > Controller Service Setting > Run Project] to Stop and Run the project.

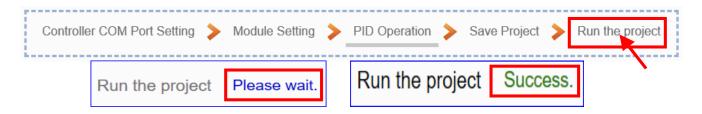

When the words "Please wait" disappears, the new words "Success" appears, that means the UA controller is running new project successfully. Then the Step Box will disappear automatically now, and back to the first screen view of the Web UI.

The new project now completes the setting, uploading and running in the UA controller and can process the PID function. Users can see the I/O status from the menu [I/O Status]. For more about the Web UI settings, please refer to CH4 and CH5.

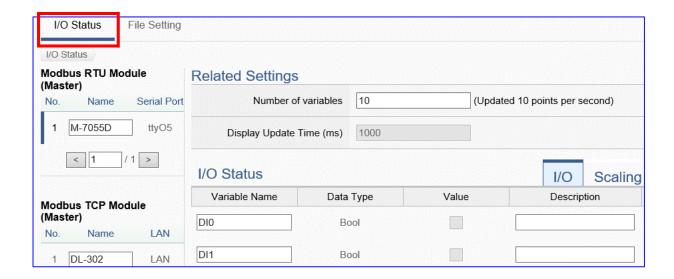

# 4.5. APP Message Notify

The "APP Message Notify" in the UA Function Wizard provides a condition trigger of IFTTT.

IFTTT (if this then that) is a cloud service platform that easy to get your apps and devices working together via creating chains of simple conditional statements (applets). An applet is triggered by changes that occur within other web services such as Line, Twitter, Gmail, Instagram, etc. For example, "if" Line (Service A) has a new message, "then" send an email to Gmail (Service B). With the IFTTT cloud platform and UA functions, the users can send messages to IFTTT-related cloud services such as Line, Twitter, etc. when the special events occur.

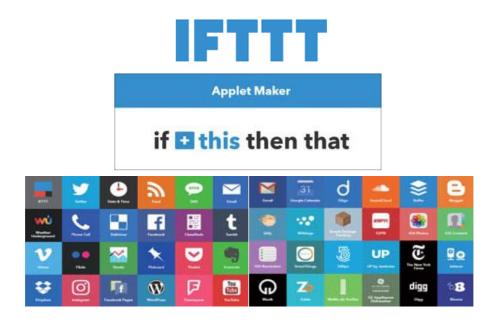

This section introduces the setting steps and the function parameters of the "APP Message Notify" and its item of "IFTTT Condition Trigger (Line, Face, Twitter)" function in the "Function Wizard" (Detail in Section 4.4.1).

APP Message Notify
IFTTT Condition Trigger (Line, Twitter)

#### [Step Box] of [IFTTT Condition Trigger (Line, Twitter)]:

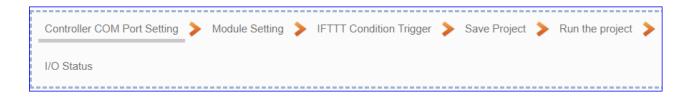

# 4.5.1. Function Wizard: IFTTT Condition Trigger (Line, Twitter)

The "IFTTT Condition Trigger (Line, Twitter)" combines the functions of the UA and IFTTT cloud platform. When the modules occur the special events that setting in the UA condition, it will trigger the IFTTT and send the message to the IFTTT-related cloud services (such as Line, Twitter, etc.)

The settings for sending the message to the APP with the "IFTTT Condition Trigger (Line, Twitter)" function includes two parts:

1. IFTTT Cloud Platform Setting: (See Appendix C for setting steps)

In the IFTTT website, set up the "if" side service and event (this: use webhooks for the UA), the "then" side service and action (that: user can select the service, such as the Line, twitter, etc.). And then fill the "Event Name" and "Key" getting from the IFTTT website setting into the "Content Setting" of the UA We HMI.

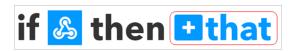

2. **UA Web Interface Setting**: (Detail parameters see Sec. 5.5.2)

In the UA Web HMI, set up the UA controller, modules, IFTTT trigger conditions, the condition variable table, and the IFTTT event connection. (Fill the "Event Name" and "Key" getting from the IFTTT website setting into the "Content Setting" of the UA We HMI.)

### [Step Box]:

The Step Box of the [IFTTT Condition Trigger (Line, Twitter)] has 6 steps as below. When enabling the Step Box, it auto enters the first step setting page (The step with a bold underline means it is the current step.). The user just needs to follow the "Step Box" step-by-step and then can complete the project.

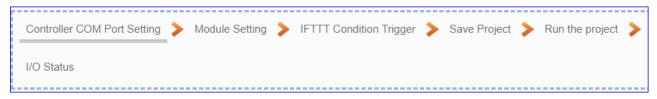

### Step 1. Controller COM Port Setting

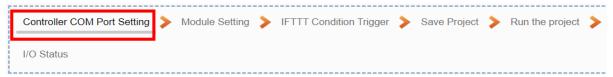

This page allows display and set the COM port interface of the controller for the serial communication. The user can find the default communication values of our I/O modules from the module CD, manual or I/O Module website.

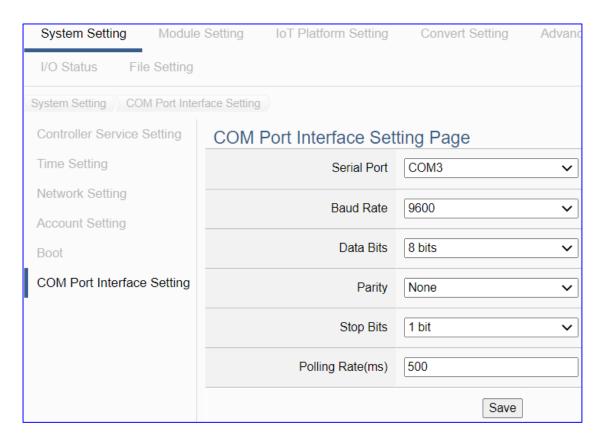

| COM Port Interface Setting Page |                                                                 |  |
|---------------------------------|-----------------------------------------------------------------|--|
| Serial Port                     | Choose the serial port of UA controller that links with the I/O |  |
|                                 | module. COM2: RS-232 ; COM3: RS-485 ; COM4: RS-485              |  |
| Baud Rate                       | Choose a baud rate to communicate with the module: 1200,        |  |
|                                 | 2400, 4800, 9600, 19200, 38400, 57600 and 115200. The UA        |  |
|                                 | controller and the I/O module need have the same baud rate.     |  |
| Data Bits                       | The number of bits used to represent one byte of data: 7 bits   |  |
|                                 | or 8 bits. Default: 8 Bits.                                     |  |
| Parity                          | Choose one way for the parity checking.                         |  |
|                                 | Options: None, Even, and Odd. Default: None.                    |  |
| Stop Bits                       | Choose the number of stop bit: 1 bit or 2 bits. Default: 1.     |  |
| Polling Rate(ms)                | Set a time interval for the command. Default: 500 ms            |  |
| Save                            | Click [Save] button could save the settings of this page.       |  |

#### Step 2. Module Setting

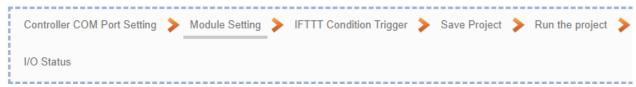

Click the next step, and enter the **Step 2 [Module Setting]** of the UI setting. This page is for setting the communication values with the connected modules.

First, choose the serial port that connected with the module. If use ICP DAS module, select the model to auto load the module setting. If not, give a name (Default: Name), click [ ) button to add a module.

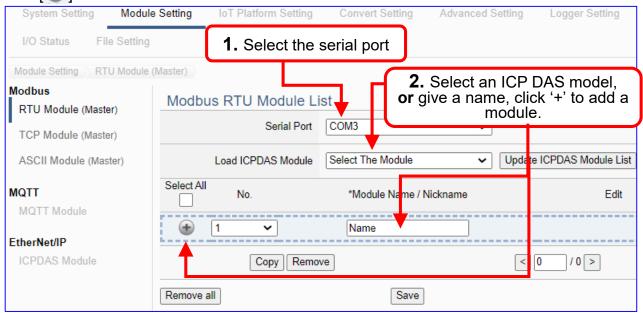

Add a module (Ex: No.: 1, Name: M-7055D) as below, and then click [Edit] button to enter the "Module Content Setting" page.

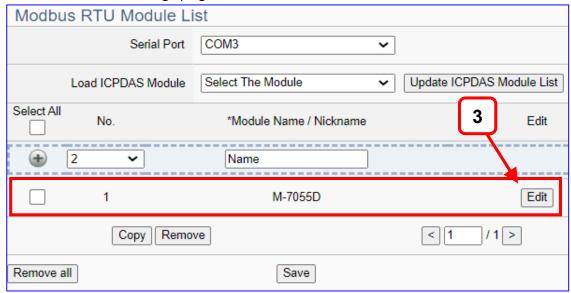

If set up a wrong module, user can click the box in the left side of the module number and click the [Remove] button to delete the module.

# [Module Content Setting] page can set up the module and the Modbus address

mapping table:

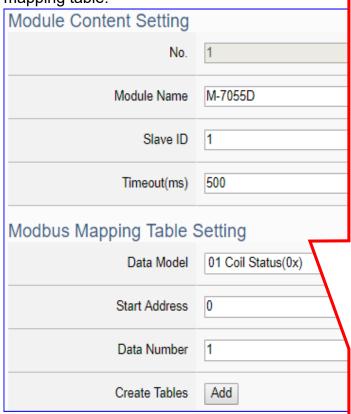

If use ICP DAS module, system can auto setup Modbus Mapping Table; if not, user needs to check Modbus address or I/O number from the module user manual.

> Modbus Mapping Table Setting: Set up in the order of Data Model, Start Address and Data Number, then click "Add".

Ex: M-7055D has 8 Data Models of "01 Coil Status (0x)" (Mapping: DO), so select Model "01", Start Add. "0", Number "8", and click "Add".

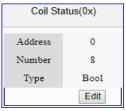

| Module Content Setting |                                                          |                             |  |
|------------------------|----------------------------------------------------------|-----------------------------|--|
| No.                    | The module number in the module list (Not editable here) |                             |  |
| Module Name            | Give a name, e.g. model number or nam                    | ne. Default: Name.          |  |
| Slave ID               | Set the module Slave ID of the UA. (Rar                  | nge: 1 ~ 247)               |  |
| Timeout                | Set the timeout value for the module. De                 | efault: 500 ms              |  |
| Modbus Mappi           | Modbus Mapping Table Setting                             |                             |  |
| Data Model             | System provides 4 Modbus data models                     | 01 Coil Status(0x)          |  |
|                        | "01" ~ "04" for mapping to address of                    | 02 Input Status(1x)         |  |
|                        | DO, DI, AO and AI. (ex. 01: DO                           | 03 Holding Registers(4x)    |  |
|                        | channels, 02: DI, 03: AO, 04: AI)                        | 04 Input Registers(3x)      |  |
| Start Address          | The start address of the Modbus command. Note: the Start |                             |  |
|                        | Address of UA is bass on 0, even if some                 | e modules are bass on 1,    |  |
|                        | here it needs to follow UA to set bass on                | 0.                          |  |
| Data Number            | The number of the Modbus address. Ne                     | ed to give enough number    |  |
|                        | for the DO, DI, AO, AI channels of the m                 | odule. Default: 1.          |  |
| Туре                   | This item only when the data model is 03                 | 3 or 04. Choose the         |  |
|                        | suitable data type: 16-bit Short, 16-bit U               | nsigned Short, 32-bit Long, |  |
|                        | 32-bit Unsigned Long, 32-bit Float, 64-bit               | it Double.                  |  |
| Create Tables          | Click [Add] button, it will add a table in th            | ne Modbus mapping table.    |  |

The finished Modbus Mapping Table as below is in order of DO, DI, AO and AI.

#### Address:

Display and edit the Modbus Mapping Table.

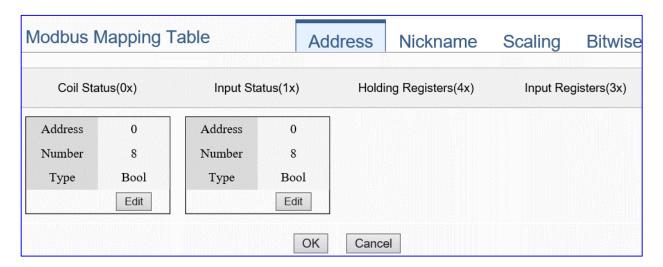

If user selects ICP DAS module, the system will auto set up the Modbus Mapping Table. If not, user needs to check the module Modbus address or I/O number from the module user manual.

| Modbus Mapping Table – Address Setting |                                                                    |  |
|----------------------------------------|--------------------------------------------------------------------|--|
| Address Setting                        | The "Address Setting" page of the Modbus Mapping Table             |  |
| Nickname                               | Click can switch to the The "Nickname Setting" page of the         |  |
| Setting                                | Modbus Mapping Table. (Next page)                                  |  |
| Modbus                                 | Coil Status(0x): Mapping to DO Modbus address                      |  |
| Mapping Table                          | Input Status(1x): Mapping to DI Modbus address                     |  |
|                                        | Holding Registers(4x): Mapping to AO Modbus address                |  |
|                                        | Input Registers(3x): Mapping to Al Modbus address                  |  |
| Address                                | The start address of the Modbus command. Default: 0. Note: the     |  |
|                                        | Start Address of UA is bass on 0, even if some modules are bass    |  |
|                                        | on 1, here it needs to follow UA to set bass on 0.                 |  |
| Number                                 | The number of the Modbus address. Need to give enough              |  |
|                                        | number for the DO, DI, AO, AI channels of the module. At least 1.  |  |
| Туре                                   | DO/DI type: Bool (Boolean)                                         |  |
|                                        | AO/AI type: depend on setting of [Modbus Mapping Table Setting]    |  |
| Edit                                   | Click to change the address and Number.                            |  |
| Delete                                 | Click to delete this address table.                                |  |
| Save                                   | Click to save and exit this table editing.                         |  |
| Cancel                                 | Click to exit without saving and back to the module list page.     |  |
| OK                                     | Click to save this page settings and back to the module list page. |  |

#### Nickname:

Setting the variable nickname and description.

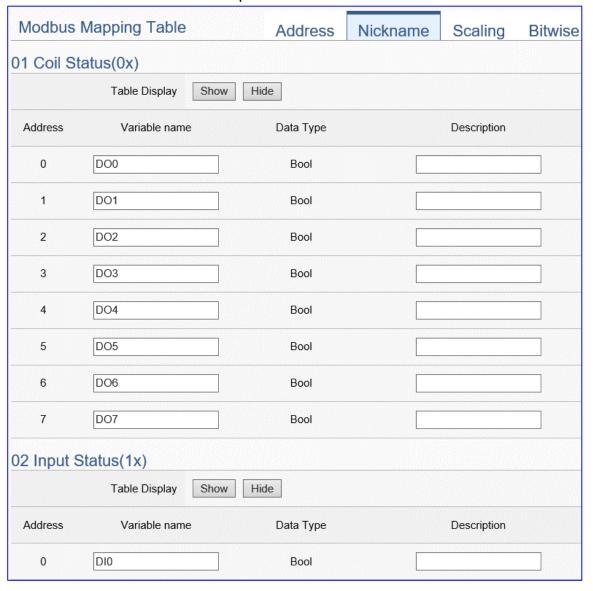

| Modbus Mapping Table – Nickname Setting |                                                                       |
|-----------------------------------------|-----------------------------------------------------------------------|
| Modbus                                  | Coil Status(0x): Mapping to DO Modbus address                         |
| Mapping                                 | Input Status(1x): Mapping to DI Modbus address                        |
| Table                                   | Holding Registers(4x): Mapping to AO Modbus address                   |
|                                         | Input Registers(3x): Mapping to AI Modbus address                     |
| Table Display                           | Click [Show] to display all fields, click [Hide] to hide some fields. |
| Address                                 | Modbus address. System auto arrange.                                  |
| Variable                                | The variable name of the mapping address. Default: Tag0 and auto      |
| name                                    | arrange the number. User can define the name.                         |
| Data Type                               | Display data type of the variable. (Not editable)                     |
| Swap                                    | Check to swap the byte order (Lo-Hi/Hi-Lo) for 4-byte or 8-byte.      |
| Description                             | Write a note for this variable.                                       |
| OK                                      | Click to save this page settings and back to the module list page.    |

### Scaling:

Scaling is only available in the Al/AO settings of Modbus RTU/TCP. When the variable value needs to be scaled or converted before output, click the "Advanced Setting" button of the variable on the Scaling page, input the Min./Max./Offset of the Reference/Output items, add a description, and check "Enable" box, The Scaling conversion function will be activated. The M-7055D has no Al/AO, so here uses the screen of DL-302 for an example.

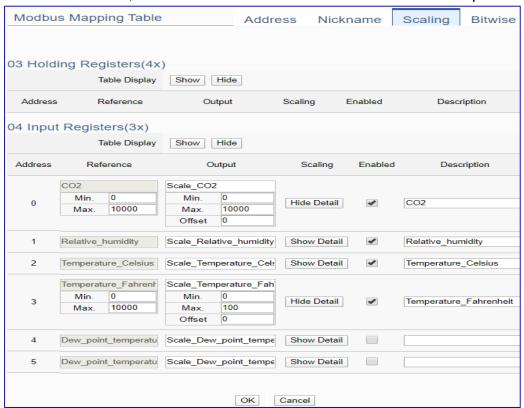

| Modbus Mapping Table – Scaling |                                                                                |
|--------------------------------|--------------------------------------------------------------------------------|
| Modbus                         | Holding Registers(4x): Mapping to AO Modbus address                            |
|                                | Input Registers(3x): Mapping to Al Modbus address                              |
| Mapping Table                  | Scaling do not support 01 Coil Status(0x):DO & 02 Input Status(1x):DI          |
| Table Display                  | Click [Show] to display all fields, click [Hide] to hide some fields.          |
| Address                        | Modbus address. System auto arrange.                                           |
| Reference                      | The I/O variable of the Modbus address.                                        |
| Output                         | The scaling variable for scaling output. User can define the variable name.    |
|                                | Click [Show Detail] to set up the Scaling parameters, and click [Hide Detail]  |
|                                | to hide the parameters.                                                        |
| Scaling                        | Fill in the Min/Max range values of the source in the Reference column. Fill   |
|                                | in the Min/Max range values after scaling in the Output column. If needs       |
|                                | offset, fill the offset value in the Offset item. Remember check "Enable" box. |
| Enable                         | Check the box of the variable can enable just that variable for scaling.       |
| Description                    | Write a note for this variable.                                                |
| ОК                             | Click to save this page settings and back to the module list page.             |

#### Bitwise:

Bitwise is only available in the Al/AO settings of Modbus RTU/TCP. When the data needed to take out the value of the specified bit, fill in the variable name in the specified Bit# of the required address, and the value of the bit can be output to the filled variable.

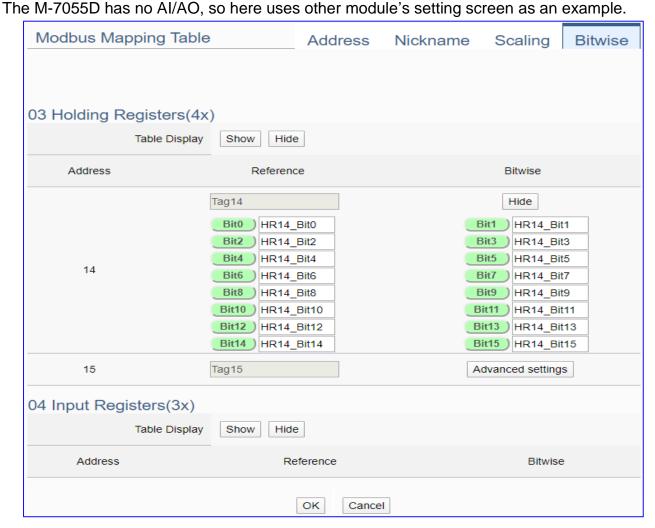

| Modbus Mapping Table – Bitwise |                                                                                 |  |
|--------------------------------|---------------------------------------------------------------------------------|--|
|                                | Holding Registers(4x): Mapping to AO Modbus address                             |  |
| Modbus                         | Input Registers(3x): Mapping to Al Modbus address                               |  |
| Mapping Table                  | Bitwise do not support 01 Coil Status(0x):DO & 02 Input Status(1x):DI           |  |
|                                | Bitwise do not supports 32-bit Float & 64-bit Double data types.                |  |
| Table Display                  | Click [Show] to display all fields, click [Hide] to hide some fields.           |  |
| Address                        | Modbus address. System auto arrange.                                            |  |
| Reference                      | The Bit# variables of the Modbus address.                                       |  |
|                                | Set up the variables for Bitwise. Click [Advanced Settings] to set up the       |  |
| Bitwise                        | Bitwise parameters, and click [Hide] to hide the parameters.                    |  |
|                                | Fill in the variable names to the Bit# that wanted to do the Bitwise. The value |  |
|                                | in the fixed bit number will be assigned into the variable.                     |  |
| OK                             | Click to save this page settings and back to the module list page.              |  |

#### Step 3. IFTTT Condition Trigger

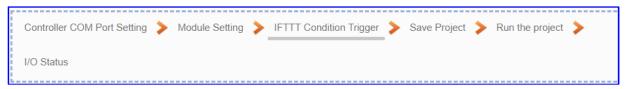

Click the next step, and enter the Step 3 [IFTTT Condition Trigger].

This page is for the APP message related setting, e.g. IFTTT event name, key, trigger condition, I/O variables ....

We select the "IFTTT Condition Trigger (Line, Twitter)" at the beginning, so this step will auto enter the setting page [Advanced Setting > IFTTT Condition Trigger]. The "Step Box" will prevent the user from selecting the wrong platform.

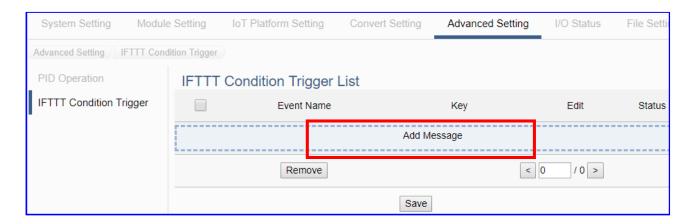

| Advanced Set | Advanced Setting > IFTTT Condition Trigger > FTTT Condition Trigger List   |  |
|--------------|----------------------------------------------------------------------------|--|
| Add Message  | Click to add a new IFTTT message. After setting, an IFTTT condition        |  |
|              | trigger list will show on the bottom includes left box, event name,        |  |
|              | key and status.                                                            |  |
|              | Check the box in the left of the list is to select and to delete the list. |  |
|              | Check the box on the top will select all lists.                            |  |
| Event Name   | Display the "Event Name" setting in the IFTTT website. (Append. C)         |  |
| Key          | Display the "Key" getting from the IFTTT website. (Append. C)              |  |
| Edit         | Click [Edit] can set the IFTTT condition trigger content.                  |  |
| Status       | Display the enable status of the IFTTT condition trigger list.             |  |
| Remove       | Click the left box and [remove] can delete the IFTTT list.                 |  |
| <1/1>        | The page number of the IFTTT list: Current page / Total pages. Click       |  |
|              | < or > to go to the previous or next page.                                 |  |
| Save         | Click to save the setting of this page.                                    |  |

Click [Add Message] botton to enter the IFTTT [Content Settings] page:

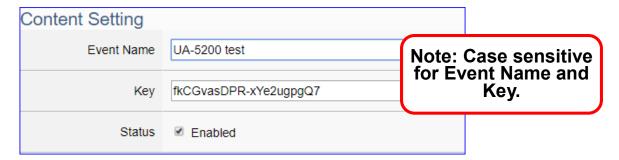

**Note**: The "Event Name" and "Key" are set in the IFTTT website. If you are not familiar with IFTTT, please see the Appendix C for the setting introductions.

| Advanced Setting > IFTTT Condition Trigger > Content Setting |                                                                   |
|--------------------------------------------------------------|-------------------------------------------------------------------|
| Event Name                                                   | Input the "Event Name" setting in the IFTTT website. (Appendix C) |
| Key                                                          | Input the "Key" getting from the IFTTT website. (Appendix C)      |
| Status                                                       | Check to enable the IFTTT condition trigger event.                |

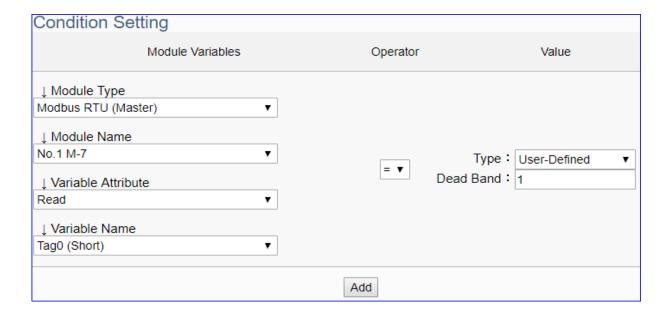

| Advanced Setting > IFTTT Condition Trigger > Condition Setting |                                                                                 |  |  |
|----------------------------------------------------------------|---------------------------------------------------------------------------------|--|--|
| Module                                                         | Select the module and variable for the condition trigger.                       |  |  |
| Variables                                                      | Module Type: select the module type, Modbus RTU/TCP/ASCII                       |  |  |
|                                                                | Module Name: select the module that set for condition trigger.                  |  |  |
|                                                                | Variable Attribute: select the variable attribute for condition trigger.        |  |  |
|                                                                | Variable Name: select the variable name for condition trigger.                  |  |  |
| The following                                                  | The following condition fields may different depending on the selected variable |  |  |
| attribute. The                                                 | attribute. The condition trigger method will be descripted after this table.    |  |  |
| Operator                                                       | Select the operator for the trigger condition.                                  |  |  |
| Value                                                          | Set up the value for the condition, include Type and Dead Band.                 |  |  |
| Status                                                         | Set up the status for the condition. Default: 0.                                |  |  |
| Add                                                            | Click to add a condition trigger list in the Condition Table                    |  |  |

# **Condition Trigger Descriptions:**

The condition trigger method will different depending on the attribute of the selected variable and the trigger will be different. There are two operation styles: **DIO** and **AIO**.

(A) If select **DIO variable**, then Condition is "Status Change". When detecting the status is changed, it will trigger the event and send the assigned message. (Below is a switch detecting example.)

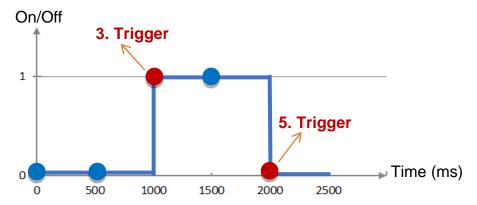

**DIO Trigger**: (Detect per 500 ms)

- 1. Detect initial switch status "Off" (status = 0)
- 2. Detect "Off" (status = 0, status no change), no trigger
- 3. Detect "On" (status = 1, status changed), trigger a message notification
- 4. Detect "On" (status = 1, status no change), no trigger
- 5. Detect "Off" (status = 0, status changed), trigger a message notification

**(B)** If select **AIO variable**, then Condition is "Value" and can set the "Dead Band". The condition will be triggered and send the message when the detected value exceeds the upper or lower Dead Band. (Below is a CO2 example. Detect per 500 ms)

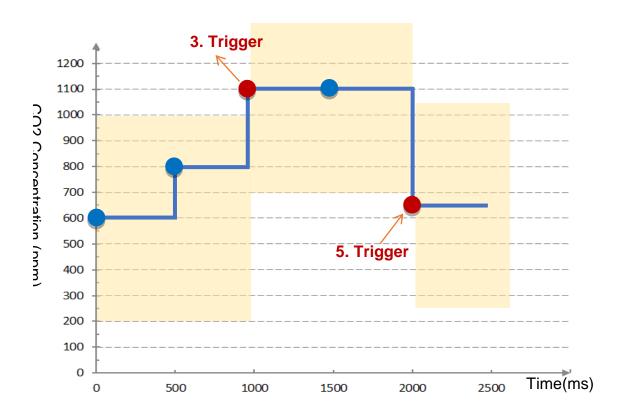

AIO Trigger: (Detect per 500 ms. The yellow block means the Dead Band.)

- Detect initial CO2 concentration 600 (ppm).
   Set Dead Band=400 (Initial Trigger Condition: >= 1000 or <= 200)</li>
- 2. Detect CO2 concentration 800. It is in the range of Dead Band.
- 3. Detect CO2 concentration 1100. It exceeds the upper value (>= 1000) of Dead Band, so **trigger** a message for danger notification.
- 4. Detect CO2 concentration 1100. It is in the new range of Dead Band.

  Dead Band=400 (New Trigger Condition: >= 1500 or <= 700)
- 5. Detect CO2 concentration 650. It is below the lower value (<= 700) of Dead Band, so **trigger** a message for safety notification.

Please refer to the previous Condition Trigger Descriptions to set up your Condition. When complete, click the "Add" button. The setting will show in the Condition Table. Below Table is setting 2 conditions.

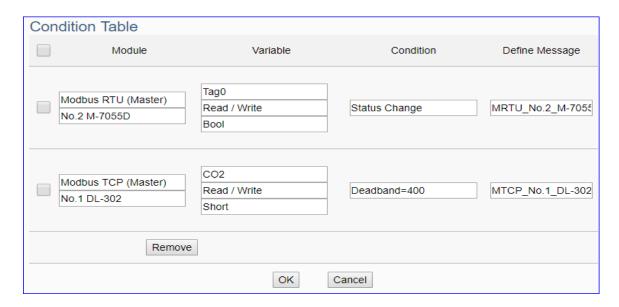

| Advanced Setting > IFTTT Condition Trigger > Condition Table |                                                                         |
|--------------------------------------------------------------|-------------------------------------------------------------------------|
| Module                                                       | Display the module type and name of the condition. (Not editable here)  |
| Variable                                                     | Display the variable attribute and name of the condition. (Not editable |
|                                                              | here)                                                                   |
| Condition                                                    | Display the trigger condition. (Not editable here)                      |
| Define                                                       | Default Message: module code_variable code. The user can define         |
| Message                                                      | own message in the format of English character, number, general         |
|                                                              | symbol                                                                  |
| Remove                                                       | Click the left box and [remove] can delete the IFTTT list.              |
| OK                                                           | Click to save this page settings and back to the module list page.      |
| Cancel                                                       | Click to exit without saving and back to the module list page.          |

When back to the IFTTT Condition Trigger List, the condition trigger message will show as below picture. If need more trigger conditions, click the "Add Message" again to combine the IFTTT APP message sending and the UA system. At last, click the Save button.

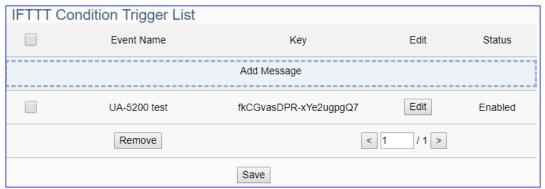

#### Step 4. Save Project

The setting of this example is finished now. Click the next step **[Save Project]**, the Step Box will show an animation as below picture, that means the project is saving. When the animation vanished, the project is saved completely.

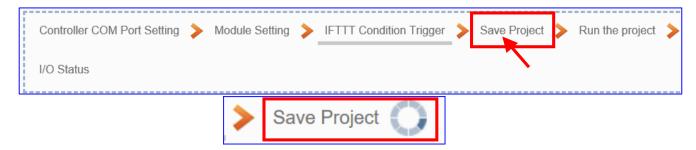

## Step 5. Run the Project

The project, after saving, needs to be executed. Click the next step [Run the Project]. This step can also via the [System Setting > Controller Service Setting > Run Project] to Stop and Run the project.

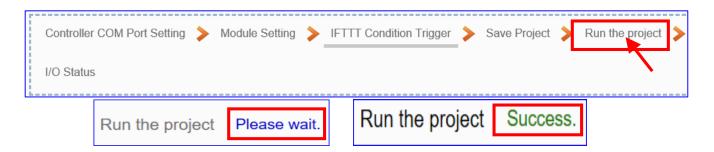

When the words "**Please wait**" disappears, the new words "**Success**" appears, that means the UA controller is running new project successfully.

#### Step 6. I/O Status

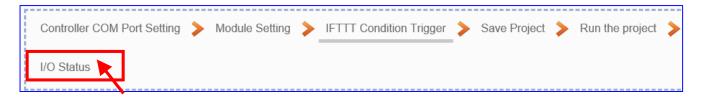

This step will go to the Main Menu [I/O Status]. The users can click the setup module to see its real time I/O status.

Then the Step Box will disappear automatically now, and back to the first screen view of the Web UI.

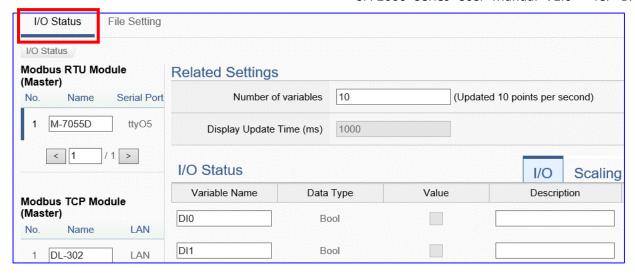

The new project now completes the setting, uploading and running in the UA controller and can process the PID function. Users can see the I/O status from the menu [I/O Status]. For more about Web UI settings, please refer to CH4 and CH5.

The project for APP message notifies via the IFTTT condition trigger (Lind, Twitter) is now done.

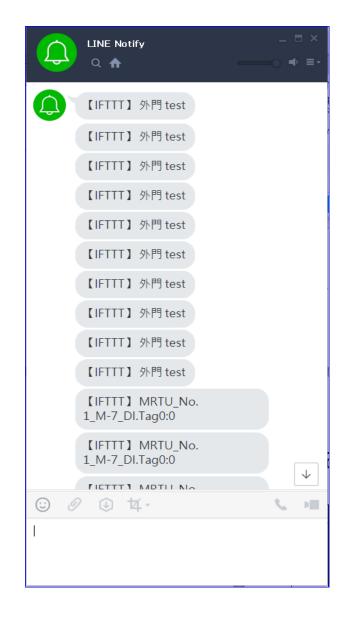

# 5. Main Menu: Parameter Settings

# 5.1. Main Menu: System Setting

**System Setting** is the first item of the Main Menu and the first screen view when login the UA Web UI. The System Setting provides the functions for system management of UA series controller and displays the version information of the system (Higher-left picture).

[System Setting] includes several sub-menu functions (Left picture) and the function descriptions are listed on the page of the Main Menu, such as the controller service, time, network, account, boot and COM port interface settings. This chapter will introduce these function items and setting parameters.

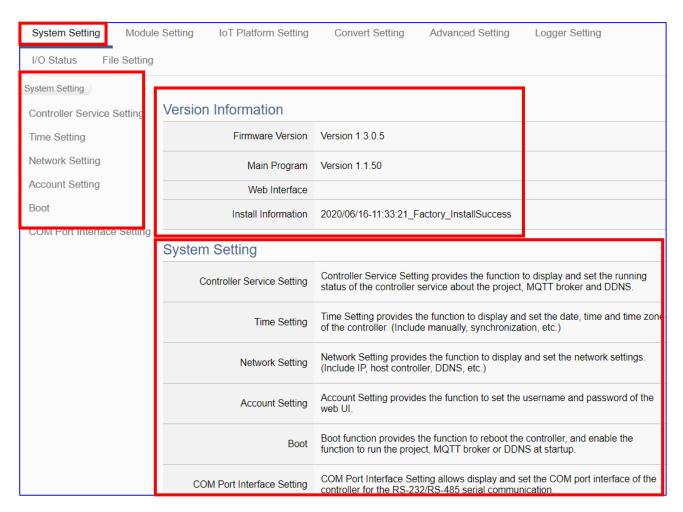

The setting for UA series controllers is to set up from the left to the right of the main menu functions. User can find the setting step and Web UI information in the following chapters.

CH2 Quick Start 1: Hardware/Network Connection

CH3 Quick Start 2: Web UI / Steps / Project Example

CH4 Function Wizard: Project Quick Setup

# 5.1.1. Controller Service Setting

Controller Service Setting provides the function to display and set the running status of the controller service about the project, MQTT Broker and DDNS.

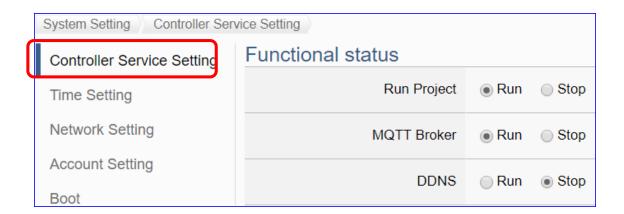

| System Setting > Controller Service Setting > Functional status |                                                                           |  |
|-----------------------------------------------------------------|---------------------------------------------------------------------------|--|
| Run Project                                                     | Display the current status of project running in the UA series controller |  |
|                                                                 | and provide "Run" and "Stop" button to switch the status. Default: Run.   |  |
| MQTT Broker                                                     | Display the current status of MQTT Broker of the UA series controller     |  |
|                                                                 | and provide "Run" and "Stop" button to switch the status. Default: Run.   |  |
| DDNS                                                            | Display the current status of DDNS Client of the UA series controller     |  |
|                                                                 | and provide "Run" and "Stop" button to switch the status. Default: Stop.  |  |

# 5.1.2. Time Setting

Time Setting provides the function to display and set the date, time and time zone of the controller, including manually, synchronization, etc.

Time Setting provides 3 functions: Data and Time Display, NTP Time Synchronization Setting and Set the Time Manually.

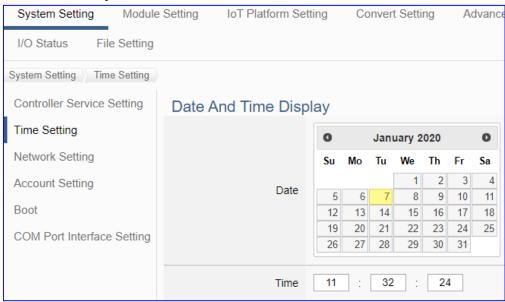

| System Setting > Time Setting > Date And Time Display |                                                                       |  |
|-------------------------------------------------------|-----------------------------------------------------------------------|--|
| Date                                                  | Display the date of the UA series controller. The yellow block means  |  |
|                                                       | current day. User can switch to show the date in other month.         |  |
| Time                                                  | Display the current time of the UA series controller, including hour, |  |
|                                                       | minute and second.                                                    |  |

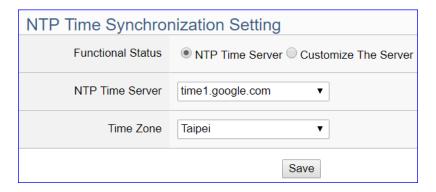

| System Setting > Time Setting > NTP Time Synchronization Setting |                                                                   |  |
|------------------------------------------------------------------|-------------------------------------------------------------------|--|
| Functional                                                       | Set up one NTP Time Server from the google (4), windows and nist  |  |
| Status / NTP                                                     | (4) servers for synchronization. Click "Customize The Server" and |  |
| Time Server                                                      | enter the IP address or the domain name can set up user own time  |  |
|                                                                  | server.                                                           |  |
| Time Zone                                                        | Set up the time zone.                                             |  |
| Save                                                             | Click to save the settings of this item.                          |  |

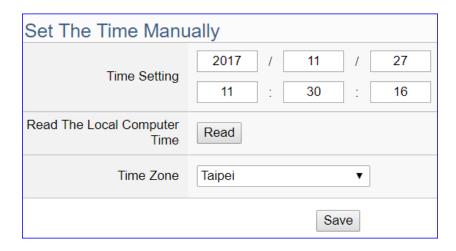

| System Setting > Time Setting > Set The Time Manually |                                                                  |  |
|-------------------------------------------------------|------------------------------------------------------------------|--|
| Time Setting                                          | Set the system time of the UA controller by manually. Directly   |  |
|                                                       | enter the new year/month/date and hour:minute:second.            |  |
| Read The Local                                        | Click [Read] can copy the current time of the using computer to  |  |
| Computer Time                                         | the "Time Setting" of this item.                                 |  |
| Time Zone                                             | Set up the time zone.                                            |  |
| Save                                                  | Click to save the settings of this item and update the data of   |  |
|                                                       | "Time Setting" to the "Date And Time Display" on the top of this |  |
|                                                       | page.                                                            |  |

### 5.1.3. Network Setting

Network Setting provides the function to display and set the network settings, including IP address, host controller, DDNS, etc.

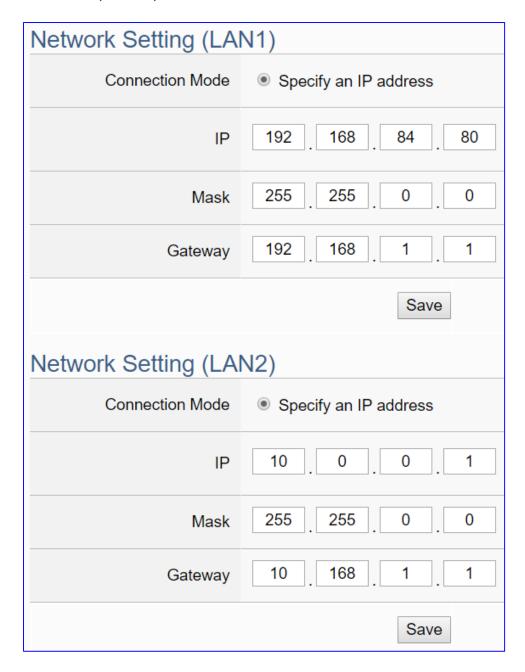

#### **NOTE:**

- 1. UA-2600 series has 2 LANs (LAN1 / LAN2). If links 1 LAN, shows 1 LAN# settings.
- 2. Both LANs of UA-2600 can set as 'specify an IP address' or 'DHCP' (Dynamic).
- 3. UA-2600 series uses LAN1 to connect PC. LAN1 and LAN2 must set to different domains. Ex: Set LAN1 IP to "192.168.84.80", and set LAN2 to a different domain, such as, "10.0.0.1".

| 57, 2000 Series SSC Wining V1.0 Tel 1                     |                                                                                                    |  |  |
|-----------------------------------------------------------|----------------------------------------------------------------------------------------------------|--|--|
| System Setting > Network Setting > Network Setting (LAN1) |                                                                                                    |  |  |
| Connection                                                | Specify an IP address: Users input the values in the fields of IP,                                                              |  |  |
| Mode                                                      | Mask and Gateway according to customer's network. Detail                                                                        |  |  |
|                                                           | information for the factory default value of UA controller network                                                              |  |  |
|                                                           | refers to the Section 2.2.1.                                                                                                    |  |  |
| IP                                                        | The LAN1 IP address of this UA.                                                                                                 |  |  |
|                                                           | Factory Default: 192.168.255.1                                                                                                  |  |  |
| Mask                                                      | The LAN1 mask address of this UA.                                                                                               |  |  |
|                                                           | Factory Default: 255.255.0.0                                                                                                    |  |  |
| Gateway                                                   | The LAN1 gateway address of this UA.                                                                                            |  |  |
|                                                           | Factory Default: 192.168.1.1                                                                                                    |  |  |
| Save                                                      | Click to save the settings of LAN1 item.                                                                                        |  |  |
| System Setting                                            | > Network Setting > Network Setting (LAN2)                                                                                      |  |  |
| Connection                                                | Specify an IP address: Users input the values in the fields of IP,                                                              |  |  |
| Mode                                                      | Mask and Gateway according to customer's network. Detail                                                                        |  |  |
|                                                           | information for the factory default value of UA controller network                                                              |  |  |
|                                                           | refers to the Section 2.2.1.                                                                                                    |  |  |
| IP                                                        | The LAN2 IP address of this UA.                                                                                                 |  |  |
|                                                           | Factory Default: 10.0.0.1                                                                                                    |  |  |
| Mask                                                      | The LAN2 mask address of this UA.                                                                                               |  |  |
|                                                           | Factory Default: 255.255.0.0                                                                                                    |  |  |
| Gateway                                                   | The LAN2 gateway address of this UA.                                                                                            |  |  |
| ,                                                         | Factory Default: 10.168.1.1                                                                                                    |  |  |
| Save                                                      | Click to save the settings of LAN2 item.                                                                                        |  |  |
| Gateway                                                   | The LAN2 mask address of this UA. Factory Default: 255.255.0.0 The LAN2 gateway address of this UA. Factory Default: 10.168.1.1 |  |  |

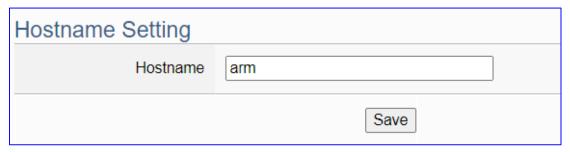

| System Setting > Network Setting > Hostname Setting |                                                                  |  |
|-----------------------------------------------------|------------------------------------------------------------------|--|
| Hostname                                            | The host name of this UA. Default: system value. User can give a |  |
|                                                     | new name, but cannot be null.                                    |  |
| Save                                                | Click to save the settings of this item.                         |  |

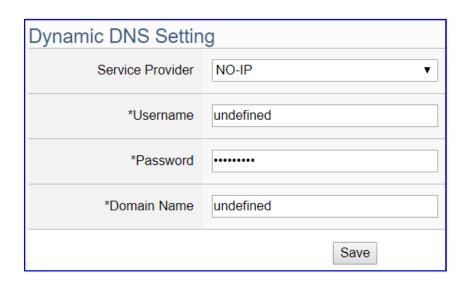

| System Setting > Network Setting > Dynamic DNS Setting |                                                                        |  |
|--------------------------------------------------------|------------------------------------------------------------------------|--|
| Service                                                | Select the company of the DDNS service. Default: NO-IP.                |  |
| Provider                                               | Supports: NO-IP, ChangeIP.com, DynDNS, FreeDNS.                        |  |
| *Username                                              | Set up the login user name. The star * means the field cannot be null. |  |
|                                                        | Default: undefined.                                                    |  |
| *Password                                              | Set up the login password. The star * means the field cannot be null.  |  |
| *Domain                                                | Define the parked domain name of the DDNS.                             |  |
| Name                                                   | The star * means the field cannot be null. Default: undefined.         |  |
| Save                                                   | Click to save the settings of this item.                               |  |

<sup>\*</sup> The star " \* " means the field cannot be null.

#### \*\* Network Setting (Mobile Network):

| Network Setting(Mobile Network) |             |                      |
|---------------------------------|-------------|----------------------|
| SIM Card Status                 | Not Working |                      |
| Enter PIN to unlock             | ОК          | Attempts 3 remaining |

#### **Setting Steps & Notice:**

- This "Mobile Network" setting items appears only on the mobile model of UA controller (-4GE/4GC/3GWA).
- Insert the SIM card into the SIM card socket of UA, and then power on or restart the
  UA. Login the web UI again. When the "SIM Card Status" item appears "Working", the
  network connection is successful. Users can check the 3G/4G LED Status of UA Series to
  know the module status.

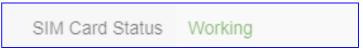

| LED | LED Status                                                                              | Module Status                                                                 |
|-----|-----------------------------------------------------------------------------------------|-------------------------------------------------------------------------------|
| 3G  | Green: ON                                                                               | The modem is functioning normally, and the SIM card inside.                   |
| 36  | OFF                                                                                     | The modem is not functioning, no SIM card inside, or the PIN is still locked. |
|     | Green Light Flash:<br>ON for 2 seconds, OFF for 1 sec,<br>and flashing alternately.     | The modem is functioning normally, and the SIM card inside.                   |
| 4G  | Green Light Flash:<br>ON for 1 second, OFF for 2 secs,<br>flashing alternately, or OFF. | The modem is not functioning, no SIM card inside, or the PIN is still locked. |
|     | Green Light Flash: Quickly                                                              | Data is transmitting.                                                         |

3. Enter the PIN number to unlock the SIM card:

| Enter PIN to unlock | •••• | OK | Attempts 3 remaining |
|---------------------|------|----|----------------------|
|                     |      |    |                      |

- \* The SIM card of a telecom company is usually locked and protected by a PIN number. Please unlock the PIN before setting the Mobile Network function.
- \* The PIN access will be locked out after **three fault attempts**. The user needs to contact the telecom company of the SIM card to unlock it before proceeding.
- 4. Set up the network settings (see next page), check the "Enable" items, and click the "Save and Connect" button. When the "Connection Status" becomes "Connected", the connection is successful.
- When the mobile network is enabled, the mobile network will serve as the main route to the external network.

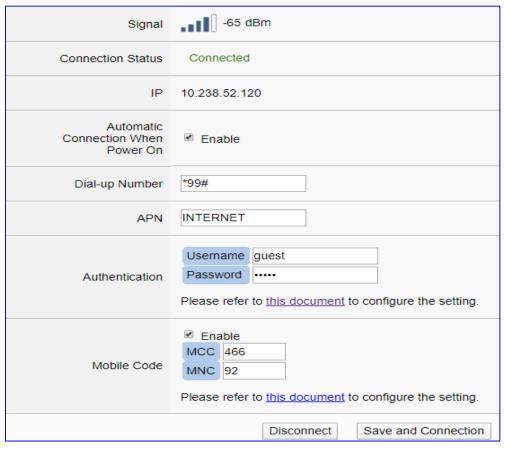

| System Setting > Network Setting > Network Setting(Mobile Network) |                                                                         |  |
|--------------------------------------------------------------------|-------------------------------------------------------------------------|--|
| Signal                                                             | Display the strength level of the Mobile Network Signal.                |  |
|                                                                    | Signal strength range: -77 dBm                                          |  |
|                                                                    | (The strongest signal) -51 ~ -113 (No signal)                           |  |
| Connection                                                         | Display the connection status:                                          |  |
| Status                                                             | Connected or Disconnected.                                              |  |
| IP                                                                 | Display the IP address that UA occupies through Mobile Network.         |  |
| Automatic                                                          | If check the "Enable" box, it will enable the UA controller to complete |  |
| Connection                                                         | the Mobile Network connection automatically when power on UA            |  |
| When Power On                                                      | controller.                                                             |  |
| Dial-up Number                                                     | Default: *99#. User can change it by the proprietary number             |  |
|                                                                    | provided by the Telecommunication Service Company.                      |  |
| APN                                                                | Please refer to "this document" provided on the UA Web HMI page         |  |
|                                                                    | to configure the setting.                                               |  |
| Authentication                                                     | Please refer to "this document" provided on the UA Web HMI page         |  |
|                                                                    | to configure the setting.                                               |  |
| Mobile Code                                                        | It is an optional setting. It depends on the service the                |  |
|                                                                    | Telecommunication Service Company provides                              |  |
| Disconnect                                                         | Click button can disconnect the Mobile Network connection.              |  |
| Save and                                                           | Click button to save the setting and start to connect the Mobile        |  |
| Connection                                                         | Network.                                                                |  |

# 5.1.4. Account Setting

Account Setting provides the function to set the login username and password of the UA web UI.

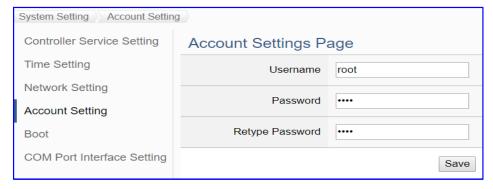

| System Setting > Account Setting > Account Settings Page |                                                                |  |
|----------------------------------------------------------|----------------------------------------------------------------|--|
| Username                                                 | The login username for the UA Web UI. Factory default: root    |  |
| Password                                                 | The login password for the UA Web UI. Factory default: root    |  |
| Retype Password                                          | Retype the password for the operation conform when setting the |  |
|                                                          | new account information.                                       |  |
| Save                                                     | Click to save the settings of this page.                       |  |

After first login, change your password as soon as possible for your system safety.

#### Steps to change the username and password:

- 1. Type the new username in the "Username" item.
- 2. Type the new password in the "Password" item.
- 3. Retype the new password in the "Retype Password" item.
- 4. Click the "Save". Then re-login the UA Web UI with the new username and password.

| Factory Default Settings of UA Series |                        |                           |                                                                              |
|---------------------------------------|------------------------|---------------------------|------------------------------------------------------------------------------|
| Network                               | IP (LAN1)<br>IP (LAN2) | 192.168.255.1<br>10.0.0.1 | Assign UA a new IP address                                                   |
|                                       | Netmask                | 255.255.0.0               | according to your case. For UA-2600 series, set the LAN1 for the connection. |
|                                       | Gateway                | 192.168.1.1               |                                                                              |
| Web UI<br>Account                     | Username               | root                      | After login, change the                                                      |
|                                       | Password               | root                      | username / password.                                                         |

## 5.1.5. Boot

Boot function provides the function to reboot the UA series controller, and enable the function to run the project, MQTT broker or DDNS at startup.

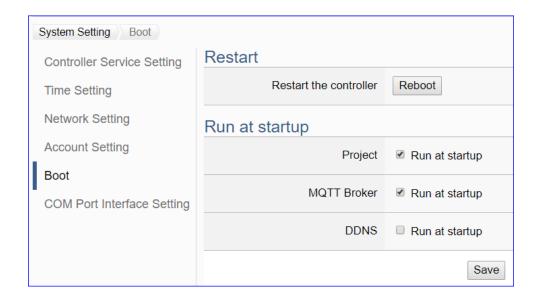

| System Setting > Boot > Restart |                                                                     |  |  |
|---------------------------------|---------------------------------------------------------------------|--|--|
| Restart the                     | Click "Reboot" can restart the UA controller at once.               |  |  |
| controller                      |                                                                     |  |  |
| System Setting >                | System Setting > Boot > Run at startup                              |  |  |
| Project                         | Check the "Run at startup" box can set the project to run at the UA |  |  |
|                                 | controller startup. Default: check.                                 |  |  |
| MQTT Broker                     | Check the "Run at startup" box can set the MQTT Broker to run at    |  |  |
|                                 | the UA controller startup. Default: check.                          |  |  |
| DDNS                            | Check the "Run at startup" box can set the DDNS to run at the UA    |  |  |
|                                 | controller startup. Default: uncheck.                               |  |  |
| Save                            | Click to save the settings of this page.                            |  |  |

# 5.1.6. COM Port Interface Setting

COM Port Interface Setting allows display and set the COM port interface of the UA series controller for the RS-232/RS-485 serial communication.

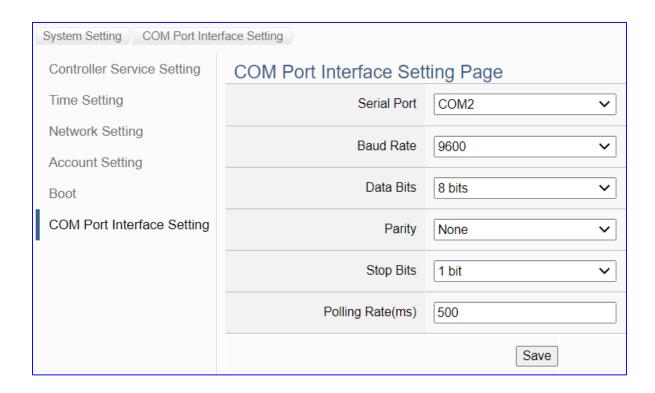

| System Setting > COM Port Interface Setting > COM Port Interface Setting Page |                                                                    |  |
|-------------------------------------------------------------------------------|--------------------------------------------------------------------|--|
| Serial Port                                                                   | Choose the serial port of UA controller that links with the I/O    |  |
|                                                                               | module. COM2: RS-232 ; COM3: RS-485 ; COM4: RS-485 .               |  |
|                                                                               | Default: COM2.                                                     |  |
| Baud Rate                                                                     | Choose a baud rate to communicate with the module: 1200, 2400,     |  |
|                                                                               | 4800, 9600, 19200, 38400, 57600 and 115200. The UA controller      |  |
|                                                                               | and the I/O module need have the same baud rate. Default: 115200.  |  |
| Data Bits                                                                     | The number of bits used to represent one byte of data: 7 bits or 8 |  |
|                                                                               | bits. Default: 8 Bits.                                             |  |
| Parity                                                                        | Choose one way for the parity checking.                            |  |
|                                                                               | Options: None, Even, and Odd. Default: None.                       |  |
| Stop Bits                                                                     | Choose the number of stop bit: 1 bit or 2 bits. Default: 1.        |  |
| Polling Rate(ms)                                                              | Set a time interval for the command. Default: 500 ms               |  |
| Save                                                                          | Click to save the settings of this page.                           |  |

# 5.2. Main Menu: Module Setting

**Module Setting** is the second item of the Main Menu. The Module Setting provides the functions for UA series controller to connect the remote Modbus (RTU/TCP/ASCII module), remote MQTT and remote EtherNet/IP module.

[Module Setting] includes three sub-menu functions (see the picture below) and the function descriptions are listed on the page of the Main Menu, such as the Modbus RTU Module (Master), TCP Module (Master), ASCII Module (Master), MQTT and ICP DAS EIP Module. The Module Setting will support more modules in the future. This chapter will introduce the current function items and setting parameters.

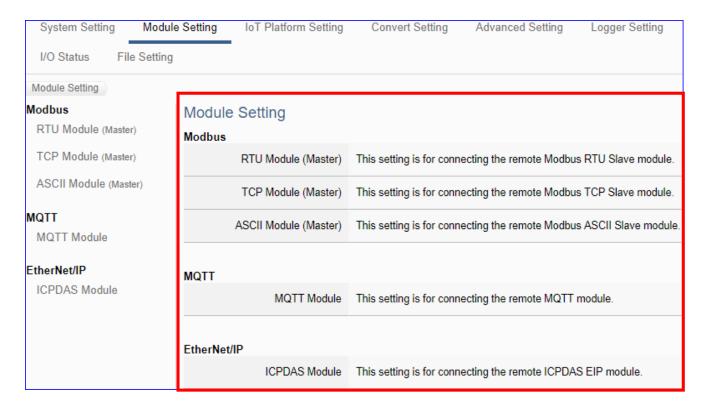

The setting for UA series controllers is to set up from the left to the right of the main menu functions. User can find the setting step and Web UI information in the following chapters.

CH2 Quick Start 1: Hardware/Network Connection

CH3 Quick Start 2: Web UI / Steps / Project Example

CH4 Function Wizard: Project Quick Setup

### 5.2.1. Modbus RTU (Master)

This setting is for UA Controller connecting the remote Modbus RTU Slave module.

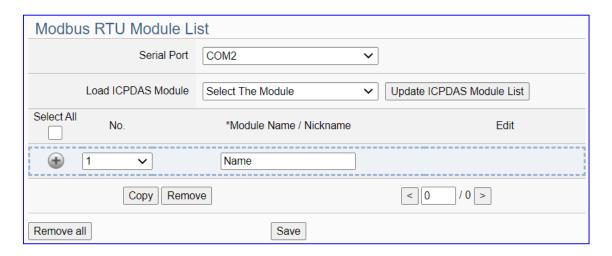

This page is for setting the communication values with the connected modules. First choose the serial port that connected with the module, and each module can give a name (Default: Name). Click [ ) button could add a new module. If using ICP DAS module, user just need to select the model number, system will auto add and setup the module. Click [Edit] button can configure the module content and the Modbus mapping table.

#### **Setting Steps:**

- 1. Select the module Serial port
- 2. a) Select an ICP DAS model (as the pic), system will auto load/setup the module.

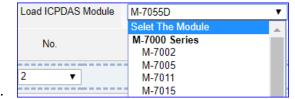

- b) Give the module name or nickname, Click [ ) to add a new module
- Click the button [Edit] to enter the Module Content Setting page.
   Set up the Modbus Mapping Table for the UA controller and module I/O channels

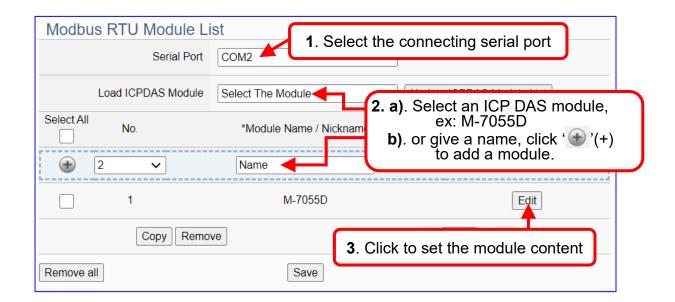

The function items and setting parameters of the [Modbus RTU Module List]:

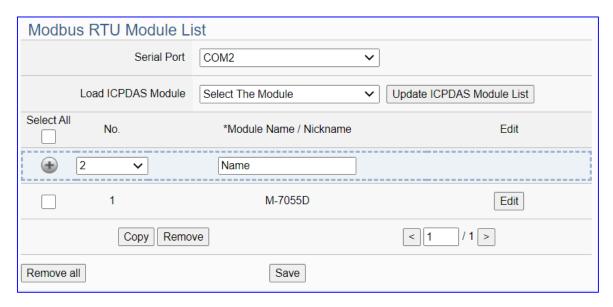

| Module Setting > | > Modbus - RTU Module (Master) > Modbu                                  | ıs RTU Module List             |  |
|------------------|-------------------------------------------------------------------------|--------------------------------|--|
| Serial Port      | Choose the serial port of UA controller that links with the I/O module. |                                |  |
|                  | COM2: RS-232; COM3: RS-485; COM4: RS-485. Default: COM2.                |                                |  |
| Load ICPDAS      | Select the ICP DAS module number, system                                | m will auto add and setup      |  |
| Module           | the module. Click "Update ICPDAS Module                                 | List" can update new list.     |  |
| •                | Click to add a list of module.                                          |                                |  |
|                  | Check the box in the left of the module is to                           | select that module list,       |  |
|                  | can delete or copy the module.                                          |                                |  |
|                  | Check the box "Select All" will select all mo                           | dules in the list.             |  |
| No.              | The module number in the module list (Sys                               | tem arrange, not editable)     |  |
| *Module Name /   | Module name or nickname. User can give a new name.                      |                                |  |
| Nickname         | (The star * means this field cannot be null.)                           |                                |  |
| Edit             | Click to set the module in the Module Content Setting page.             |                                |  |
| Сору             | Select the module wants to copy by                                      | Copy module                    |  |
|                  | check the box and click [Copy] can copy                                 | Copy to : COM2                 |  |
|                  | module by assigning port and Number.                                    | Quantity: 1                    |  |
|                  | Yes: copy the module and exit.                                          |                                |  |
|                  | No: exit without copy.                                                  | Yes No                         |  |
| Remove           | Click to delete the checked module(s)                                   |                                |  |
| Remove all       | Click to delete all modules linked with the                             | Remove module                  |  |
|                  | selected port.                                                          | Select : COM2                  |  |
|                  | Remove: delete the modules and exit.                                    | Remove No                      |  |
|                  | No: exit without delete module.                                         | Tomove Ite                     |  |
| < 1 /1>          | The page number / total pages of the modu                               | le list. Click < or > to go to |  |
|                  | the previous or the next page.                                          |                                |  |
| Save             | Click to save the settings of this page.                                |                                |  |

Click [Edit] button to enter the "Module Content Setting" page.

#### [Module Setting > Modbus > RTU Module > Modbus RTU module List - Edit]

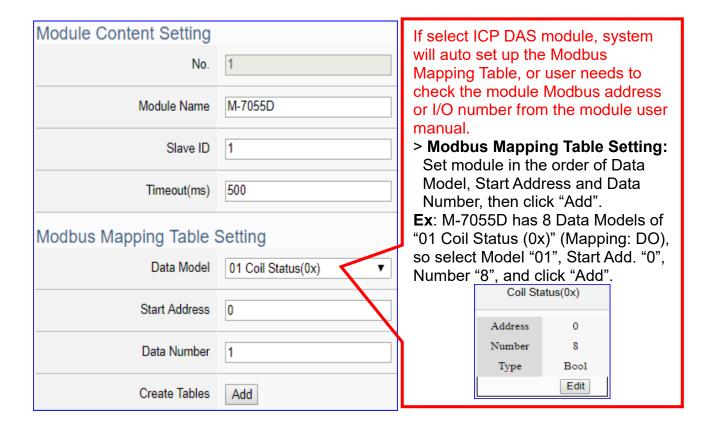

| Module Content Setting |                                                                      |                          |
|------------------------|----------------------------------------------------------------------|--------------------------|
| No.                    | The module number in the module list (Not editable here)             |                          |
| Module Name            | Give a name, e.g. model number or name. Default: Name.               |                          |
| Slave ID               | Set the module Slave ID of the UA. (Range                            | e: 1 ~ 247)              |
| Timeout                | Set the timeout value for the module. Defa                           | ult: 500 ms              |
| Modbus Mappin          | g Table Setting                                                      |                          |
| Data Model             | System provides 4 Modbus data models                                 | 01 Coil Status(0x)       |
|                        | "01" ~ "04" for mapping to address of                                | 02 Input Status(1x)      |
|                        | DO, DI, AO and AI. (ex. 01: DO                                       | 03 Holding Registers(4x) |
|                        | channels, 02: DI, 03: AO, 04: AI)                                    | 04 Input Registers(3x)   |
| Start Address          | The start address of the Modbus command. Note: the Start Address     |                          |
|                        | of UA is bass on 0, even if some modules are bass on 1, here it      |                          |
|                        | needs to follow UA to set bass on 0.                                 |                          |
| Data Number            | The number of the Modbus address. Need to give enough number for     |                          |
|                        | the DO, DI, AO, AI channels of the module. Default: 1.               |                          |
| Туре                   | This item only when the data model is 03 or 04. Choose the suitable  |                          |
|                        | data type: 16-bit Short, 16-bit Unsigned Short, 32-bit Long, 32-bit  |                          |
|                        | Unsigned Long, 32-bit Float, 64-bit Double.                          |                          |
| Create Tables          | Click [Add] button, it will add a table in the Modbus mapping table. |                          |

The finished Modbus Mapping Table as below is in order of DO, DI, AO and AI.

#### **Address Setting:**

Display and edit the Modbus Mapping Table.

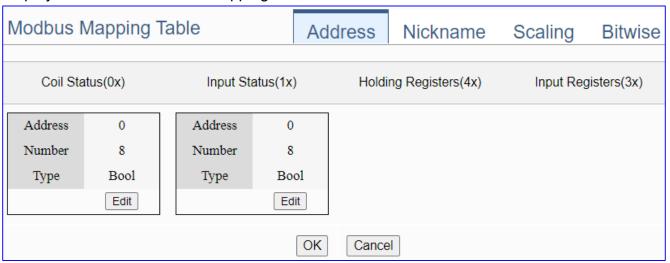

If user selects ICP DAS module, the system will auto set up the Modbus Mapping Table. If not, user needs to check the module Modbus address or I/O number from the module user manual.

| Modbus Mapping Table – Address Setting |                                                                    |  |
|----------------------------------------|--------------------------------------------------------------------|--|
| Address Setting                        | The "Address Setting" page of the Modbus Mapping Table             |  |
| Nickname Setting                       | Click can switch to the The "Nickname Setting" page of the         |  |
|                                        | Modbus Mapping Table. (Next page)                                  |  |
| Modbus Mapping                         | Coil Status(0x): Mapping to DO Modbus address                      |  |
| Table                                  | Input Status(1x): Mapping to DI Modbus address                     |  |
|                                        | Holding Registers(4x): Mapping to AO Modbus address                |  |
|                                        | Input Registers(3x): Mapping to AI Modbus address                  |  |
| Address                                | The start address of the Modbus command. Default: 0.               |  |
|                                        | Note: the Start Address of UA is bass on 0, even if some modules   |  |
|                                        | are bass on 1, here it needs to follow UA to set bass on 0.        |  |
| Number                                 | The number of the Modbus address. Need to give enough number       |  |
|                                        | for the DO, DI, AO, AI channels of the module. At least 1.         |  |
| Туре                                   | DO/DI type: Bool (Boolean)                                         |  |
|                                        | AO/AI type: depend on setting of [Modbus Mapping Table Setting]    |  |
| Edit                                   | Click to change the address and Number.                            |  |
| Delete                                 | Click to delete this address table.                                |  |
| Save                                   | Click to save and exit this table editing.                         |  |
| Cancel                                 | Click to exit without saving and back to the module list page.     |  |
| OK                                     | Click to save this page settings and back to the module list page. |  |

## **Nickname Setting:**

Setting the variable nickname and description.

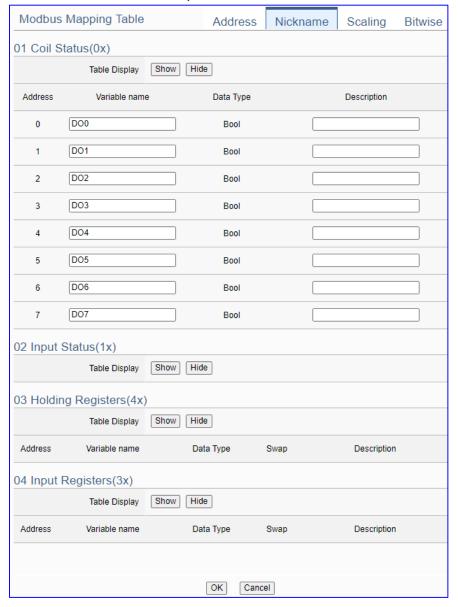

| Modbus Mapping Table – Nickname Setting |                                                                       |  |
|-----------------------------------------|-----------------------------------------------------------------------|--|
| Modbus Mapping                          | Coil Status(0x): Mapping to DO Modbus address                         |  |
| Table                                   | Input Status(1x): Mapping to DI Modbus address                        |  |
|                                         | Holding Registers(4x): Mapping to AO Modbus address                   |  |
|                                         | Input Registers(3x): Mapping to AI Modbus address                     |  |
| Table Display                           | Click [Show] to display all fields, click [Hide] to hide some fields. |  |
| Address                                 | Modbus address. System auto arrange.                                  |  |
| Variable name                           | The variable name of the mapping address. Default: Tag0 and auto      |  |
|                                         | arrange the number. User can define the name.                         |  |
| Data Type                               | Display data type of the variable. (Not editable)                     |  |
| Swap                                    | Check to swap the byte order (Lo-Hi/Hi-Lo) for 4-byte or 8-byte.      |  |
| Description                             | Write a note for this variable.                                       |  |
| OK                                      | Click to save this page settings and back to the module list page.    |  |

#### \*\* Scaling

Scaling is only available in the Al/AO settings of Modbus RTU/TCP. When the variable value needs to be scaled or converted before output, click the "Advanced Setting" button of the variable on the Scaling page, input the Min./Max./Offset of the Reference/Output items, add a description, and check "Enable" box, The Scaling conversion function will be activated.

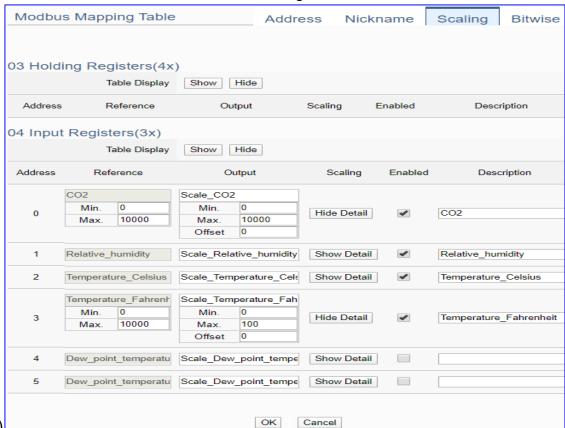

(Ex: DL-302)

| Modbus Mappi  | Modbus Mapping Table – Scaling                                                 |  |  |
|---------------|--------------------------------------------------------------------------------|--|--|
| Modbus        | Holding Registers(4x): Mapping to AO Modbus address                            |  |  |
|               | Input Registers(3x): Mapping to Al Modbus address                              |  |  |
| Mapping Table | Scaling do not support 01 Coil Status(0x):DO & 02 Input Status(1x):DI          |  |  |
| Table Display | Click [Show] to display all fields, click [Hide] to hide some fields.          |  |  |
| Address       | Modbus address. System auto arrange.                                           |  |  |
| Reference     | The I/O variable of the Modbus address.                                        |  |  |
| Output        | The scaling variable for scaling output. User can define the variable name.    |  |  |
|               | Click [Show Detail] to set up the Scaling parameters, and click [Hide Detail]  |  |  |
|               | to hide the parameters.                                                        |  |  |
| Scaling       | Fill in the Min/Max range values of the source in the Reference column. Fill   |  |  |
|               | in the Min/Max range values after scaling in the Output column. If needs       |  |  |
|               | offset, fill the offset value in the Offset item. Remember check "Enable" box. |  |  |
| Enable        | Check the box of the variable can enable just that variable for scaling.       |  |  |
| Description   | Write a note for this variable.                                                |  |  |
| OK            | Click to save this page settings and back to the module list page.             |  |  |

#### \*\* Bitwise

Bitwise is only available in the Al/AO settings of Modbus RTU/TCP. When the data needed to take out the value of the specified bit, fill in the variable name in the specified Bit# of the required address, and the value of the bit can be output to the filled variable. (Ex:M-7026)

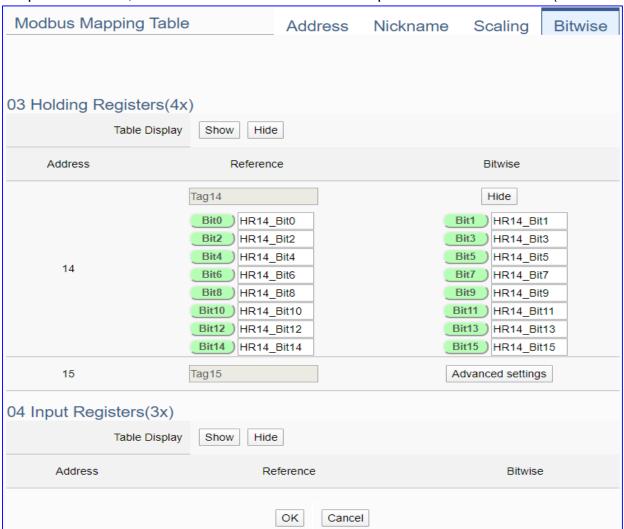

| Modbus Mapping Table – Bitwise |                                                                                 |  |
|--------------------------------|---------------------------------------------------------------------------------|--|
|                                | Holding Registers(4x): Mapping to AO Modbus address                             |  |
| Modbus                         | Input Registers(3x): Mapping to Al Modbus address                               |  |
| Mapping Table                  | Bitwise do not support 01 Coil Status(0x):DO & 02 Input Status(1x):DI           |  |
|                                | Bitwise do not supports 32-bit Float & 64-bit Double data types.                |  |
| Table Display                  | Click [Show] to display all fields, click [Hide] to hide some fields.           |  |
| Address                        | Modbus address. System auto arrange.                                            |  |
| Reference                      | The Bit# variables of the Modbus address.                                       |  |
|                                | Set up the variables for Bitwise. Click [Advanced Settings] to set up the       |  |
| Bitwise                        | Bitwise parameters, and click [Hide] to hide the parameters.                    |  |
|                                | Fill in the variable names to the Bit# that wanted to do the Bitwise. The value |  |
|                                | in the fixed bit number will be assigned into the variable.                     |  |
| OK                             | Click to save this page settings and back to the module list page.              |  |

### 5.2.2. Modbus TCP (Master)

This setting is for UA Controller connecting the remote Modbus TCP Slave module.

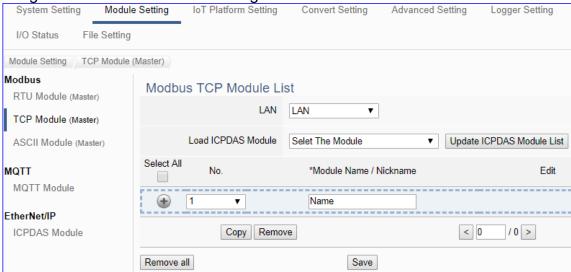

This page is for setting the communication values with the connected modules. First choose the Ethernet LAN port that connected with the module, and each module can give a name (Default: Name). Click [ • ] button could add a new module. If using ICP DAS module, user just need to select the model number, system will auto add and setup the module. Click [Edit] button to configure the module content and the Modbus mapping table.

#### **Setting Steps:**

- Check/Select the module LAN port
- 2. a) Select an ICP DAS model (as the pic), system will auto load/setup the module.

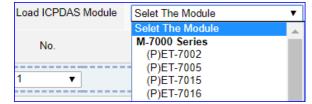

- b) Give the module name or nickname, e.g. DL-302. Click [ ) to add a new module
- 3. Click the button [Edit] to enter the Module Content Setting page
  Set up the Modbus Mapping Table for the UA controller and module I/O channels

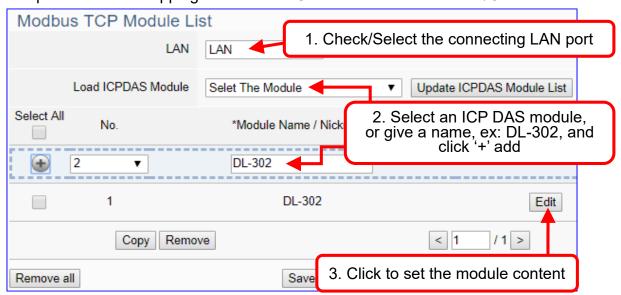

The function items and setting parameters of the [Modbus TCP Module List]:

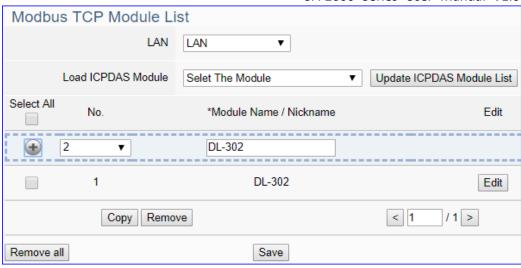

| Module Setting > | Modbus - RTU Module (Master) > Modb                            | ous RTU Module List           |  |
|------------------|----------------------------------------------------------------|-------------------------------|--|
| LAN              | Choose the LAN port of UA controller that links with the TCP   |                               |  |
|                  | module. UA-52xx has one LAN port; the coming UA-2xxx has 2 LAN |                               |  |
|                  | ports.                                                         |                               |  |
| •                | Click to add a list of module.                                 |                               |  |
|                  | Check the box in the left of the module is                     | to select that module list,   |  |
|                  | can delete or copy the module.                                 |                               |  |
|                  | Check the box "Select All" will select all m                   | odules in the list.           |  |
| No.              | The module number in the module list (System arrange, not      |                               |  |
| *Module Name /   | editable)  Module name or nick name. User can give a new name. |                               |  |
| Nickname         |                                                                |                               |  |
| Edit             | (The star * means this field cannot be null.)                  |                               |  |
|                  | Click to set the module in the Module Content Setting page.    |                               |  |
| Сору             | Select the module wants to copy by                             | Copy module                   |  |
|                  | check the box and click [Copy] can copy                        | Copy to : LAN ▼               |  |
|                  | module by assigning port and quantity.                         | Quantity:                     |  |
|                  | Yes: copy the module and exit.                                 | Yes No                        |  |
|                  | No: exit without copy.                                         |                               |  |
| Remove           | Click to delete the checked module(s)                          |                               |  |
| Remove all       | Click to delete all modules linked with                        | Remove module                 |  |
|                  | the selected port.                                             | Select : LAN ▼                |  |
|                  | Remove: delete the modules and exit.                           |                               |  |
|                  | No: exit without delete module.                                | Remove                        |  |
| < 1 /1>          | The page number / total pages of the mod                       | lule list. Click < or > to go |  |
|                  | to the previous or the next page.                              |                               |  |
| Save             | Click to save the settings of this page.                       |                               |  |

Click [Edit] can enter the [**Module Content Setting**] page to set up the module and the Modbus address mapping table.

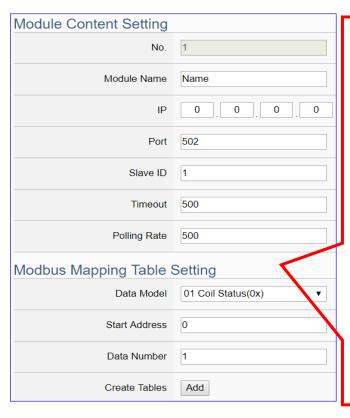

If select ICP DAS module, system will auto set up the Modbus Mapping Table, or user needs to check the module Modbus address or I/O number from the module user manual.

> Modbus Mapping Table Setting: Set module in the order of Data Model. Start Address and Data Number, then click "Add".

Ex: M-7055D has 8 Data Models of "01 Coil Status (0x)" (Mapping: DO), so select Model "01", Start Add. "0", Number "8", and click "Add".

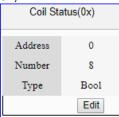

| Module Conten                | t Setting                                                             |                          |  |
|------------------------------|-----------------------------------------------------------------------|--------------------------|--|
| No.                          | The module number in the module list (Not editable here)              |                          |  |
| Module Name                  | Give a name, e.g. model number or name. Default: Name.                |                          |  |
| IP                           | The IP address of the connected module. D                             | efault: 0.0.0.0          |  |
| Port                         | The port number for Modbus TCP. Default:                              | 502                      |  |
| Slave ID                     | Set the Slave ID of the UA. (Range: 1 ~ 247                           | 7)                       |  |
| Timeout                      | Set the timeout value for the module. Defau                           | lt: 500 ms               |  |
| Polling Rate                 | Set a time interval for the command. Defaul                           | t: 500 ms                |  |
| Modbus Mapping Table Setting |                                                                       |                          |  |
| Data Model                   | System provides 4 Modbus data models                                  | 01 Coil Status(0x)       |  |
|                              | "01" ~ "04" for mapping to address of DO,                             | 02 Input Status(1x)      |  |
|                              | DI, AO and AI. (ex. 01: DO channels,                                  | 03 Holding Registers(4x) |  |
|                              | 02: DI, 03: AO, 04: AI)                                               | 04 Input Registers(3x)   |  |
| Start Address                | The start address of the Modbus command. Note: the Start Address of   |                          |  |
|                              | UA is bass on 0, even if some modules are bass on 1, here it needs to |                          |  |
|                              | follow UA to set bass on 0.                                           |                          |  |
| Data Number                  | The number of the Modbus address. Need to give enough number for      |                          |  |
|                              | the DO, DI, AO, AI channels of the module. Default: 1.                |                          |  |
| Туре                         | This item only when the data model is 03 or 04. Choose the suitable   |                          |  |
|                              | data type: 16-bit Short, 16-bit Unsigned Short, 32-bit Long, 32-bit   |                          |  |
|                              | Unsigned Long, 32-bit Float, 64-bit Double.                           |                          |  |
| Create Tables                | Click [Add] button, it will add a table in the Modbus mapping table.  |                          |  |

The finished Modbus Mapping Table as below is in order of DO, DI, AO and AI.

#### **Address Setting:**

Display and edit the Modbus Mapping Table.

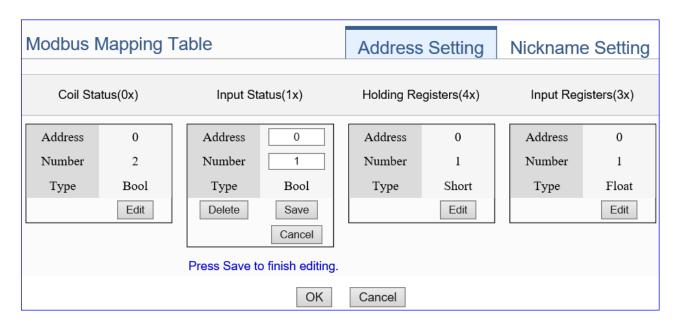

If user selects ICP DAS module, the system will auto set up the Modbus Mapping Table. If not, user needs to check the module Modbus address or I/O number from the module user manual.

| <b>Modbus Mapping</b> | Modbus Mapping Table – Address Setting                             |  |  |
|-----------------------|--------------------------------------------------------------------|--|--|
| Address Setting       | The "Address Setting" page of the Modbus Mapping Table             |  |  |
| Nickname Setting      | Click can switch to the The "Nickname Setting" page of the         |  |  |
|                       | Modbus Mapping Table. (Next page)                                  |  |  |
| Modbus Mapping        | Coil Status(0x): Mapping to DO Modbus address                      |  |  |
| Table                 | Input Status(1x): Mapping to DI Modbus address                     |  |  |
|                       | Holding Registers(4x): Mapping to AO Modbus address                |  |  |
|                       | Input Registers(3x): Mapping to AI Modbus address                  |  |  |
| Address               | The start address of the Modbus command. Default: 0. Note: the     |  |  |
|                       | Start Address of UA is bass on 0, even if some modules are bass on |  |  |
|                       | 1, here it needs to follow UA to set bass on 0.                    |  |  |
| Number                | The number of the Modbus address. Need to give enough number       |  |  |
|                       | for the DO, DI, AO, AI channels of the module. At least 1.         |  |  |
| Туре                  | DO/DI type: Bool (Boolean)                                         |  |  |
|                       | AO/AI type: depend on setting of [Modbus Mapping Table Setting]    |  |  |
| Edit                  | Click to change the address and Number.                            |  |  |
| Delete                | Click to delete this address table.                                |  |  |
| Save                  | Click to save and exit this table editing.                         |  |  |
| Cancel                | Click to exit without saving and back to the module list page.     |  |  |
| OK                    | Click to save this page settings and back to the module list page. |  |  |

#### **Nickname Setting:**

Setting the variable nickname and description.

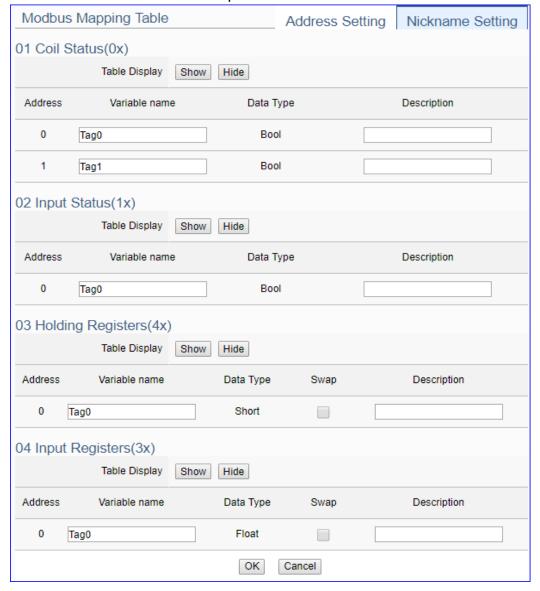

| Modbus Mapping Table - Nickname Setting |                                                                       |  |
|-----------------------------------------|-----------------------------------------------------------------------|--|
| Modbus Mapping                          | Coil Status(0x): Mapping to DO Modbus address                         |  |
| Table                                   | Input Status(1x): Mapping to DI Modbus address                        |  |
|                                         | Holding Registers(4x): Mapping to AO Modbus address                   |  |
|                                         | Input Registers(3x): Mapping to Al Modbus address                     |  |
| Table Display                           | Click [Show] to display all fields, click [Hide] to hide some fields. |  |
| Address                                 | Modbus address. System auto arrange.                                  |  |
| Variable name                           | The variable name of the mapping address. Default: Tag0 and auto      |  |
|                                         | arrange the number. User can define the name.                         |  |
| Data Type                               | Display data type of the variable. (Not editable)                     |  |
| Swap                                    | Check to swap the byte order (Lo-Hi/Hi-Lo) for 4-byte or 8-byte.      |  |
| Description                             | Write a note for this variable.                                       |  |
| ОК                                      | Click to save this page settings and back to the module list page.    |  |

#### \*\* Scaling

Scaling is only available in the Al/AO settings of Modbus RTU/TCP. When the variable value needs to be scaled or converted before output, click the "Advanced Setting" button of the variable on the Scaling page, input the Min./Max./Offset of the Reference/Output items, add a description, and check "Enable" box, The Scaling conversion function will be activated.

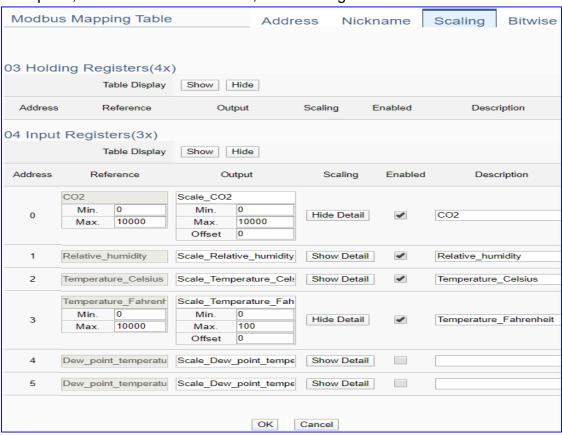

| Modbus Mapping Table – Scaling |                                                                                |
|--------------------------------|--------------------------------------------------------------------------------|
| Modbus<br>Mapping Table        | Holding Registers(4x): Mapping to AO Modbus address                            |
|                                | Input Registers(3x): Mapping to Al Modbus address                              |
|                                | Scaling do not support 01 Coil Status(0x):DO & 02 Input Status(1x):DI          |
| Table Display                  | Click [Show] to display all fields, click [Hide] to hide some fields.          |
| Address                        | Modbus address. System auto arrange.                                           |
| Reference                      | The I/O variable of the Modbus address.                                        |
| Output                         | The scaling variable for scaling output. User can define the variable name.    |
| Scaling                        | Click [Show Detail] to set up the Scaling parameters, and click [Hide Detail]  |
|                                | to hide the parameters.                                                        |
|                                | Fill in the Min/Max range values of the source in the Reference column. Fill   |
|                                | in the Min/Max range values after scaling in the Output column. If needs       |
|                                | offset, fill the offset value in the Offset item. Remember check "Enable" box. |
| Enable                         | Check the box of the variable can enable just that variable for scaling.       |
| Description                    | Write a note for this variable.                                                |
| OK                             | Click to save this page settings and back to the module list page.             |

#### \*\* Bitwise

Bitwise is only available in the Al/AO settings of Modbus RTU/TCP. When the data needed to take out the value of the specified bit, fill in the variable name in the specified Bit# of the required address, and the value of the bit can be output to the filled variable.

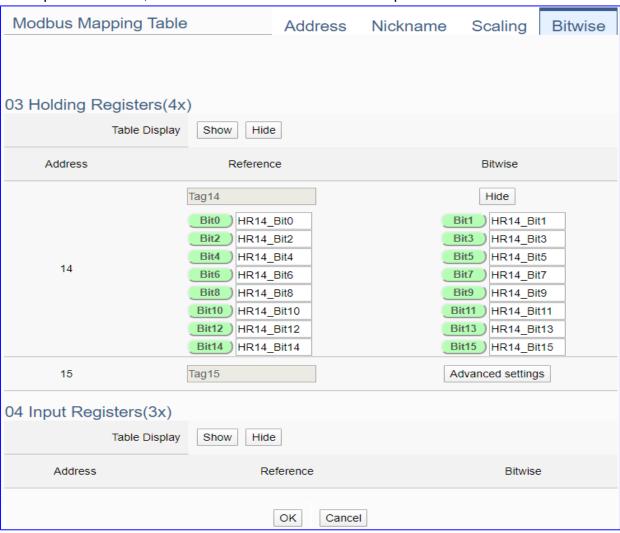

| Modbus Mapping Table – Bitwise |                                                                                 |  |
|--------------------------------|---------------------------------------------------------------------------------|--|
|                                | Holding Registers(4x): Mapping to AO Modbus address                             |  |
| Modbus                         | Input Registers(3x): Mapping to Al Modbus address                               |  |
| Mapping Table                  | Bitwise do not support 01 Coil Status(0x):DO & 02 Input Status(1x):DI           |  |
|                                | Bitwise do not supports 32-bit Float & 64-bit Double data types.                |  |
| Table Display                  | Click [Show] to display all fields, click [Hide] to hide some fields.           |  |
| Address                        | Modbus address. System auto arrange.                                            |  |
| Reference                      | The Bit# variables of the Modbus address.                                       |  |
| Bitwise                        | Set up the variables for Bitwise. Click [Advanced Settings] to set up the       |  |
|                                | Bitwise parameters, and click [Hide] to hide the parameters.                    |  |
|                                | Fill in the variable names to the Bit# that wanted to do the Bitwise. The value |  |
|                                | in the fixed bit number will be assigned into the variable.                     |  |
| OK                             | Click to save this page settings and back to the module list page.              |  |

### 5.2.3. Modbus ASCII (Master)

This setting is for UA Controller connecting the remote Modbus ASCII Slave module.

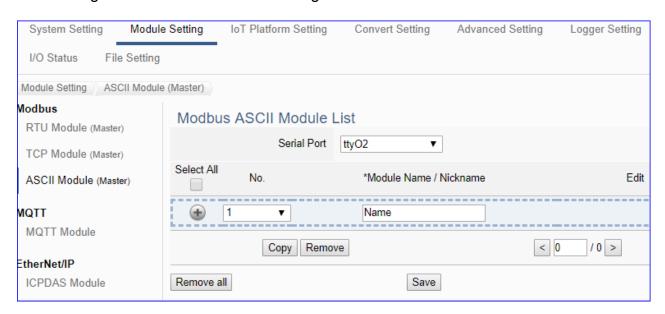

#### Setting Steps:

- 1. Select the module connecting Serial port
- 2. Give the module name or nickname, e.g. Example2. Default: Name
- 3. Click the button [ ] to add a new module
- 4. Click the button [Edit] to enter the Module Content Setting page
- 5. Set up the Modbus Mapping Table for the UA controller and module I/O channels

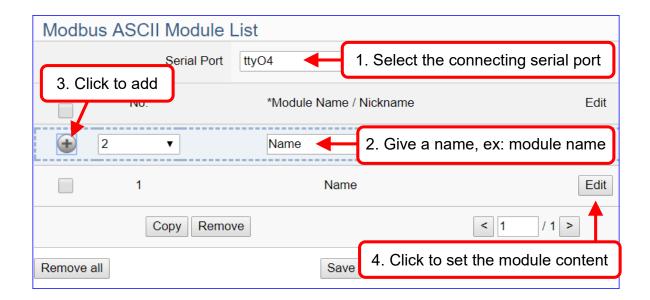

The function items and setting parameters of the [Modbus ASCII Module List]:

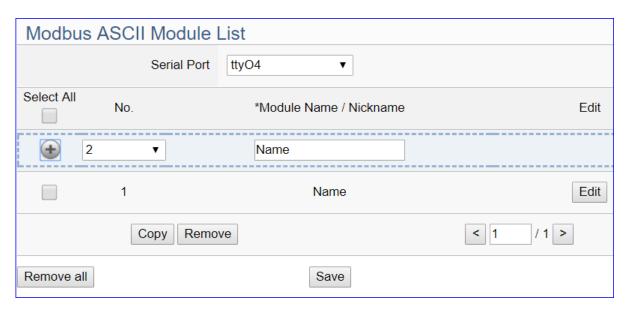

| Module Setting > Modbus - ASCII Module (Master) > Modbus ASCII Module List |                                                                         |                               |
|----------------------------------------------------------------------------|-------------------------------------------------------------------------|-------------------------------|
| Serial Port                                                                | Choose the serial port of UA controller that links with the I/O module. |                               |
|                                                                            | COM2: RS-232; COM3: RS-485; COM4: RS-485. Default: COM2.                |                               |
| •                                                                          | Click to add a list of module.                                          |                               |
|                                                                            | Check the box in the left of the module is to select that module list,  |                               |
|                                                                            | can delete or copy the module.                                          |                               |
|                                                                            | Check the box "Select All" will select all modules in the list.         |                               |
| No.                                                                        | The module number in the module list (Sy                                | /stem arrange, not            |
|                                                                            | editable)                                                               |                               |
| *Module Name /                                                             | Module name or nick name. User can give a new name.                     |                               |
| Nickname                                                                   | (The star * means this field cannot be null.)                           |                               |
| Edit                                                                       | Click to set the module in the Module Content Setting page.             |                               |
| Сору                                                                       | Select the module wants to copy by                                      | Copy module                   |
|                                                                            | check the box and click [Copy] can copy                                 | Copy to : ttyO5 ▼             |
|                                                                            | module by assigning port and Quantity.                                  | Quantity:                     |
|                                                                            | Yes: copy the module and exit.                                          | Quantity .                    |
|                                                                            | No: exit without copy.                                                  | Yes No                        |
| Remove                                                                     | Click to delete the checked module(s)                                   |                               |
| Remove all                                                                 | Click to delete all modules linked with                                 | Remove module                 |
|                                                                            | the selected port.                                                      | Select : ttyO2 ▼              |
|                                                                            | Remove: delete the modules and exit.                                    |                               |
|                                                                            | No: exit without delete module.                                         | Remove No                     |
| <1/1>                                                                      | The page number / total pages of the mod                                | dule list. Click < or > to go |
|                                                                            | to the previous or the next page.                                       |                               |
| Save                                                                       | Click to save the settings of this page.                                |                               |

Click [Edit] button to enter the "Module Content Setting" page.

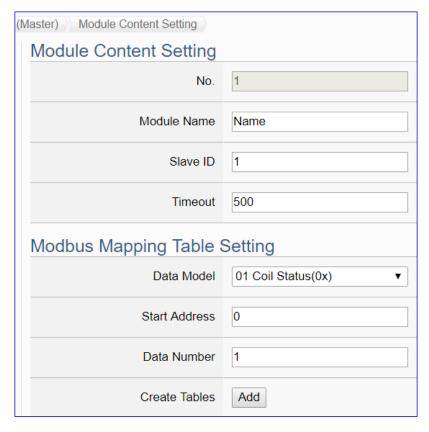

| Module Content Setting       |                                                                      |                          |
|------------------------------|----------------------------------------------------------------------|--------------------------|
| No.                          | The module number in the module list (Not editable here)             |                          |
| Module Name                  | Give a name, e.g. model number or name. Default: Name.               |                          |
| Slave ID                     | Set the module Slave ID of the UA. (Range: 1 ~ 247)                  |                          |
| Timeout                      | Set the timeout value for the module. Default: 500 ms                |                          |
| Modbus Mapping Table Setting |                                                                      |                          |
| Data Model                   | System provides 4 Modbus data models                                 | 01 Coil Status(0x)       |
|                              | "01" ~ "04" for mapping to address of                                | 02 Input Status(1x)      |
|                              | DO, DI, AO and AI. (ex. 01: DO                                       | 03 Holding Registers(4x) |
|                              | channels, 02: DI, 03: AO, 04: AI)                                    | 04 Input Registers(3x)   |
| Start Address                | The start address of the Modbus command. Note: the Start Address     |                          |
|                              | of UA is bass on 0, even if some modules are bass on 1, here it      |                          |
|                              | needs to follow UA to set bass on 0.                                 |                          |
| Data Number                  | The number of the Modbus address. Need to give enough number for     |                          |
|                              | the DO, DI, AO, AI channels of the module. Default: 1.               |                          |
| Туре                         | This item only when the data model is 03 or 04. Choose the suitable  |                          |
|                              | data type: 16-bit Short, 16-bit Unsigned Short, 32-bit Long, 32-bit  |                          |
|                              | Unsigned Long, 32-bit Float, 64-bit Double.                          |                          |
| Create Tables                | Click [Add] button, it will add a table in the Modbus mapping table. |                          |

The finished Modbus Mapping Table as below is in order of DO, DI, AO and AI.

### **Address Setting:**

Display and edit the Modbus Mapping Table.

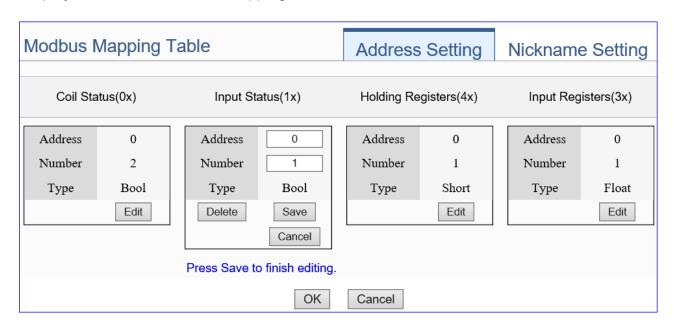

| Modbus Mapping Table – Address Setting |                                                                    |  |
|----------------------------------------|--------------------------------------------------------------------|--|
| Address Setting                        | The "Address Setting" page of the Modbus Mapping Table             |  |
| Nickname Setting                       | Click can switch to the The "Nickname Setting" page of the         |  |
|                                        | Modbus Mapping Table. (Next page)                                  |  |
| Modbus Mapping                         | Coil Status(0x): Mapping to DO Modbus address                      |  |
| Table                                  | Input Status(1x): Mapping to DI Modbus address                     |  |
|                                        | Holding Registers(4x): Mapping to AO Modbus address                |  |
|                                        | Input Registers(3x): Mapping to AI Modbus address                  |  |
| Address                                | The start address of the Modbus command. Default: 0. Note: the     |  |
|                                        | Start Address of UA is bass on 0, even if some modules are bass on |  |
|                                        | 1, here it needs to follow UA to set bass on 0.                    |  |
| Number                                 | The number of the Modbus address. Need to give enough number       |  |
|                                        | for the DO, DI, AO, AI channels of the module. At least 1.         |  |
| Туре                                   | DO/DI type: Bool (Boolean)                                         |  |
|                                        | AO/AI type: depend on setting of [Modbus Mapping Table Setting]    |  |
| Edit                                   | Click to change the address and Number.                            |  |
| Delete                                 | Click to delete this address table.                                |  |
| Save                                   | Click to save and exit this table editing.                         |  |
| Cancel                                 | Click to exit without saving and back to the module list page.     |  |
| OK                                     | Click to save this page settings and back to the module list page. |  |

## **Nickname Setting:**

Setting the variable nickname and description.

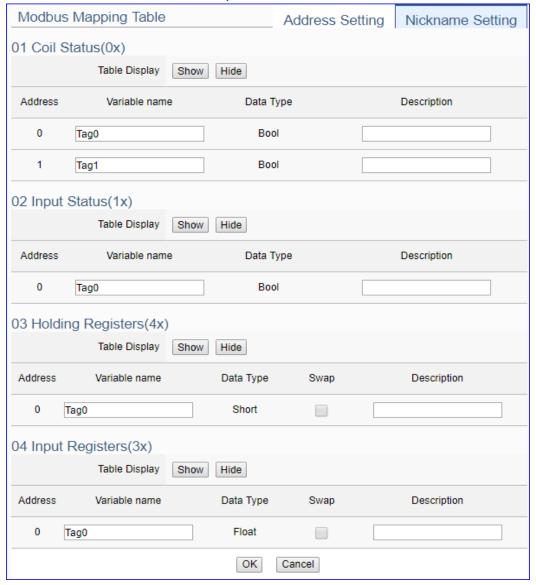

| Modbus Mapping Table – Nickname Setting |                                                                       |  |
|-----------------------------------------|-----------------------------------------------------------------------|--|
| Modbus Mapping                          | Coil Status(0x): Mapping to DO Modbus address                         |  |
| Table                                   | Input Status(1x): Mapping to DI Modbus address                        |  |
|                                         | Holding Registers(4x): Mapping to AO Modbus address                   |  |
|                                         | Input Registers(3x): Mapping to Al Modbus address                     |  |
| Table Display                           | Click [Show] to display all fields, click [Hide] to hide some fields. |  |
| Address                                 | Modbus address. System auto arrange.                                  |  |
| Variable name                           | The variable name of the mapping address. Default: Tag0 and auto      |  |
|                                         | arrange the number. User can define the name.                         |  |
| Data Type                               | Display data type of the variable. (Not editable)                     |  |
| Swap                                    | Check to swap the byte order (Lo-Hi/Hi-Lo) for 4-byte or 8-byte.      |  |
| Description                             | Write a note for this variable.                                       |  |
| OK                                      | Click to save this page settings and back to the module list page.    |  |

#### 5.2.4. MQTT Module

This setting is for UA Controller connecting the remote MQTT module.

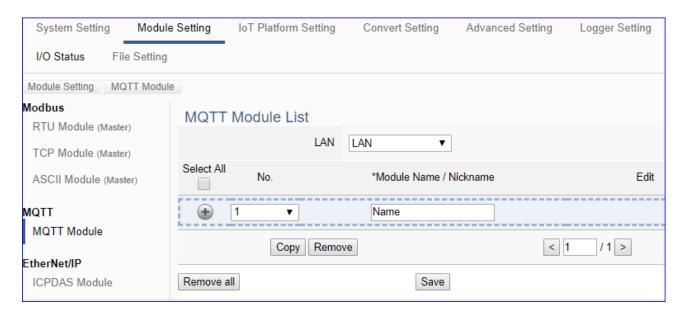

#### **Setting Steps:**

- 1. Select the module connecting Ethernet LAN port
- 2. Give the module name or nickname, e.g. MQ-7255, DL-302. Default: Name
- 3. Click the button [ ) to add a new module
- 4. Click the button [Edit] to enter the Module Content Setting page
- 5. Set up the Modbus Mapping Table for the UA controller and module I/O channels

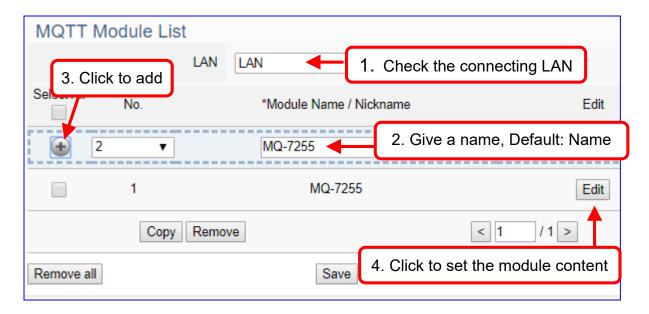

The function items and setting parameters of the [MQTT Module List]:

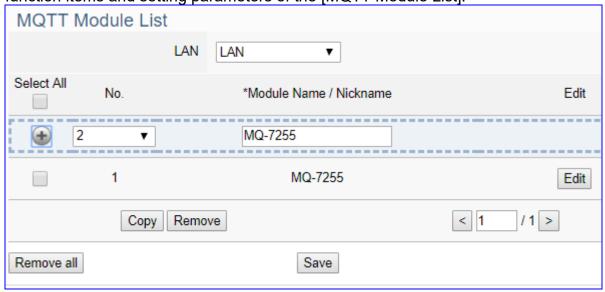

| Module Setting > MQTT - MQTT Module > MQTT Module List |                                                                        |                               |
|--------------------------------------------------------|------------------------------------------------------------------------|-------------------------------|
| LAN                                                    | Choose the LAN port of UA controller that links with the MQTT          |                               |
|                                                        | module.                                                                |                               |
| •                                                      | Click to add a list of module.                                         |                               |
|                                                        | Check the box in the left of the module is to select that module list, |                               |
|                                                        | can delete or copy the module.                                         |                               |
|                                                        | Check the box "Select All" will select all modules in the list.        |                               |
| No.                                                    | The module number in the module list (Sy                               | /stem arrange, not            |
|                                                        | editable)                                                              |                               |
| *Module Name /                                         | Module name or nick name. User can give a new name.                    |                               |
| Nickname                                               | (The star * means this field cannot be null.)                          |                               |
| Edit                                                   | Click to set the module in the Module Content Setting page.            |                               |
| Сору                                                   | Select the module wants to copy by                                     | Copy module                   |
|                                                        | check the box and click [Copy] can copy                                | Copy to : LAN ▼               |
|                                                        | module by assigning port and quantity.                                 | Quantity:                     |
|                                                        | Yes: copy the module and exit.                                         |                               |
|                                                        | No: exit without copy.                                                 | Yes No                        |
| Remove                                                 | Click to delete the checked module(s)                                  |                               |
| Remove all                                             | Click to delete all modules linked with                                | Remove module                 |
|                                                        | the selected port.                                                     | Select : LAN ▼                |
|                                                        | Remove: delete the modules and exit.                                   |                               |
|                                                        | No: exit without delete module.                                        | Remove                        |
| < 1 /1>                                                | The page number / total pages of the mod                               | dule list. Click < or > to go |
|                                                        | to the previous or the next page.                                      |                               |
| Save                                                   | Click to save the settings of this page.                               |                               |

Click [Edit] can enter the [MQTT Client Setting] page to set up the module and the variable table.

# [MQTT Client Setting] page:

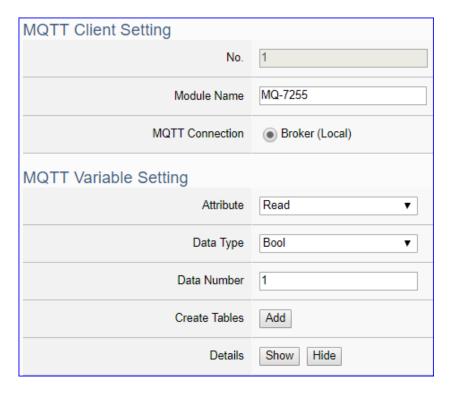

| MQTT Client Setting   |                                                                             |  |
|-----------------------|-----------------------------------------------------------------------------|--|
| No.                   | The module number in the module list (Not editable here)                    |  |
| Module Name           | Give a name, e.g. model number or name. Default: Name.                      |  |
| MQTT                  | The using Local Broker.                                                     |  |
| Connection            |                                                                             |  |
| MQTT Variable Setting |                                                                             |  |
| Attribute             | Display data attribute of the variable. (Not editable)                      |  |
|                       | Include: Read, Read/Write                                                   |  |
| Data Type             | Display data type of the MQTT variable. Include: Bool, Short, Unsigned      |  |
|                       | Short, Long, Unsigned Long, Float, Double, String.                          |  |
| Data Number           | The number for the I/O variables of the module. Default: 1.                 |  |
| Create Tables         | Click [Add] button, it will add a variable list in the MQTT Variable Table. |  |
| Details               | Click [Show] to display all fields, click [Hide] to hide some fields.       |  |
| Show / Hide           | The hide fields: Subscribe QoS, Publish QoS, Retain.                        |  |

## [MQTT Variable Table] :

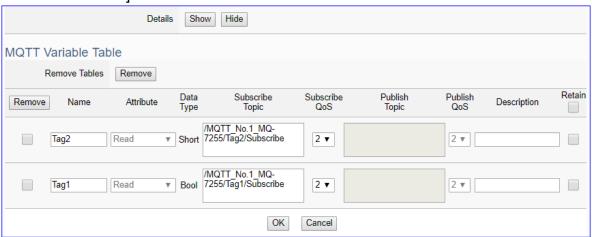

| MQTT Variable Table |                                                                            |  |
|---------------------|----------------------------------------------------------------------------|--|
| Details             | Click [Show] to display all fields, click [Hide] to hide some fields.      |  |
| Show / Hide         | The hide fields: Subscribe QoS, Publish QoS and Retain.                    |  |
| Remove Table /      | Check the box in the left of the variable is to select that variable list, |  |
| Remove              | and click the "remove" on the box can delete that variable list.           |  |
|                     | Click the "Remove" of the "Remove Table" will delete all lists.            |  |
| Name                | The name of the MQTT variable. Default: Tag#                               |  |
| Attribute           | Display data attribute of the variable. (Not editable)                     |  |
|                     | Include: Read, Read/Write                                                  |  |
| Data Type           | Display data type of the variable. Include: Bool, Short, Unsigned          |  |
|                     | Short, Long, Unsigned Long, Float, Double, String                          |  |
| Subscribe Topic     | The topic of receiving/subscribing data message.                           |  |
|                     | The subscribe Qos (Quality of Service) levels. Default: 2                  |  |
| Subscribe Qos       | 0: Delivering a message at most once.                                      |  |
| Subscribe Qus       | 1: Delivering a message at least once.                                     |  |
|                     | 2: Delivering a message at exactly once.                                   |  |
| Publish Topic       | The topic of sending/publishing data message.                              |  |
|                     | The publish Qos (Quality of Service) levels. Default: 2                    |  |
| Publish Qos         | 0: Delivering a message at most once.                                      |  |
| i ublisti Qos       | 1: Delivering a message at least once.                                     |  |
|                     | 2: Delivering a message at exactly once.                                   |  |
| Description         | For users set up the description for the variables.                        |  |
| Retain              | Check [Retain] box of the top row can store the broker message for all     |  |
|                     | variables in list. Check the box of each variable can store the broker     |  |
|                     | message just that variable. Default: Uncheck.                              |  |
| OK / Cancer         | Click [OK] to save and exit the page settings.                             |  |
|                     | Click [Cancer] to exit without saving.                                     |  |

#### 5.2.5. EtherNet/IP ICP DAS Module

This setting is for UA Controller connecting the remote ICP DAS EIP module.

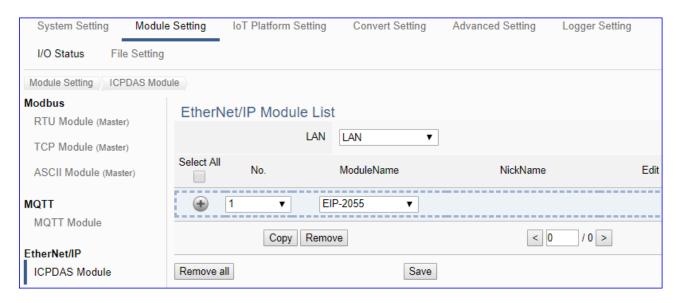

This page is for setting the communication values with the connected EIP modules. First, choose the Ethernet LAN port that connected with the module, and select the name of EIP module. Click [ • ] button could add a new module, and then click [Edit] button to configure the module content and the MQTT variable table.

#### **Setting Steps:**

- Select the module connecting Ethernet LAN port
- 2. Select the module name of EIP-2000
- 3. Click the button [ ) to add a new module
- Click the button [Edit] to enter the Module Content Setting page
- 5. Set up the module IP and module I/O channels

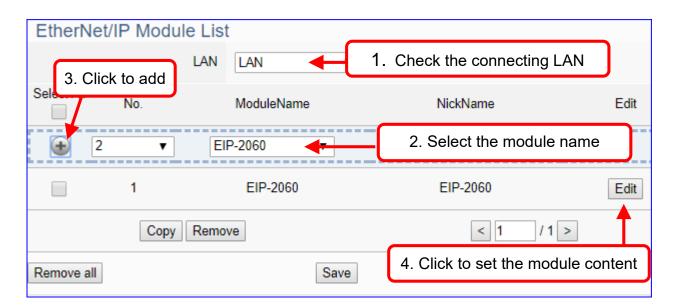

The function items and setting parameters of the [EtherNet/IP Module List]:

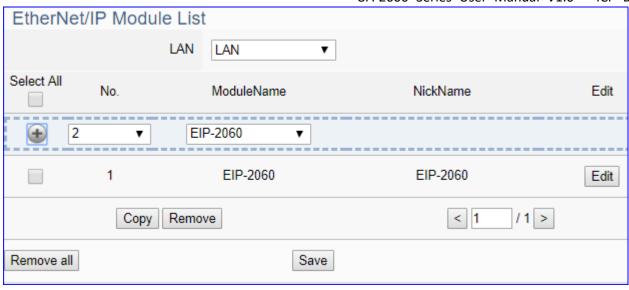

| Module Setting > EtherNet/IP - ICPDAS Module > EtherNet/IP Module List |                                                                      |                               |
|------------------------------------------------------------------------|----------------------------------------------------------------------|-------------------------------|
| LAN                                                                    | Choose the LAN port of UA controller that links with the EIP module. |                               |
|                                                                        | UA-5200 has 1 LAN port; UA-2200 has 2                                | LAN ports.                    |
| •                                                                      | Click to add a list of module.                                       |                               |
|                                                                        | Check the box in the left of the module is                           | to select that module list,   |
|                                                                        | can delete or copy the module.                                       |                               |
|                                                                        | Check the box "Select All" will select all m                         | odules in the list.           |
| No.                                                                    | The module number in the module list (Sy                             | stem arrange, not             |
|                                                                        | editable)                                                            |                               |
| ModuleName                                                             | Select the connecting EIP-2000 module name.                          |                               |
| NickName                                                               | User can define a nickname for the EIP-2000 module.                  |                               |
| Edit                                                                   | Click to set the module in the Module Content Setting page.          |                               |
| Сору                                                                   | Select the module wants to copy by                                   | Copy module                   |
|                                                                        | check the box and click [Copy] can copy                              | Copy to : LAN ▼               |
|                                                                        | module by assigning port and quantity.                               | Quantity:                     |
|                                                                        | Yes: copy the module and exit.                                       |                               |
|                                                                        | No: exit without copy.                                               | Yes No                        |
| Remove                                                                 | Click to delete the checked module(s)                                |                               |
| Remove all                                                             | Click to delete all modules linked with                              | Remove module                 |
|                                                                        | the selected port.                                                   | Select : LAN ▼                |
|                                                                        | Remove: delete the modules and exit.                                 |                               |
|                                                                        | No: exit without delete module.                                      | Remove                        |
| < 1 /1>                                                                | The page number / total pages of the mod                             | dule list. Click < or > to go |
|                                                                        | to the previous or the next page.                                    |                               |
| Save                                                                   | Click to save the settings of this page.                             |                               |

Click [Edit] can enter the [Module Content Setting] page to set up the module.

## [Module Content Setting] page:

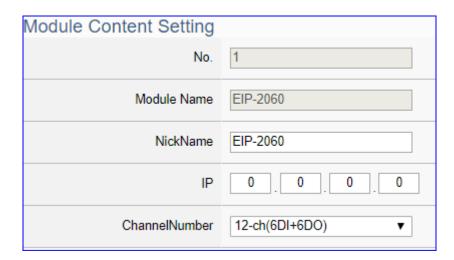

| Module Setting > EtherNet/IP - ICPDAS Module > Module Content Setting |                                                                   |  |
|-----------------------------------------------------------------------|-------------------------------------------------------------------|--|
| No.                                                                   | The module number in the module list (Not editable here)          |  |
| Module Name                                                           | The selected EIP module number.                                   |  |
| NickName                                                              | User can define a nickname for the module. Default: Module name.  |  |
| IP                                                                    | Enter the IP address of the module. Default: 0.0.0.0              |  |
| ChannelNumber                                                         | System auto setup the I/O channel numbers and the I/O table. Some |  |
|                                                                       | module provides 2 or more channel mode needed user to select one. |  |

DI/DO/AI/AO Channel Table: System auto setup the table according to the module name.

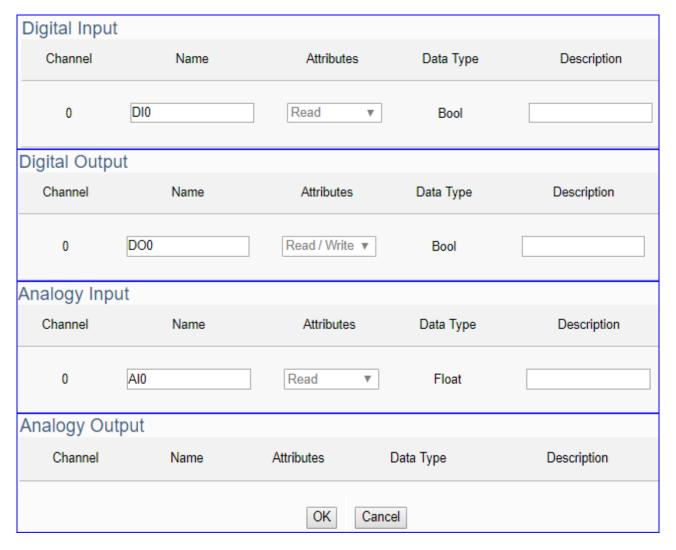

| Module Setting: | > EtherNet/IP - ICPDAS Module > Di/Do/Al/AO Channel Table      |
|-----------------|----------------------------------------------------------------|
| Channel         | Channel number set by system. (Not editable)                   |
| Name            | Channel name. User can define a new channel name.              |
| Attribute       | Display data attribute of the channel. (Not editable)          |
|                 | Include: Read, Read / Write                                    |
| Data Type       | Display data type of the channel. Include: Bool, Short, Float, |
|                 | according to the module.                                       |
| Description     | User can set up the description for the channel.               |
| OK / Cancer     | Click [OK] to save and exit the page settings.                 |
|                 | Click [Cancer] to exit without saving.                         |

# 5.3. Main Menu: IoT Platform Setting

UA series can connect to Amazon AWS, IBM Bluemix, Microsoft Azure or other IoT Cloud platforms. The Azure connection is more complicated and will set up in another setting item.

**IoT Platform Setting** is the third item of the Main Menu. It manages the interaction of the UA series connecting with the host computer in the Internet of Things. It provides OPC UA and MQTT protocols connection services via the Ethernet interface for data transmission.

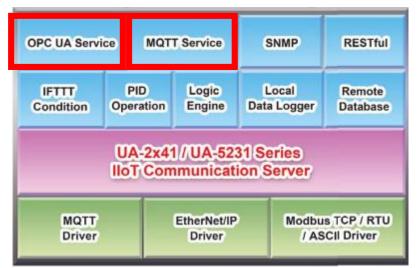

[IoT Platform Setting] includes five sub-menu functions in MQTT and OPC UA two connections and the function descriptions are listed on the page of the Main Menu, such as the Local Broker, Remote Broker, MQTT Group Connection and Microsoft Azure Platform in the MQTT Connection category, and the Local Server in the OPC UA Connection category. This chapter will introduce these function items and setting parameters.

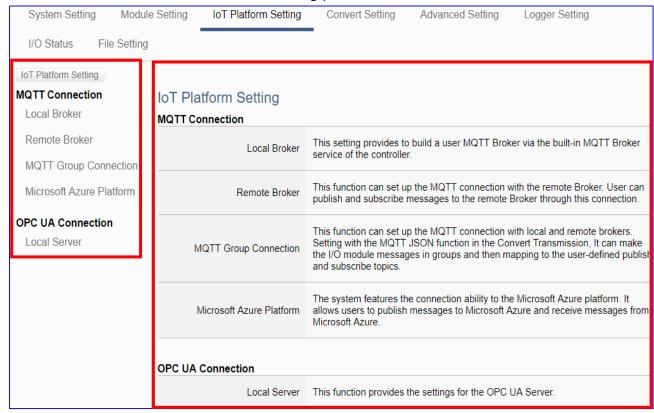

#### 5.3.1. MQTT Local Broker

UA series controller built-in MQTT Broker that compliance with MQTT v3.1.1 protocol and supporting MQTT message distribution management. When using MQTT communication, there is no need to build a new Broker system.

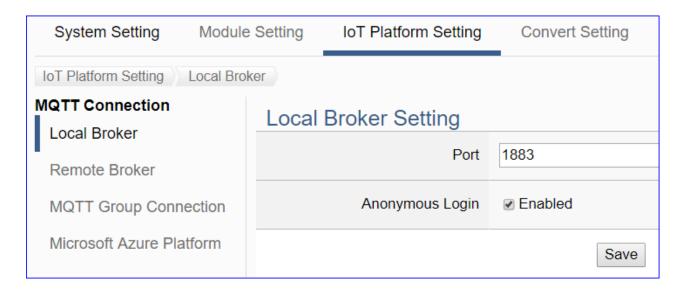

| MQTT Connection > Local Broker Setting |                                          |
|----------------------------------------|------------------------------------------|
| Port                                   | MQTT Local Broker's COM port.            |
|                                        | System default: 1883                     |
| Anonymous                              | Check to allow anonymous login.          |
| Login                                  | Default: Check Enabled.                  |
| Save                                   | Click to save the settings of this page. |

## 5.3.2. MQTT Remote Broker

UA series can connect to Amazon AWS, IBM Bluemix, Microsoft Azure or other IoT Cloud platforms. The Azure connection is more complicated and will set up in another setting item.

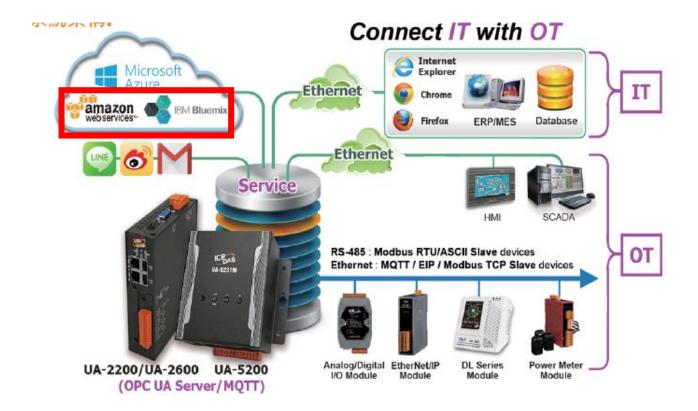

UA series controller built-in MQTT Broker, but when users want to use the external MQTT Broker, UA system also provides the settings to connect and publish/subscript messages with the MQTT Remote Broker.

This page can set up the MQTT connection with the remote Broker. User can publish and subscribe messages to the remote Broker through this connection.

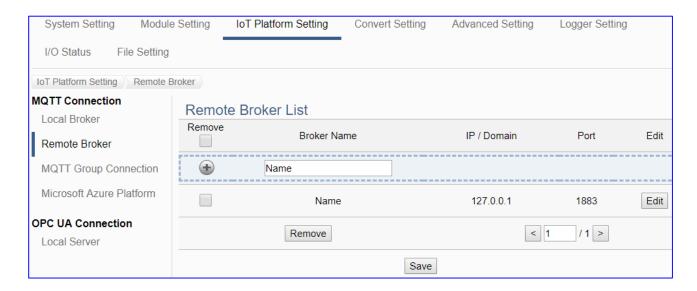

### **Setting Sequence for the MQTT Connection:**

- 1. Add and set up a connection Broker name in the Remote Broker List.
- 2. Set up the contents of the Topic messages published/subscribed by other external MQTT devices for mapping to the Variables Table of the UA controller.
- 3. Convert the data contents of the MQTT device to communicate with other protocols.

For the certificate about the communication security, please refer to Chapter 7.

This section will introduce the function items and setting parameters.

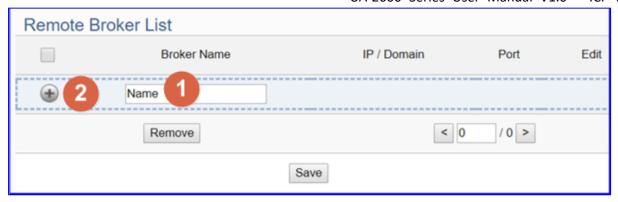

| MQTT Connection > Remote Broker > Remote Broker List |                                                        |
|------------------------------------------------------|--------------------------------------------------------|
| Broker Name                                          | MQTT Remote Broker name.                               |
|                                                      | User can give a new name, e.g. Broker1. Default: Name. |
| •                                                    | Click to add a list of remote Broker.                  |
| Save                                                 | Click to save the settings of this page.               |

After adding a list of the Remote Broker:

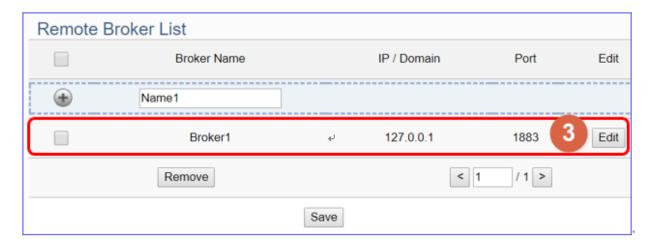

| MQTT Connection > Remote Broker > Remote Broker List |                                                                         |  |
|------------------------------------------------------|-------------------------------------------------------------------------|--|
| Broker Name                                          | The MQTT remote Broker name.                                            |  |
| IP / Domain                                          | The IP address or domain name of the remote Broker.                     |  |
| Port                                                 | The communication port of the remote Broker.                            |  |
|                                                      | Check the box in the left of the Broker is to select that Broker, can   |  |
|                                                      | delete or copy the Broker. Check the box on the top of the list will    |  |
|                                                      | select all Brokers in the list.                                         |  |
| Edit                                                 | Click to set up the remote Broker in the Broker Content Setting         |  |
|                                                      | page.                                                                   |  |
| Remove                                               | Click to delete the checked Broker(s)                                   |  |
| <1/1>                                                | The page number / total pages of the Broker list. Click < or > to go to |  |
|                                                      | the previous or the next page.                                          |  |
| Save                                                 | Click to save the settings of this page.                                |  |

Click [Edit] to set up the group in the Broker Content Setting page.

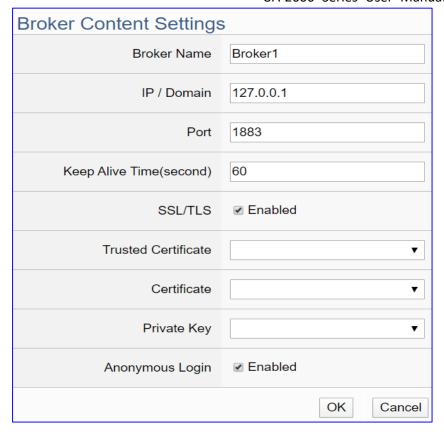

| MQTT Connection > Remote Broker List > Broker Content Settings |                                                                            |  |
|----------------------------------------------------------------|----------------------------------------------------------------------------|--|
| Broker Name                                                    | The name of the remote MQTT Broker. User can define a new name.            |  |
| IP / Domain                                                    | Set the IP address or domain name of the Remote MQTT Broker.               |  |
|                                                                | Default: 127.0.0.1                                                         |  |
| Port                                                           | The remote Broker port. Default: 1883.                                     |  |
| Keep Alive                                                     | Set the time in second that pass away without communication between        |  |
| Time (second)                                                  | the UA controller and Cloud platform. Default: 60 second.                  |  |
| SSL/TLS                                                        | Check to enable SSL/TLS security communication. Default: Uncheck.          |  |
|                                                                | Sub-item: Trusted Certificate/Certificate/Private Key. Before enabling,    |  |
|                                                                | upload the needed file from [File Setting] function menu.                  |  |
| Trusted                                                        | Select the trusted root CA file name uploaded to the controller via the    |  |
| Certificate                                                    | File Setting function to verify the broker side certificate.               |  |
| Certificate                                                    | Select the name of the certificate file uploaded to the controller via the |  |
|                                                                | File Setting function as the client side certification. When the           |  |
|                                                                | "Certificate" field is not empty, the "Private Key" field cannot be empty. |  |
| Private Key                                                    | Select the name of the Private Key file uploaded to the controller via     |  |
|                                                                | the File Setting function as the client side Private Key. When the         |  |
|                                                                | "Private Key" field is not empty, the "Certificate" field cannot be empty. |  |
| Anonymous                                                      | Check to allow anonymous login. Default: Check Enabled.                    |  |
| Login                                                          |                                                                            |  |
| OK / Cancel                                                    | Click: save the setting and exit this page.                                |  |
|                                                                | Cancel: exit without saving.                                               |  |

### 5.3.3. MQTT Group Connection

This function can set up the MQTT connection with local and remote brokers. Setting with the MQTT JSON function in the Convert Setting, It can make the I/O module messages in groups and then mapping to the user-defined publish and subscribe topics.

If the MQTT Group connection needs to use an external MQTT remote Broker, you need to set the remote Broker connection first and then set the connection group list. This page is for the setting of new, remove and set up the connection group list and their function parameters.

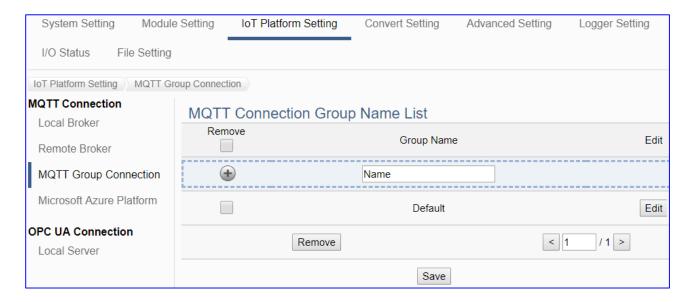

#### **Setting Sequence for the MQTT Group Connection:**

- 1. Set up a connection MQTT Broker of Local or Remote Broker.
- Add and set up a MQTT connection group name in the List.
- Set up the contents of the Topic messages published/subscribed by other external MQTT devices that supporting JSON format for mapping to the Variables Table of the UA controller.
- 4. Convert the data contents of the MQTT device into JSON format of groups to communicate with other protocols.

For the certificate about the communication security, please refer to Chapter 7.

This section will introduce the function items and setting parameters.

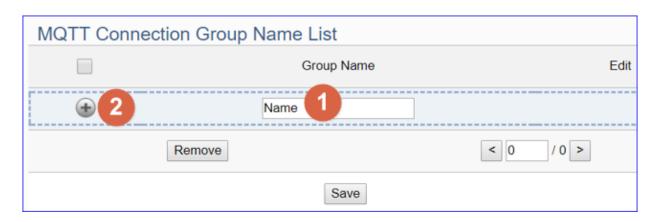

| IoT Platform Setting > MQTT Connection > MQTT Connection Group Name List |                                                       |  |
|--------------------------------------------------------------------------|-------------------------------------------------------|--|
| Group Name                                                               | MQTT connection group name.                           |  |
|                                                                          | User can give a new name, e.g. Group1. Default: Name. |  |
| •                                                                        | Click to add a list of MQTT connection group.         |  |
| Save                                                                     | Click to save the settings of this page.              |  |

After adding a list of the MQTT connection group:

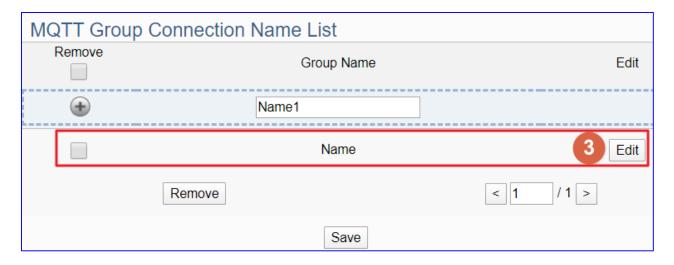

| IoT Platform Setting > MQTT Connection > MQTT Connection Group Name List |                                                                         |
|--------------------------------------------------------------------------|-------------------------------------------------------------------------|
| Group Name                                                               | The MQTT connection group name.                                         |
|                                                                          | Check the box in the left of the Group name is to select that group,    |
|                                                                          | can delete or copy the group. Check the box on the top of the list will |
|                                                                          | select all groups in the list.                                          |
| Edit                                                                     | Click to set up the group in the MQTT Client Setting page.              |
| Remove                                                                   | Click to delete the checked group(s)                                    |
| <1/1>                                                                    | The page number / total pages of the group list. Click < or > to go to  |
|                                                                          | the previous or the next page.                                          |
| Save                                                                     | Click to save the settings of this page.                                |

Click [Edit] to set up the group in the MQTT Client Setting page.

| MQTT Client Setting |                                   |
|---------------------|-----------------------------------|
| No.                 | 1                                 |
| Group Name          | Name                              |
| Scan Rate(ms)       | 1000                              |
| Dead Band           | 0                                 |
| Will Topic          |                                   |
| Will                |                                   |
| MQTT Connection     | ✔ Broker (Local) Broker1 (Remote) |

| IoT Platform Setting > MQTT Connection > MQTT Client Setting |                                                                    |  |
|--------------------------------------------------------------|--------------------------------------------------------------------|--|
| No.                                                          | The MQTT Client Number. (Un-editable)                              |  |
| Group Name                                                   | The name of the Group. User can define a new name.                 |  |
| Scan Rate(ms)                                                | Set an update frequency for the data. Unit: ms. Default: 1000 ms.  |  |
| Dead Band                                                    | Give a dead bend value for updating a float signal. Default: 0     |  |
| Will Topic                                                   | The title of a disconnect notice. Default: Null.                   |  |
| Will                                                         | The disconnect notice. Default: Null.                              |  |
| MQTT                                                         | Check the Broker for this MQTT connection, Local Broker or Remote  |  |
| Connection                                                   | Broker. Remote Broker option will appear only when set in advance. |  |

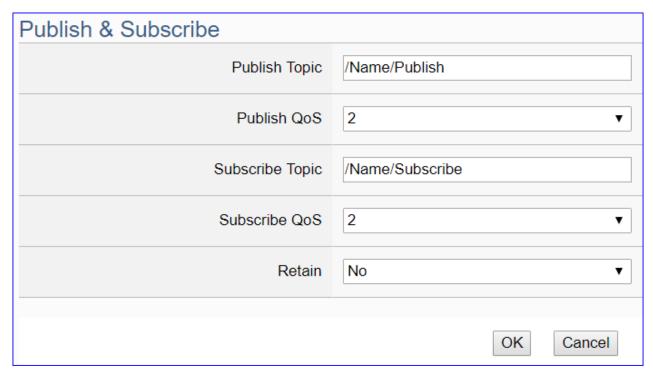

| IoT Platform Setting > MQTT Connection > MQTT Client Setting - Publish & |                                                            |  |
|--------------------------------------------------------------------------|------------------------------------------------------------|--|
| Subscribe                                                                |                                                            |  |
| Publish Topic                                                            | The topic of sending/publishing data message.              |  |
|                                                                          | The publish Qos (Quality of Service) levels. Default: 2.   |  |
| Publish Qos                                                              | 0: Delivering a message at most once.                      |  |
| Fublish Qus                                                              | 1: Delivering a message at least once.                     |  |
|                                                                          | 2: Delivering a message at exactly once.                   |  |
| Subscribe Topic                                                          | The topic of receiving/subscribing data message.           |  |
|                                                                          | The subscribe Qos (Quality of Service) levels. Default: 2. |  |
| Subscribe Qos                                                            | 0: Delivering a message at most once.                      |  |
| Subscribe Qus                                                            | 1: Delivering a message at least once.                     |  |
|                                                                          | 2: Delivering a message at exactly once.                   |  |
| Retain                                                                   | Whether the Broker to store the message. Default: No.      |  |
| OK                                                                       | Click to save the setting and exit this page.              |  |
|                                                                          | Click [Cancel] to exit this page without saving.           |  |

#### 5.3.4. MQTT Connection - Microsoft Azure Platform

Microsoft Azure Platform is a common platform to integrate IoT devices into the cloud. Many of the applications use MQTT connection to the cloud for the setting is fast and easy. The UA series also provides the MQTT function for module to connect to the Azure platform and allows users to publish messages to Microsoft Azure and receive messages from Microsoft Azure.

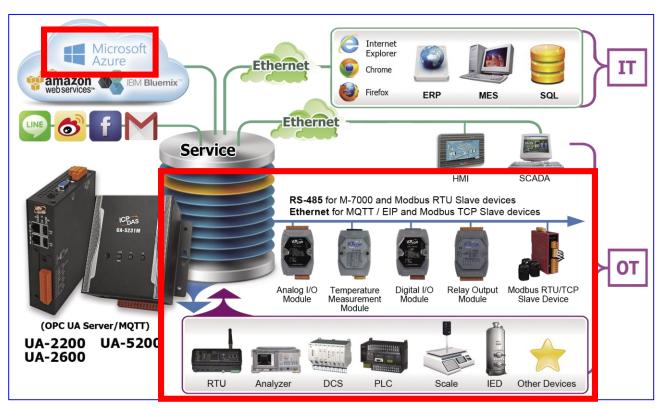

This page will introduce the settings for UA series controller using MQTT service to connect to the Microsoft Azure Platform. It includes new, remove and set up the Azure list and the function parameters

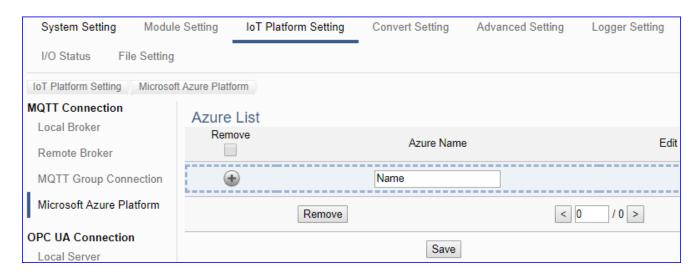

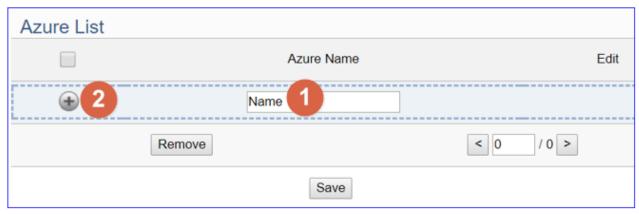

| IoT Platform Setting > MQTT Connection > Microsoft Azure Platform > Azure List |                                                       |
|--------------------------------------------------------------------------------|-------------------------------------------------------|
| Azure Name                                                                     | Azure name. User can give a new name1. Default: Name. |
| •                                                                              | Click to add a list of Azure.                         |

## After adding a list of the Azure:

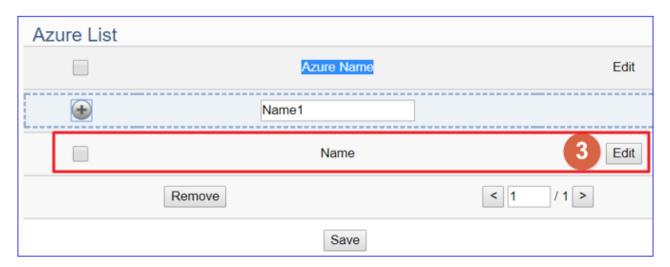

| IoT Platform Setting > MQTT Connection > Microsoft Azure Platform > Azure List |                                                                     |
|--------------------------------------------------------------------------------|---------------------------------------------------------------------|
| Azure Name                                                                     | Azure name. User can define the name. Default: Name.                |
| •                                                                              | Click to add a new Azure list.                                      |
|                                                                                | Check the box in the left of a Azure name is to select that Azure,  |
|                                                                                | can delete or copy the Azure. Check the box on the top of the list  |
|                                                                                | will select all Azures in the list.                                 |
| Edit                                                                           | Click to set up the Azure in the Azure Content Setting page.        |
| Remove                                                                         | Click to delete the checked Azure(s).                               |
| <1/1>                                                                          | The page number / total pages of the Azure list. Click < or > to go |
|                                                                                | to the previous or the next page.                                   |
| Save                                                                           | Click to save the settings of this page.                            |

Click [Edit] to set up the Azure in the Azure Content Setting page.

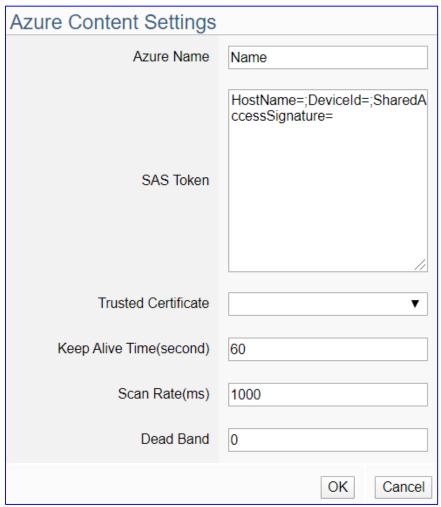

| IoT Platform Settin | IoT Platform Setting > MQTT Connection > Microsoft Azure Platform > Azure Content Settings |  |
|---------------------|--------------------------------------------------------------------------------------------|--|
| Azure Name          | Azure name. User can define the name. Default: Name.                                       |  |
| SAS Token           | Input the SAS Token which you previously registered for the UA                             |  |
|                     | controller from Microsoft Azure. For the procedure to generate a SAS                       |  |
|                     | Token, please refer to the "Documentation > Azure IoT Hub > IoT                            |  |
|                     | Hub MQTT support" section on the Microsoft Azure Web Site for                              |  |
|                     | detailed information.                                                                      |  |
| Trusted             | Select the Trusted Certificate file that you previously got for the UA                     |  |
| Certificate         | controller from Microsoft Azure, and uploaded in the menu [MQTT                            |  |
|                     | Certificate] of [File Setting] function. Sub-filename: .crt                                |  |
| Keep Alive          | Set the time in second that pass away without communication                                |  |
| Time(second)        | between the UA controller and Microsoft Azure. Default: 60 second.                         |  |
| Scan Rate(ms)       | Set an update frequency for the task data.                                                 |  |
|                     | Default: 1000 (Unit: ms)                                                                   |  |
| Dead Band           | Give a dead bend value for updating a float signal.                                        |  |
|                     | Default: 0                                                                                 |  |
| OK / Cancel         | OK: save and exit this page.                                                               |  |
|                     | Cancel: exit without saving.                                                               |  |

#### 5.3.5. OPC UA Connection - Local Server

UA series controller built-in OPC UA Server service can integrate the I/O products and the third-party devices, import their data to the back-end SCADA management system or the bigdata analysis/decision system, to satisfy the reliability, interoperability and security needs of the Industrial 4.0 automation system.

This page provides the settings for the UA series built-in OPC UA Server.

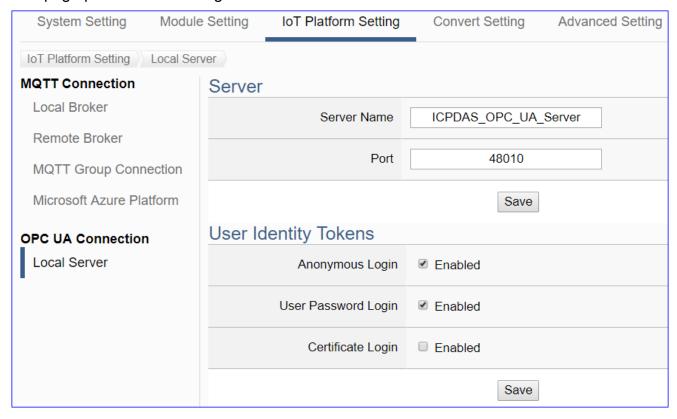

| OPC UA Connection > Local Server - Server               |                                                                 |  |
|---------------------------------------------------------|-----------------------------------------------------------------|--|
| Server Name                                             | Display the active OPC UA Server name. Not editable.            |  |
|                                                         | System values: ICPDAS_OPC_UA_Server                             |  |
| Port                                                    | The communication port number of the OPC UA Server.             |  |
|                                                         | System Default: 48010.                                          |  |
| Save                                                    | Click to save the settings of this item.                        |  |
| OPC UA Connection > Local Server – User Identity Tokens |                                                                 |  |
| Anonymous Login                                         | Check to enable the anonymous login of clients. Default: check. |  |
| User Password                                           | Check to enable the user password login of clients.             |  |
| Login                                                   | Default: uncheck.                                               |  |
| Certificate Login                                       | Check to enable the certificate login of clients.               |  |
|                                                         | Default: uncheck.                                               |  |
| Save                                                    | Click to save the settings of this item.                        |  |

# **Main Menu: Convert Setting**

Convert Setting is the 4th item of the Main Menu for the communication conversion. It has 3 converting types: OPC UA, MQTT & MQTT JSON. Each type has some convert settings items for conversion with the Modbus RTU/TCP/ASCII (Master), MQTT and EtherNet/IP protocols. The function descriptions are on the home page of the Main Menu. This chapter will introduce these function items and setting parameters.

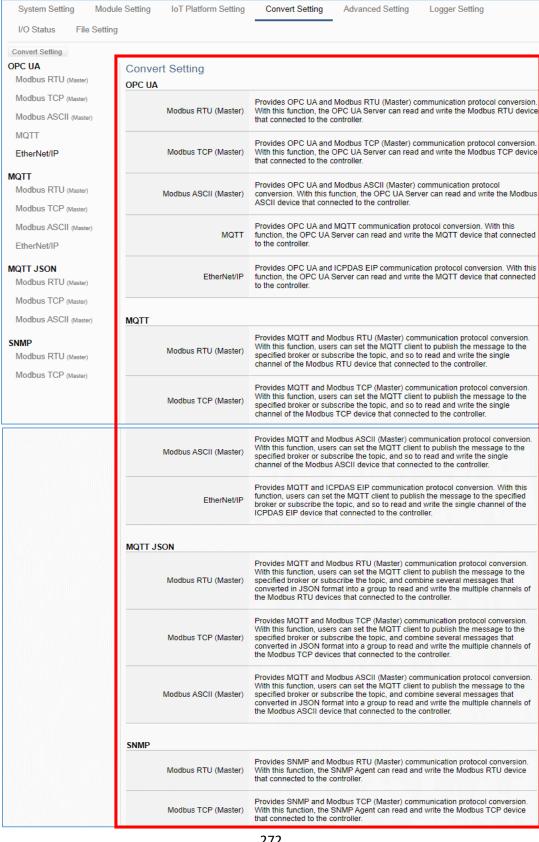

The settings of Modbus RTU/ASCII are the same. Here will introduce them together.

|         | Use OPC UA Service to convert with Modbus RTU/ASCII protocol. (5.4.1) |
|---------|-----------------------------------------------------------------------|
| OPC     | Use OPC UA Service to convert with Modbus TCP protocol. (5.4.2)       |
| UA      | Use OPC UA Service to convert with MQTT protocol. (5.4.3)             |
|         | Use OPC UA Service to convert with EtherNet/IP protocol. (5.4.4)      |
|         | Use MQTT Service to convert with Modbus RTU/ASCII protocol. (5.4.5)   |
| MQTT    | Use MQTT Service to convert with Modbus TCP protocol. (5.4.6)         |
|         | Use MQTT Service to convert with EtherNet/IP protocol. (5.4.7)        |
|         | Use MQTT Service in group of JSON format to convert with Modbus       |
| MQTT    | RTU/ASCII protocol. (5.4.8)                                           |
| JSON    | Use MQTT Service in group of JSON format to convert with Modbus TCP   |
|         | protocol. <b>(5.4.9)</b>                                              |
| SNMP    | Use SNMP Agent to convert with Modbus RTU protocol. (5.4.10)          |
| SINIVIP | Use SNMP Agent to convert with Modbus TCP protocol. (5.4.10)          |

#### **UA Series Function Diagram:**

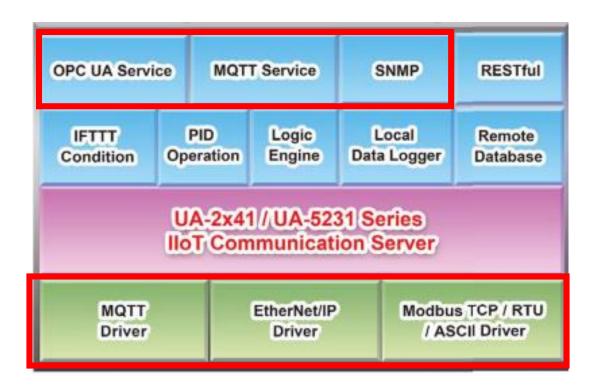

p.s. SNMP and RESTful functions are the advanced functions only available in the UA-2600 series, and are not supported by the UA-5200/2200 series.

#### 5.4.1. OPC UA and Modbus RTU/ASCII Conversion

This page provides OPC UA and Modbus RTU/ASCII (Master) communication protocol conversion. With this function, the OPC UA Server can read and write the Modbus RTU / ASCII device that connected to the controller.

The settings of Modbus RTU/ASCII are the same. Here will introduce them together.

#### **Function Diagram:**

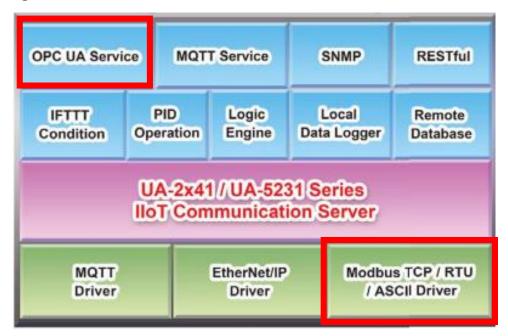

#### **Application Solution:**

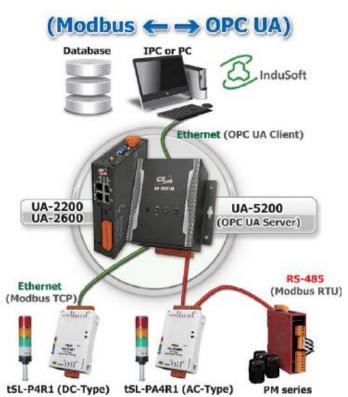

When entering the menu [Convert Setting] and the sub-menu [OPC UA] > Modbus RTU (Master) or Modbus ASCII (Master), the Modbus RTU/ASCII modules preset in the [Module Setting] will show up in the Module List. (Refer to Chapter 5.2 for the Module Setting.)

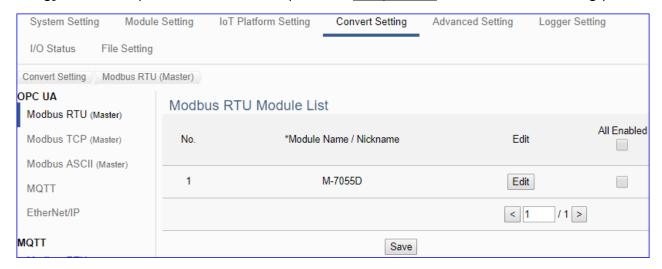

| Convert Setting | Convert Setting > OPC UA > Modbus RTU (Master) Module List               |  |
|-----------------|--------------------------------------------------------------------------|--|
| No.             | The module number in the module list (Not editable here)                 |  |
| *Module Name /  | The module name set in the module list (Not editable here)               |  |
| Nickname        |                                                                          |  |
| All Enabled     | Check [All Enabled] box to enable all modules in list for conversion.    |  |
| Enable          | Default: Uncheck.                                                        |  |
|                 | Check the box of each module can enable just that module for             |  |
|                 | conversion.                                                              |  |
| Edit            | If user wants to enable some I/O channels for conversion, click          |  |
|                 | [Edit] of that module to enter the "Variable Tale" setting. It is normal |  |
|                 | to set all channels as enabled, and the conversion will not affect       |  |
|                 | the unconnected channels.                                                |  |
| < 1 /1>         | The page number of the module list: Current page / Total pages.          |  |
|                 | Click < or > to go to the previous or next page.                         |  |
| Save            | Click to save the settings of this page.                                 |  |

This function is to enable the communication conversion module, please check the box of the converting module. If user wants to enable some I/O of the module, please click [Edit] button to enter the "Module Content Setting" page.

The "Module Content Setting" page after clicking the [Edit] button:

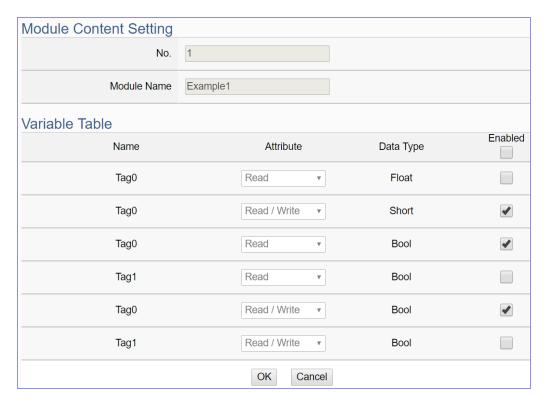

| Convert Setting > OPC UA > Modbus RTU (Master) - Module Content Setting |                                                                      |
|-------------------------------------------------------------------------|----------------------------------------------------------------------|
| No.                                                                     | The module number in the module list (Not editable here)             |
| Module Name                                                             | The module name set in the module list (Not editable here)           |
| Convert Setting                                                         | g > OPC UA > Modbus RTU (Master) – Variable Table                    |
| Name                                                                    | Display the variable name that set in the Modbus Address Mapping     |
|                                                                         | Table page (Not editable here)                                       |
| Attribute                                                               | Display data attribute of the variable. (Not editable)               |
|                                                                         | Include: Read, Read/Write                                            |
| Data Type                                                               | Display data type of the variable that set in the Modbus Address     |
|                                                                         | Mapping Table page. (Not editable) Include: Bool, Short, Float       |
| Enabled                                                                 | Check [Enabled] box of the top row can enable all variables in list. |
|                                                                         | Check the box of each variable can enable just that variable for     |
|                                                                         | conversion. Default: Uncheck.                                        |
| OK                                                                      | Click to save this page settings and back to the module list page.   |

When complete the setting, click [OK] to save this page settings and back to the module list page. Remember to click [Save] to save the Convert Setting.

## 5.4.2. OPC UA and Modbus TCP Conversion

This page provides OPC UA and Modbus TCP (Master) communication protocol conversion. With this function, the OPC UA Server can read and write the Modbus TCP device that connected to the controller.

#### **Function Diagram:**

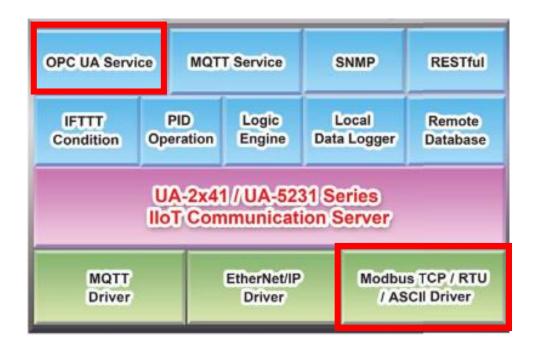

#### **Application Solution:**

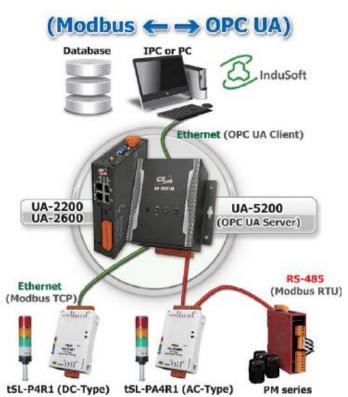

When entering the menu [Convert Setting] and the sub-menu [OPC UA] > Modbus TCP (Master), the Modbus TCP modules preset in the [Module Setting] will show up in the Module List. (Refer to <u>Chapter 5.2</u> for the Module Setting.)

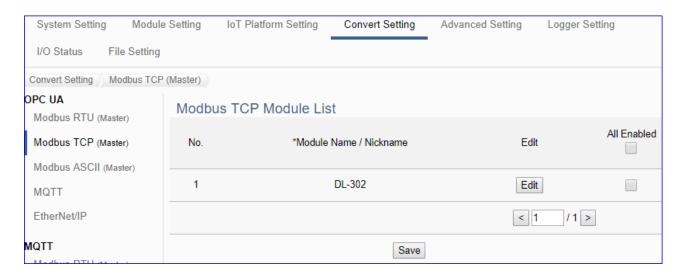

| Convert Setting | Convert Setting > OPC UA > Modbus TCP (Master) Module List            |  |
|-----------------|-----------------------------------------------------------------------|--|
| No.             | The module number in the module list (Not editable here)              |  |
| *Module Name    | The module name set in the module list (Not editable here)            |  |
| / Nickname      |                                                                       |  |
| All Enabled     | Check [All Enabled] box to enable all modules in list for conversion. |  |
| Enable          | Default: Uncheck.                                                     |  |
|                 | Check the box of each module can enable just that module for          |  |
|                 | conversion.                                                           |  |
| Edit            | Click to enter the "Module Content Setting" page to set up and        |  |
|                 | enable the I/O.                                                       |  |
| < 1 /1>         | The page number of the module list: Current page / Total pages. Click |  |
|                 | < or > to go to the previous or next page.                            |  |
| Save            | Click to save the settings of this page.                              |  |

This function is to enable the communication conversion module, please check the box of the converting module. If user wants to enable some I/O of the module, please click [Edit] button to enter the "Module Content Setting" page.

The "Module Content Setting" page after clicking the [Edit] button:

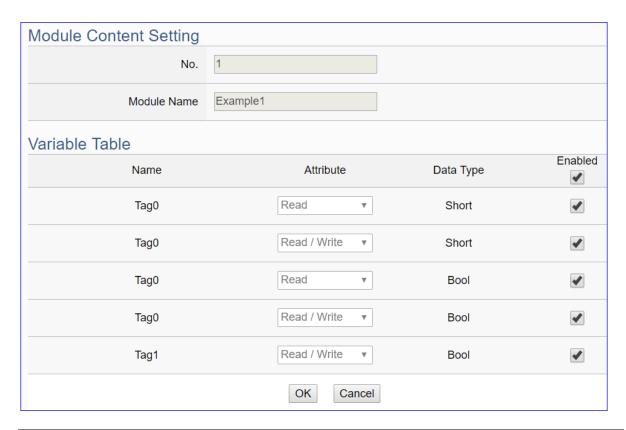

| Convert Setting | Convert Setting > OPC UA > Modbus TCP (Master) - Module Content Setting |  |
|-----------------|-------------------------------------------------------------------------|--|
| No.             | The module number in the module list (Not editable here)                |  |
| Module Name     | The module name set in the module list (Not editable here)              |  |
| Convert Setting | y > OPC UA > Modbus TCP (Master) – Variable Table                       |  |
| Name            | Display the variable name that set in the Modbus Address                |  |
|                 | Mapping Table page (Not editable here)                                  |  |
| Attribute       | Display data attribute of the variable. (Not editable)                  |  |
|                 | Include: Read, Read/Write                                               |  |
| Data Type       | Display data type of the variable that set in the Modbus Address        |  |
|                 | Mapping Table page. (Not editable) Include: Bool, Short, Float          |  |
| Enabled         | Check [Enabled] box of the top row can enable all variables in          |  |
|                 | list. Check the box of each variable can enable just that variable      |  |
|                 | for conversion. Default: Uncheck.                                       |  |
| OK              | Click to save this page settings and back to the module list page.      |  |

When complete the setting, click [OK] to save this page settings and back to the module list page. And remember to click [Save] to save the Convert Setting.

#### 5.4.3. OPC UA and MQTT Conversion

This page provides OPC UA and MQTT communication protocol conversion. With this function, the OPC UA Server can read and write the MQTT device that connected to the controller.

#### **Function Diagram:**

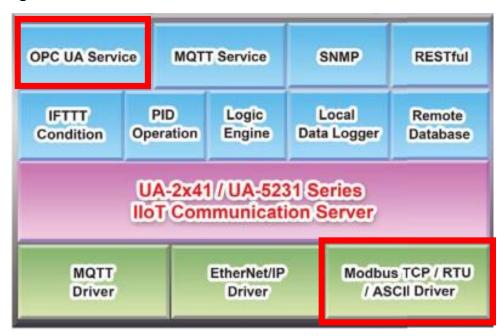

#### **Application Solution:**

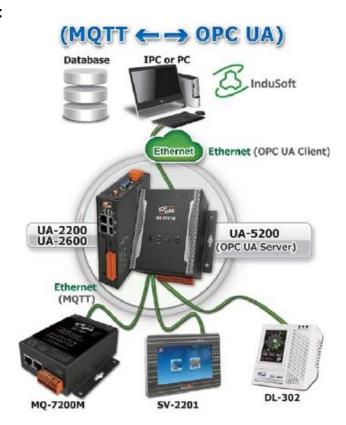

When entering the menu [Convert Setting] and the sub-menu [OPC UA] > MQTT, the MQTT modules preset in the [Module Setting] will show up in the Module List. (Refer to Chapter 5.2 for the Module Setting.)

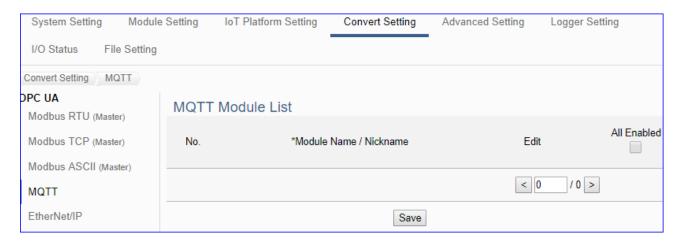

| Convert Setting > OPC UA > MQTT - MQTT Module List |                                                                       |
|----------------------------------------------------|-----------------------------------------------------------------------|
| No.                                                | The module number in the module list (Not editable here)              |
| *Module Name                                       | The module name set in the module list (Not editable here)            |
| / Nickname                                         |                                                                       |
| All Enabled                                        | Check [All Enabled] box to enable all modules in list for conversion. |
| Enable                                             | Default: Uncheck.                                                     |
|                                                    | Check the box of each module can enable just that module for          |
|                                                    | conversion.                                                           |
| Edit                                               | Click to enter the "MQTT Client Setting" page to enable the I/O.      |
| < 1 /1>                                            | The page number of the module list: Current page / Total pages. Click |
|                                                    | < or > to go to the previous or next page.                            |
| Save                                               | Click to save the settings of this page.                              |

This function is to enable the communication conversion module, please check the box of the converting module. If user wants to enable some I/O of the module, please click [Edit] button to enter the "Module Content Setting" page.

## [Module Content Setting] page:

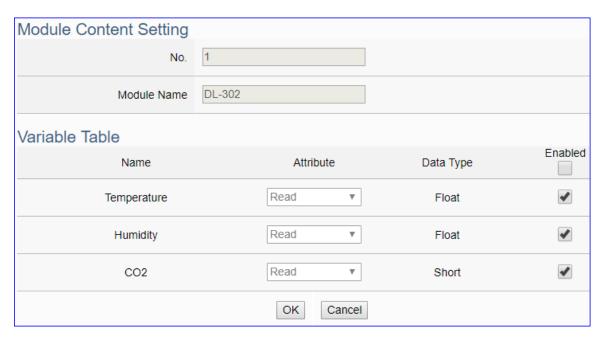

| Convert Setting > OPC UA > MQTT - MQTT Module List > Module Content Setting |                                                                     |  |  |
|-----------------------------------------------------------------------------|---------------------------------------------------------------------|--|--|
| No.                                                                         | The module number in the module list (Not editable here)            |  |  |
| Module Name                                                                 | Give a name, e.g. model number or name. Default: Name.              |  |  |
| Convert Setting                                                             | Convert Setting > OPC UA > MQTT - MQTT Module List > Variable Table |  |  |
| No.                                                                         | The module name in the module list (Not editable here)              |  |  |
| Attribute                                                                   | Display data attribute of the variable. (Not editable)              |  |  |
|                                                                             | Include: Read, Read/Write                                           |  |  |
| Data Type                                                                   | Display data type of the MQTT variable. Include: Bool, Short,       |  |  |
|                                                                             | Unsigned Short, Long, Unsigned Long, Float, Double, String.         |  |  |
| Enabled                                                                     | Check [Enabled] box of the top row can enable all variables in      |  |  |
|                                                                             | list. Check the box of each variable can enable just that variable  |  |  |
|                                                                             | for conversion. Default: Uncheck.                                   |  |  |
| OK / Cancer                                                                 | Click [OK] to save and exit the page settings.                      |  |  |
|                                                                             | Click [Cancer] to exit without saving.                              |  |  |

## 5.4.4. OPC UA and EtherNet/IP Conversion

This page provides OPC UA and EtherNet/IP communication protocol conversion. With this function, the OPC UA Server can read and write the EtherNet/IP EIP-2000 device that connected to the controller.

#### **Function Diagram:**

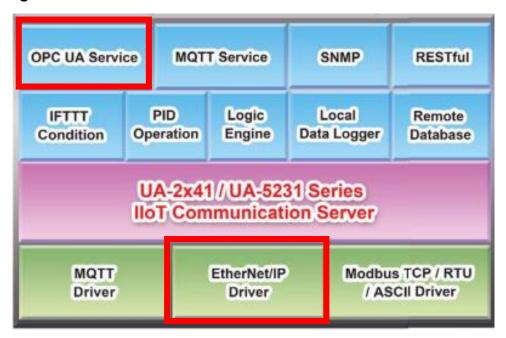

#### **Application Solution:**

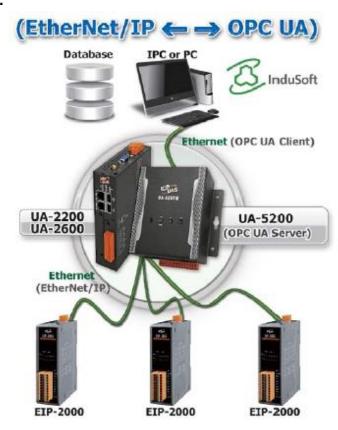

When entering the menu [Convert Setting] and the sub-menu [OPC UA] > EtherNet/IP, the EIP-2000 modules preset in the [Module Setting] will show up in the Module List. (Refer to Chapter 5.2 for the Module Setting.)

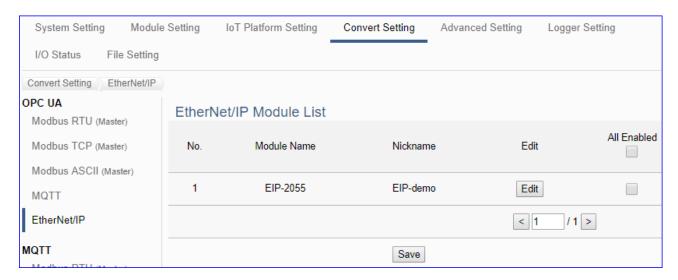

| Convert Setting > OPC UA > EtherNet/IP Module List |                                                                       |  |
|----------------------------------------------------|-----------------------------------------------------------------------|--|
| No.                                                | The module number in the module list (Not editable here)              |  |
| Module Name                                        | The module name selected in the module list (Not editable here)       |  |
| Nickname                                           | The user defined name for the module (Not editable here)              |  |
| All Enabled                                        | Check [All Enabled] box to enable all modules in list for conversion. |  |
| Enable                                             | Default: Uncheck.                                                     |  |
|                                                    | Check the box of each module can enable just that module for          |  |
|                                                    | conversion.                                                           |  |
| Edit                                               | Click to enter the "Module Content Setting" page to set up and        |  |
|                                                    | enable the I/O.                                                       |  |
| <1/1>                                              | The page number of the module list: Current page / Total pages. Click |  |
|                                                    | < or > to go to the previous or next page.                            |  |
| Save                                               | Click to save the settings of this page.                              |  |

This function is to enable the communication conversion module, please check the box of the converting module. If user wants to enable some I/O of the module, please click [Edit] button to enter the "Module Content Setting" page.

The "Module Content Setting" page after clicking the [Edit] button:

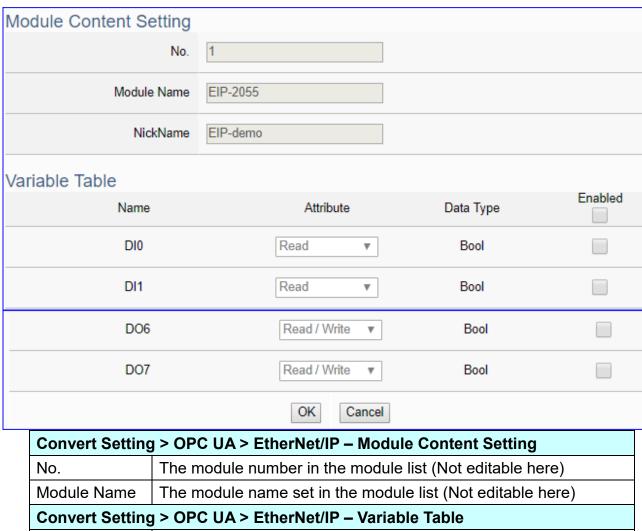

| Convert Setting > OPC UA > EtherNet/IP – Module Content Setting |                                                                    |  |  |
|-----------------------------------------------------------------|--------------------------------------------------------------------|--|--|
| No.                                                             | The module number in the module list (Not editable here)           |  |  |
| Module Name                                                     | The module name set in the module list (Not editable here)         |  |  |
| Convert Setting > OPC UA > EtherNet/IP - Variable Table         |                                                                    |  |  |
| Name                                                            | Display the variable name that set in the Modbus Address           |  |  |
|                                                                 | Mapping Table page (Not editable here)                             |  |  |
| Attribute                                                       | Display data attribute of the variable. (Not editable)             |  |  |
|                                                                 | Include: Read, Read/Write                                          |  |  |
| Data Type                                                       | Display data type of the variable that set in the Modbus Address   |  |  |
|                                                                 | Mapping Table page. (Not editable) Include: Bool, Short, Float     |  |  |
| Enabled                                                         | Check [Enabled] box of the top row can enable all variables in     |  |  |
|                                                                 | list. Check the box of each variable can enable just that variable |  |  |
|                                                                 | for conversion. Default: Uncheck.                                  |  |  |
| OK                                                              | Click to save this page settings and back to the module list page. |  |  |

When complete the setting, click [OK] to save this page settings and back to the module list page. Remember to click [Save] to save the Convert Setting.

#### 5.4.5. MQTT and Modbus RTU/ASCII Conversion

This page provides MQTT and Modbus RTU/ASCII (Master) communication protocol conversion. With the MQTT Service function, users can set the MQTT client to publish the message to the specified broker or subscribe the topic, and so to read and write the single channel of the Modbus device that connected to the controller.

The settings of Modbus RTU/ASCII are the same. Here will introduce them together. For the certificate about the communication security, please refer to Chapter 7.

#### **Function Diagram:**

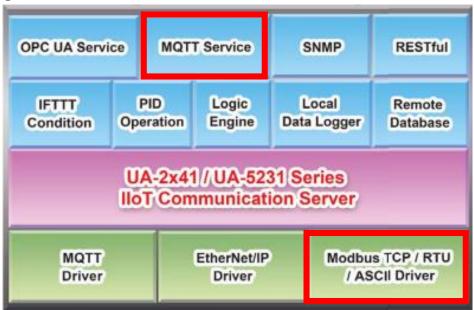

## **Application Solution:**

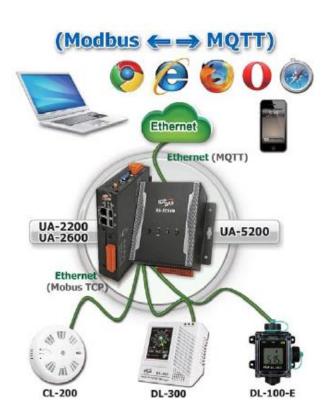

When entering the menu [Convert Setting] and the sub-menu [MQTT] > Modbus RTU (Master) or Modbus ASCII (Master), the Modbus RTU/ASCII modules preset in the [Module Setting] will show up in the Module List. (Refer to <u>Chapter 5.2</u> for the Module Setting.)

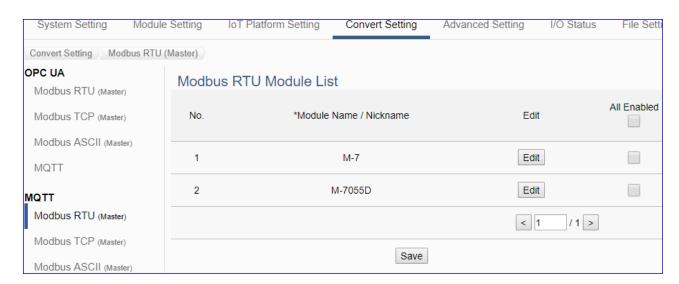

| Convert Setting > MQTT > Modbus RTU (Master) Module List |                                                                       |  |
|----------------------------------------------------------|-----------------------------------------------------------------------|--|
| No.                                                      | The module number in the module list (Not editable here)              |  |
| *Module Name                                             | The module name set in the module list (Not editable here)            |  |
| / Nickname                                               |                                                                       |  |
| All Enabled                                              | Check [All Enabled] box to enable all modules in list for conversion. |  |
| Enable                                                   | Default: Uncheck.                                                     |  |
|                                                          | Check the box of each module can enable just that module for          |  |
|                                                          | conversion.                                                           |  |
| Edit                                                     | Click to enter the "MQTT Client Setting" page to enable I/O or set up |  |
|                                                          | the Topic, QoS, Publish, Subscribe                                    |  |
| <1/1>                                                    | The page number of the module list: Current page / Total pages. Click |  |
|                                                          | < or > to go to the previous or next page.                            |  |
| Save                                                     | Click to save the settings of this page.                              |  |

This function is to enable the communication conversion module, please check the box of the converting module. If user wants to enable some I/O of the module, please click [Edit] button to enter the "MQTT Client Setting" page.

## The "MQTT Client Setting" page after clicking the [Edit] button:

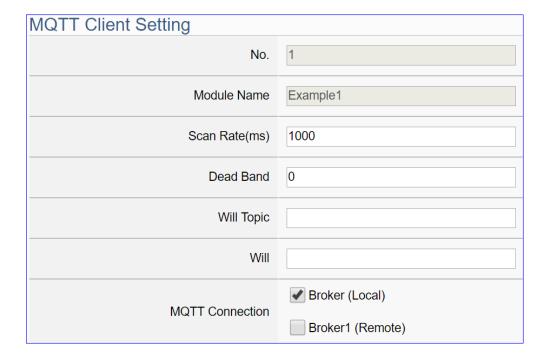

| Convert Setting > MQTT > Modbus RTU (Master) – MQTT Client Setting |                                                                     |  |
|--------------------------------------------------------------------|---------------------------------------------------------------------|--|
| No.                                                                | The module number in the module list (Un-editable)                  |  |
| Module Name                                                        | The module name set in the module list (Not editable here)          |  |
| Scan Rate(ms)                                                      | Set an update frequency for the task data. Default: 1000 (Unit: ms) |  |
| Dead Bend                                                          | Give a dead bend value for updating a float signal. Default: 0      |  |
| Will Topic                                                         | Enter the title of a disconnect notice. Default: Null.              |  |
| Will                                                               | Enter a disconnect notice. Default: Null.                           |  |
| MQTT                                                               | Check the Broker for this MQTT connection, Local Broker or Remote   |  |
| Connection                                                         | Broker. Remote Broker option will appear only when set in advance.  |  |

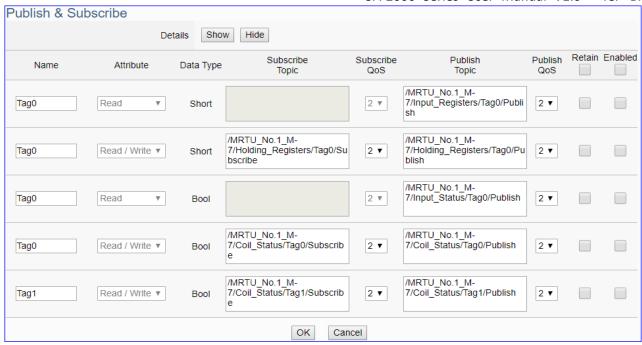

| Convert Setting > MQTT > Modbus RTU (Master) – Publish & Subscribe |                                                                            |  |
|--------------------------------------------------------------------|----------------------------------------------------------------------------|--|
| Details                                                            | Click [Show] to display all fields, click [Hide] to hide some fields.      |  |
| Name                                                               | The variable name of the mapping address. (Not editable here)              |  |
| Attribute                                                          | Display data attribute of the variable. (Not editable)                     |  |
|                                                                    | Include: Read, Read/Write                                                  |  |
| Data Type                                                          | Display data type of the variable that set in the Modbus Address           |  |
|                                                                    | Mapping Table page. (Not editable) Include: Bool, Short, Float             |  |
| Subscribe Topic                                                    | The topic of receiving/subscribing data message.                           |  |
|                                                                    | The subscribe Qos (Quality of Service) levels. Default: 2                  |  |
| Subscribe Qos                                                      | 0: Delivering a message at most once.                                      |  |
| Subscribe Qos                                                      | 1: Delivering a message at least once.                                     |  |
|                                                                    | 2: Delivering a message at exactly once.                                   |  |
| Publish Topic                                                      | The topic of sending/publishing data message.                              |  |
|                                                                    | The publish Qos (Quality of Service) levels. Default: 2                    |  |
| Publish Qos                                                        | 0: Delivering a message at most once.                                      |  |
| Fublish Qus                                                        | 1: Delivering a message at least once.                                     |  |
|                                                                    | 2: Delivering a message at exactly once.                                   |  |
| Retain                                                             | Check [Retain] box of the top row can store the broker message for         |  |
|                                                                    | all variables in list. Check the box of each variable can store the broker |  |
|                                                                    | message just that variable. Default: Uncheck.                              |  |
| Enabled                                                            | Check [Enabled] box of the top row can enable all variables in list.       |  |
|                                                                    | Check the box of each variable can enable just that variable for           |  |
|                                                                    | conversion. Default: Uncheck.                                              |  |
| OK                                                                 | Click to save this page settings and back to the module list page.         |  |

### 5.4.6. MQTT and Modbus TCP Conversion

This page provides MQTT and Modbus TCP (Master) communication protocol conversion. With the MQTT Service function, users can set the MQTT client to publish the message to the specified broker or subscribe the topic, and so to read and write the single channel of the Modbus device that connected to the controller.

For the certificate about the communication security, please refer to Chapter 7.

### **Function Diagram:**

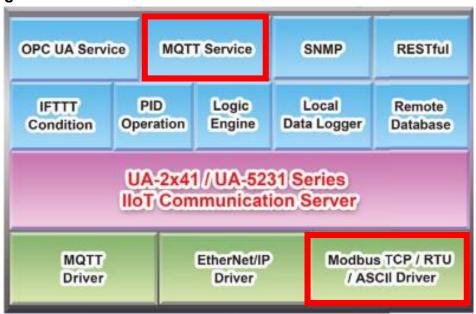

### **Application Solution:**

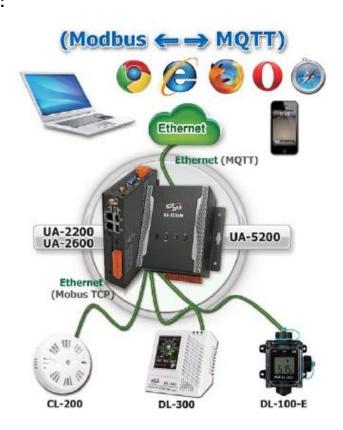

When entering the menu [Convert Setting] and the sub-menu [MQTT] > Modbus TCP (Master), the Modbus TCP modules preset in the [Module Setting] will show up in the Module List. (Refer to Chapter 5.2 for the Module Setting.)

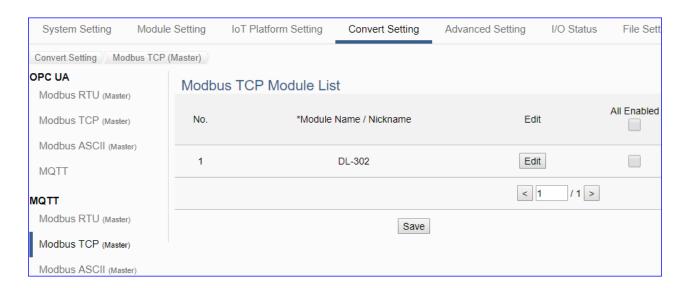

| Convert Setting > MQTT > Modbus RTU (Master) Module List |                                                                       |
|----------------------------------------------------------|-----------------------------------------------------------------------|
| No.                                                      | The module number in the module list (Not editable here)              |
| *Module Name                                             | The module name set in the module list (Not editable here)            |
| / Nickname                                               |                                                                       |
| All Enabled                                              | Check [All Enabled] box to enable all modules in list for conversion. |
| Enable                                                   | Default: Uncheck.                                                     |
|                                                          | Check the box of each module can enable just that module for          |
|                                                          | conversion.                                                           |
| Edit                                                     | Click to enter the "MQTT Client Setting" page to enable I/O or set up |
|                                                          | the Topic, QoS, Publish, Subscribe                                    |
| < 1 /1>                                                  | The page number of the module list: Current page / Total pages. Click |
|                                                          | < or > to go to the previous or next page.                            |
| Save                                                     | Click to save the settings of this page.                              |

This function is to enable the communication conversion module, please check the box of the converting module. If user wants to enable some I/O of the module, please click [Edit] button to enter the "MQTT Client Setting" page.

# The "MQTT Client Setting" page after clicking the [Edit] button:

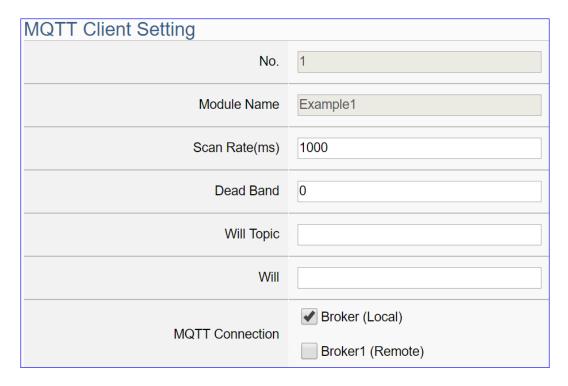

| Convert Setting > MQTT > Modbus TCP (Master) – MQTT Client Setting |                                                                     |
|--------------------------------------------------------------------|---------------------------------------------------------------------|
| No.                                                                | The module number in the module list (Un-editable)                  |
| Module Name                                                        | The module name set in the module list (Not editable here)          |
| Scan Rate(ms)                                                      | Set an update frequency for the task data. Default: 1000 (Unit: ms) |
| Dead Bend                                                          | Give a dead bend value for updating a float signal. Default: 0      |
| Will Topic                                                         | Enter the title of a disconnect notice. Default: Null.              |
| Will                                                               | Enter a disconnect notice. Default: Null.                           |
| MQTT                                                               | Check the Broker for this MQTT connection, Local Broker or Remote   |
| Connection                                                         | Broker. Remote Broker option will appear only when set in advance.  |

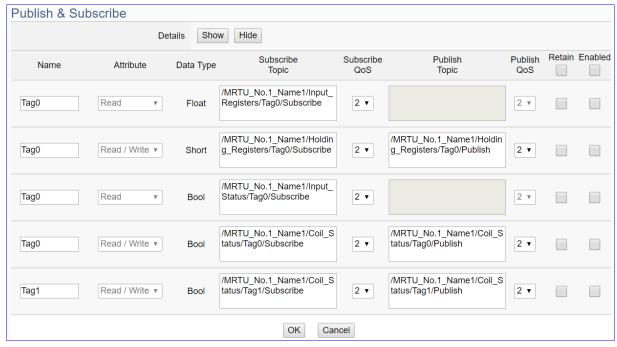

| Convert Setting | > MQTT > Modbus TCP (Master) – Publish & Subscribe                         |
|-----------------|----------------------------------------------------------------------------|
| Details         | Click [Show] to display all fields, click [Hide] to hide some fields.      |
| Name            | The variable name of the mapping address. (Not editable here)              |
| Attribute       | Display data attribute of the variable. (Not editable)                     |
|                 | Include: Read, Read/Write                                                  |
| Data Type       | Display data type of the variable that set in the Modbus Address           |
|                 | Mapping Table page. (Not editable) Include: Bool, Short, Float             |
| Subscribe Topic | The topic of receiving/subscribing data message.                           |
|                 | The subscribe Qos (Quality of Service) levels. Default: 2                  |
| Subscribe Qos   | 0: Delivering a message at most once.                                      |
| Subscribe Qos   | 1: Delivering a message at least once.                                     |
|                 | 2: Delivering a message at exactly once.                                   |
| Publish Topic   | The topic of sending/publishing data message.                              |
|                 | The publish Qos (Quality of Service) levels. Default: 2                    |
| Publish Qos     | 0: Delivering a message at most once.                                      |
| Fublish Qus     | 1: Delivering a message at least once.                                     |
|                 | 2: Delivering a message at exactly once.                                   |
| Retain          | Check [Retain] box of the top row can store the broker message for         |
|                 | all variables in list. Check the box of each variable can store the broker |
|                 | message just that variable. Default: Uncheck.                              |
| Enabled         | Check [Enabled] box of the top row can enable all variables in list.       |
|                 | Check the box of each variable can enable just that variable for           |
|                 | conversion. Default: Uncheck.                                              |
| OK              | Click to save this page settings and back to the module list page.         |

### 5.4.7. MQTT and EtherNet/IP Conversion

This page provides MQTT and EtherNet/IP communication protocol conversion. With this MQTT Service function, users can set the MQTT client to publish the message to the specified broker or subscribe the topic, and so to read and write the single channel of the ICP DAS EIP-2000 device that connected to the controller.

For the certificate about the communication security, please refer to Chapter 7.

### **Function Diagram:**

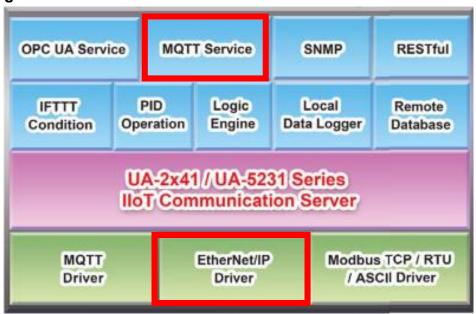

### **Application Solution:**

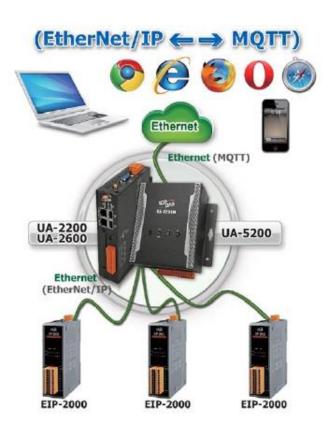

When entering the menu [Convert Setting] and the sub-menu [MQTT] > EtherNet/IP, the ICP DAS EtherNet/IP modules EIP Series preset in the [Module Setting] will show up in the Module List. (Refer to Chapter 5.2 for the Module Setting.)

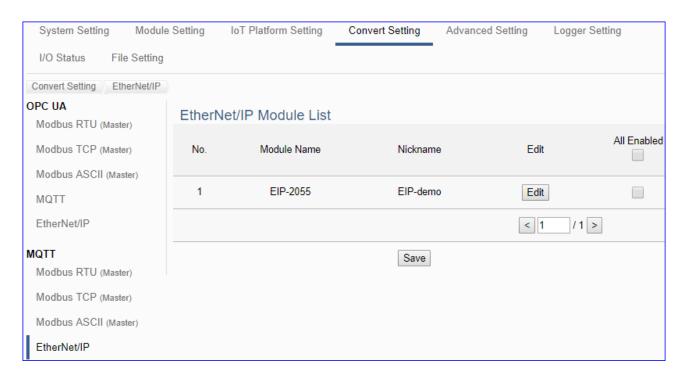

| Convert Setting > MQTT > EtherNet/IP Module List |                                                                       |
|--------------------------------------------------|-----------------------------------------------------------------------|
| No.                                              | The module number in the module list (Not editable here)              |
| Module Name                                      | The EIP series model selected in the module list (Not editable here)  |
| Nickname                                         | The user defined name for the module (Not editable here)              |
| All Enabled                                      | Check [All Enabled] box to enable all modules in list for conversion. |
| Enable                                           | Default: Uncheck.                                                     |
|                                                  | Check the box of each module can enable just that module for          |
|                                                  | conversion.                                                           |
| Edit                                             | Click to enter the "MQTT Client Setting" page to enable I/O or set up |
|                                                  | the Topic, QoS, Publish, Subscribe                                    |
| < 1 /1>                                          | The page number of the module list: Current page / Total pages. Click |
|                                                  | < or > to go to the previous or next page.                            |
| Save                                             | Click to save the settings of this page.                              |

This function is to enable the communication conversion module, please check the box of the converting module. If user wants to enable some I/O of the module, please click [Edit] button to enter the "MQTT Client Setting" page.

# The "MQTT Client Setting" page after clicking the [Edit] button:

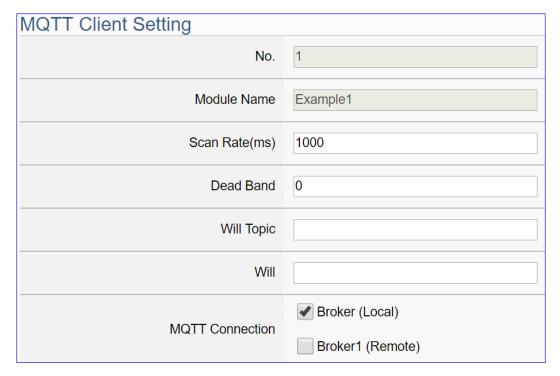

| Convert Setting > MQTT > Modbus TCP (Master) – MQTT Client Setting |                                                                     |
|--------------------------------------------------------------------|---------------------------------------------------------------------|
| No.                                                                | The module number in the module list (Un-editable)                  |
| Module Name                                                        | The module name set in the module list (Not editable here)          |
| Scan Rate(ms)                                                      | Set an update frequency for the task data. Default: 1000 (Unit: ms) |
| Dead Bend                                                          | Give a dead bend value for updating a float signal. Default: 0      |
| Will Topic                                                         | Enter the title of a disconnect notice. Default: Null.              |
| Will                                                               | Enter a disconnect notice. Default: Null.                           |
| MQTT                                                               | Check the Broker for this MQTT connection, Local Broker or Remote   |
| Connection                                                         | Broker. Remote Broker option will appear only when set in advance.  |

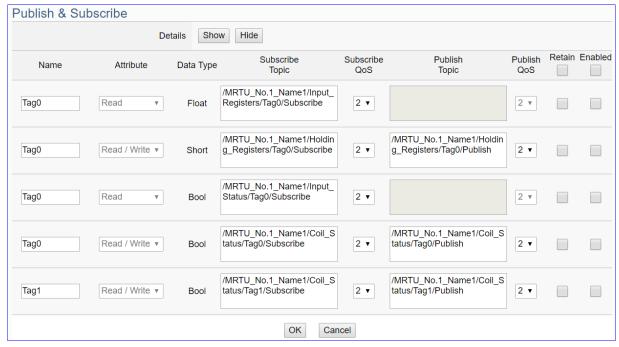

| Convert Setting | Convert Setting > MQTT > Modbus TCP (Master) - Publish & Subscribe         |  |
|-----------------|----------------------------------------------------------------------------|--|
| Details         | Click [Show] to display all fields, click [Hide] to hide some fields.      |  |
| Name            | The variable name of the mapping address. (Not editable here)              |  |
| Attribute       | Display data attribute of the variable. (Not editable)                     |  |
|                 | Include: Read, Read/Write                                                  |  |
| Data Type       | Display data type of the variable that set in the Modbus Address           |  |
|                 | Mapping Table page. (Not editable) Include: Bool, Short, Float             |  |
| Subscribe Topic | The topic of receiving/subscribing data message.                           |  |
|                 | The subscribe Qos (Quality of Service) levels. Default: 2                  |  |
| Subscribe Qos   | 0: Delivering a message at most once.                                      |  |
| Subscribe Qus   | 1: Delivering a message at least once.                                     |  |
|                 | 2: Delivering a message at exactly once.                                   |  |
| Publish Topic   | The topic of sending/publishing data message.                              |  |
|                 | The publish Qos (Quality of Service) levels. Default: 2                    |  |
| Publish Qos     | 0: Delivering a message at most once.                                      |  |
| 1 ublish Qos    | 1: Delivering a message at least once.                                     |  |
|                 | 2: Delivering a message at exactly once.                                   |  |
| Retain          | Check [Retain] box of the top row can store the broker message for         |  |
|                 | all variables in list. Check the box of each variable can store the broker |  |
|                 | message just that variable. Default: Uncheck.                              |  |
| Enabled         | Check [Enabled] box of the top row can enable all variables in list.       |  |
|                 | Check the box of each variable can enable just that variable for           |  |
|                 | conversion. Default: Uncheck.                                              |  |
| OK              | Click to save this page settings and back to the module list page.         |  |

### 5.4.8. MQTT JSON and Modbus RTU/ASCII Conversion

This page provides MQTT JSON and Modbus RTU/ASCII (Master) communication protocol conversion. With the MQTT Service function, users can set the MQTT client to publish the message to the specified broker or subscribe the topic, and combine several messages that converted in JSON format into a group to read and write the multiple channels of the Modbus RTU/ASCII devices that connected to the controller.

The settings of Modbus RTU/ASCII are the same. Here will introduce them together. For the certificate about the communication security, please refer to Chapter 7.

### **Function Diagram:**

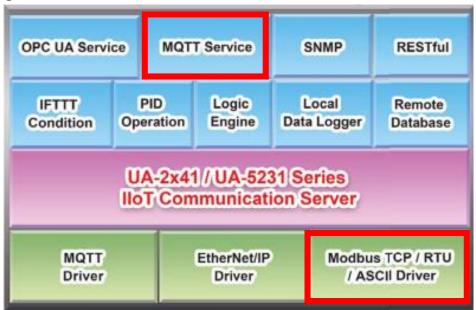

## **Application Solution:**

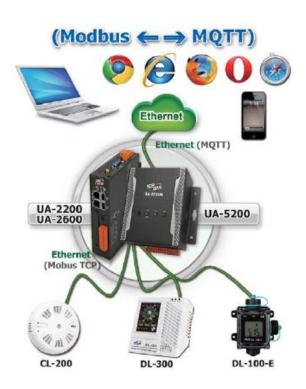

When entering the menu [Convert Setting] and the sub-menu [MQTT JSON] > Modbus RTU or Modbus ASCII (Master), the Modbus RTU/ASCII modules preset in the [Module Setting] will show up in the Module List. (Refer to Chapter 5.2 for the Module Setting.)

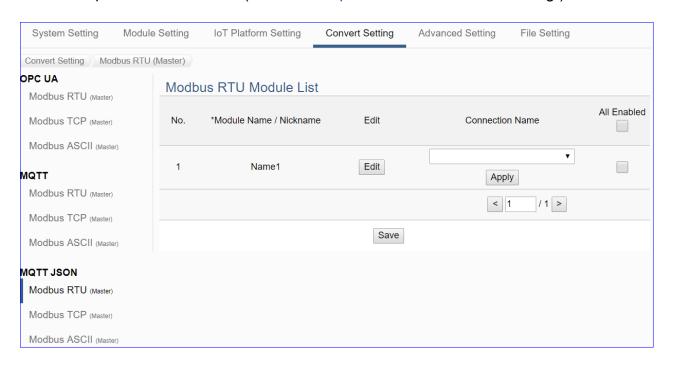

| Convert Setting > MQTT JSON > Modbus RTU (Master) Module List |                                                                  |
|---------------------------------------------------------------|------------------------------------------------------------------|
| No.                                                           | The module number in the module list (Not editable here)         |
| *Module Name /                                                | The module name set in the module list (Not editable here)       |
| Nickname                                                      |                                                                  |
| Connection Name                                               | Select a group connection name, and then click [Apply].          |
| All Enabled                                                   | Check [All Enabled] box to enable all modules in list for        |
| Enable                                                        | conversion. Default: Uncheck. Check the box of each module       |
|                                                               | can enable just that module for conversion.                      |
| Edit                                                          | If user wants to enable some I/O channels for conversion, click  |
|                                                               | [Edit] of that module to enable I/O or check the "Module Content |
|                                                               | Setting" and "Variable Tale" page.                               |
| <1 /1>                                                        | The page number of the module list: Current page / Total pages.  |
|                                                               | Click < or > to go to the previous or next page.                 |
| Save                                                          | Click to save the settings of this page.                         |

This function is to enable the communication conversion module, please check the box of the converting module. If user wants to enable some I/O of the module, please click [Edit] button to enter the "Module Content Setting" page.

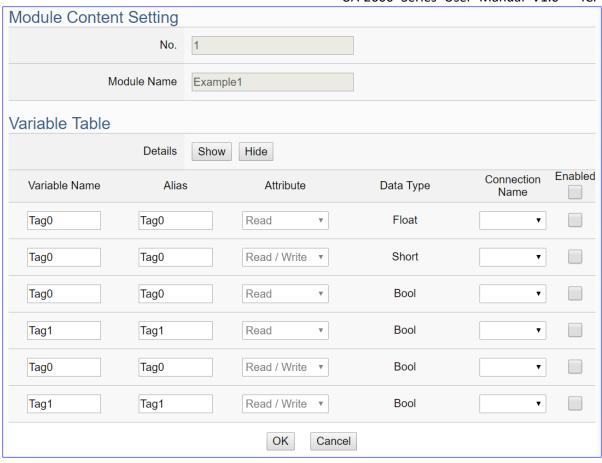

| Convert Setting > MQTT JSON > Modbus RTU (Master) - Module Content Setting |                                                                       |
|----------------------------------------------------------------------------|-----------------------------------------------------------------------|
| No.                                                                        | The module number in the module list (Not editable here)              |
| Module Name                                                                | The module name set in the module list (Not editable here)            |
| Convert Setting > I                                                        | MQTT JSON > Modbus RTU (Master) – Variable Table                      |
| Details                                                                    | Click [Show] to display all fields, click [Hide] to hide some fields. |
| Variable Name                                                              | The variable name of the mapping address. (Not editable here)         |
| Alias                                                                      | The alias name for the variable. (Editable here)                      |
| Attribute                                                                  | Display data attribute of the variable. (Not editable)                |
|                                                                            | Include: Read, Read/Write                                             |
| Data Type                                                                  | Display data type of the variable that set in the Modbus Address      |
|                                                                            | Mapping Table page. (Not editable) Include: Bool, Short, Float        |
| Connection Name                                                            | Select the group name that set in the group list page.                |
| Enabled                                                                    | Check [Enabled] box of the top row can enable all variables in list.  |
|                                                                            | Check the box of each variable can enable just that variable for      |
|                                                                            | conversion. Default: Uncheck.                                         |
| OK                                                                         | Click to save this page settings and back to the module list page.    |

### 5.4.9. MQTT JSON and Modbus TCP Conversion

This page provides MQTT JSON and Modbus TCP (Master) communication protocol conversion. With the MQTT Service function, users can set the MQTT client to publish the message to the specified broker or subscribe the topic, and combine several messages that converted in JSON format into a group to read and write the multiple channels of the Modbus TCP devices that connected to the controller.

For the certificate about the communication security, please refer to Chapter 7.

### **Function Diagram:**

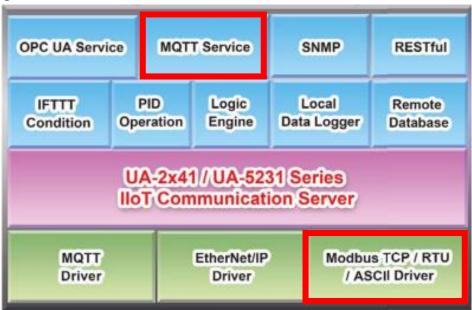

# **Application Solution:**

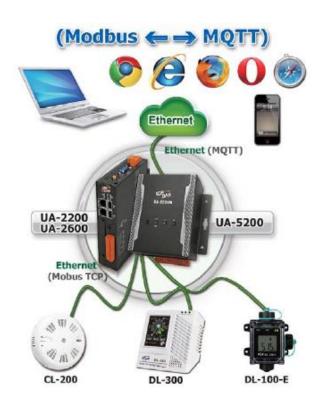

When entering the menu [Convert Setting] and the sub-menu [MQTT JSON] > Modbus TCP (Master), the Modbus TCP modules preset in the [Module Setting] will show up in the Module List. (Refer to Chapter 5.2 for the Module Setting.)

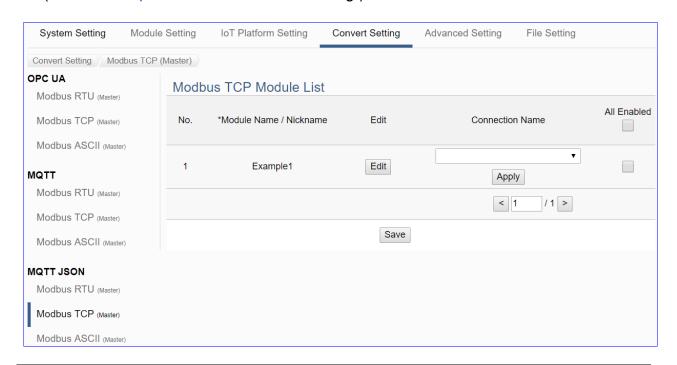

| Convert Setting > MQTT JSON > Modbus TCP (Master) Module List |                                                                 |
|---------------------------------------------------------------|-----------------------------------------------------------------|
| No.                                                           | The module number in the module list (Not editable here)        |
| *Module Name /                                                | The module name set in the module list (Not editable here)      |
| Nickname                                                      |                                                                 |
| Connection Name                                               | Select a group connection name, and then click [Apply].         |
| Edit                                                          | If user wants to enable some I/O channels for conversion, click |
|                                                               | [Edit] of that module to enter the "Module Content Setting" and |
|                                                               | "Variable Tale" page.                                           |
| All Enabled                                                   | Check [All Enabled] box to enable all modules in list for       |
| Enable                                                        | conversion. Default: Uncheck. Check the box of each module      |
|                                                               | can enable just that module for conversion.                     |
| <1/1>                                                         | The page number of the module list: Current page / Total pages. |
|                                                               | Click < or > to go to the previous or next page.                |
| Save                                                          | Click to save the settings of this page.                        |

This function is to enable the communication conversion module, please check the box of the converting module. If user wants to enable some I/O of the module, please click [Edit] button to enter the "Module Content Setting" page.

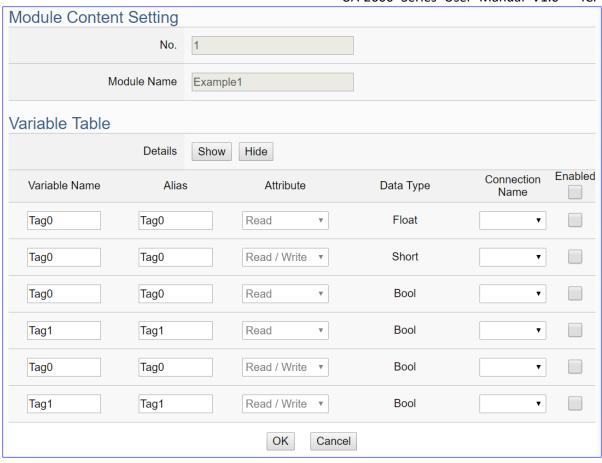

| Convert Setting > MQTT JSON > Modbus TCP (Master) - Module Content Setting |                                                                       |
|----------------------------------------------------------------------------|-----------------------------------------------------------------------|
| No.                                                                        | The module number in the module list (Not editable here)              |
| Module Name                                                                | The module name set in the module list (Not editable here)            |
| Convert Setting > I                                                        | MQTT JSON > Modbus TCP (Master) – Variable Table                      |
| Details                                                                    | Click [Show] to display all fields, click [Hide] to hide some fields. |
| Variable Name                                                              | The variable name of the mapping address. (Not editable here)         |
| Alias                                                                      | The alias name for the variable. (Editable here)                      |
| Attribute                                                                  | Display data attribute of the variable. (Not editable)                |
|                                                                            | Include: Read, Read/Write                                             |
| Data Type                                                                  | Display data type of the variable that set in the Modbus Address      |
|                                                                            | Mapping Table page. (Not editable) Include: Bool, Short, Float        |
| Connection Name                                                            | Select the group name that set in the group list page.                |
| Enabled                                                                    | Check [Enabled] box of the top row can enable all variables in list.  |
|                                                                            | Check the box of each variable can enable just that variable for      |
|                                                                            | conversion. Default: Uncheck.                                         |
| OK                                                                         | Click to save this page settings and back to the module list page.    |

### 5.4.10. SNMP and Modbus RTU Conversion

This page provides SNMP and Modbus RTU (Master) communication protocol conversion. With this function, the SNMP Agent can read and write the Modbus RTU device that connected to the controller.

The SNMP function is the advanced functions only available in the UA-2600 series, and it's not supported by the UA-5200/2200 series.

### **Function Diagram:**

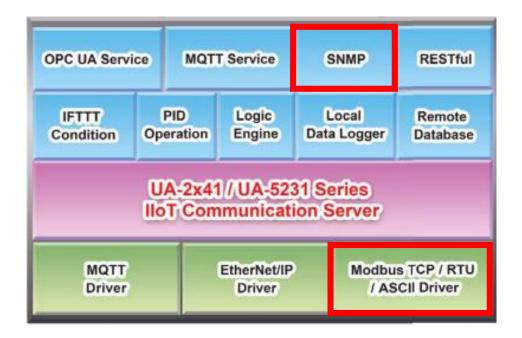

When entering the menu [Convert Setting] and the sub-menu [SNMP] > Modbus RTU (Master), the Modbus RTU modules preset in the [Module Setting] will show up in the Module List. (Refer to Chapter 5.2 for the Module Setting.)

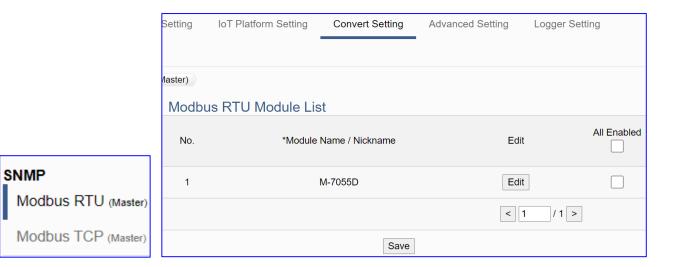

| Convert Setting > SNMP > Modbus RTU Module List |                                                                  |
|-------------------------------------------------|------------------------------------------------------------------|
| No.                                             | The module number in the module list (Not editable here)         |
| *Module Name /                                  | The module name set in the module list (Not editable here)       |
| Nickname                                        |                                                                  |
| Edit                                            | If user wants to enable some I/O channels for conversion, click  |
|                                                 | [Edit] of that module to enable I/O or check the "Module Content |
|                                                 | Setting" and "Variable Tale" page.                               |
| All Enabled                                     | Check [All Enabled] box to enable all modules in list for        |
| Enable                                          | conversion. Default: Uncheck. Check the box of each module       |
|                                                 | can enable just that module for conversion.                      |
| <1/1>                                           | The page number of the module list: Current page / Total pages.  |
|                                                 | Click < or > to go to the previous or next page.                 |
| Save                                            | Click to save the settings of this page.                         |

This function is to enable the communication conversion module, please check the box of the converting module. If user wants to enable some I/O of the module, please click [Edit] button to enter the "Module Content Setting" page.

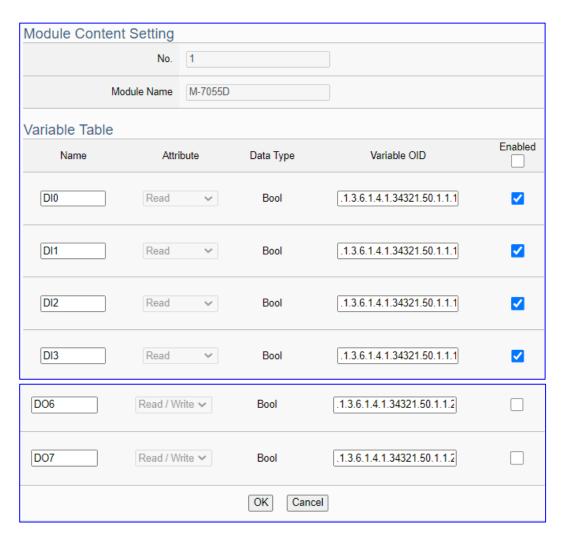

| Convert Setting > SNMP > Modbus RTU (Master) – Module Content Setting |                                                                      |
|-----------------------------------------------------------------------|----------------------------------------------------------------------|
| No.                                                                   | The module number in the module list (Not editable here)             |
| Module Name                                                           | The module name set in the module list (Not editable here)           |
| Convert Setting                                                       | > SNMP > Modbus RTU (Master) – Variable Table                        |
| Name                                                                  | Display the variable name that set in the Modbus Address Mapping     |
|                                                                       | Table page (Not editable here)                                       |
| Attribute                                                             | Display data attribute of the variable. (Not editable)               |
|                                                                       | Include: Read, Read/Write                                            |
| Data Type                                                             | Display data type of the variable that set in the Modbus Address     |
|                                                                       | Mapping Table page. (Not editable) Include: Bool, Short, Float       |
| Variable OID                                                          | The variable OID code of each module I/O channel (automatically      |
|                                                                       | assigned by the system)                                              |
| Enabled                                                               | Check [Enabled] box of the top row can enable all variables in list. |
|                                                                       | Check the box of each variable can enable just that variable for     |
|                                                                       | conversion. Default: Uncheck.                                        |
| OK                                                                    | Click to save this page settings and back to the module list page.   |

### 5.4.11. SNMP and Modbus TCP Conversion

This page provides SNMP and Modbus TCP (Master) communication protocol conversion. With this function, the SNMP Agent can read and write the Modbus TCP device that connected to the controller.

The SNMP function is the advanced functions only available in the UA-2600 series, and it's not supported by the UA-5200/2200 series.

### **Function Diagram:**

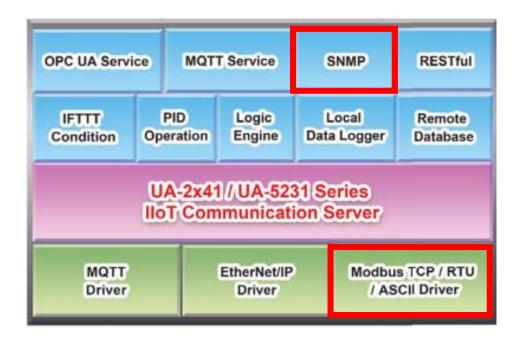

When entering the menu [Convert Setting] and the sub-menu [SNMP] > Modbus RTU (Master), the Modbus RTU modules preset in the [Module Setting] will show up in the Module List. (Refer to Chapter 5.2 for the Module Setting.)

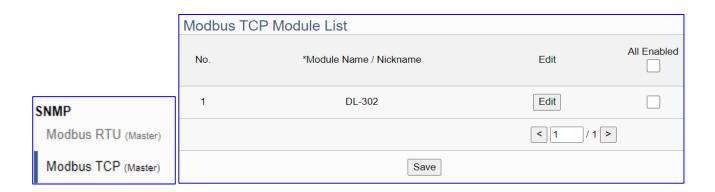

| Convert Setting > SNMP > Modbus TCP Module List |                                                                  |
|-------------------------------------------------|------------------------------------------------------------------|
| No.                                             | The module number in the module list (Not editable here)         |
| *Module Name /                                  | The module name set in the module list (Not editable here)       |
| Nickname                                        |                                                                  |
| Edit                                            | If user wants to enable some I/O channels for conversion, click  |
|                                                 | [Edit] of that module to enable I/O or check the "Module Content |
|                                                 | Setting" and "Variable Tale" page.                               |
| All Enabled                                     | Check [All Enabled] box to enable all modules in list for        |
| Enable                                          | conversion. Default: Uncheck. Check the box of each module       |
|                                                 | can enable just that module for conversion.                      |
|                                                 | The page number of the module list: Current page / Total pages.  |
| < 1 /1>                                         | Click < or > to go to the previous or next page.                 |
| Save                                            | Click to save the settings of this page.                         |

This function is to enable the communication conversion module, please check the box of the converting module. If user wants to enable some I/O of the module, please click [Edit] button to enter the "Module Content Setting" page.

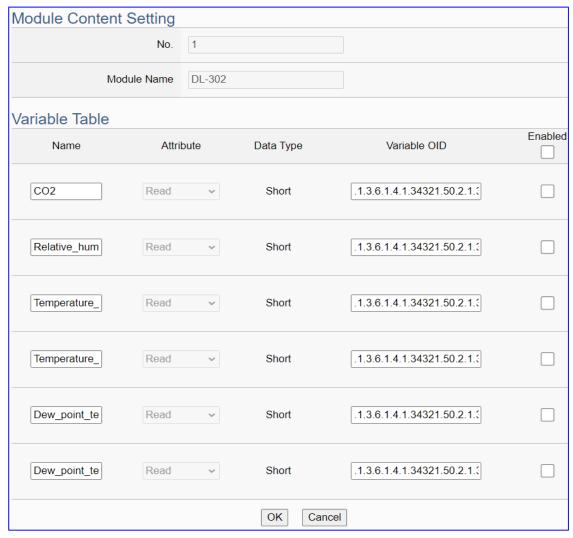

| Convert Setting | Convert Setting > SNMP > Modbus TCP (Master) - Module Content Setting |  |
|-----------------|-----------------------------------------------------------------------|--|
| No.             | The module number in the module list (Not editable here)              |  |
| Module Name     | The module name set in the module list (Not editable here)            |  |
| Convert Setting | y > SNMP > Modbus TCP (Master) – Variable Table                       |  |
| Name            | Display the variable name that set in the Modbus Address Mapping      |  |
|                 | Table page (Not editable here)                                        |  |
| Attribute       | Display data attribute of the variable. (Not editable)                |  |
|                 | Include: Read, Read/Write                                             |  |
| Data Type       | Display data type of the variable that set in the Modbus Address      |  |
|                 | Mapping Table page. (Not editable) Include: Bool, Short, Float        |  |
| Variable OID    | The variable OID code of each module I/O channel (automatically       |  |
|                 | assigned by the system)                                               |  |
| Enabled         | Check [Enabled] box of the top row can enable all variables in list.  |  |
|                 | Check the box of each variable can enable just that variable for      |  |
|                 | conversion. Default: Uncheck.                                         |  |
| OK              | Click to save this page settings and back to the module list page.    |  |

# 5.5. Main Menu: Advanced Setting

**Advanced Setting** is the fifth (5<sup>th</sup>) item of the Main Menu, mainly to provide advanced monitoring and control related settings.

Advanced Setting provides virtual device function or cloud service function. The description is on the page of the Main Menu. It will support more functions in the future.

The items in the advanced setting functions are "PID Operation" and "IFTTT Condition Trigger", RESTful, SNMP Agent" and "Data Logger" that includes "Local Data Logger", "MS SQL" and "MySQL / MariaDB". This chapter will introduce the function items and setting parameters.

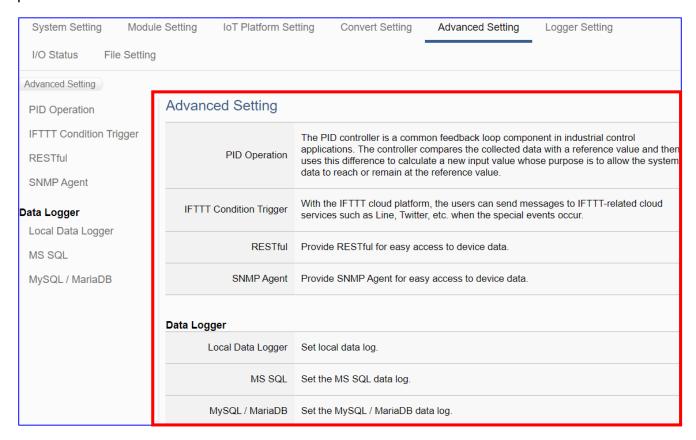

The setting for UA series controllers is to set up from the left to the right of the main menu functions. User can find the setting step and Web UI information in the following chapters.

CH2 Quick Start 1: Hardware/Network Connection

CH3 Quick Start 2: Web UI / Steps / Project Example

CH4 Function Wizard: Project Quick Setup

### 5.5.1. PID Operation

This page is about the virtual device function to allow users to simulate various devices with the real I/O by using the tuning function of PID operation.

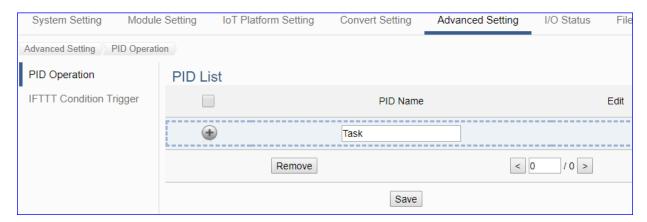

PID (Proportional-Integral-Derivative) control is the most widely used in industrial control systems. A regulator which is controlled in accordance with Proportional, Integral and Derivative is called PID control for short, also called PID regulator. When the user cannot fully grasp or measure parameters of the control system, the PID regulator is the best solution.

The PID controller is a common feedback loop component in industrial control applications. The controller compares the collected data with a reference value and then uses this difference to calculate a new input value whose purpose is to allow the system data to reach or remain at the reference value.

### **Function Diagram:**

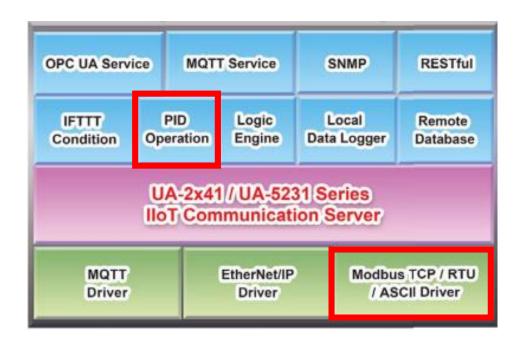

### **PID Operation Solution Example:**

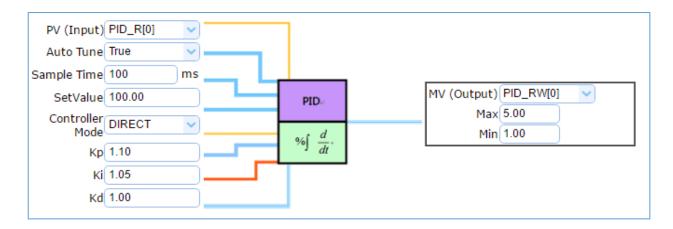

In the PID Operation function, UA controller collects the module's data to operate via the feedback loop component of PID control. The controller compares the collected data with a reference value and then uses this difference to calculate a new input value whose purpose is to allow the system data to reach or remain at the reference value.

The setting steps of the PID Operation are as below. The descriptions for the steps setting please refer to Section 4.3 "PID" items in the Function Wizard.

### [Step Box] of [PID Operation] :

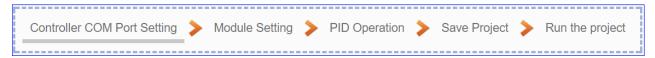

### [Step Box] of [PID Operation + OPC UA Conversion] :

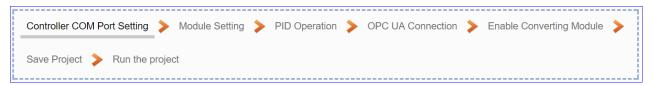

This section will introduce the function items and setting parameters of the PID Operation.

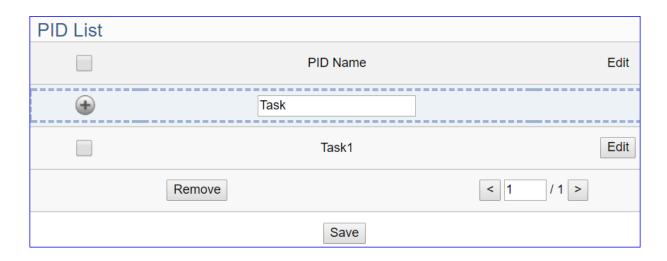

| Advanced Setting > PID Operation > PID List |                                                                         |
|---------------------------------------------|-------------------------------------------------------------------------|
| PID Name                                    | PID name, user can define, e.g. Task1. Default: Task.                   |
| •                                           | Click to add a new PID Task.                                            |
| Edit / Remove                               | Click [Edit] can set the PID content.                                   |
|                                             | Click the left box and [remove] can delete the PID list.                |
| < 1 /1>                                     | The page number of the PID list: Current page / Total pages. Click < or |
|                                             | > to go to the previous or next page.                                   |
| Save                                        | Click to save the setting of this page.                                 |

Click [Edit] botton to enter the [Content Settings] page:

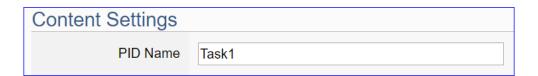

| Advanced Setting > PID Operation > Content Settings |                                                       |
|-----------------------------------------------------|-------------------------------------------------------|
| PID Name                                            | PID name, user can define, e.g. Task1. Default: Task. |

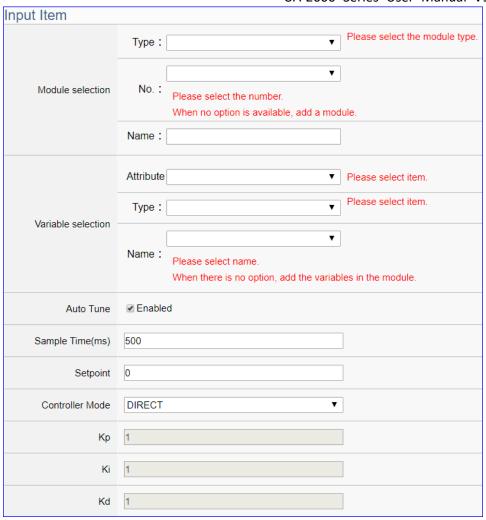

| Advanced Setting > PID Operation > Input Item |                                                                       |
|-----------------------------------------------|-----------------------------------------------------------------------|
| Module                                        | Choose a predefined module for input data of the PID. Select the      |
| selection                                     | type, number and name of the input module. If no option is available, |
|                                               | add a new module.                                                     |
| Variable                                      | Choose a predefined float variable as the input parameter for PID     |
| selection                                     | operation. Select the attribute, type and name of the float variable. |
| Auto Tune                                     | Enable: Auto-tuning PID parameters for your system. Default: check.   |
|                                               | Un-Enable: Tuning PID parameters manually, e.g. Kp, Ki, Kd.           |
| Sample Time                                   | Set the sampling time. (Unit: ms) Default: 500 ms.                    |
| (ms)                                          |                                                                       |
| Setpoint                                      | The target value for PID control. Default: 0.                         |
| Controller Mode                               | DIRECT: Set it as positive output value. Default: DIRECT.             |
|                                               | REVERSE: Set it as reverse output value.                              |
| Кр                                            | Set the Proportional gain. Default: 1.                                |
| Ki                                            | Set the Integral gain. Default: 1.                                    |
| Kd                                            | Set the Derivative gain. Default: 1.                                  |

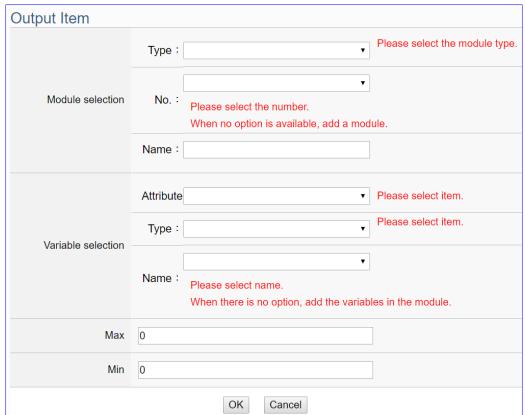

| Advanced Setting > PID Operation > Output Item |                                                                         |
|------------------------------------------------|-------------------------------------------------------------------------|
| Module                                         | Choose a predefined module for output data of the PID. Select the type, |
| selection                                      | number and name of the input module. If no option is available, add a   |
|                                                | new module.                                                             |
| Variable                                       | Choose a predefined float variable as the output parameter for PID      |
| selection                                      | operation. Select the attribute, type and name of the float variable.   |
| Max                                            | Set the upper-limit value for the variable. Default: 0.                 |
| Min                                            | Set the lower-limit value for the variable. Default: 0.                 |
| OK                                             | Click to save the settings of the page and back to the PID list page.   |

## **PID Operation Solution Example:**

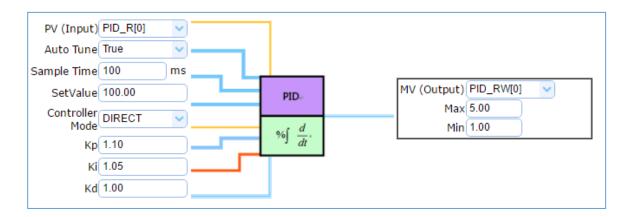

# 5.5.2. IFTTT Condition Trigger

This page is about use the IFTTT cloud platform function. Combine with the IFTTT Condition Trigger function, when the special events occur, the users can send messages to IFTTT-related cloud services (such as Line, Twitter, etc.).

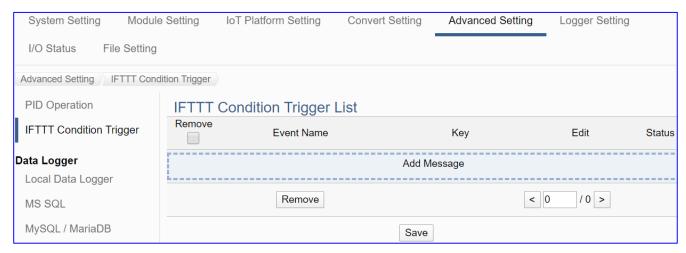

IFTTT (if this then that) is a cloud service platform that easy to get your apps and devices working together via creating chains of simple conditional statements (applets). An applet is triggered by changes that occur within other web services such as Line, Twitter, Gmail, Instagram, etc. For example, "if" Line (Service A) has a new message, "then" send an email to Gmail (Service B).

UA using the IFTTT cloud platform functions, the users can send messages to cloud services such as Line, Twitter, etc. when the special events occur.

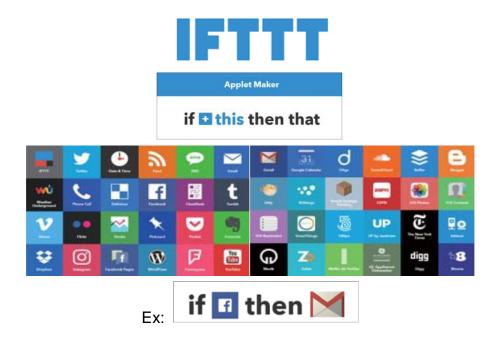

The settings for sending the message to the APP with the "IFTTT Condition Trigger (Line, Twitter)" function includes two parts:

### 3. UA Web Interface Setting:

In the UA Web HMI, set up the UA controller, modules, IFTTT trigger conditions, the condition variable table, and the IFTTT event connection.

### 4. IFTTT Cloud Platform Setting:

In the IFTTT website, set up the "**if**" side service and event (**this**: use **webhooks** for the UA), the "**then**" side service and action (**that**: user can select the service, such as the Line, twitter, etc.). And then fill the "**Event Name**" and "**Key**" getting from the IFTTT website setting into the "**Content Setting**" of the UA We HMI. (Detail in the Appendix C.)

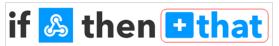

This section introduces the setting part on the UA Web Interface, including the IFTTT trigger condition, variable table and the event message. About the setting on the IFTTT Cloud Platform, user can set up on the IFTTT website and get the "**Event Name**" and "**Key**" for the configuration here. If you are not familiar about the IFTTT, please refer to the Appendix C.

For the whole steps to send the message to an APP from setting the UA controller, module, I/O variables to the IFTTT Condition Trigger, the users can refer to the Section 4.4 and the step box below.

### [Step Box : IFTTT Condition Trigger (Line, Twitter)]:

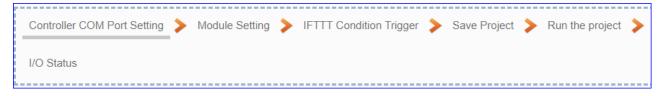

This section will introduce the setting of the IFTTT condition trigger list, variable table and the event message.

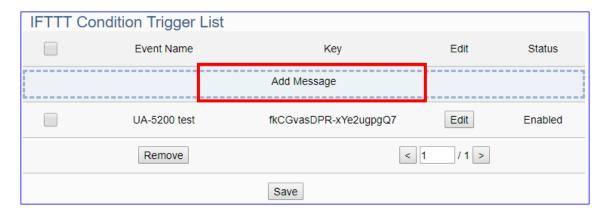

| Advanced Set | Advanced Setting > IFTTT Condition Trigger > FTTT Condition Trigger List   |  |
|--------------|----------------------------------------------------------------------------|--|
| Add Message  | Click to add a new IFTTT message. After setting, an IFTTT condition        |  |
|              | trigger list will show on the bottom, includes left box, event name, key   |  |
|              | and status.                                                                |  |
|              | Check the box in the left of the list is to select and to delete the list. |  |
|              | Check the box on the top will select all lists.                            |  |
| Event Name   | Display the "Event Name" setting in the IFTTT website. (Append. C)         |  |
| Key          | Display the "Key" getting from the IFTTT website. (Append. C)              |  |
| Edit         | Click [Edit] can set the IFTTT condition trigger content.                  |  |
| Status       | Display the enable status of the IFTTT condition trigger list.             |  |
| Remove       | Click the left box and [remove] can delete the IFTTT list.                 |  |
| < 1 /1>      | The page number of the IFTTT list: Current page / Total pages. Click <     |  |
|              | or > to go to the previous or next page.                                   |  |
| Save         | Click to save the setting of this page.                                    |  |

Click [Add Message] botton to enter the IFTTT [Content Settings] page:

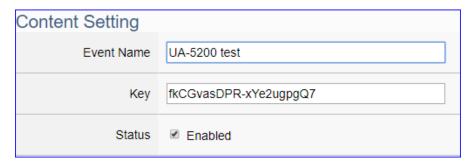

**Note**: The "Event Name" and "Key" are set in the IFTTT website. If you are not familiar with IFTTT, please see the Appendix C for the setting introductions.

| Advanced Setting > IFTTT Condition Trigger > Content Setting |                                                                  |  |
|--------------------------------------------------------------|------------------------------------------------------------------|--|
| Event Name                                                   | Input the "Event Name" setting in the IFTTT website. (Append. C) |  |
| Key                                                          | Input the "Key" getting from the IFTTT website. (Append. C)      |  |
| Status                                                       | Check to enable the IFTTT condition trigger event.               |  |

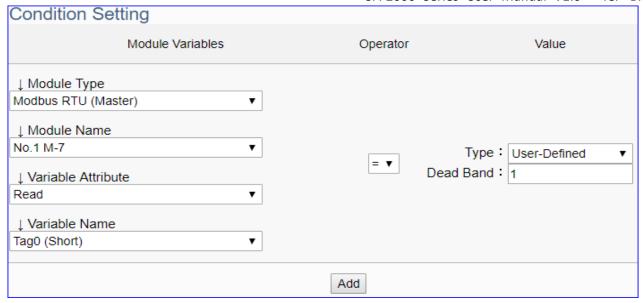

The condition setting field may different depending on the selected variable attribute.

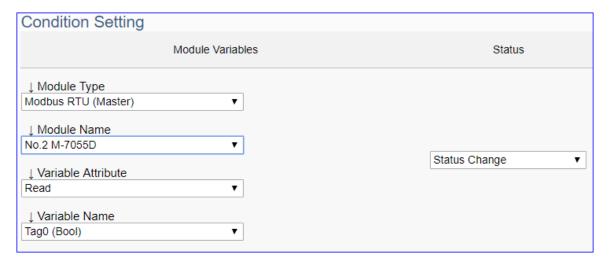

| Advanced Setting > IFTTT Condition Trigger > Condition Setting |                                                                                            |  |  |
|----------------------------------------------------------------|--------------------------------------------------------------------------------------------|--|--|
| Module                                                         | Select the module and variable for the condition trigger.                                  |  |  |
| Variables                                                      | Module Type: select the module type, Modbus RTU/TCP/ASCII                                  |  |  |
|                                                                | Module Name: select the module that set for condition trigger.                             |  |  |
|                                                                | Variable Attribute: select the variable attribute for condition trigger.                   |  |  |
|                                                                | Variable Name: select the variable name for condition trigger.                             |  |  |
| The following                                                  | The following condition fields may different depending on the selected variable attribute. |  |  |
| The condition                                                  | The condition trigger method will be descripted after this table.                          |  |  |
| Operator                                                       | Select the operator for the trigger condition.                                             |  |  |
| Value                                                          | Set up the value for the condition, include Type and Dead Band.                            |  |  |
| Status                                                         | Set up the status for the condition. Default: 0.                                           |  |  |
| Add                                                            | Click to add a condition trigger list in the Condition Table                               |  |  |

# **Condition Trigger Descriptions:**

The condition trigger method will different depending on the attribute of the selected variable and the trigger will be different. There are two operation styles: **DIO** and **AIO**.

(A) If select **DIO variable**, then Condition is "Status Change". When detecting the status is changed, it will trigger the event and send the assigned message. (Below is a switch detecting example.)

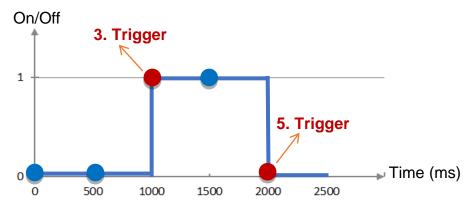

**DIO Trigger**: (Detect per 500 ms)

- 1. Detect initial switch status "Off" (status = 0)
- 2. Detect "Off" (status = 0, status no change), no trigger
- 3. Detect "On" (status = 1, status changed), trigger a message notification
- 4. Detect "On" (status = 1, status no change), no trigger
- 5. Detect "Off" (status = 0, status changed), trigger a message notification

**(B)** If select **AIO** variable, then Condition is "Value" and can set the "Dead Band". The condition will be triggered and send the message when the detected value exceeds the upper or lower Dead Band. (Below is a CO2 example. Detect per 500 ms)

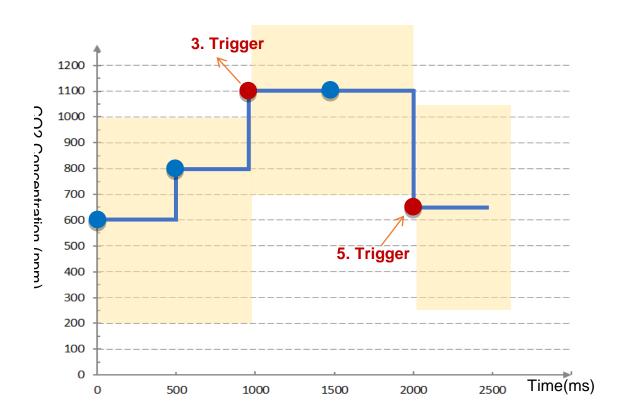

**AIO Trigger:** (Detect per 500 ms. The yellow block means the Dead Band.)

- Detect initial CO2 concentration 600 (ppm).
   Set Dead Band=400 (Initial Trigger Condition: >= 1000 or <= 200)</li>
- 2. Detect CO2 concentration 800. It is in the range of Dead Band.
- 3. Detect CO2 concentration 1100. It exceeds the upper value (>= 1000) of Dead Band, so trigger a message for danger notification.
- 4. Detect CO2 concentration 1100. It is in the new range of Dead Band. Dead Band=400 (New Trigger Condition: >= 1500 or <= 700)</p>
- 5. Detect CO2 concentration 650. It is below the lower value (<= 700) of Dead Band, so trigger a message for safety notification.

Please refer to the previous Condition Trigger Descriptions to set up your Condition. When complete, click the "Add" button. The setting will show in the Condition Table. Below Table is setting 2 conditions.

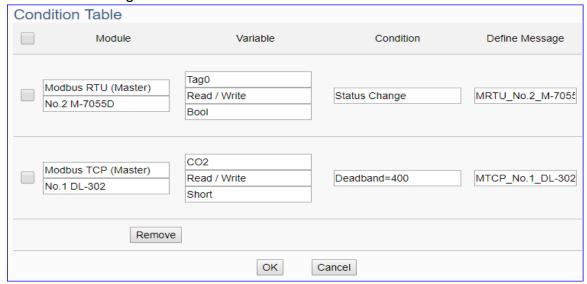

| Advanced  | Advanced Setting > IFTTT Condition Trigger > Condition Table            |  |
|-----------|-------------------------------------------------------------------------|--|
| Module    | Display the module type and name of the condition. (Not editable here)  |  |
| Variable  | Display the variable attribute and name of the condition. (Not editable |  |
|           | here)                                                                   |  |
| Condition | Display the trigger condition. (Not editable here)                      |  |
| Define    | Default Message: module code_variable code. The user can define         |  |
| Message   | own message in the format of English character, number, general         |  |
|           | symbol                                                                  |  |
| Remove    | Click the left box and [remove] can delete the IFTTT list.              |  |
| OK        | Click to save this page settings and back to the module list page.      |  |
| Cancel    | Click to exit without saving and back to the module list page.          |  |

When back to the IFTTT Condition Trigger List, the condition trigger message will show as below picture. If need more trigger conditions, click the "Add Message" again to combine the IFTTT APP message sending and the UA system. At last, click the Save button.

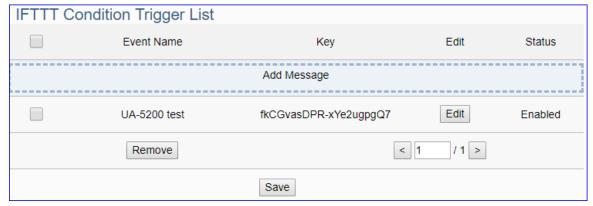

#### 5.5.3.RESTful

This function is mainly to enable the RESTful API web service function in the REST design format. Via a web browser, users can obtain device information. It is an advanced function only available in the UA-2600 series. UA-5200/2200 series is not supported.

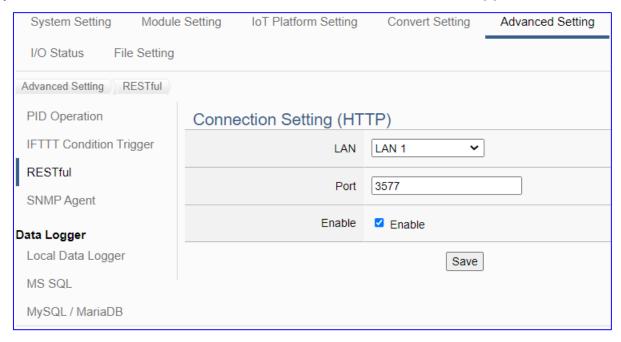

**REST** (Representational state transfer) is a software architectural style that was created to guide the design and development of the architecture for the World Wide Web. REST is a widely accepted set of guidelines for creating stateless, reliable web APIs. A web API that obeys the REST constraints is informally described as **RESTful**. **RESTful** web APIs are typically loosely based on HTTP methods to access resources via URL-encoded parameters and transmit data.

UA series of ICP DAS provides RESTful web services to read and write I/O variables of the connection module.

### **Function Diagram:**

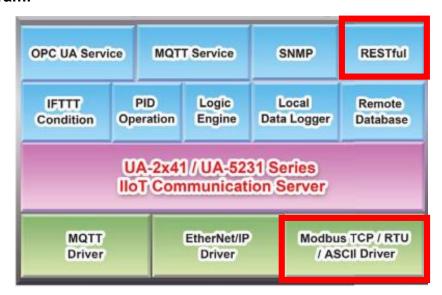

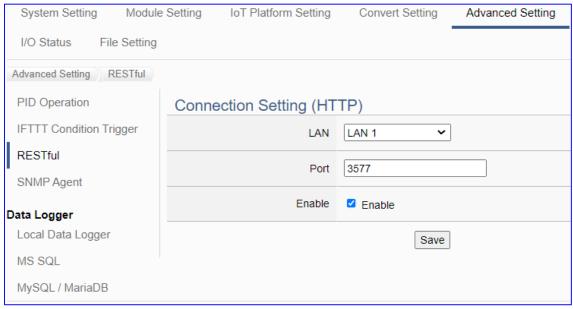

| Advanced Setting > RESTful > Connection Setting (HTTP) |                                                                      |
|--------------------------------------------------------|----------------------------------------------------------------------|
| LAN                                                    | Choose LAN1 or LAN2, mainly choose to use the IP address of LAN1     |
|                                                        | or LAN2.                                                             |
| Port                                                   | RESTful connection port, Default: 3577 (the RESTful default port)    |
| Enable                                                 | Enable: Check the box and click Save to enable the RESTful function. |
| Save                                                   | Click the Save button to save the settings on this page.             |

# [RESTful usage table] Enter "IP address: port/request method" in the address bar of the web browser.

| HTTP Method | Path Command          | Description                              |
|-------------|-----------------------|------------------------------------------|
| GET         | /AllVariableName      | Read all variable data.                  |
|             | /VariableInformation? | Read the data of var0, var1, var2 in all |
|             | var0,var1, var2···    | variables, data are separated by commas. |
| PUT         | /VariableInformation  | writes the variable data being used.     |

# [JSON Content Description]

| JSON Content       | Item    | Description                                |
|--------------------|---------|--------------------------------------------|
| {                  | Quality | The communication quality of the variable. |
| "Var1": {          |         | Return Item:                               |
| "Quality": "Good", |         | Good, Uncertain, Bad.                      |
| "Value": "24.5"    | Value   | Return the value of the variable.          |
| },                 |         |                                            |
| "Var2": {          |         |                                            |
| "Quality": "Good", |         |                                            |
| "Value": "24.5"    |         |                                            |
| }                  |         |                                            |
| }                  |         |                                            |

## [RESTful Example]:

 Requirements: The user needs to obtain the I/O variable data of all modules connected to the UA-2600 in a web browser.

### 1. Setting Steps:

Click on the UA web interface [**Advanced Settings**] > [**RESTful**] Settings: Select LAN1 (in this example, the IP of LAN1 is **192.168.84.80**), check the **Enable** box, and click **Save**.

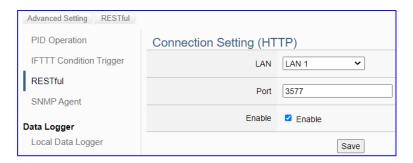

# 2. Using Steps:

Open a web browser, e.g. Chrome, and then enter "IP:Port" and the requested command in the address bar.

[This Example] The user wants to "get" variable data, so use the "GET" command "/AllVariableName". Please enter "192.168.84.80:3577/AllVariableName" to get the data for all I/O variables of the connected module.

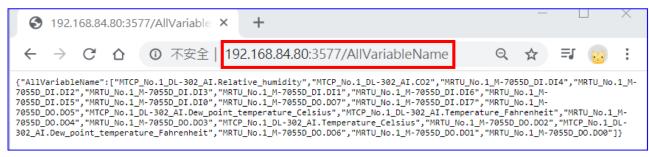

From the upper web browser and the lower UA web interface, the user can find that UA supports directly request all the I/O variable data of the connected modules DL-302 and M-7055D via the web browser.

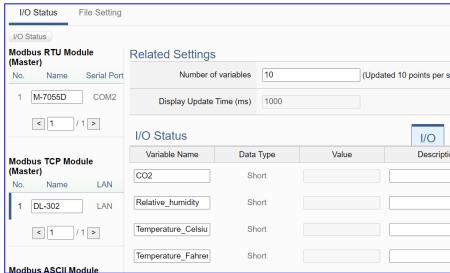

# 5.5.4.SNMP Agent

This function is mainly to set up SNMP connection encryption and device management. It provides SNMP Agent to facilitate the acquisition of device information. It is an advanced function only available in the UA-2600 series. UA-5200/2200 series is not supported.

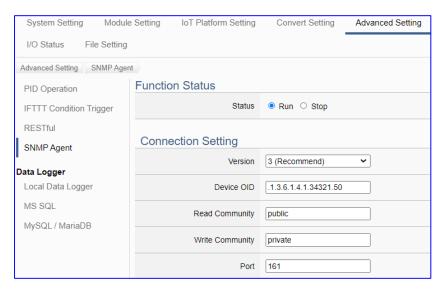

SNMP (Simple Network Management Protocol) is a communication protocol for managing network devices. It is one of the widely accepted communication protocols for managing and monitoring network elements. The user can use it in wireless networks to detect malicious wireless base stations. Network managers can isolate and dispose of them in real-time based on the detection results to avoid leakage of internal information or deliberate external attacks to maintain information security.

SNMP Agent presents the relevant information of the managed device in the form of variables. Each variable has its unique Object Identifier (OID), and the OID hierarchically describes in the Management Information Base (MIB). For example, the OID of the UA device is ".1.3.6.1.4.1.34321.50".

# **Function Diagram:**

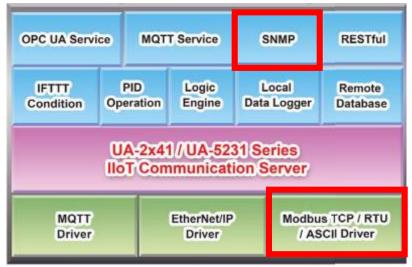

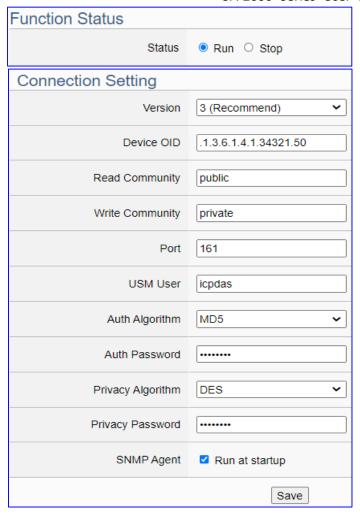

| Advanced Setting > SNMP Agent > Function Status |                                                                          |  |
|-------------------------------------------------|--------------------------------------------------------------------------|--|
| Status                                          | Click to start or stop the SNMP Agent connection service immediately.    |  |
| Advanced Setting                                | Advanced Setting > SNMP Agent > Connection Setting                       |  |
| Version                                         | SNMP currently has versions: v1, v2, v3                                  |  |
|                                                 | v1 and v2 provide basic read/write MIB functions. v3 provides encrypted  |  |
|                                                 | data transmission and user authentication technology.                    |  |
| Device OID                                      | Object identifier of the device, automatically generated by the system   |  |
| Read Community                                  | Set the community string for read-only access                            |  |
| Write Community                                 | Set the community string for read and write access permissions           |  |
| Port                                            | SNMP connection port. Default: 161                                       |  |
| USM User                                        | Set the user name of the User-based Security Model, which can be         |  |
|                                                 | alphanumeric (case-sensitive), with no space, and within 32 characters.  |  |
| Auth Algorithm                                  | Set the user authorization algorithm to encrypt and protect the password |  |
| Auth Password                                   | Set user authentication password, at least 8 and within 32 characters.   |  |
| Privacy Algorithm                               | Set encryption type, encrypt and protect privacy password                |  |
| Privacy Password                                | Set user privacy password, at least 8 and within 32 characters.          |  |
| SNMP Agent                                      | Run at startup: Check box to run the SNMP Agent at startup.              |  |
| Save                                            | Click the Save button to save the settings on this page.                 |  |

# 5.5.5. Data Logger: Local Data Logger

UA supports Data Logger function to save I/O data into Local CSV log files of the microSD card in UA, or import the I/O data into remote database directly.

This function is for setting the local data logger and the microSD card. For the setting about the logger and module, please refer to Chapter 5.6.

# **Function Diagram:**

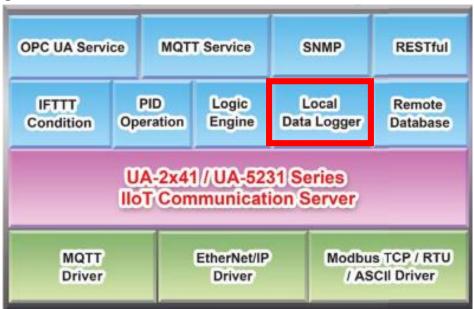

# Application:

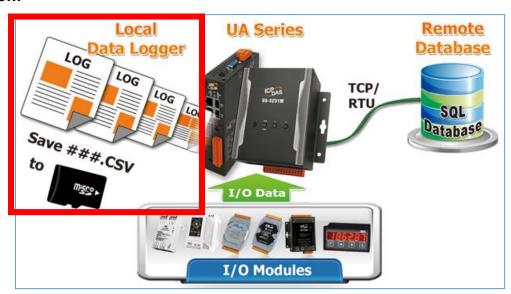

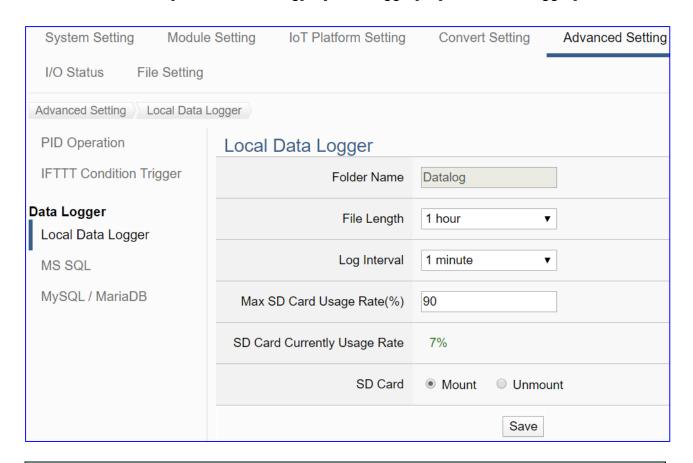

| Advanced Setting > Data Logger > Local Data Logger |                                                                  |
|----------------------------------------------------|------------------------------------------------------------------|
| Folder Name                                        | The folder name in microSD card of UA, user definable. The I/O   |
|                                                    | data will save into the file "log.csv" under this folder.        |
| File Length                                        | Unit: hour. User can select per 1, 2, 3, 8, 12, or 24 hours to   |
|                                                    | divide the log.csv into the file "log-Y-M-D-H-M-S.csv" under the |
|                                                    | folder "Y-M". (e.g. 2018-12)                                     |
| Log Interval                                       | The interval to save I/O data per seconds, minutes or hours.     |
| Max SD Card                                        | Set up the maximum usage rate (Unit: %) of UA microSD card. If   |
| Usage Rate (%)                                     | the data current rate meet the max rate, the oldest data will be |
|                                                    | removed first.                                                   |
| SD Card Currently                                  | Display the current usage rate of UA microSD card (show %).      |
| Usage Rate                                         |                                                                  |
| SD Card                                            | Mount: Click to mount microSD card and begin to record data.     |
|                                                    | Unmount: Click to unmount microSD card and stop record data.     |
| Save                                               | Click to save the settings of this item.                         |

# 5.5.6. Data Logger: MS SQL

UA supports Data Logger function to save I/O data into Local CSV log files of the microSD card in UA, or write the I/O data directly into the remote database, e.g. MS SQL, MySQL or MariaDB.

This function is for setting the remote database connection. For the setting about the logger and module, please refer to Chapter 5.6.

# **Function Diagram:**

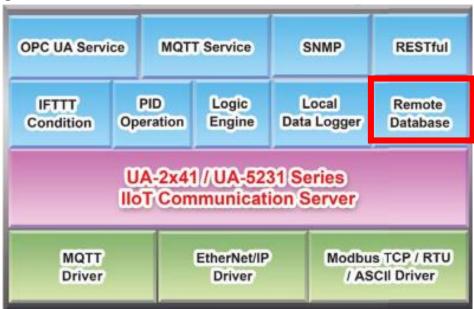

# Application:

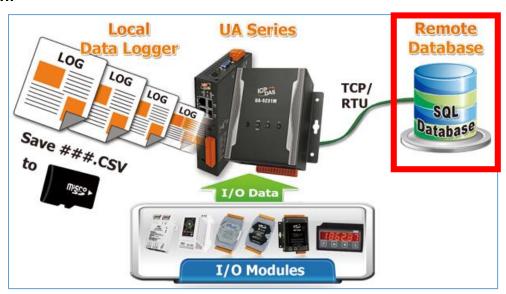

Enter the main menu [Advanced Setting] > [Data Logger] > [MS SQL] screen, enter a Name (e.g. "RemoteDB"), and click the plus sign to add a MS SQL remote database list as below.

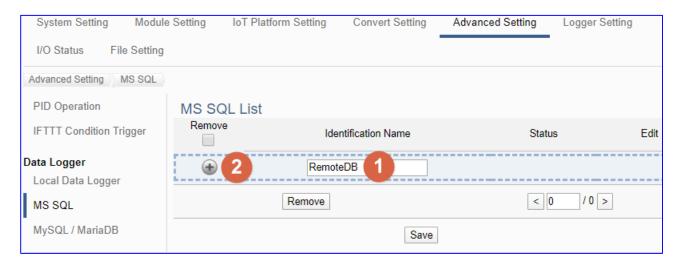

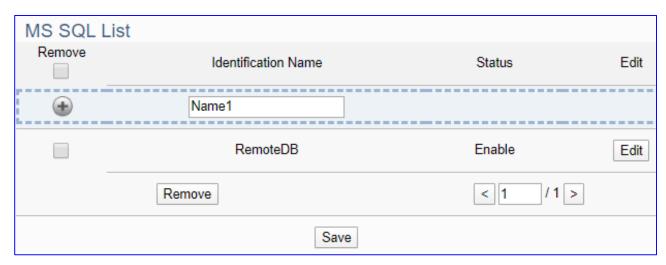

| Advanced Setting > Data Logger > MS SQL List |                                                                 |
|----------------------------------------------|-----------------------------------------------------------------|
|                                              | Check Remove box to remove all database connection in list.     |
| Remove                                       | Check the box of each database and click the "Remove" button    |
|                                              | can remove just that database connection.                       |
| Identification Name                          | User defined name to identify the remote database.              |
|                                              | Default: Name.                                                  |
| Status                                       | Display the status (Enable/Disable) of the database connection. |
|                                              | Default: Enable.                                                |
| •                                            | Click to add a new remote database connection.                  |
| Edit                                         | Click to enter the "Content Setting" page of the remote         |
|                                              | database.                                                       |
| < 1 /1>                                      | The page number of the database list: Current page / Total      |
|                                              | pages. Click < or > to go to the previous or next page.         |
| Save                                         | Click to save the settings of this page.                        |

Click "Edit" to enter the "Remote database connect settings" page.

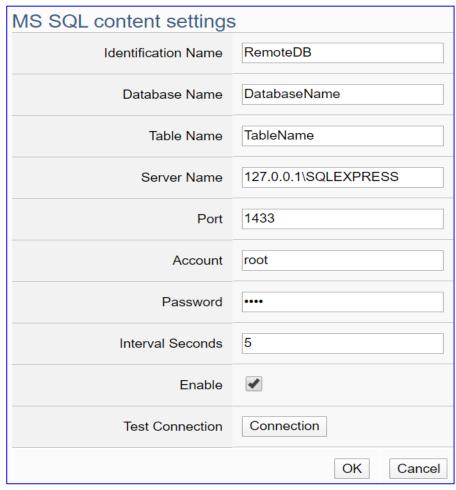

| <b>Advanced Settin</b> | Advanced Setting > Data Logger > MS SQL - Content Settings           |  |
|------------------------|----------------------------------------------------------------------|--|
| Identification         | User defined name to identify the database.                          |  |
| Name                   |                                                                      |  |
| Database Name          | The name of the remote database. If it does not exist, it will add a |  |
|                        | new database with this name.                                         |  |
| Table Name             | The table name of the remote database. If it does not exist, it will |  |
|                        | add a new table with this name.                                      |  |
| Server Name            | The Server IP and name of the remote database.                       |  |
| Port                   | The port to connect with database. Default: 1433 (for MS SQL)        |  |
| Account                | The login name of the remote database.                               |  |
| Password               | The login password of the remote database.                           |  |
| Interval Seconds       | Set up the interval time to save the I/O data to the remote          |  |
|                        | database. Unit: Second.                                              |  |
| Enable                 | Check to enable the data logger to the remote database.              |  |
|                        | Default: check.                                                      |  |
| Test Connection        | Click to test the connection to the remote database.                 |  |
|                        | Result: Success or Failure.                                          |  |
| OK / Cancel            | Click "OK" to save the settings of this page.                        |  |
|                        | Click "Cancel" to exit the setting page without saving.              |  |

# 5.5.7. Data Logger: MySQL / MariaDB

UA supports Data Logger function to save I/O data into Local CSV log files of the microSD card in UA, or write the I/O data directly into the remote database, e.g. MS SQL, MySQL or MariaDB.

This function is for setting the remote database connection. For the setting about the logger and module, please refer to Chapter 5.6.

# **Function Diagram:**

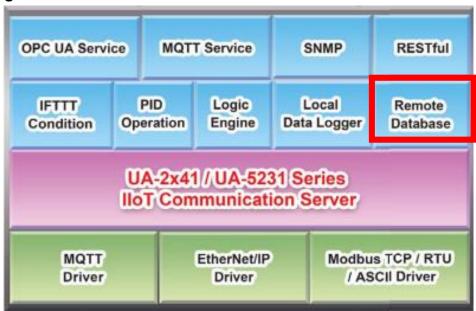

# Application:

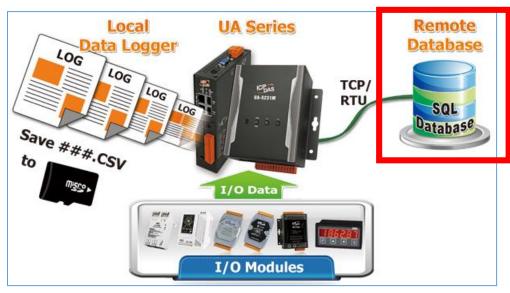

Enter the main menu [Advanced Setting] > [Data Logger] > [MySQL/MariaDB], enter a name (e.g. "Toshiba"), and click the plus sign to add a MySQL or DariaDB remote database list.

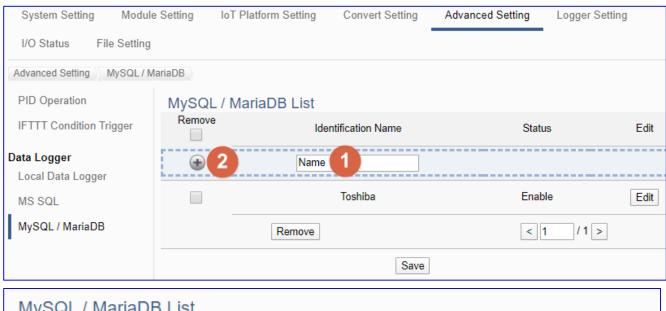

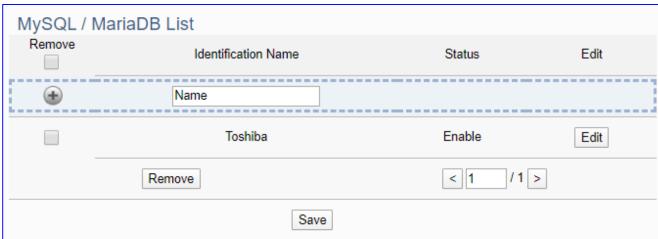

| Advanced Setting > Data Logger > MySQL/MariaDB - MySQL/MariaDB List |                                                                 |
|---------------------------------------------------------------------|-----------------------------------------------------------------|
|                                                                     | Check Remove box to remove all database connection in list.     |
| Remove                                                              | Check the box of each database and click the "Remove" button    |
|                                                                     | can remove just that database connection.                       |
| Identification Name                                                 | User defined name to identify the remote database.              |
|                                                                     | Default: Name.                                                  |
| Status                                                              | Display the status (Enable/Disable) of the database connection. |
|                                                                     | Default: Enable.                                                |
| •                                                                   | Click to add a new remote database connection.                  |
| Edit                                                                | Click to enter the "Content Setting" page of the remote         |
|                                                                     | database.                                                       |
| <1 /1>                                                              | The page number of the database list: Current page / Total      |
|                                                                     | pages. Click < or > to go to the previous or next page.         |
| Save                                                                | Click to save the settings of this page.                        |

Click "Edit" to enter the "Remote database connect settings" page.

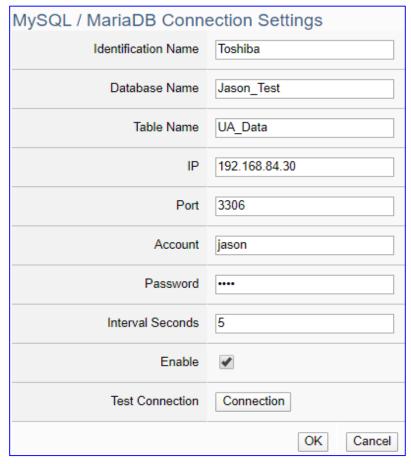

| Advanced Setting >  | Data Logger > MySQL/MariaDB – Content Settings                  |
|---------------------|-----------------------------------------------------------------|
| Identification Name | User defined name to identify the database.                     |
| Database Name       | The name of the remote database. If it does not exist, it will  |
|                     | add a new database with this name.                              |
| Table Name          | The table name of the remote database. If it does not exist, it |
|                     | will add a new table with this name.                            |
| IP                  | The Server IP and name of the remote database.                  |
| Port                | The port to connect with database. Default: 3306 (for           |
|                     | MySQL/MariaDB)                                                  |
| Account             | The login name of the remote database.                          |
| Password            | The login password of the remote database.                      |
| Interval Seconds    | Set up the interval time to save the I/O data to the remote     |
|                     | database. Unit: Second.                                         |
| Enable              | Check to enable the data logger to the remote database.         |
|                     | Default: check.                                                 |
| Test Connection     | Click to test the connection to the remote database.            |
|                     | Result: Success or Failure.                                     |
| OK / Cancel         | Click "OK" to save the settings of this page.                   |
|                     | Click "Cancel" to exit the setting page without saving.         |

# 5.6. Main Menu: Logger Setting

**Logger Setting** is the 6<sup>th</sup> item of the Main Menu, mainly to provide the data logger and the connecting modules related settings.

"Logger Setting" provides "Local Data Logger", "MS SQL" and "MySQL/MariaDB", and all have RTU/TCP module two setting items. The Local Data Logger provides users to record data such as RTU/TCP module (Master) channel data into Local CSV log files of the microSD card in UA. The "MS SQL" or "MySQL / MariaDB" Remote Database provides users to record data between RTU/TCP module (Master) channel data directly into remote database, such as SQL DB.

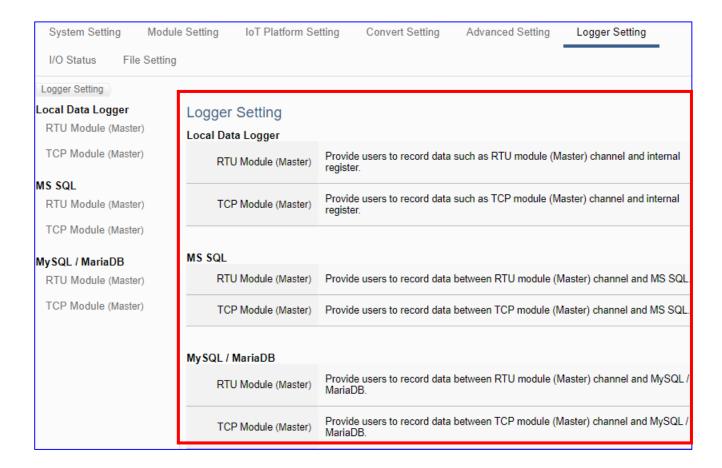

The setting for UA series controllers is to set up from the left to the right of the main menu functions. User can find the setting step and Web UI information in the following chapters.

CH2 Quick Start 1: Hardware/Network Connection

CH3 Quick Start 2: Web UI / Steps / Project Example

CH4 Function Wizard: Project Quick Setup

# 5.6.1. Local Data Logger: RTU / TCP Module (Master)

"Local Data Logger" of "Logger Setting" provides users to record I/O log data of the connecting RTU/TCP module (Master) into the local microSD card.

This function is for setting the local data logger and the RTU/TCP modules, using "RTU" module setting as an example. For the setting about the logger and microSD card, please refer to Chapter 5.5.3.

## **Function Diagram:**

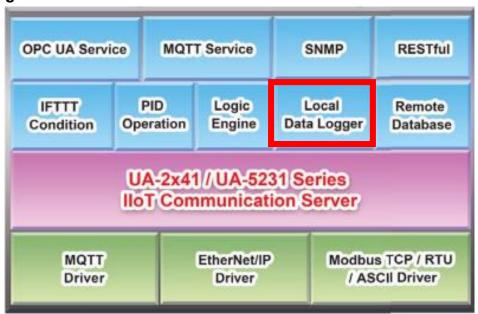

### Application:

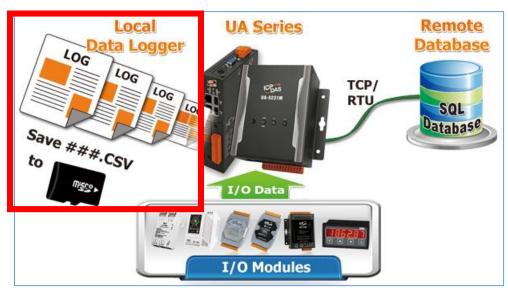

Enter the main menu [Logger Setting] > [Local Data Logger] > [RTU Module (Master)]. This setting page is to enable the module(s) or I/O channels for data logger.

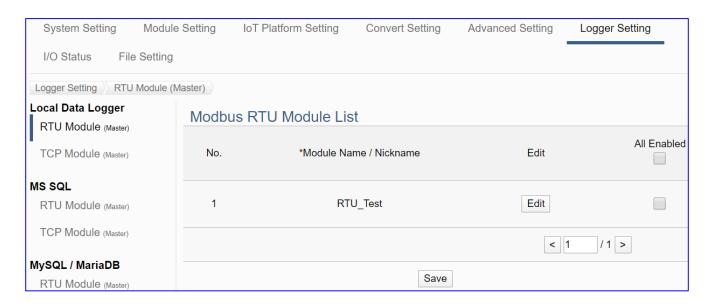

| Logger Setting > | Local Data Logger - RTU Module (Master) – Modbus Module List             |
|------------------|--------------------------------------------------------------------------|
| No.              | The module number in the module list (Not editable here)                 |
| *Module Name /   | The module name set in the module list (Not editable here)               |
| Nickname         |                                                                          |
| Edit             | If user wants to enable some I/O channels for data logger, click         |
|                  | [Edit] of that module to enter the "Variable Tale" setting. It is normal |
|                  | to set all channels as enabled, and the conversion will not affect       |
|                  | the unconnected channels.                                                |
| All Enabled      | Check [All Enabled] box to enable all modules in list for data           |
| Enable           | logger. Default: Uncheck.                                                |
|                  | Check the box of each module can enable just that module for data        |
|                  | logger.                                                                  |
| < 1 /1>          | The page number of the module list: Current page / Total pages.          |
|                  | Click < or > to go to the previous or next page.                         |
| Save             | Click to save the settings of this page.                                 |

This function is to enable the module for data logger, please check the box of the module. If user wants to enable some I/O of the module, please click [Edit] button to enter the "Module Content Setting" page.

The "Module Content Setting" page after clicking the [Edit] button:

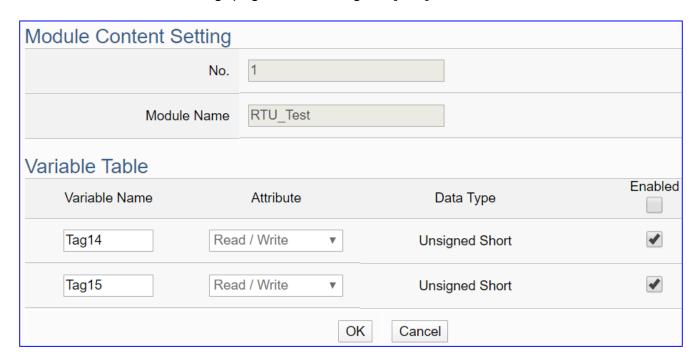

| Logger Setting > Local Data Logger > RTU Module (Master) – Content Setting |                                                                       |  |
|----------------------------------------------------------------------------|-----------------------------------------------------------------------|--|
| No.                                                                        | The module number in the module list (Not editable here)              |  |
| Module Name                                                                | The module name set in the module list (Not editable here)            |  |
| Logger Setting > OPC UA > Modbus RTU (Master) – Variable Table             |                                                                       |  |
| Variable Name                                                              | Display the variable name that set in the Modbus Address Mapping      |  |
|                                                                            | Table page (Not editable here)                                        |  |
| Attribute                                                                  | Display data attribute of the variable. (Not editable)                |  |
|                                                                            | Include: Read, Read/Write                                             |  |
| Data Type                                                                  | Display data type of the variable that set in the Modbus Address      |  |
|                                                                            | Mapping Table page. (Not editable) Include: Bool, Short, Float        |  |
| Enabled                                                                    | Check [Enabled] box of the top row can enable all variables in list.  |  |
|                                                                            | Check the box of each variable can enable just that variable for data |  |
|                                                                            | logger. Default: Uncheck.                                             |  |
| OK                                                                         | Click to save this page settings and back to the module list page.    |  |

When complete the setting, click [OK] to save this page settings and back to the module list page. Remember to click [Save] to save the Convert Setting.

# 5.6.2. MS SQL: RTU / TCP Module (Master)

"MS SQL" of "Logger Setting" provides users to record I/O log data of the connecting RTU/TCP module (Master) into the MS SQL remote database.

This function is for setting the remote data logger and the RTU/TCP modules, using "**TCP module**" setting as an example. For the setting about the MS SQL data logger, please refer to Chapter 5.5.4.

### **Function Diagram:**

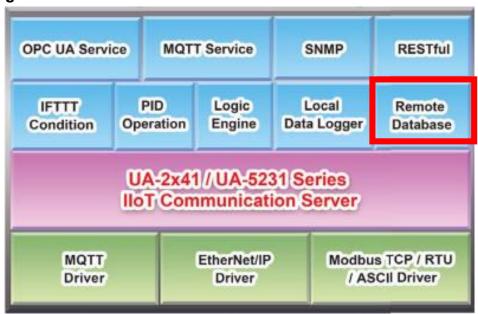

### Application:

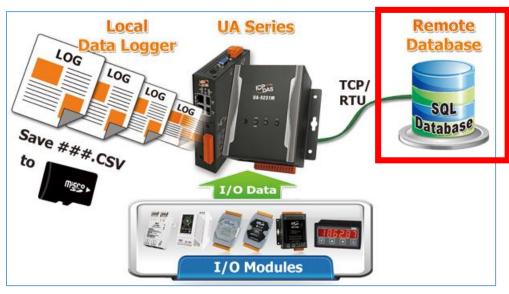

Enter the main menu [Logger Setting] > [MS SQL] > [TCP Module (Master)], e.g. the remote database Name "RemoteDB", as below.

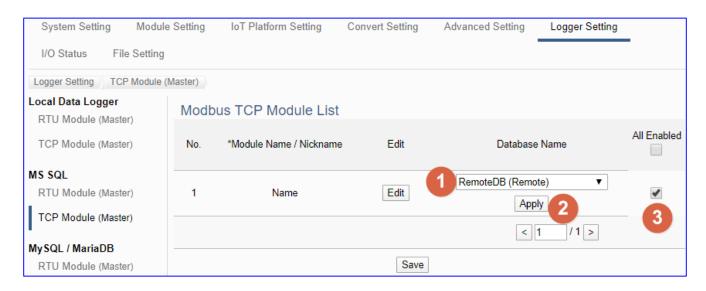

| Logger Setting > MS SQL - TCP Module (Master) > Modbus TCP Module List |                                                                          |
|------------------------------------------------------------------------|--------------------------------------------------------------------------|
| No.                                                                    | The module number in the module list (Not editable here)                 |
| *Module Name /                                                         | The module name set in the module list (Not editable here)               |
| Nickname                                                               |                                                                          |
| Edit                                                                   | If user wants to enable some I/O channels for data logger, click         |
|                                                                        | [Edit] of that module to enter the "Variable Tale" setting. It is normal |
|                                                                        | to set all channels as enabled, and the conversion will not affect       |
|                                                                        | the unconnected channels.                                                |
| Database Name                                                          | Select the database name set in the "MS SQL" of the "Advanced            |
| Apply                                                                  | Setting". Click "Apply" (Text color will change from black to gray).     |
| AU =                                                                   | Check [All Enabled] box to enable all modules in list for data           |
| All Enabled                                                            | logger. Default: Uncheck.                                                |
|                                                                        | Check the box of each module can enable just that module for data        |
| Enabled                                                                | logger.                                                                  |
| < 1 /1>                                                                | The page number of the module list: Current page / Total pages.          |
|                                                                        | Click < or > to go to the previous or next page.                         |
| Save                                                                   | Click to save the settings of this page.                                 |

This function is to enable the module for data logger, please check the box of the module. If user wants to enable some I/O of the module, please click [Edit] button to enter the "Module Content Setting" page.

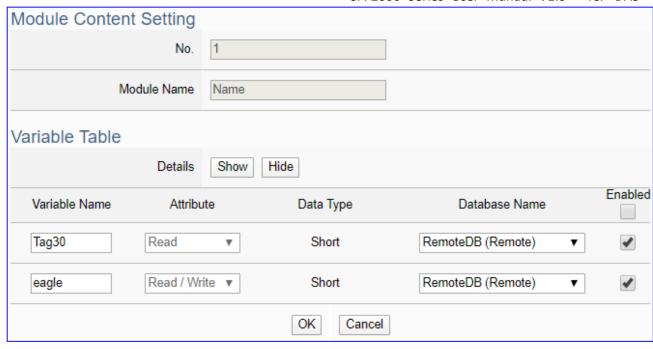

| Logger Setting | Logger Setting > MS SQL > TCP Module (Master) – Module Content Setting  |  |
|----------------|-------------------------------------------------------------------------|--|
| No.            | The module number in the module list (Not editable here)                |  |
| Module Name    | The module name set in the module list (Not editable here)              |  |
| Logger Setting | > MS SQL > TCP Module (Master) – Variable Table                         |  |
| Variable Name  | Display the variable name that set in the Modbus Address Mapping        |  |
|                | Table page (Not editable here)                                          |  |
| Attribute      | Display data attribute of the variable. (Not editable)                  |  |
|                | Include: Read, Read/Write                                               |  |
| Data Type      | Display data type of the variable that set in the Modbus Address        |  |
|                | Mapping Table page. (Not editable) Include: Bool, Short, Float          |  |
| Database       | Display the database name select in previous setting page. (Not         |  |
| Name           | editable here)                                                          |  |
|                | Check [Enabled] box of the top row can enable all variables in list.    |  |
| Enabled        | Check the box of each variable can enable just that variable for        |  |
|                | conversion. Default: Uncheck.                                           |  |
| OK / Cancel    | Click "OK" to save this page settings and back to the module list page. |  |
|                | Click "Cancel" to leave this page without save.                         |  |

# 5.6.3. MySQL / MariaDB: RTU / TCP Module (Master)

"MySQL / MariaDB" of "Logger Setting" provides users to record I/O log data of the connecting RTU/TCP module (Master) into the MySQL / MariaDB remote database.

This function is for setting the remote data logger and the RTU/TCP modules, using "RTU module" setting as an example. For the setting about the MySQL / MariaDB data logger, please refer to Chapter 5.5.5.

### **Function Diagram:**

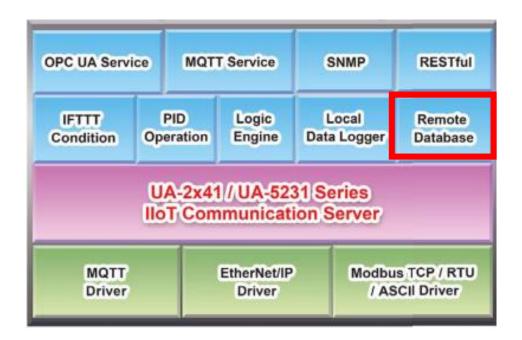

### Application:

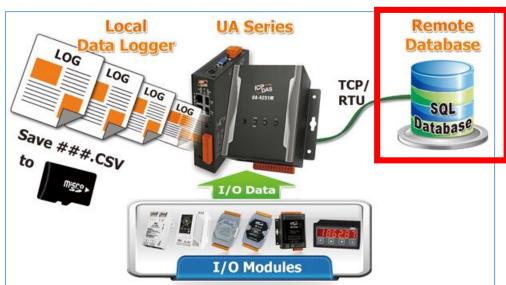

Enter the main menu [Logger Setting] > [MySQL / MariaDB] > [RTU Module (Master)], e.g. the remote database Name "Toshiba", as below.

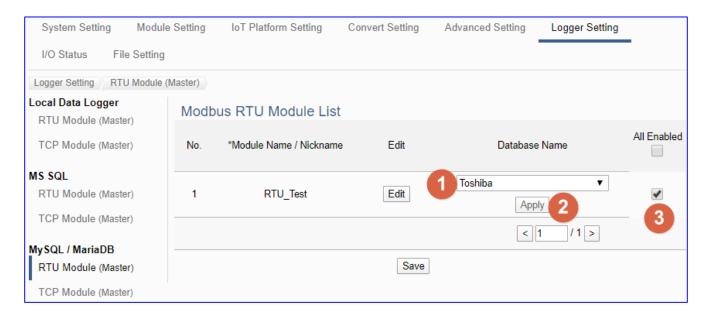

| Logger Setting > MySQL/MariaDB - RTU Module (Master) - Module List |                                                                          |
|--------------------------------------------------------------------|--------------------------------------------------------------------------|
| No.                                                                | The module number in the module list (Not editable here)                 |
| *Module Name /                                                     | The module name set in the module list (Not editable here)               |
| Nickname                                                           |                                                                          |
| Edit                                                               | If user wants to enable some I/O channels for data logger, click         |
|                                                                    | [Edit] of that module to enter the "Variable Tale" setting. It is normal |
|                                                                    | to set all channels as enabled, and the conversion will not affect       |
|                                                                    | the unconnected channels.                                                |
| Database Name                                                      | Select the database name set in the "MS SQL" of the "Advanced            |
| Apply                                                              | Setting". Click "Apply" (Text color will change from black to gray).     |
|                                                                    | Check [All Enabled] box to enable all modules in list for data           |
| All Enabled                                                        | logger. Default: Uncheck.                                                |
|                                                                    | Check the box of each module can enable just that module for data        |
| Enabled                                                            | logger.                                                                  |
| < 1 /1>                                                            | The page number of the module list: Current page / Total pages.          |
| < 1 /1>                                                            | Click < or > to go to the previous or next page.                         |
| Save                                                               | Click to save the settings of this page.                                 |

This function is to enable the module for data logger, please check the box of the module. If user wants to enable some I/O of the module, please click [Edit] button to enter the "Module Content Setting" page.

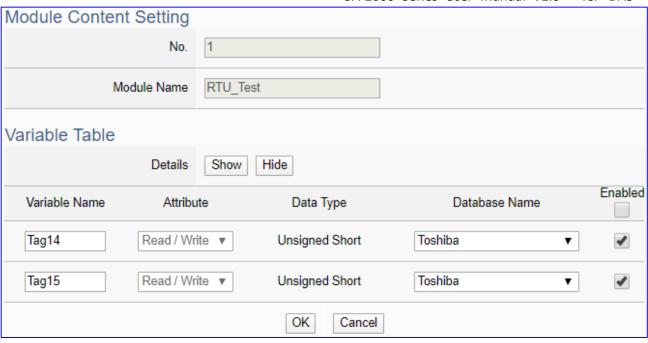

| Logger Setting | > MySQL/MariaDB - RTU Module (Master) - Module Content Setting          |
|----------------|-------------------------------------------------------------------------|
| No.            | The module number in the module list (Not editable here)                |
| Module Name    | The module name set in the module list (Not editable here)              |
| Logger Setting | > MySQL/MariaDB - RTU Module (Master) – Variable Table                  |
| Variable Name  | Display the variable name that set in the Modbus Address Mapping        |
|                | Table page (Not editable here)                                          |
| Attribute      | Display data attribute of the variable. (Not editable)                  |
|                | Include: Read, Read/Write                                               |
| Data Type      | Display data type of the variable that set in the Modbus Address        |
|                | Mapping Table page. (Not editable) Include: Bool, Short, Float          |
| Database       | Display the database name select in previous setting page. (Not         |
| Name           | editable here)                                                          |
|                | Check [Enabled] box of the top row can enable all variables in list.    |
| Enabled        | Check the box of each variable can enable just that variable for        |
|                | conversion. Default: Uncheck.                                           |
| OK / Cancel    | Click "OK" to save this page settings and back to the module list page. |
|                | Click "Cancel" to leave this page without save.                         |

# 5.7. Main Menu: I/O Status

**I/O Status** is the 6<sup>th</sup> item of the Main Menu, mainly to display the retime I/O status of all the modules.

I/O Status page offers an easy way to view monitoring page that allows you to view important controller information in real time. The I/O Status page includes the following information.

- i. System default I/O Status page: It displays the all I/O channel information based on the sorting of all I/O Modules.
- ii. Related settings and the user-defined I/O Status page: It displays the I/O channel status based on the user-defined arrangement.

The user can click the module name on the left site, and the right will show all the real time I/O status of the selected module.

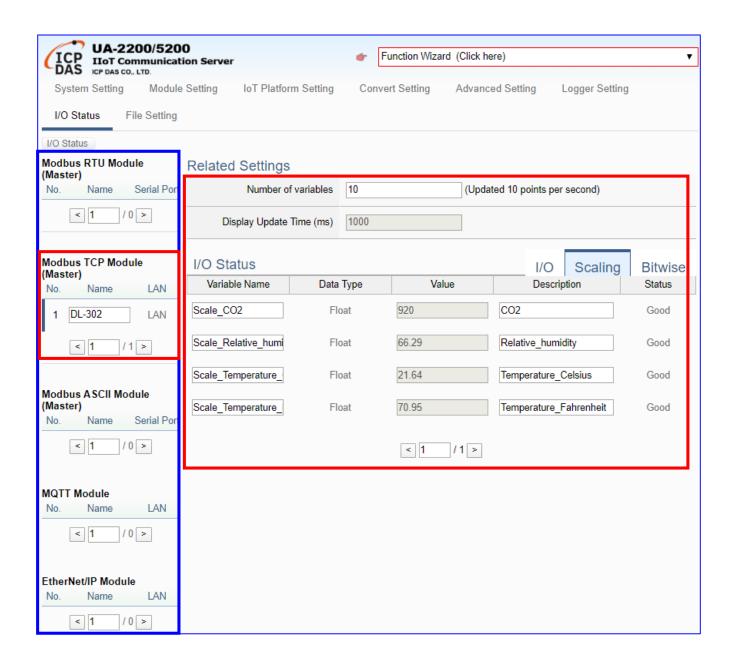

# 5.8. Main Menu: File Setting

**File Setting** is the last item of the Main Menu, mainly to provide the settings about the files, such as remove, update, upload and download the files of the project and certificate.

File Setting provides 4 sub-menu functions. This chapter will introduce the function items and setting parameters.

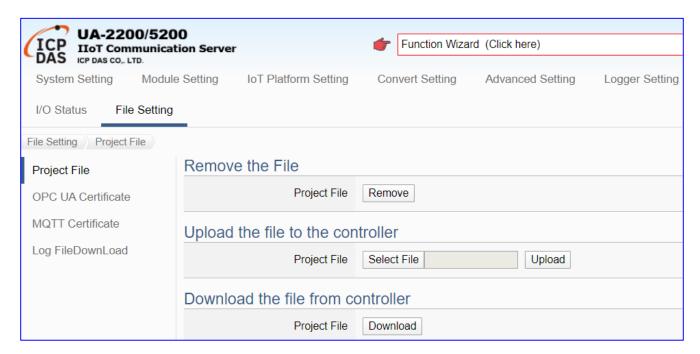

The setting for UA series controllers is to set up from the left to the right of the main menu functions. User can find the setting step and Web UI information in the following chapters.

CH2 Quick Start 1: Hardware/Network Connection

CH3 Quick Start 2: Web UI / Steps / Project Example

CH4 Function Wizard: Quick Setup

# 5.8.1. Project File

This page provides 3 setting items: Remove the file, Upload the file to the controller, and Download the file to the local computer.

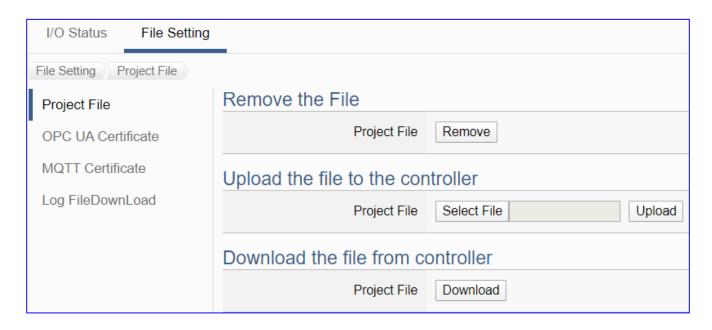

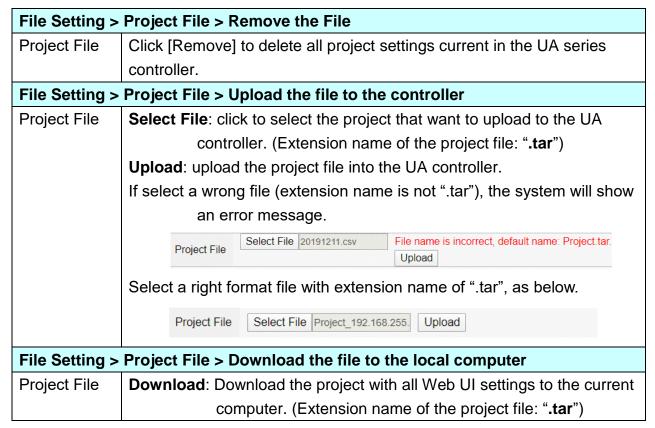

### 5.8.2. OPC UA Certificate

UA controller supports OPC UA Server security connection, including identity authentication, data encryption, data signature. Server and Client authenticate each other through x.509 certificate. This function is the certificate file management function of OPC UA Server. There are 3 setting items about OPC UA Certificate: Remove, Upload the file to the controller, download the file from the controller.

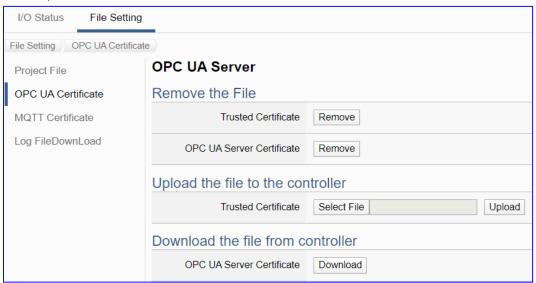

| File Setting > OPC UA Certificate > Remove the File |                                                                                              |  |  |
|-----------------------------------------------------|----------------------------------------------------------------------------------------------|--|--|
| Trusted                                             | Remove: Click to delete the OPC UA client Trusted Certificate current in                     |  |  |
| Certificate                                         | the UA controller.                                                                           |  |  |
| OPC UA                                              | Remove: Click to delete the OPC UA Server Certificate current in the                         |  |  |
| Server                                              | UA controller.                                                                               |  |  |
| Certificate                                         |                                                                                              |  |  |
| File Setting >                                      | OPC UA Certificate > Upload the file to the controller                                       |  |  |
| Trusted                                             | Select File: select the OPC UA Trusted Certificate file in PC to upload                      |  |  |
| Certificate                                         | to the UA controller.                                                                        |  |  |
|                                                     | Upload: upload the Trusted Certificate file to the UA controller.                            |  |  |
|                                                     | • File format must be <b>DER</b> . Extension name must be "der / cer / crt".                 |  |  |
|                                                     | Trusted Certificate Select File   icpdasuaserver.der Upload                                  |  |  |
|                                                     | If select a wrong file, the system will show an error message.                               |  |  |
|                                                     | Trusted Certificate Select File Certificate_192.168.255.10 Certificate type is wrong. Upload |  |  |
| File Setting >                                      | OPC UA Certificate > Download the file from controller                                       |  |  |
| OPC UA                                              | <b>Download</b> : Download the OPC UA Server Certificate file to the current                 |  |  |
| Server                                              | using computer.                                                                              |  |  |
| Certificate                                         | • File format: DER. File name: Certicate_IP-addresstar                                       |  |  |
|                                                     | e.g. Certificate_192.168.255.102tar                                                          |  |  |
|                                                     | Before using, decompress to <b>icpdasuaserver.der</b> , as below.                            |  |  |
|                                                     | icpdasuaserver.der                                                                           |  |  |

### 5.8.3. MQTT Certificate

UA controller supports MQTT Client secure encrypted certificate file management. There are three types of files: Trusted Certificate, Certificate, and Private Key. The users upload the file to the UA controller according to the type of obtained certificate. If you want to perform Broker authentication, you need to upload the Trusted Certificate. If you want to perform the Broker/Client two-way authentication, you need to upload the Credential and Private Key additionally.

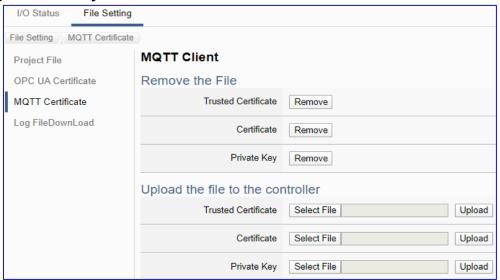

| File Setting > MQTT Certificate > Remove the File |                                                                                              |  |
|---------------------------------------------------|----------------------------------------------------------------------------------------------|--|
| Trusted                                           | Remove: delete the MQTT Trusted Certificate current in the UA series                         |  |
| Certificate                                       | controller.                                                                                  |  |
| Certificate                                       | Remove: delete the MQTT Certificate current in the UA series controller.                     |  |
| Private Key                                       | Remove: delete the MQTT Private Key current in the UA series                                 |  |
|                                                   | controller.                                                                                  |  |
| File Setting                                      | > MQTT Certificate > Upload the file to the controller                                       |  |
| Trusted                                           | Select File: select the MQTT Trusted Certificate file of the device.                         |  |
| Certificate                                       | <b>Upload</b> : upload the MQTT Trusted Certificate file to the UA controller.               |  |
|                                                   | • File format must be <b>PEM</b> . Extension name must be " <b>pem / cer / crt</b> ".        |  |
|                                                   | If select a wrong file, the system will show an error message.                               |  |
|                                                   | Trusted Certificate Select File Certificate_192.168.255.10 Certificate type is wrong. Upload |  |
| Certificate                                       | Select File: select the MQTT Certificate file of the device.                                 |  |
|                                                   | <b>Upload</b> : upload the MQTT Certificate file to the UA controller.                       |  |
|                                                   | • File format must be <b>PEM</b> . Extension name must be " <b>pem / cer / crt</b> ".        |  |
|                                                   | If select a wrong file, the system will show an error message.                               |  |
| Private Key                                       | Select File: select the MQTT Private Key of the device.                                      |  |
|                                                   | <b>Upload</b> : upload the MQTT Private Key file to the UA controller.                       |  |
|                                                   | • File format must be <b>PEM</b> . Extension name must be ".key".                            |  |
|                                                   | If select a wrong file, the system will show an error message.                               |  |

# 5.8.4. Log File Download

This page provides 2 setting items: Remove the file, and Upload the file to the controller for the MQTT Trusted Certificate, Certificate and Private Key.

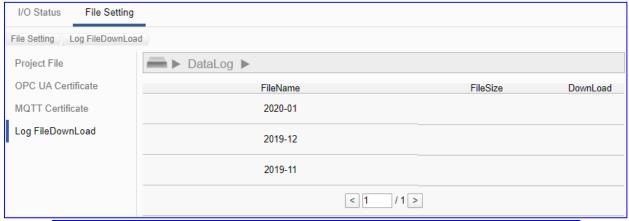

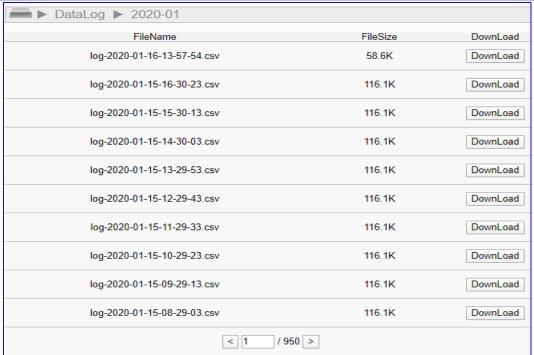

| File Setting > Log File Download > DataLog |                                                                            |
|--------------------------------------------|----------------------------------------------------------------------------|
| File Name                                  | At first, display the year-month folder (e.g. 2020-01), click the year-    |
|                                            | month folder to list all log files in this month, with the file name "log- |
|                                            | year-month-day-hour-minute-second.csv ".                                   |
| File Size                                  | The size of the log file. Unit: KB                                         |
| Download                                   | Click to download the Log file to the specific folder of the PC.           |
| < 1 / 950 >                                | The page number of the Log file list: Current page / Total pages. Click <  |
|                                            | or > to go to the previous or next page.                                   |

# 5.8.5. Firmware Update

This function is about the update operation of the firmware file, mainly uploading the firmware file to update the version of the UA controller.

Before updating, please download the latest Firmware software file from ICP DAS UA series download center, save it to your computer, and then can upload the file to the UA controller.

### **UA series Download Center):**

https://www.icpdas.com/en/download/index.php?nation=US&kind1=&model=&kw=ua-Note: unzip the zip file to ".tar", DO NOT decompress the ".tar" file again.

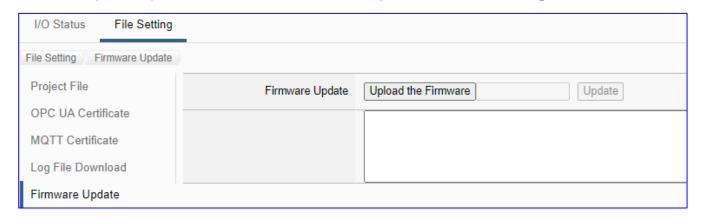

| File Setting > Firmware Update |                                                                              |
|--------------------------------|------------------------------------------------------------------------------|
| Upload the                     | Go to the UA series download center of the ICP DAS website to download the   |
| Firmware                       | latest Firmware software file, save it to your computer. Note: unzip the zip |
|                                | file to ".tar", DO NOT decompress the ".tar" file again.                     |
|                                | Click "Upload the Firmware" button and select the firmware file.             |
| Update /                       | Select the Firmware file and click the "Update" button, it will update the   |
| Information                    | Firmware version automatically.                                              |
| Box                            | In the update operation, the information box below will display the updating |
|                                | status, and a final message will show if the updating succeeded or failed.   |

After rebooting, open a PC browser (Chrome, IE...) and enter **192.168.255.1** in the address bar. Enter the default Username/Password (see below) to login the UA Server.

Default Username: root Default Password: root

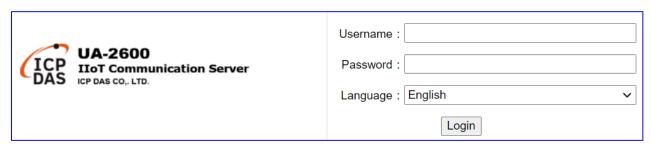

# 6. Factory Setting Recovering and Firmware Updating

This chapter will introduce the settings by hardware Rotary Switch, including "Factory Setting Recovering" and "Firmware Updating" that supported since Version 1.0.0.3.

# 6.1. Recovering to Factory Setting (Rotary Switch: 8)

Turn the Rotary Switch of UA series to "8" can recover to the factory setting. Before that, first to connect the UA controller via a network cable to a PC or a Switch.

### The steps:

 After connecting the network, power off the UA hardware, and turn the Rotary Switch to "8".

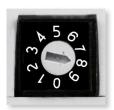

- 2. Reboot the UA and wait a long buzzer sound that means of doing the recovering.
- Wait about 3 minutes until 2 long buzzer sounds, and then turn the Rotary Switch to "0".
   Note: If the buzzer makes 4 short beeps, it means the network is not connected properly. Please check the network cable again.
- 4. Reboot the UA again, and the system will recover to the factory settings.

| Factory Default Settings of UA Series |          |                                       |                                                     |
|---------------------------------------|----------|---------------------------------------|-----------------------------------------------------|
| Network                               | IP       | LAN1: 192.168.255.1<br>LAN2: 10.0.0.1 | Assign UA a new IP address                          |
|                                       | Netmask  | 255.255.0.0                           | according to your case. For UA-2600 series, set the |
|                                       | Gateway  | LAN1: 192.168.1.1<br>LAN2: 10.168.1.1 | LAN1 for the connection.                            |
| Web UI<br>Account                     | Username | root                                  | After login, change your password as soon as        |
|                                       | Password | root                                  | possible.<br>( <u>Section 5.1.4</u> for Web UI)     |

# 6.2. Updating Firmware A - via Web UI of UA

The user can update firmware via the Web UI function of the UA controller.

Before updating, please download the latest Firmware software file from ICP DAS UA series download center, save it to your computer, and then can upload the file to the UA controller.

#### **UA series Download Center:**

https://www.icpdas.com/en/download/index.php?nation=US&kind1=&model=&kw=ua-Note: unzip the zip file to ".tar", DO NOT decompress the ".tar" file again.

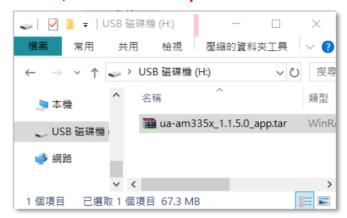

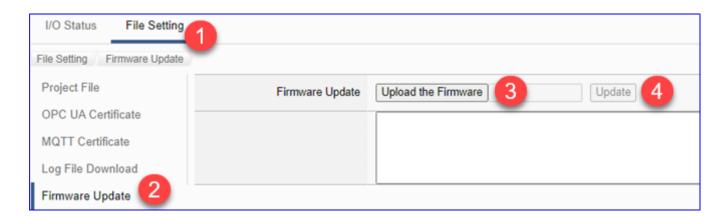

| File Setting > Firmware Update |                                                                              |
|--------------------------------|------------------------------------------------------------------------------|
| Upload the                     | Go to the UA series download center of the ICP DAS website to download the   |
| Firmware                       | latest Firmware software file, save it to your computer. Note: unzip the zip |
|                                | file to ".tar", DO NOT decompress the ".tar" file again.                     |
|                                | Click "Upload the Firmware" button and select the firmware file.             |
| Update /                       | Select the Firmware file and click the "Update" button, it will update the   |
| Information                    | Firmware version automatically.                                              |
| Box                            | In the update operation, the information box below will display the updating |
|                                | status, and a final message will show if the updating succeeded or failed.   |

# 6.3. Updating Firmware B - via USB (Rotary Switch: 9)

Turn the Rotary Switch of UA series to "9" can update the Firmware version via USB.

**Note:** After the system version is updated, only the last network environment settings (IP, Netmask and Gateway) of the UA series controller will be retained and the rest will be factory recovered.

## The steps:

1. Power off the UA hardware, and turn the Rotary Switch to "9".

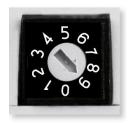

- Download the Firmware package file of the UA hardware corresponding model. The download website: ftp.icpdas.com/pub/cd/UA-Series/middleware/UA-5231\_UA-2241
- 3. Save the Firmware package file into an empty FAT32 format USB drive and put to the UA USB port.
- 4. Reboot the UA and wait a long buzzer sound that means of doing the version updating.
- 5. Wait about five minutes until **two** long buzzer sounds, and then turn the Rotary Switch to "0".

#### Note:

- \* If the buzzer makes 2 short beeps, it means the USB is not connected properly. Please check and connect the USB again.
- 6. Reboot the UA again, and the system will update to the version of the package file.

#### Note:

If the updating Firmware via USB still fails, please refer to nest section for using the MicroSD card to manually update the Firmware version.

# 6.4. Updating Firmware C - via MicroSD Card

If the updating Firmware (UA version file) via USB still fails, please refer to the following steps for using the microSD card to manually update the Firmware version.

## Preparations:

- ✓ PC \* 1
- ✓ SSH / Telnet Software, Ex: PuTTY
- ✓ UA Series \* 1 (Must wire with a networked device, ex: PC or Switch)
- ✓ MicroSD Card Reader \* 1
- ✓ CA-0910 Cable \* 1 (In the shopping box of the UA Series)
- √ Power Supply \* 1 (10 ~ 30 VDC)

## • The Steps to Update Firmware via MicroSD Card :

 Take the microSD card from the socket of the UA, and connect the card with PC via the card reader.

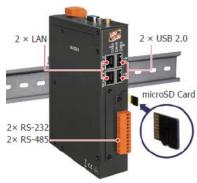

Download the Firmware file and save to the microSD card. (Save one Firmware file only)

From: http://ftp.icpdas.com/pub/cd/UA-Series/middleware/UA-5231\_UA-2241/ua-am335x\_x.x.x.x\_app.tar

#### NOTE:

Save the file directly into the card, DO NOT decompress the file.

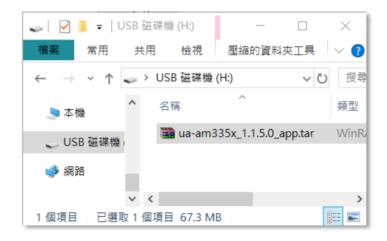

3. Insert the microSD card into the UA again.

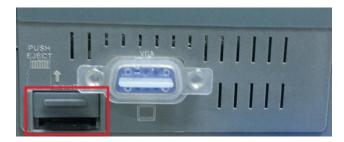

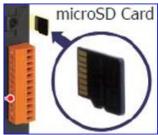

4. Wire the female head of CA-0910 cable to the network PC, and the other head to the "Console Port" of UA.

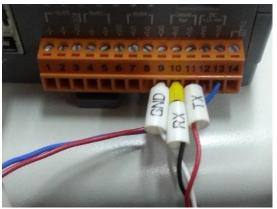

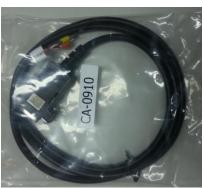

(Wire CA-0910 cable to the Console port of UA)

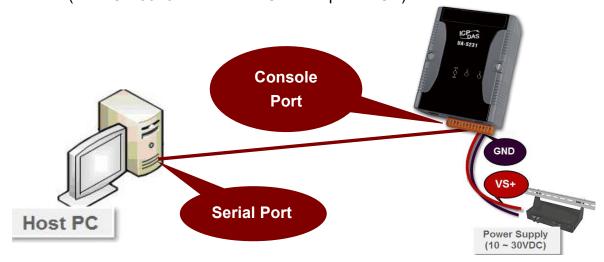

5. Turn on the power of the UA. When the lights are left with ONE LED, the boot is completed.

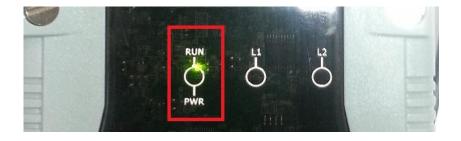

Use an SSH/Telnet software, e.g. PuTTY, to connect to UA via the Serial connection.
 Input your Serial line (default: COM1) and Speed (115200 for UA). And then click "Open" button.

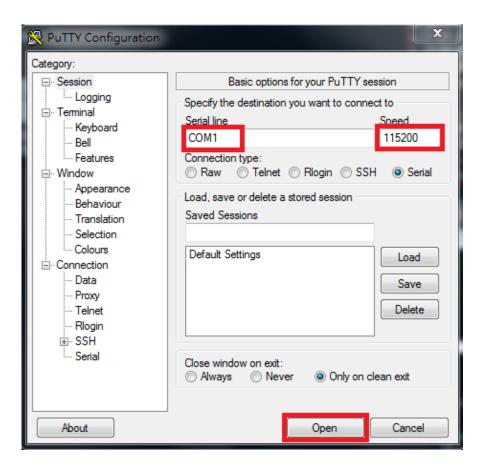

After the login message, enter the default username (root) and password (icpdas).

```
login as: root
Using keyboard-interactive authentication.
Password:
```

Configure the UA environment:
 Copy the following red strings "mount /dev/mmcblk0p1 /mnt; cd /mnt; tar xvf ua-am335x\*.tar; sh command.sh" to the PuTTY screen and press the Enter key.

```
COM1-PuTTY

root@UA-5231:~# mount /dev/mmcblk0p1 /mnt; cd /mnt; tar xvf UA-5231*.tar; sh com mand.sh
```

9. Please wait a while for the UA controller configuration until the login screen appears again.

```
_ - X
PuTTY COM1 - PuTTY
         Starting Serial Getty on tty00...
   OK ] Started Serial Getty on tty00.
   OK ] Reached target Login Prompts.
   16.074585] systemd-journald[331]: Received request to flush runtime journal
from PID 1
   16.078126] systemd-journald[331]: File /var/log/journal/96d7357b6f1741239fbe
3993faf9fc79/system.journal corrupted or uncleanly shut down, renaming and repla
cing.
    16.108939] net eth0: CPSW phy found : id is : 0x4dd072
   16.109708] PHY 0:01 not found
   16.180732] ADDRCONF(NETDEV UP): eth0: link is not ready
    16.180758] 8021q: adding VLAN 0 to HW filter on device eth0
         Starting WPA supplicant...
   OK ] Started Network Name Resolution.
      ] Started WPA supplicant.
   18.100861] PHY: 0:00 - Link is Up - 100/Full
   18.101086] ADDRCONF(NETDEV_CHANGE): eth0: link becomes ready
LP-5000 Linux - Kernel 3.2.14-rt24
UA-5231 login:
```

10. Open a web browser on the PC (ex: Google Chrome, IE...) and enter "192.168.255.1" in the address bar.

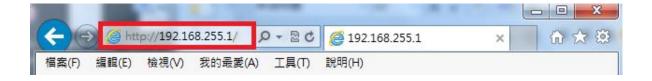

11. The web browser will run and go to the UA login web site as below. Please enter the default username/password and click the "Login" button.

Default Username: root Default Password: root

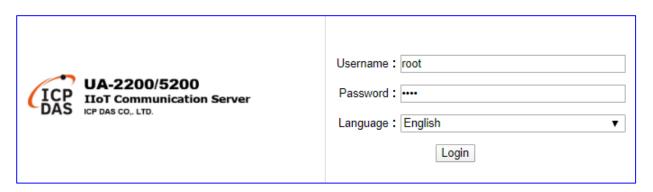

12. When login to the web interface, the UA home page will be displayed as below. If the Firmware Version number is the same as your download version, the updating is successful.

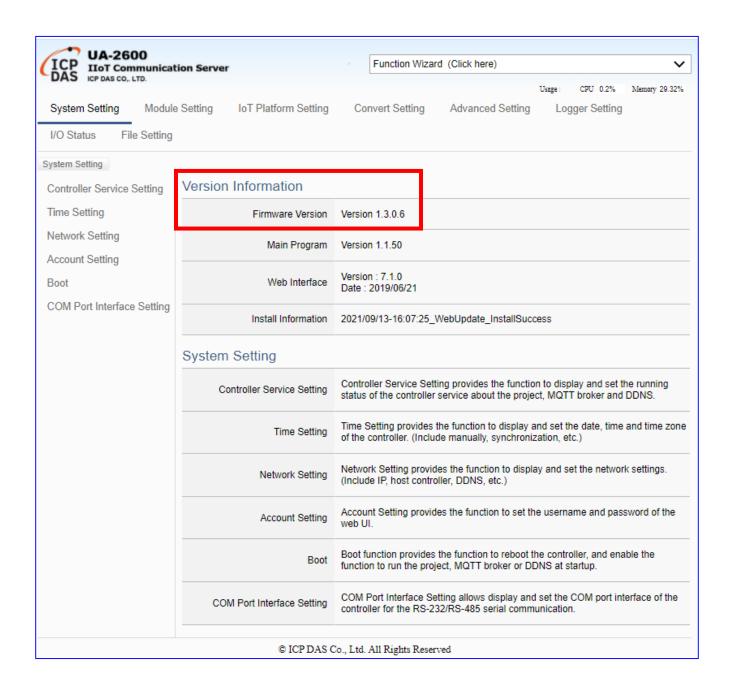

# 7. Security Certificate: Download / Upload

In communication security, UA provides the username/password protection, SSL/TLS (Secure Socket Layer / Transport Layer Security) secure communication mechanism, and OPC UA trust certificate to protect data transmission security. OPC UA secured by default-enabled encryption and advanced certificate that includes authentication, authorization, confidentiality and Integrity.

## **UA controllers support OPC UA and MQTT two types of Certificate Management:**

# OPC UA Server Certificate management

UA controller supports OPC UA Server security connection, including identity authentication, data encryption, data signature. Server and Client authenticate each other through x.509 certificate. This function is the certificate file management function of OPC UA Server. There are 3 setting items about OPC UA Certificate: Remove, Upload the file to the controller, download the file from the controller.

### MQTT Client Certificate management

UA controller supports MQTT Client secure encrypted certificate file management. There are three types of files: Trusted Certificate, Certificate, and Private Key. The users upload the file to the UA controller according to the type of obtained certificate. If you want to perform Broker authentication, you need to upload the Trusted Certificate. If you want to perform the Broker/Client two-way authentication, you need to upload the Credential and Private Key additionally.

The upload and download of OPC UA and MQTT Certificates are in the main menu [File Setting]. Before setting this function, you need to download or upload the relevant certificates. This chapter is divided into two sections, download/upload, to explain the setting steps and notices.

#### 7.1. **Download the Certificate from UA Controller**

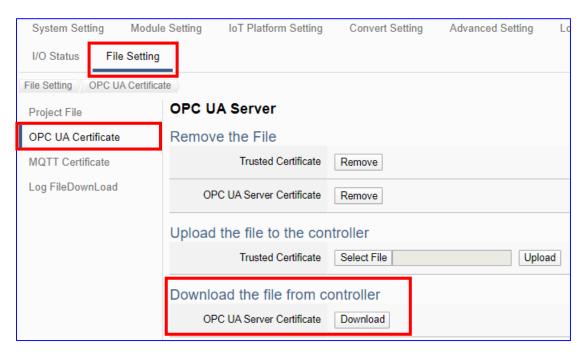

- Click the main menu [File Setting > OPC UA Certificate > Download the file from the controller - OPC UA Server Certificate] and then click on the button [Download].
- 2. Save the OPC UA Server certificate file to your designated folder. The downloaded certificate file (\*.tar) of the UA series controller looks similar to the figure below.

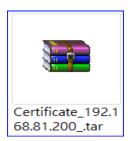

# 7.2. Upload/Update the Certificate to UA Controller

The user can store trusted certificates of the OPC UA client or the MQTT Broker from other device into the UA project for setting up security communications.

# 7.2.1. OPC UA Certificate

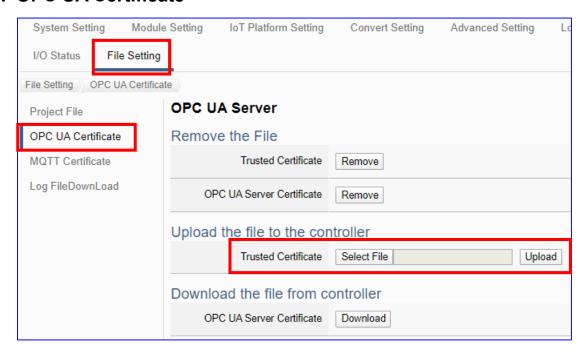

- 1. Get the trusted certificates from OPC UA Client and save in the PC.
- 2. Click the main menu [File Setting > OPC UA Certificate > Upload the file to the controller Trusted Certificate], click on the button [Select File] to select the trusted certificates from OPC UA Client, and click on the button [Upload]. Then select the certificate folder to open the file. The certificate will be uploaded to the UA controller.
- 3. Click the button [Upload], then can upload and exchange the certificate authentication.

#### **Notes** for OPC UA Certificate:

- The supported code format: "DER".
- The supported file extension name: " \*.der / \*.cer / \*.crt " .
- The OPC UA Server Certificate downloaded from UA series:

File name: Certicate\_IP-address\_.tar, e.g. 
Certificate\_192.168.255.102\_.tar

Before using, decompress to **icpdasuaserver.der**, e.g. **icpdasuaserver.der** 

Refer to 5.8.2 for detail parameter descriptions.

# 7.2.2. MQTT Certificate

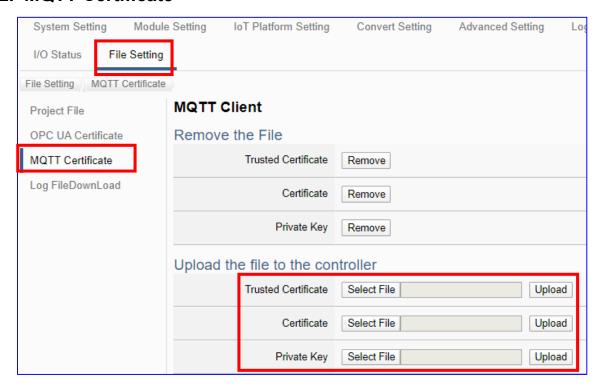

- 1. Get the trusted certificates from MQTT Client and save in the PC.
- Click the main menu [File Setting > MQTT Certificate > Upload the file to the
  controller Trusted Certificate / Certificate / Private Key], click on the button [Select
  File] to select the Trusted Certificate, Certificate or Private Key from MQTT Client, and
  click on the button [Upload]. Then select the folder and open the file. The file will be
  uploaded to the UA controller.
- 3. Click the button [Upload], then UA system can exchange the certificate authentication.

#### **Notes for MQTT Client Certificate:**

- The supported code format: "PEM".
- The supported file extension name for Certificates: " \*.pem / \*.cer / \*.crt " .
- The supported file extension name for Private Key: "\*.key".
- Refer to 5.8.3 for detail parameter descriptions.

# **Appendix A. MQTT JSON Format of the UA Series**

# **MQTT JSON Example & Format Descriptions:**

```
{
  "Variable" : [ {
    "Name": "Bool_R[0]",
     "Attribute": "R",
    "Datatype": "Bool",
     "Value": 0,
    "Quality": "Uncertain"
  }, {
     "Name" : "Short_R[0]",
    "Attribute": "R",
     "Datatype": "Int16",
     "Value": 0,
     "Quality": "Uncertain"
  }, {
     "Name" : "Short_R[1]",
    "Attribute": "R",
    "Datatype": "Int16",
     "Value": 0,
     "Quality": "Uncertain"
  }, {
     "Name": "Short_R[2]",
    "Attribute": "R",
     "Datatype": "Int16",
     "Value": 0,
    "Quality": "Uncertain"
  }, {
     "Name" : "Short_RW[2]",
     "Attribute": "RW",
     "Datatype": "Int16",
     "Value": 0,
     "Quality": "Uncertain"
  }]
}
```

| Name      | Descriptions                      |
|-----------|-----------------------------------|
| Variable  | The array name of JSON.           |
|           | Its structure includes several    |
|           | member data as below.             |
| Name      | The member name of the array      |
|           | element                           |
| Attribute | The member attribute of the array |
|           | element:                          |
|           | "R" : can read                    |
|           | "W" : can write                   |
|           | "RW" : can read and write         |
| Datatype  | The member's data type of the     |
|           | array element:                    |
|           | "Bool"                            |
|           | "Int8"                            |
|           | "UInt8"                           |
|           | "UInt16"                          |
|           | "Int16"                           |
|           | "UInt32"                          |
|           | "Int32"                           |
|           | "UInt64"                          |
|           | "Int64"                           |
|           | "Float"                           |
|           | "Double"                          |
|           | "String"                          |
| Value     | The member's current value of     |
|           | the array element                 |
| Quality   | The member's current status of    |
|           | the array element:                |
|           | "Uncertain"                       |
|           | "Good"                            |
|           | "Bad"                             |

# **Appendix B. Protocol Technical Reference**

# • OPC UA

https://opcfoundation.org/

# MQTT

http://mqtt.org/

# Modbus

http://modbus.org/

# **Appendix C. LED Indicators**

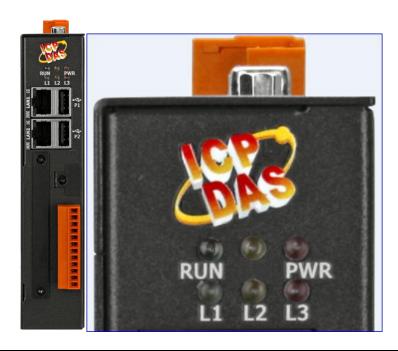

| UA-2241M |                                                |                                                                                                    |
|----------|------------------------------------------------|----------------------------------------------------------------------------------------------------|
| LED      | LED Status                                     | Module Status                                                                                                    |
| PWR      | Green: ON                                      | The module is powered on.                                                                                                    |
| RUN      | Red: Blinking                                  | The module is functioning normally. When power on UA, please wait about one minute to complete the start-up procedure until the "RUN" LED starts blinking. |
| L1 / L3  | OFF                                            | Function reserved                                                                                                    |
| L2       | Yellow:<br>Blinking, then ON,<br>and then OFF. | When install or update the Firmware, L2 will blinking. When complete the process, L2 will steady ON to notify user and then OFF.                           |

# Appendix D. Mounting the XV-board for UA-2241M

UA-2241M has one I/O expansion bus to expand the functions by insert one optional XV-board. The supported XV-boards are listed after the mounting steps below.

# **Mounting Steps:**

Step 1: Remove stripped screws and then remove the cover

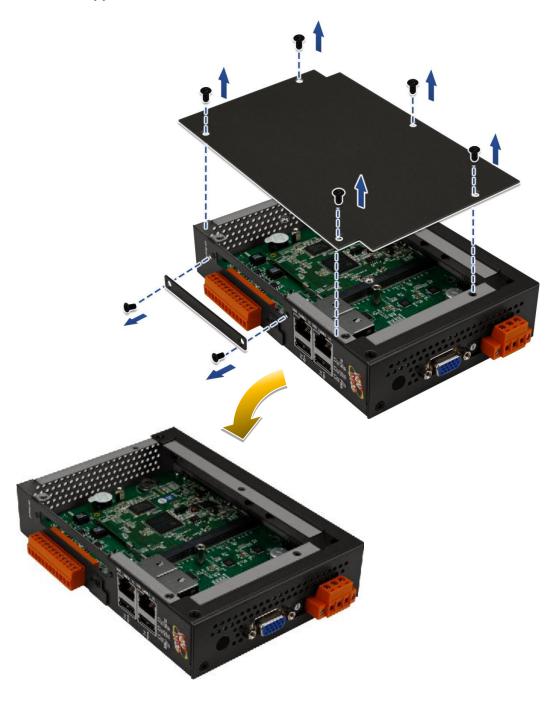

# Step 2: Hold the XV-board vertically and align the socket, and then carefully press the XV-board onto the I/O expansion bus

Step 3: Fasten the XV-board using the screws supplied

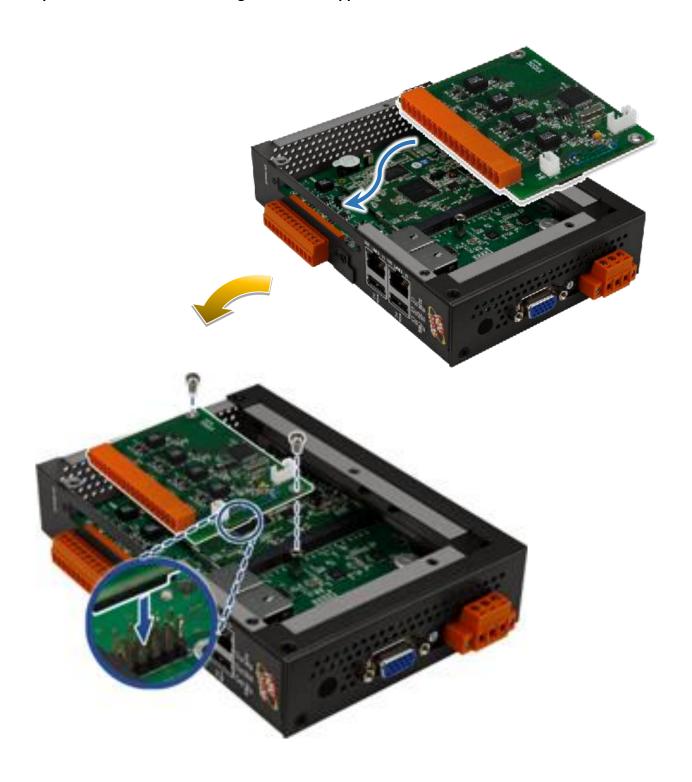

Step 4: Close the cover and then fasten the screws

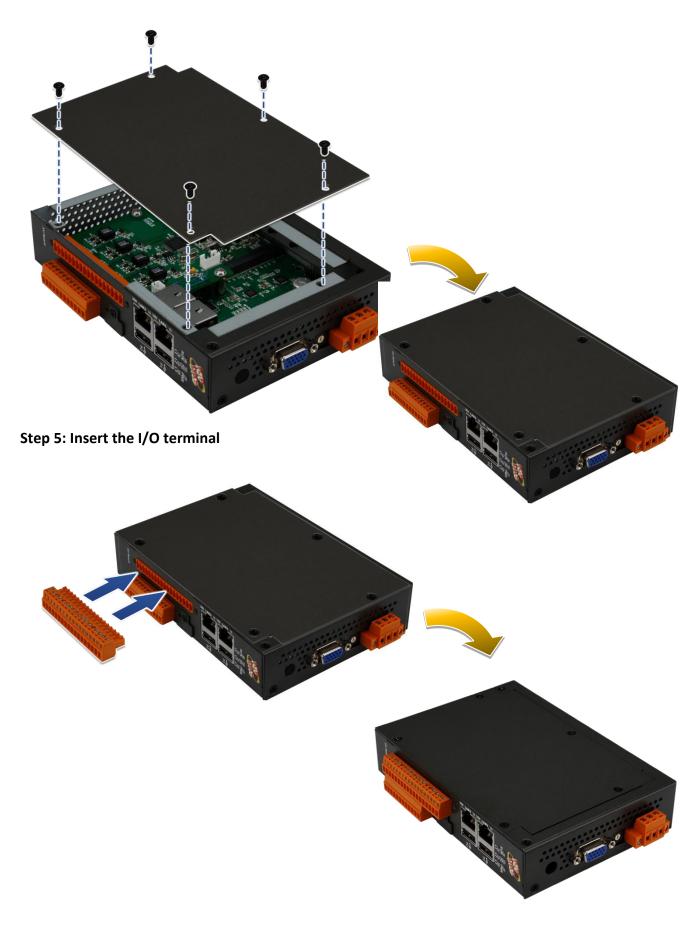

# **Supported XV-board for UA-2241M:**

| Descriptions                                            |  |
|---------------------------------------------------------|--|
| 4-channel RS-485 I/O Expansion Board (RoHS)             |  |
| PIN Assignment:                                         |  |
| F.G.  F.G.  F.G.  N/A  N/A  N/A  N/A  N/A  N/A  N/A  N/ |  |
| P4: COM8 P3: COM7 P2: COM6 P1: COM5                     |  |
| _                                                       |  |

For more detailed information about the XV-board specifications, please refer to the XV-Board Modules.

http://www.icpdas.com/root/product/solutions/hmi\_touch\_monitor/touchpad/xv-board\_selection.html